# brother

# Guía del usuario

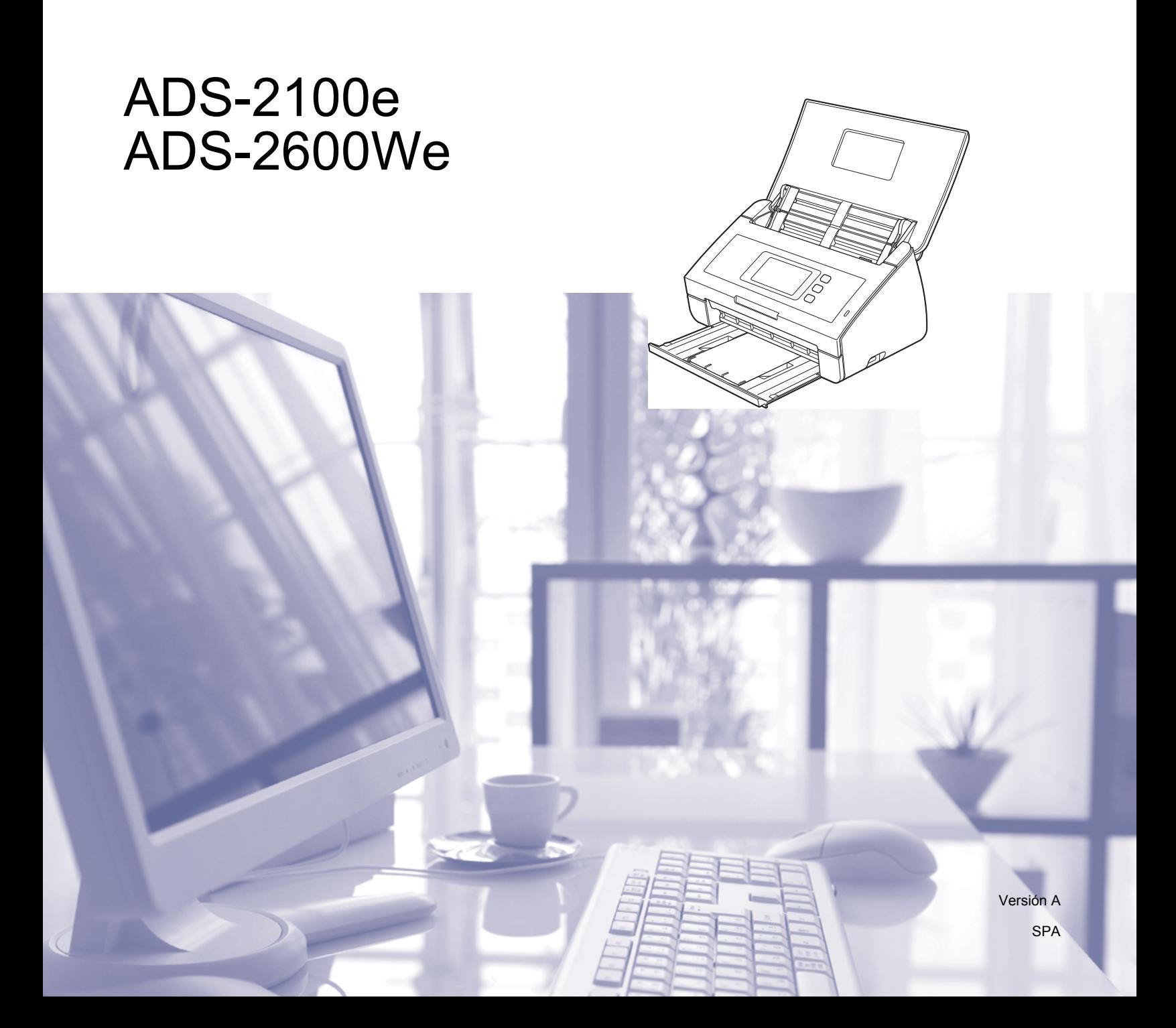

## **Guías del usuario y dónde encontrarlas**

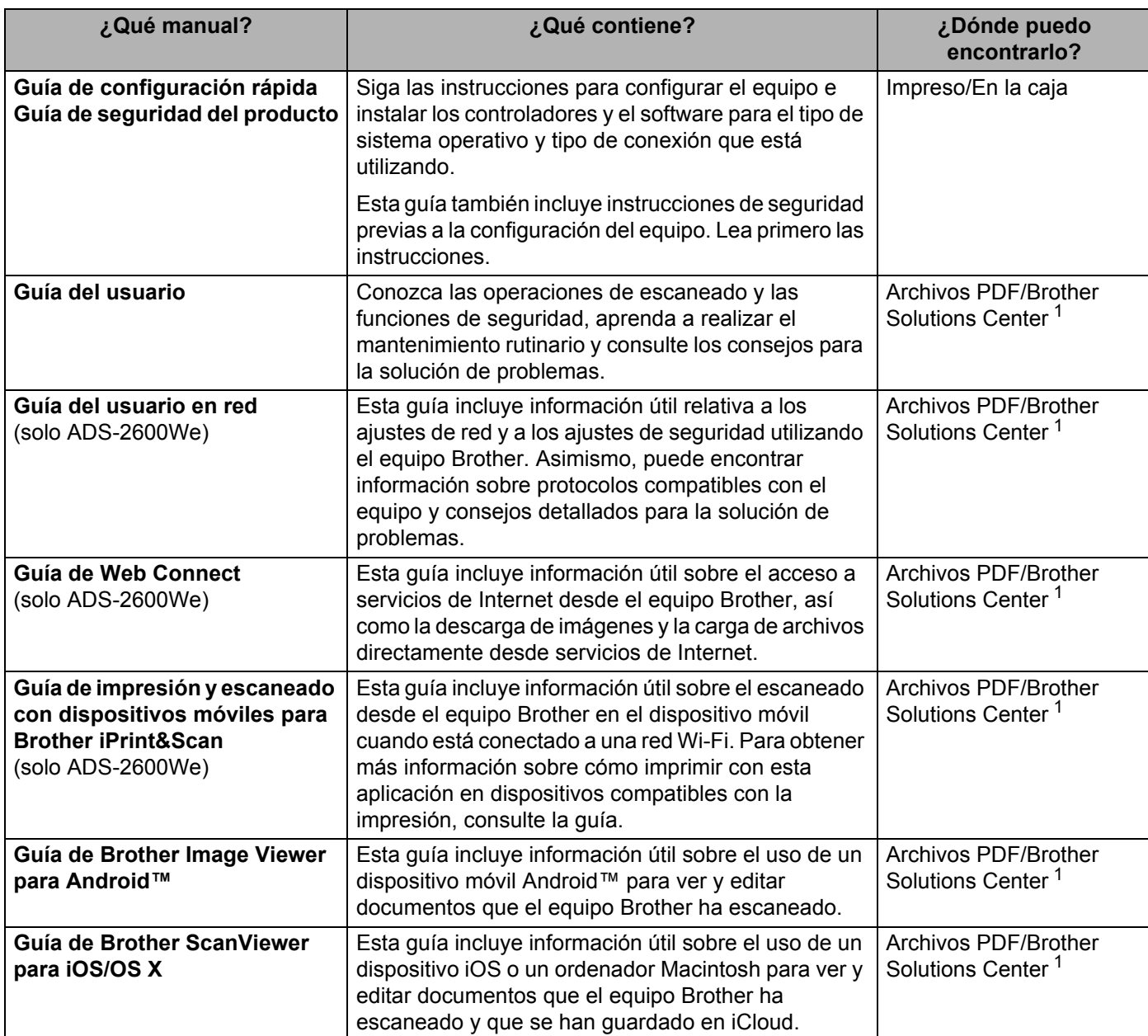

<span id="page-1-0"></span><sup>1</sup> Visite [http://support.brother.com](http://support.brother.com/)

### **Introducción**

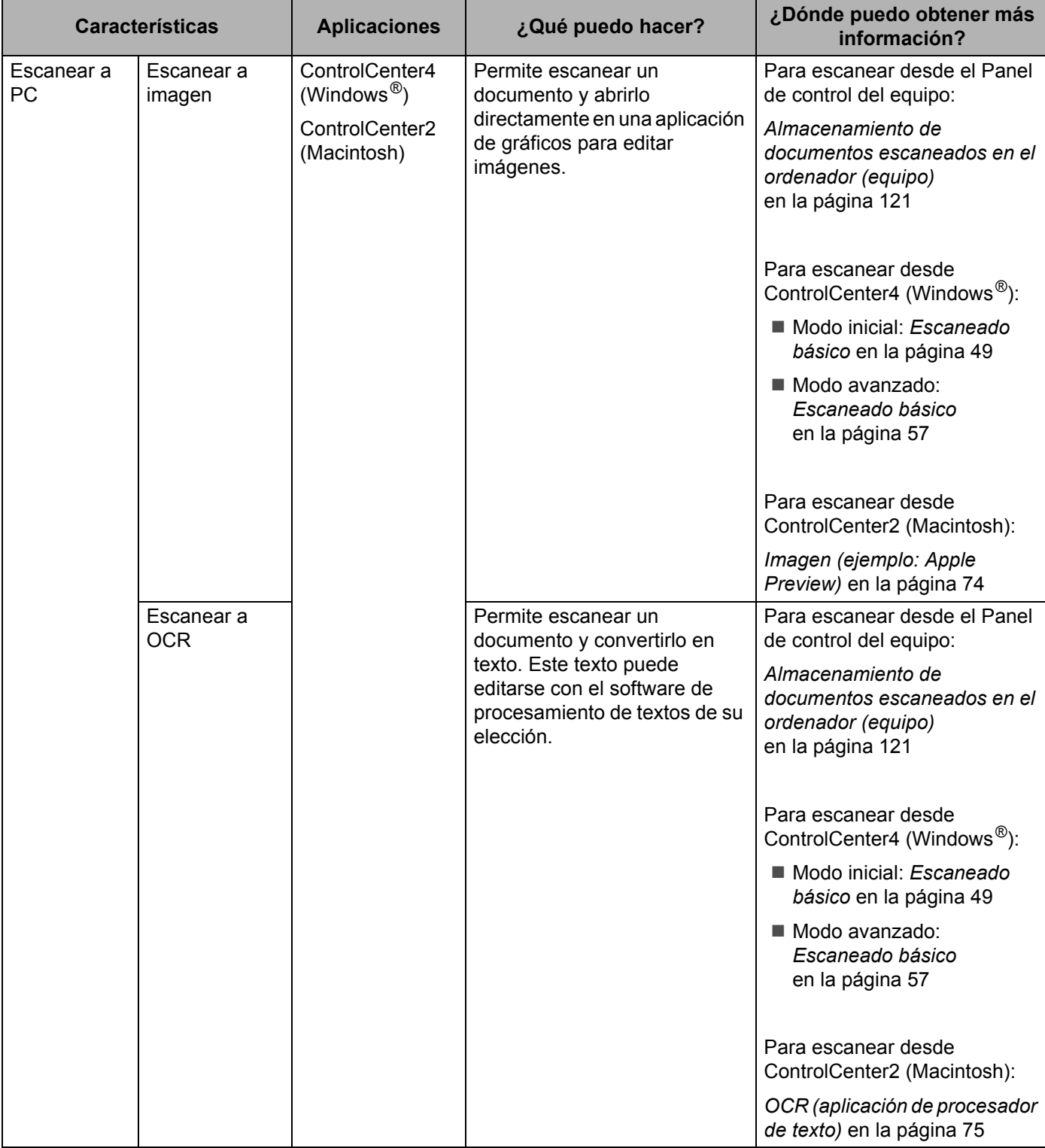

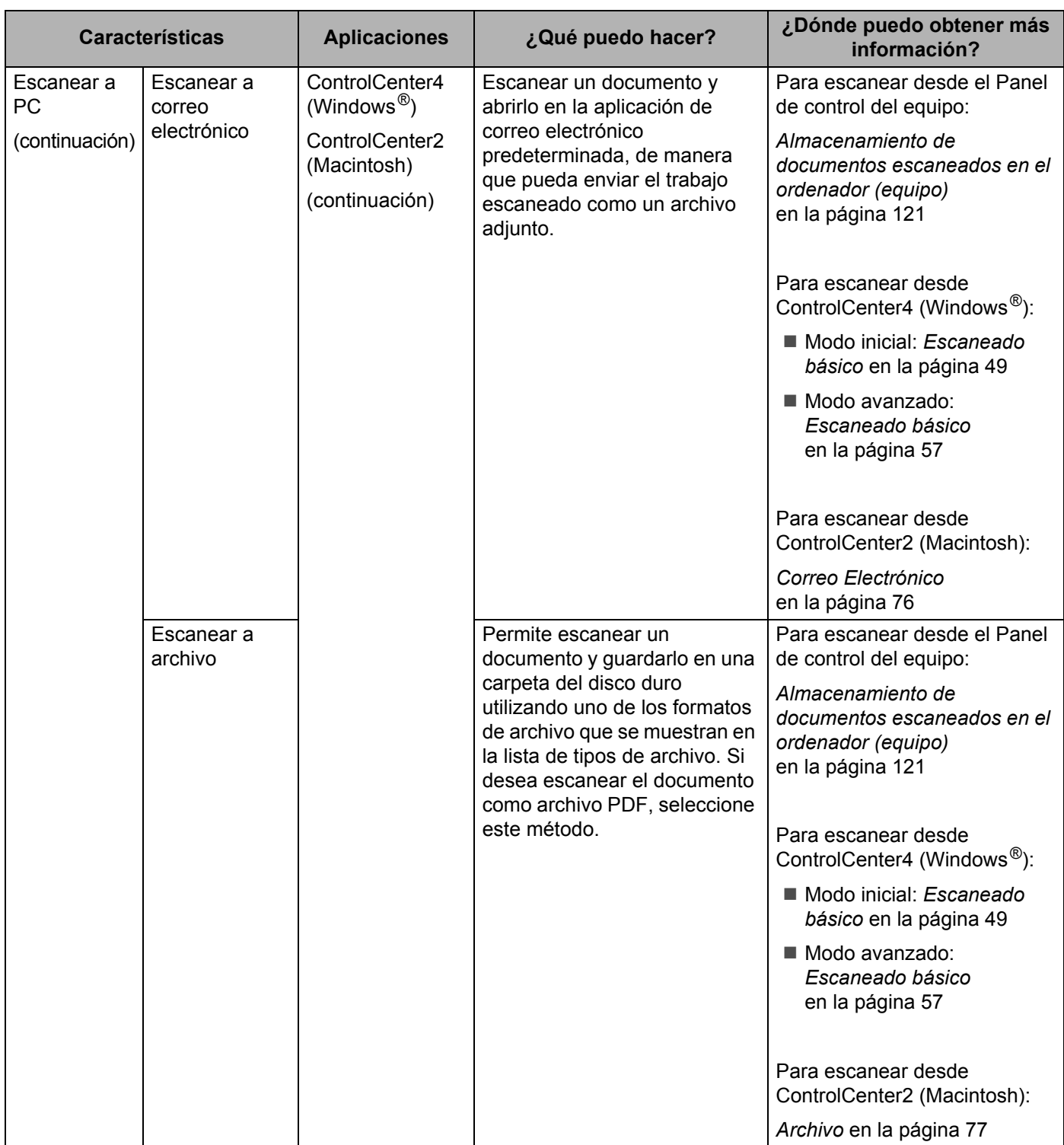

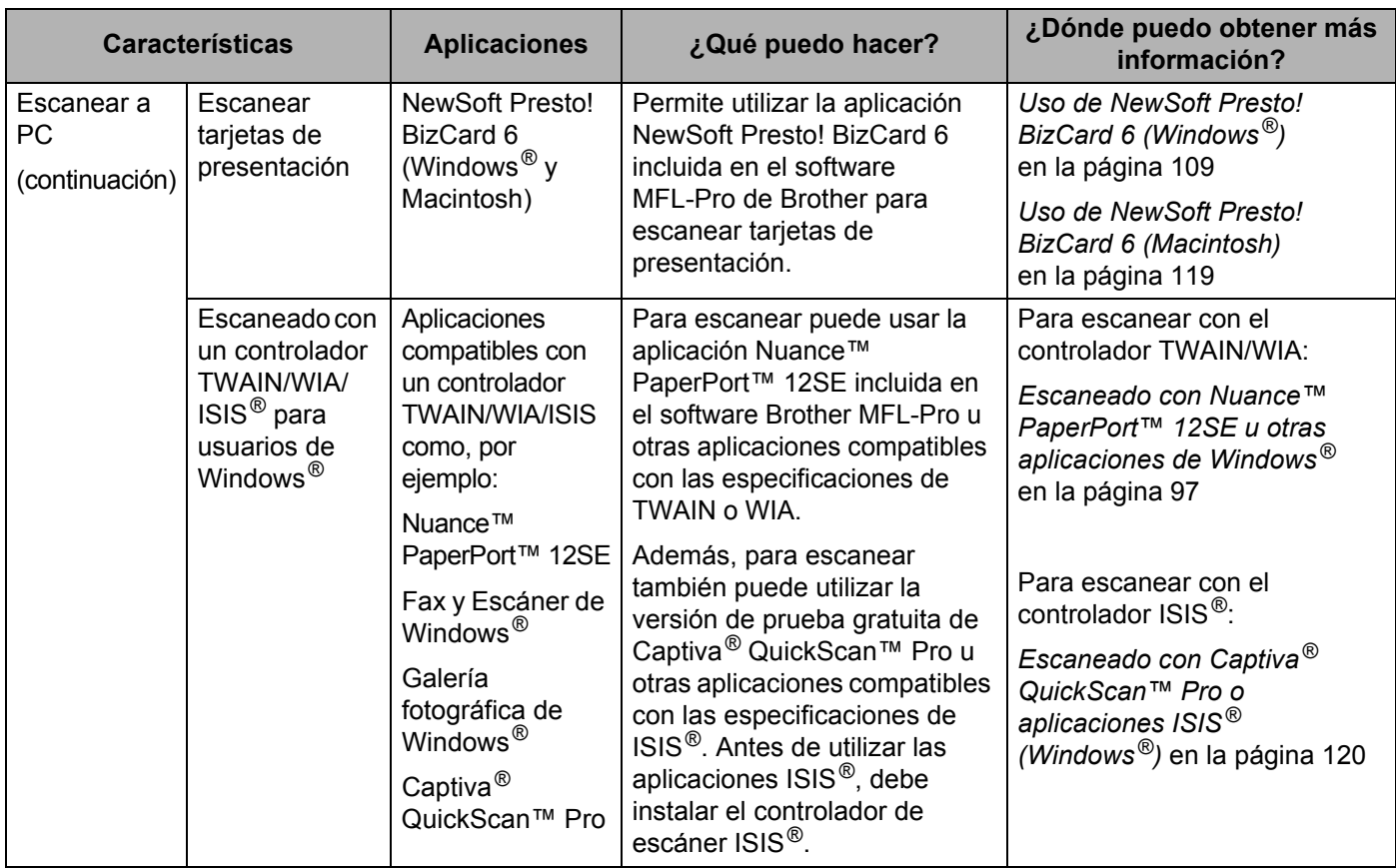

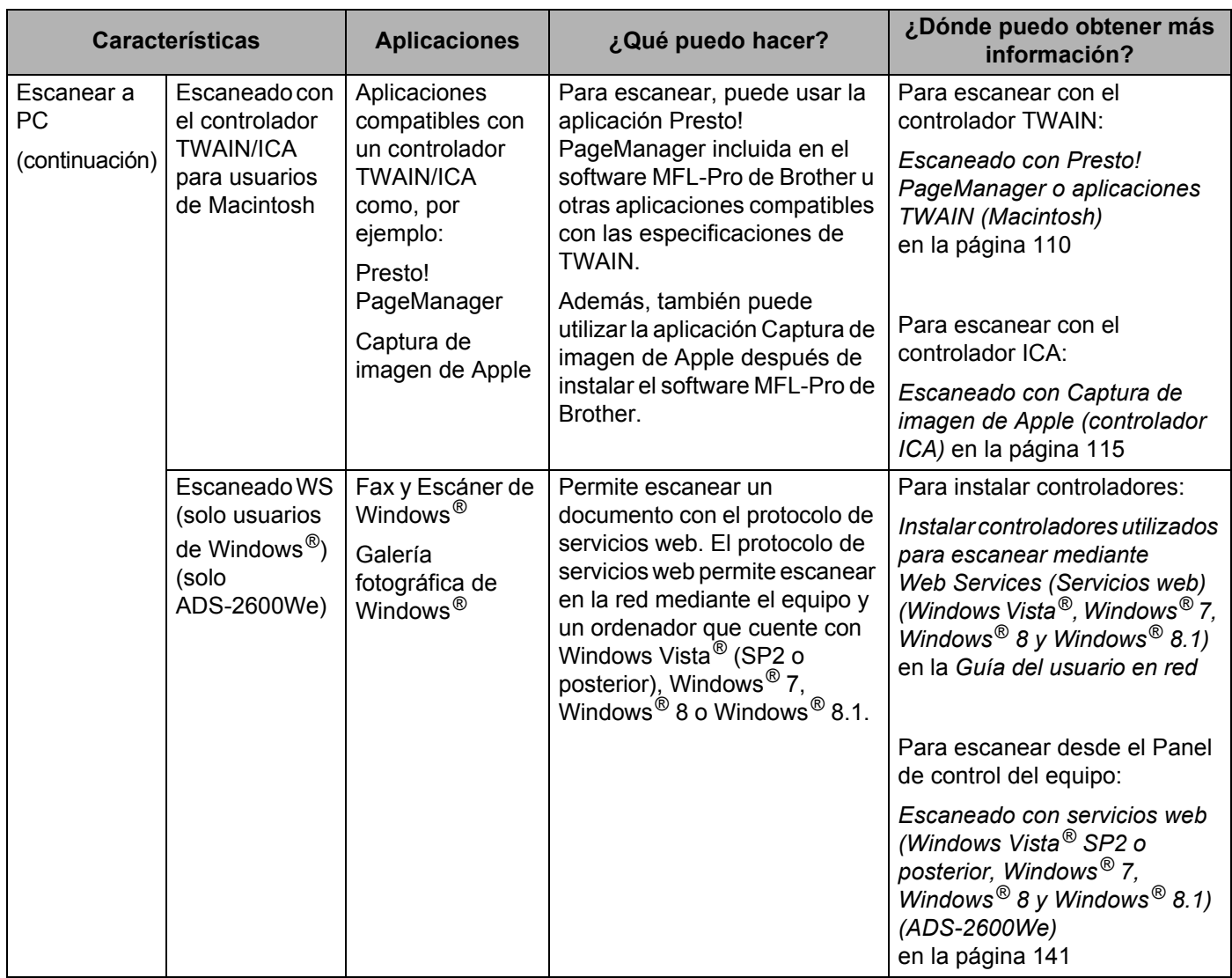

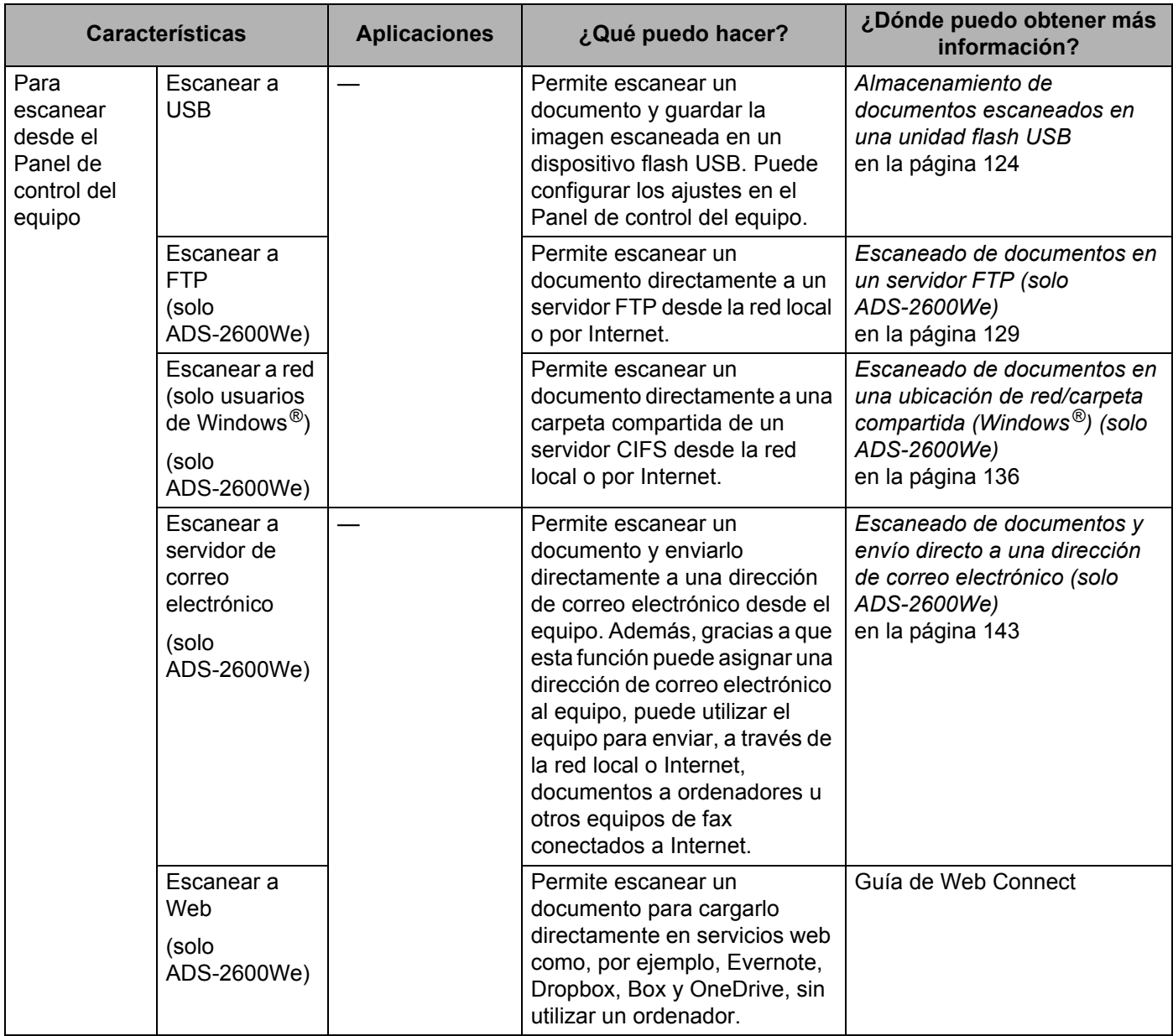

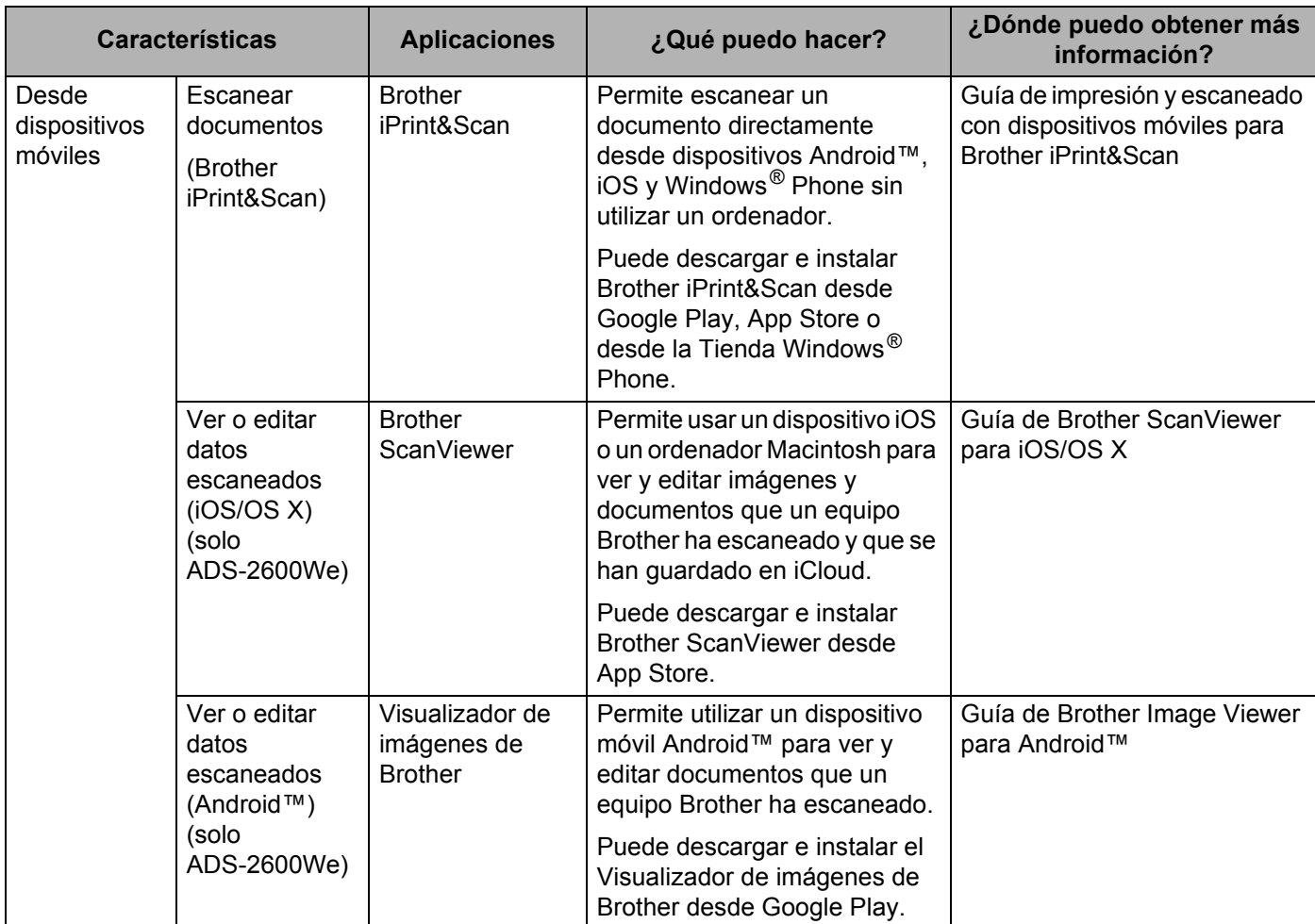

## **Contenido**

 $1<sup>1</sup>$ 

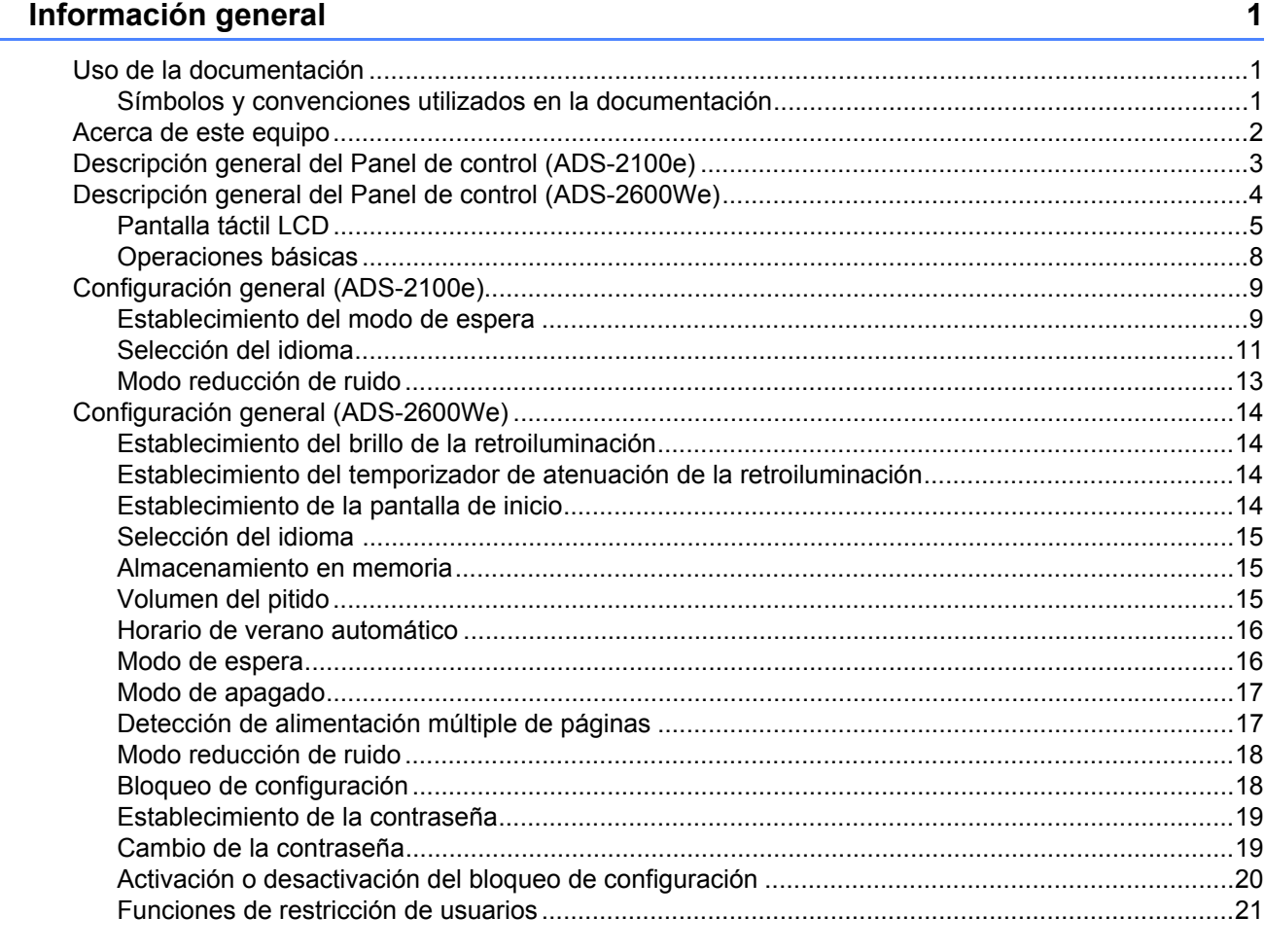

#### $\overline{2}$ Especificaciones de documento

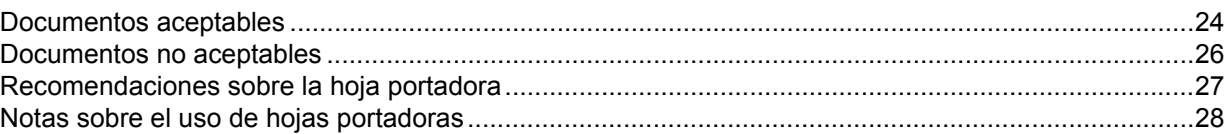

#### $\mathbf{3}$ Preparación del escaneado

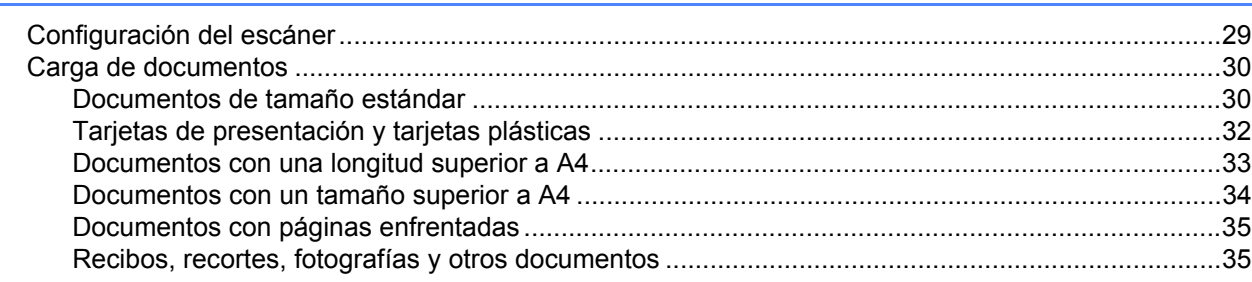

 $24$ 

29

#### **[4 Preparación de la red 37](#page-48-0)** [Antes de escanear...................................................................................................................................37](#page-48-1) [Antes de escanear en red \(solo ADS-2600We\).......................................................................................38](#page-49-0) Licencia de red (Windows[®\)..............................................................................................................38](#page-49-1) Configuración de escaneado en red desde Windows[®.....................................................................38](#page-49-2) [Configuración de escaneado en red desde Macintosh .....................................................................42](#page-53-0) Inicio de la utilidad BRAdmin (Windows[®\) ........................................................................................45](#page-56-0) **[5 Escaneado con el ordenador 46](#page-57-0)** [Cambio de la interfaz de usuario de ControlCenter4 \(Windows](#page-57-1)®) ..........................................................46 [Escaneado con ControlCenter4 en el Modo inicial \(Windows](#page-60-1)®) .............................................................49 [Escaneado básico .............................................................................................................................49](#page-60-0) [Escaneado de documentos de tamaño específico e irregular con la hoja portadora........................50](#page-61-0) [Escaneado de tarjetas plásticas........................................................................................................52](#page-63-0) [Escaneado a archivo de Office \(solo ADS-2600We\).........................................................................54](#page-65-0) [Escaneado de tarjetas de presentación ............................................................................................55](#page-66-0) [Escaneado con ControlCenter4 en el Modo avanzado \(Windows](#page-68-1)®).......................................................57 [Escaneado básico .............................................................................................................................57](#page-68-0) [Cambio de la configuración predeterminada de cada botón.............................................................58](#page-69-0) [Escaneado de documentos de tamaño específico e irregular con la hoja portadora........................58](#page-69-1) [Escaneado de tarjetas plásticas........................................................................................................59](#page-70-0) [Escaneado a archivo de Office \(solo ADS-2600We\).........................................................................61](#page-72-0) [Escaneado de tarjetas de presentación ............................................................................................62](#page-73-0) [Creación de una pestaña personalizada \(Modo avanzado de ControlCenter4\) \(Windows](#page-75-0)®) .................64 [Creación de una pestaña personalizada...........................................................................................64](#page-75-1) [Creación de un botón personalizado en una pestaña personalizada................................................65](#page-76-0) [Cambio de los ajustes de escaneado \(ControlCenter4\) \(Windows](#page-77-0)®) .....................................................66 [Escaneado con ControlCenter2 \(Macintosh\)...........................................................................................73](#page-84-0) [Imagen \(ejemplo: Apple Preview\)......................................................................................................74](#page-85-0)

[OCR \(aplicación de procesador de texto\) .........................................................................................75](#page-86-0) [Correo Electrónico.............................................................................................................................76](#page-87-0) [Archivo...............................................................................................................................................77](#page-88-0) [Cambio de los ajustes predeterminados de un botón .......................................................................78](#page-89-0) [Escaneado de documentos de tamaño específico e irregular con la hoja portadora........................78](#page-89-1) [Escaneado de tarjetas plásticas........................................................................................................80](#page-91-0) [Escaneado a archivo de Office \(solo ADS-2600We\).........................................................................82](#page-93-0) [Escaneado de tarjetas de presentación ............................................................................................83](#page-94-0) [Registro de los ajustes de escaneado personalizados utilizando ControlCenter2 \(Macintosh\) ..............85](#page-96-0) [Botón definido por el usuario.............................................................................................................86](#page-97-0) [Cambio de los ajustes de escaneado \(ControlCenter2\) \(Macintosh\) ......................................................89](#page-100-0) [Escaneado con Nuance™ PaperPort™ 12SE u otras aplicaciones de Windows](#page-108-0)® ................................97 [Escaneado utilizando Nuance™ PaperPort™ 12SE.........................................................................97](#page-108-1) [Escaneado con la galería fotográfica de Windows](#page-118-0)® o Fax y Escáner de Windows® .....................107 Uso de Nuance PDF Converter Professional 8 (Windows[®\).................................................................108](#page-119-0) [Instalación de Nuance PDF Converter Professional 8 ....................................................................108](#page-119-1) Uso de NewSoft Presto! BizCard 6 (Windows[®\) ...................................................................................109](#page-120-0) [Instalación de NewSoft Presto! BizCard 6.......................................................................................109](#page-120-1) [Escaneado con Presto! PageManager o aplicaciones TWAIN \(Macintosh\)..........................................110](#page-121-0) [Instalación de Presto! PageManager ..............................................................................................110](#page-121-1) [Escaneado con Presto! PageManager............................................................................................110](#page-121-2) [Ajustes del controlador TWAIN .......................................................................................................112](#page-123-0)

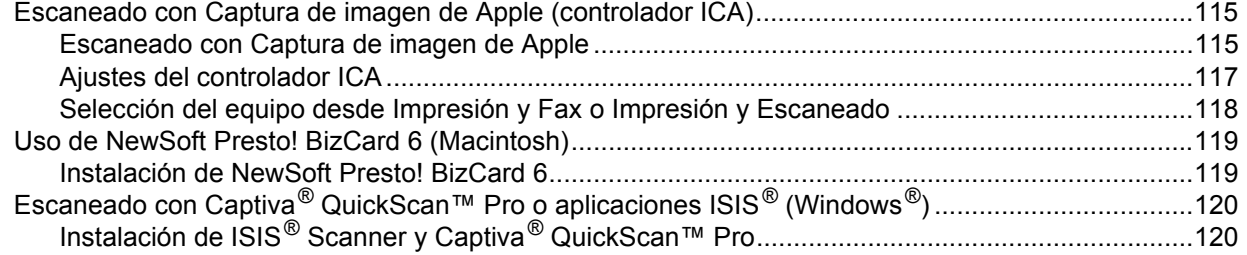

### **[6 Escaneado con el panel de control 121](#page-132-1)**

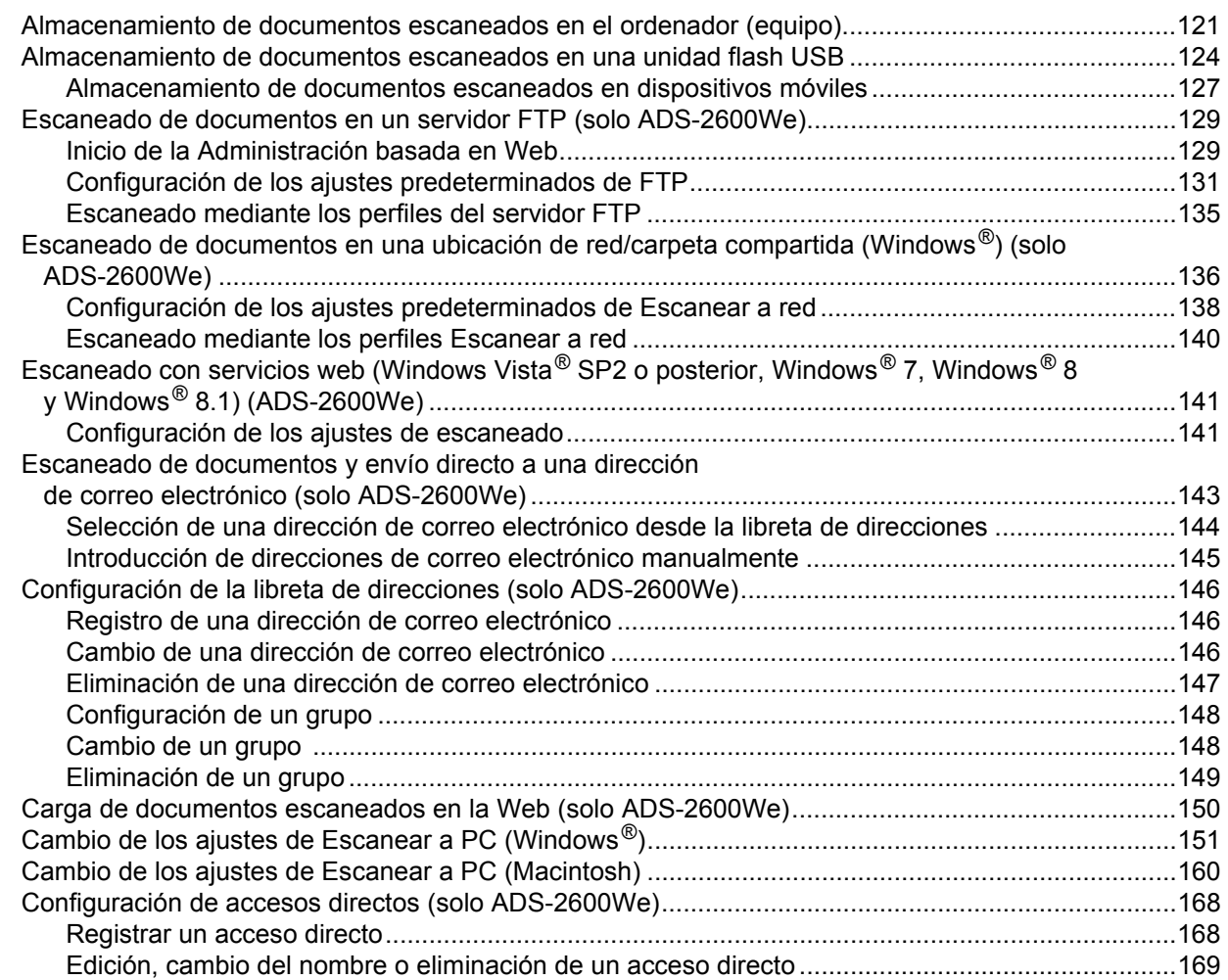

### **[7 Gestión del equipo desde el ordenador 170](#page-181-0)**

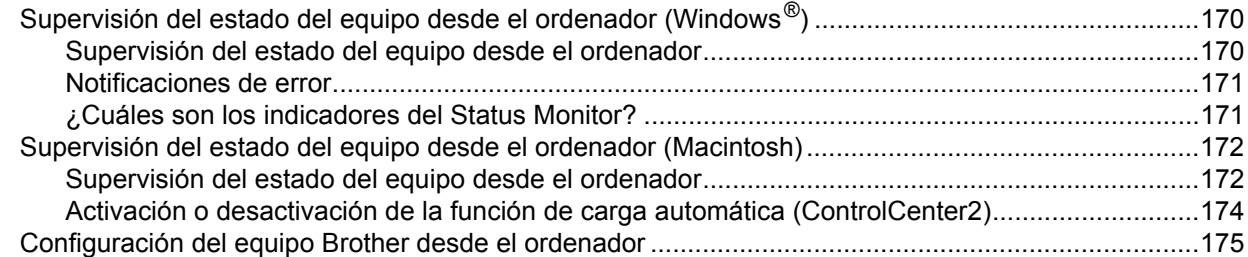

#### 

#### $9$ Solución de problemas

Mantenimiento rutinario

8

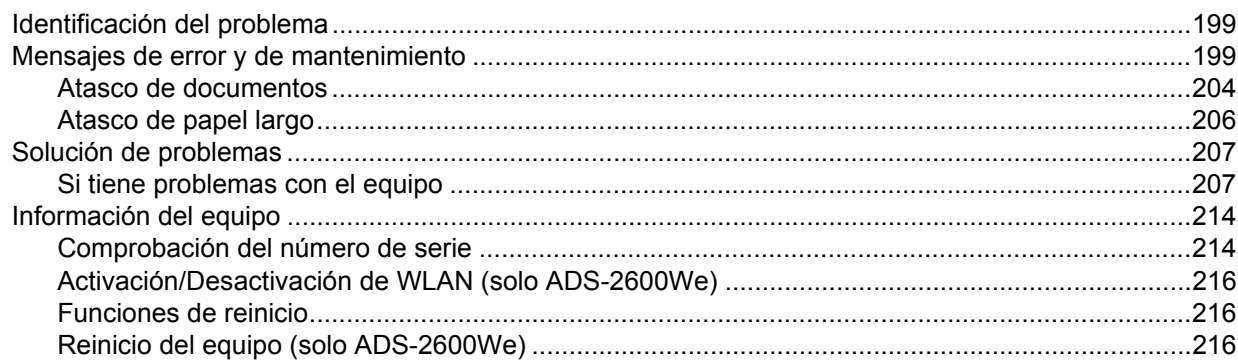

#### **Especificaciones**  $\mathbf{A}$

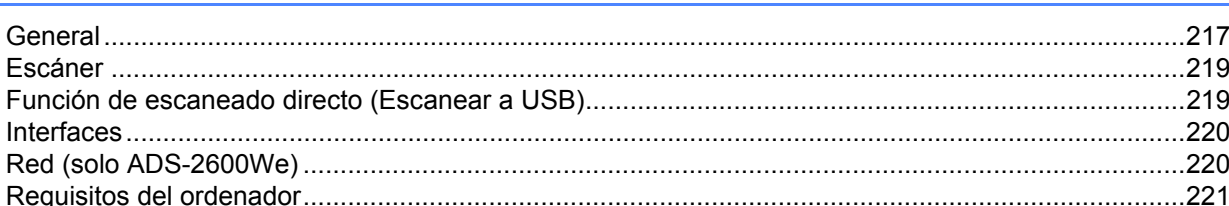

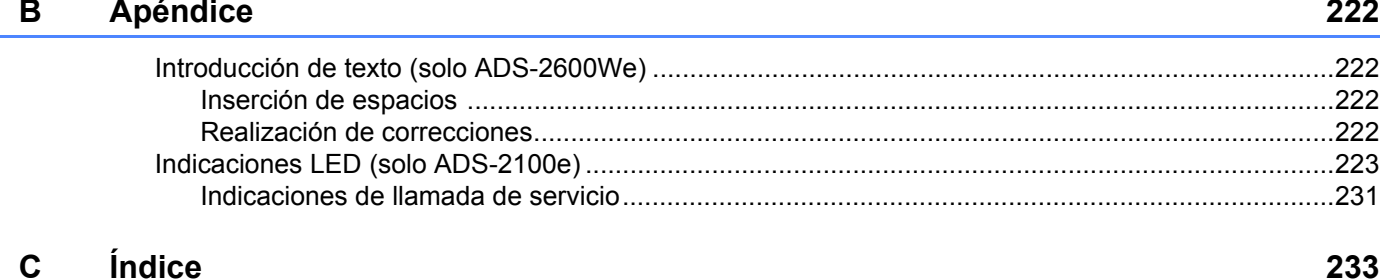

217

#### 178

### 199

**1**

## <span id="page-12-0"></span>**Información general <sup>1</sup>**

### <span id="page-12-1"></span>**Uso de la documentación <sup>1</sup>**

Gracias por adquirir un equipo Brother. Leer la documentación le ayudará a sacar el máximo partido del equipo.

### <span id="page-12-2"></span>**Símbolos y convenciones utilizados en la documentación <sup>1</sup>**

Los símbolos y convenciones siguientes se emplean en toda la documentación.

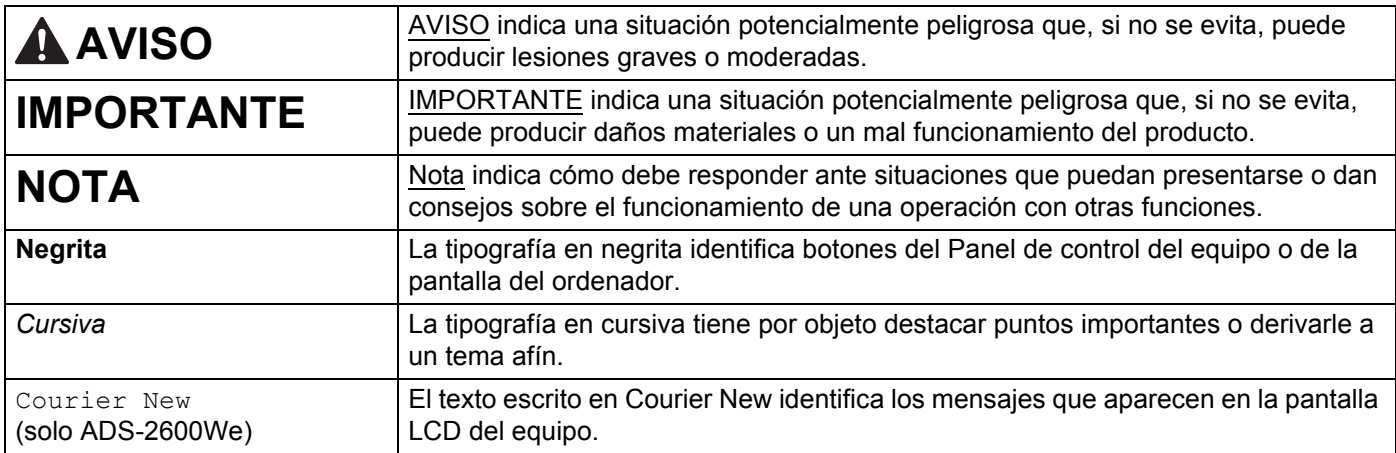

#### **NOTA**

- A menos que se indique lo contrario, las pantallas e ilustraciones de esta guía se refieren al equipo ADS-2600We.
- A menos que se indique lo contrario, las pantallas de este manual corresponden a Windows<sup>®</sup> 7 y al OS X v10.7.5. Las pantallas del ordenador pueden variar en función del sistema operativo.

### <span id="page-13-0"></span>**Acerca de este equipo <sup>1</sup>**

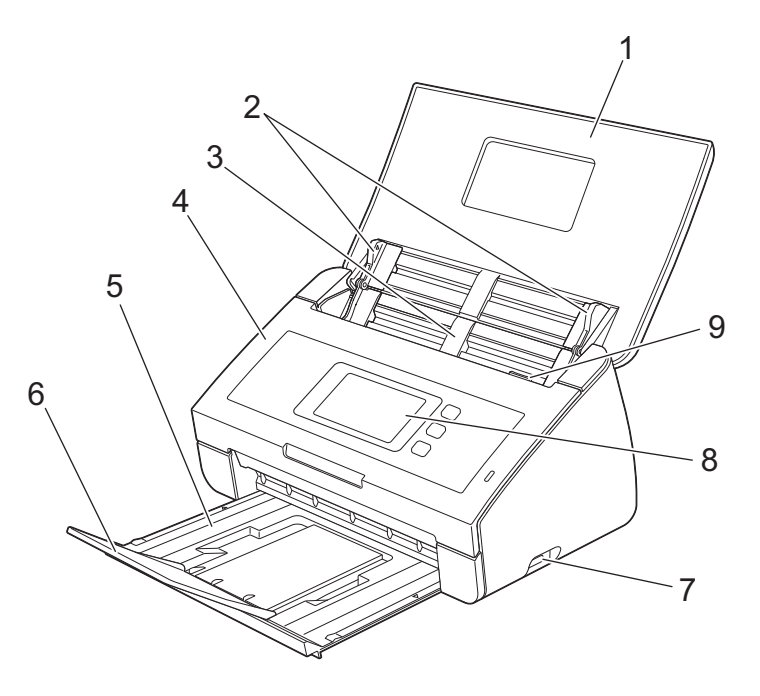

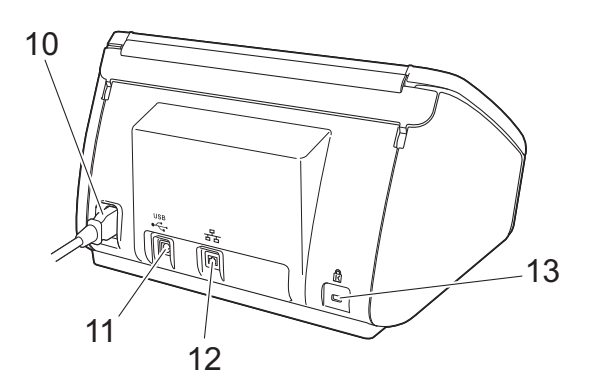

**1 Cubierta superior**

El equipo se enciende al abrir la cubierta superior.

- **2 Guías del documento**
- **3 Unidad de alimentador automático de documentos (ADF)**
- **4 Cubierta delantera**
- **5 Bandeja de salida**
- **6 Tope de los documentos**
- **7 Interfaz directa USB**
- **8 Panel de control (solo ADS-2600We)**
- **9 Palanca de desbloqueo de la cubierta**
- **10 Conector de alimentación de CA**
- **11 Conector USB**
- **12 Conector LAN (solo ADS-2600We)**
- **13 Ranura de seguridad**

## <span id="page-14-0"></span>**Descripción general del Panel de control (ADS-2100e) <sup>1</sup>**

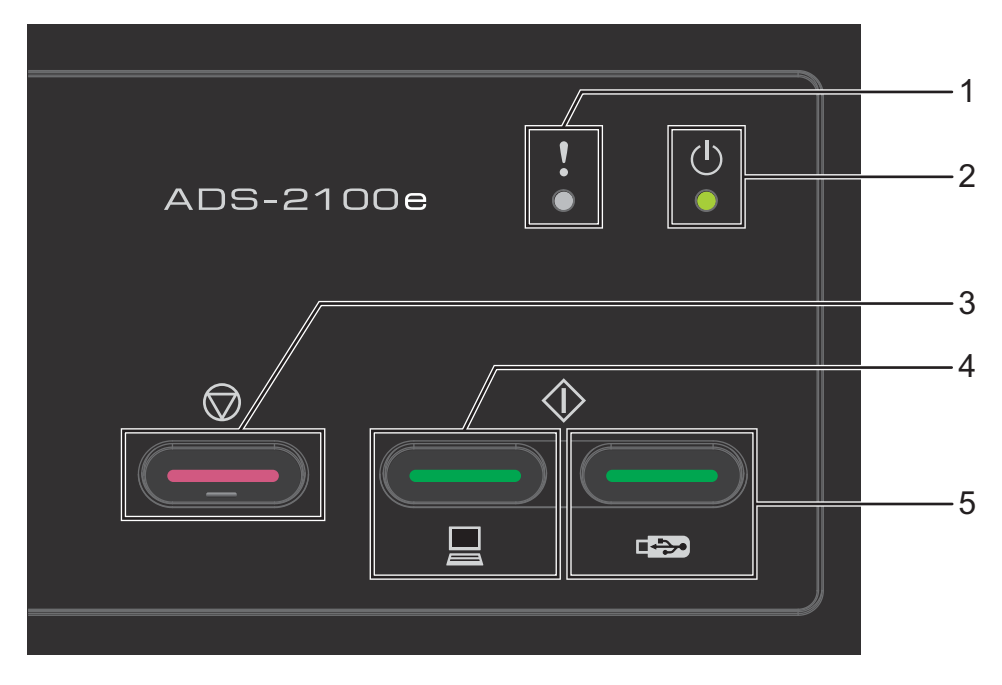

#### **1 Indicador de error (con LED)**

El Indicador de error le notifica si el equipo sufre algún tipo de error, como por ejemplo: Atasco de documento / Cubierta delantera abierta / Dispositivo inutilizable / Dispositivo no admitido / Detección de alimentación múltiple de páginas, etc.

#### **2 Indicador Power (con LED)**

Parpadeará dependiendo del estado del equipo.

**3 Botón Detener**

Cancelar trabajo / Activar / Recuperación de error / Desconectar Configuración Remota.

- **4 Botón Escanear a PC (con LED)** Escanear a PC / Activar, etc.
- **5 Botón Escanear a USB (con LED)** Escanear a USB / Activar, etc.
- *[Indicaciones LED \(solo ADS-2100e\)](#page-234-0)*
- *[Indicaciones de llamada de servicio](#page-242-0)*

## <span id="page-15-0"></span>**Descripción general del Panel de control (ADS-2600We) <sup>1</sup>**

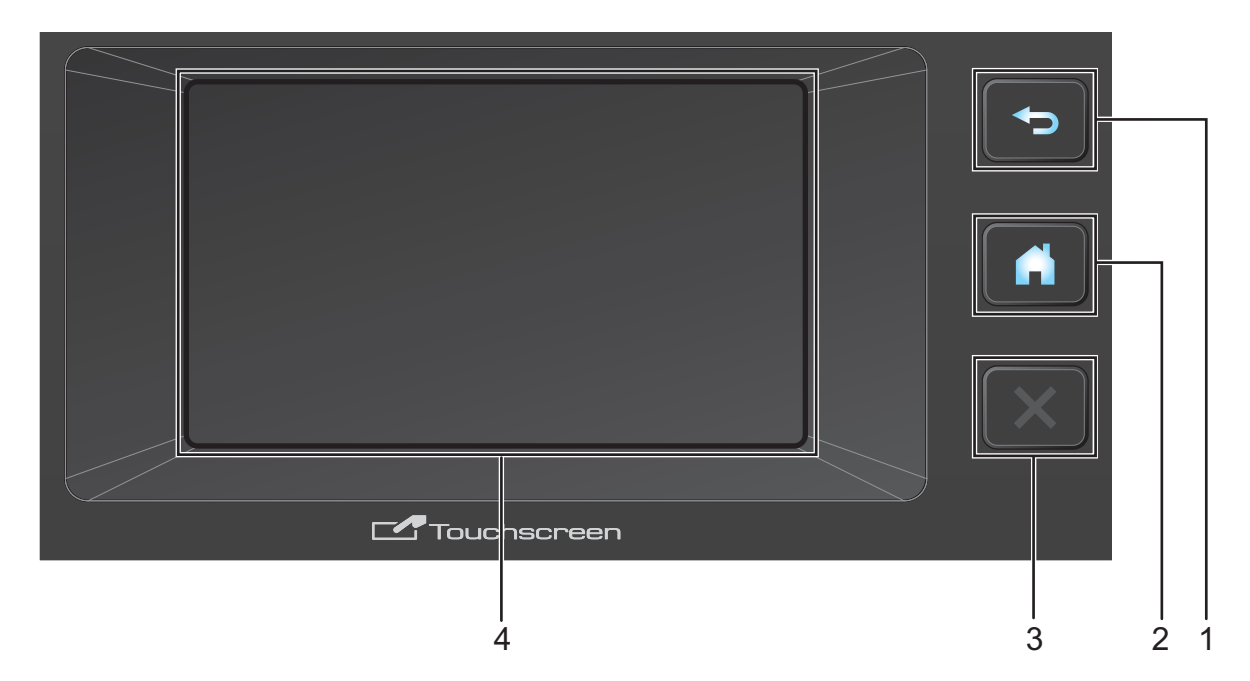

#### **1 Botón Volver**

Pulse este botón para retroceder al nivel de menú anterior. El botón Atrás no se ilumina si no está disponible.

#### **2 Botón Inicio**

Púlselo para volver a la pantalla de inicio. El botón Inicio no se ilumina si no está disponible.

#### **3 Botón Detener**

Pulse este botón para detener o cancelar. El botón Detener no se ilumina cuando no está disponible.

#### **4 Pantalla táctil LCD**

Es una pantalla táctil de cristal líquido LCD. Desde la pantalla táctil puede acceder a menús y opciones pulsándolos según van apareciendo en ella.

### <span id="page-16-0"></span>**Pantalla táctil LCD <sup>1</sup>**

Puede cambiar la pantalla de inicio arrastrando el dedo hacia la izquierda o hacia la derecha, o pulsando el botón < o  $\blacktriangleright$ . También puede escoger la pantalla de inicio como la que aparece por defecto. Consulte *[Establecimiento de la pantalla de inicio](#page-25-4)* en la página 14.

#### **Modo de reloj <sup>1</sup>**

La pantalla LCD muestra el modo de reloj cuando el equipo está inactivo. El modo de reloj muestra la fecha, la hora y el estado actual del equipo.

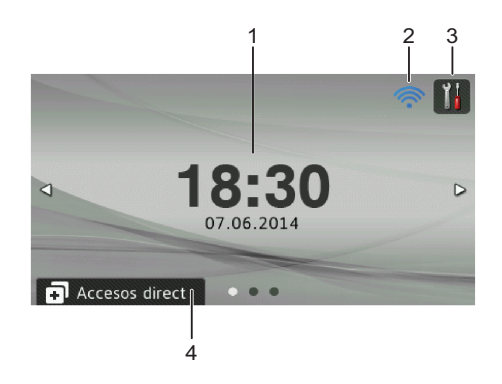

#### **1 Fecha y hora**

Fecha y hora actuales.

#### $2 \hat{}$

Cuando la conexión WLAN está activa, un indicador de cuatro niveles muestra la intensidad de la señal inalámbrica actual si utiliza una conexión inalámbrica.

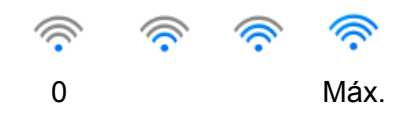

#### **3**

Pulse este botón para acceder a Todas las configuraciones.

El icono de información **aparece en la pantalla táctil cuando se produce un error o para mostrar un** mensaje de mantenimiento. Para obtener más información, consulte *[Mensajes de error y de mantenimiento](#page-210-2)* [en la página 199](#page-210-2).

#### **4 Accesos direct**

Pulse este botón para establecer los accesos directos. Cuando haya establecido accesos directos, pulse este botón para ver todas las opciones de acceso directo.

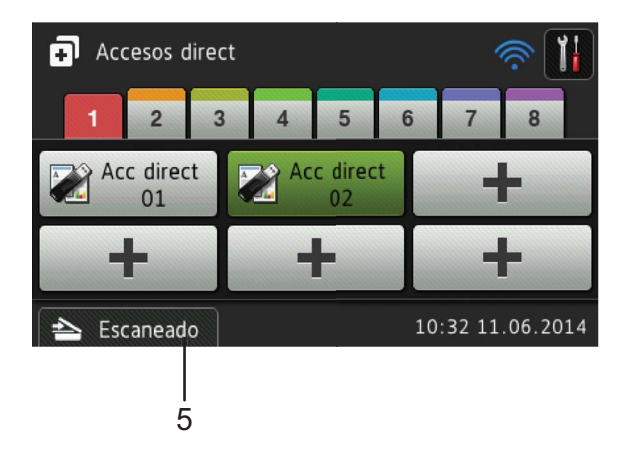

#### **5 Escaneado**

Pulse este botón para obtener acceso al modo de escaneado.

#### **Modo de escaneado <sup>1</sup>**

En este modo, están disponibles las opciones Escanear a FTP, Escanear a red, Escanear a PC, Escanear a USB, Escanear directo a e-mail (con servidor) y Escanear a Web.

La pantalla LCD muestra el estado actual del equipo cuando este está inactivo.

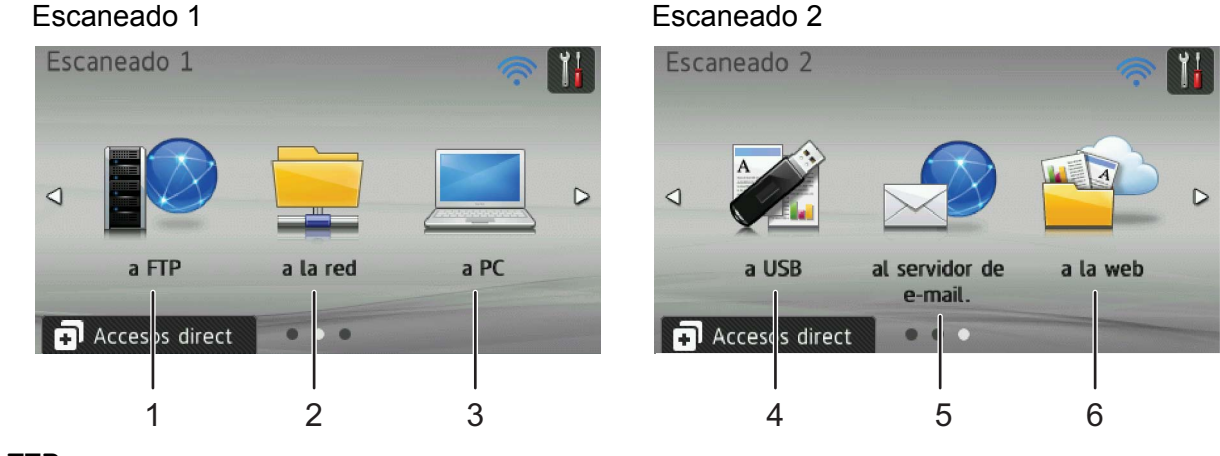

#### **1 a FTP**

Pulse este botón para acceder a la función Escanear a FTP.

**2 a la red**

Pulse este botón para acceder a la función Escanear a red.

**3 a PC**

Pulse este botón para acceder a la función Escanear a PC.

**4 a USB**

Pulse este botón para acceder a la función Escanear a USB.

**5 al servidor de e-mail.**

Pulse este botón para acceder a la función Escanear a servidor de correo electrónico.

**6 a la web**

Pulse este botón para acceder a la función Escanear a Web.

El icono de información **de** aparece en la pantalla táctil cuando se produce un error o para mostrar un mensaje de mantenimiento. Para obtener más información, consulte *[Mensajes de error y de mantenimiento](#page-210-2)* [en la página 199](#page-210-2).

**7**

#### **NOTA**

- Este producto adopta la fuente de ARPHIC TECHNOLOGY CO., LTD.
- Se utilizan MascotCapsule Tangiblet y el marco de la interfaz de usuario de MascotCapsule desarrollados por HI CORPORATION. MascotCapsule es una marca comercial registrada de HI CORPORATION en Japón.

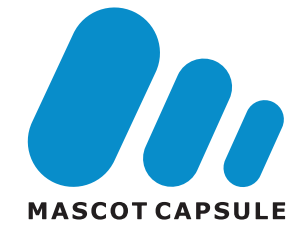

#### <span id="page-19-0"></span>**Operaciones básicas <sup>1</sup>**

Para poner en funcionamiento la pantalla LCD, pulse el botón  $\mathbb{N}$  o el botón de opción con el dedo

directamente en la pantalla LCD. Para mostrar y acceder a todos los menús y las opciones de un ajuste en la pantalla LCD, pulse  $\triangle$  o  $\nabla$  para desplazarse por ellos.

#### **IMPORTANTE**

NO pulse sobre la pantalla con un objeto punzante, como un bolígrafo o un puntero. Podría dañar el equipo.

En los siguientes pasos se muestra cómo cambiar un ajuste en el equipo. En este ejemplo, el ajuste Tamaño documento de Escanear a USB se cambia a Automático.

Deslícese a la izquierda o la derecha, o bien pulse ◀ o ▶ para que se muestre Escaneado 2. Pulse a USB. 3 Pulse Opciones. Pulse  $\triangle$  o  $\nabla$  para que se muestre Tamañ d document.

- 5 Pulse Tamañ d document.
- Pulse  $\triangle$  o  $\nabla$  para que se muestre Automático.

Pulse Automático.

#### **NOTA**

Pulse  $\rightarrow$  para retroceder al nivel anterior.

## <span id="page-20-0"></span>**Configuración general (ADS-2100e) <sup>1</sup>**

### <span id="page-20-1"></span>**Establecimiento del modo de espera <sup>1</sup>**

**1** Inicie la aplicación ControlCenter.

- Windows<sup>®</sup>
- **1** Haga clic en el icono **(CD)** (ControlCenter4) de la bandeja de tareas y seleccione **Abrir** en el menú. Aparece la ventana **ControlCenter4**.
- **2** Haga clic en la pestaña **Ajustes de dispositivo** (el ejemplo siguiente utiliza el **Modo inicial**).

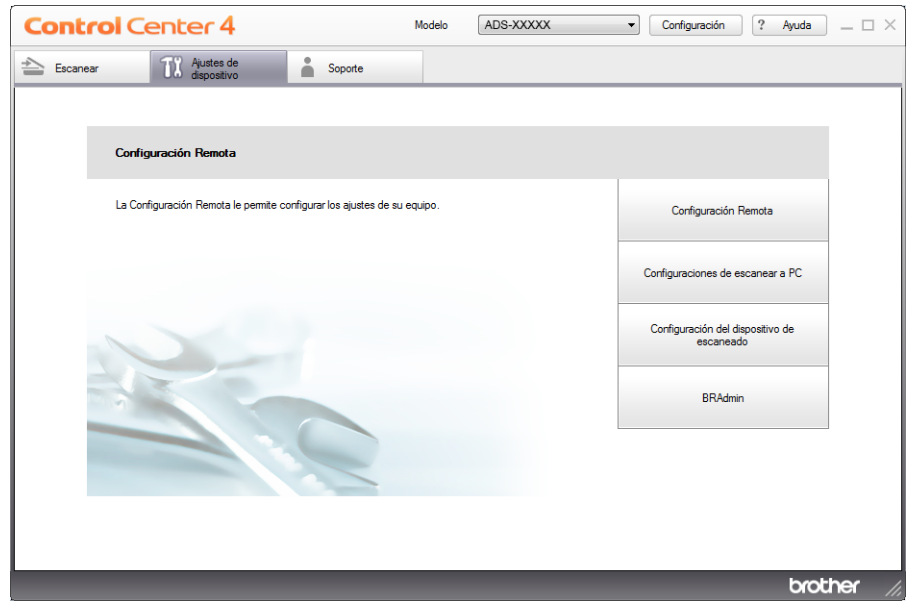

- Macintosh
- **1** Haga clic en el icono **(ControlCenter2)** de la opción de acoplamiento. Aparece la ventana **ControlCenter2**.

**2** Haga clic en la pestaña **CONFIGURACIONES DE DISPOSITIVOS**.

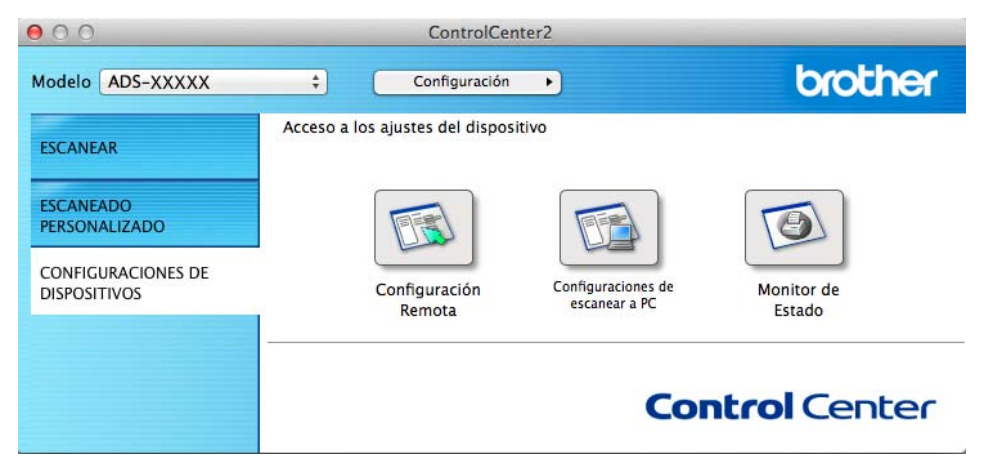

2 Haga clic en el botón **Configuración Remota**. Aparece la ventana Configuración Remota.

3 Seleccione **Config. gral.** en el árbol de carpetas (el ejemplo siguiente corresponde a Windows®).

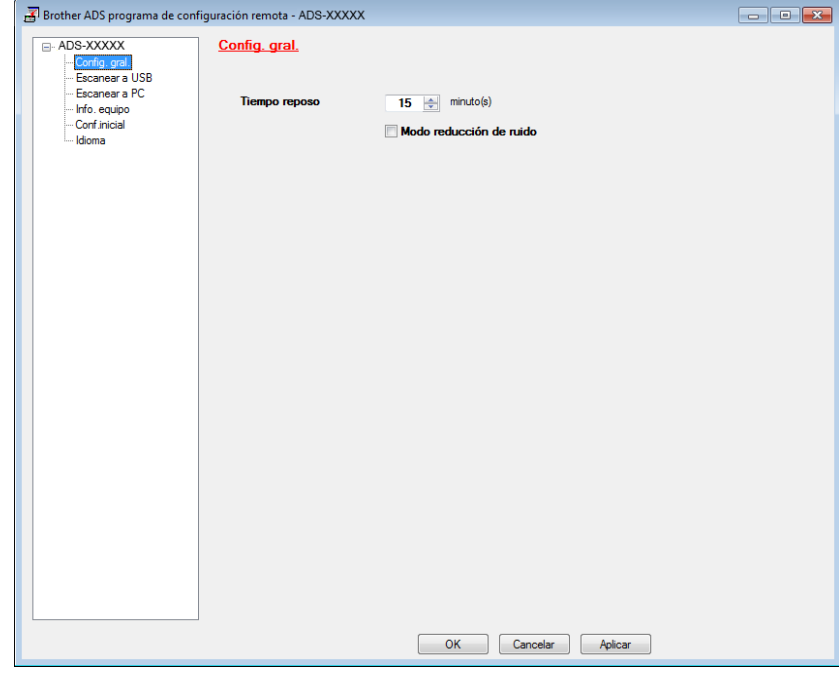

4 Puede seleccionar cuánto tiempo debe estar inactivo el equipo antes de entrar en el modo de espera. Para volver a la pantalla de inicio, realice una de las siguientes acciones:

- Pulse cualquier tecla.
- Abra la cubierta superior.
- Cargue el documento.

5 Haga clic en el botón **OK**.

### <span id="page-22-0"></span>**Selección del idioma <sup>1</sup>**

- **1** Inicie la aplicación ControlCenter.
	- $\blacksquare$  Windows<sup>®</sup>
	- 1 Haga clic en el icono **CCL** (ControlCenter4) de la bandeja de tareas y seleccione **Abrir** en el menú. Aparece la ventana **ControlCenter4**.
	- **2** Haga clic en la pestaña **Ajustes de dispositivo** (el ejemplo siguiente utiliza el **Modo inicial**).

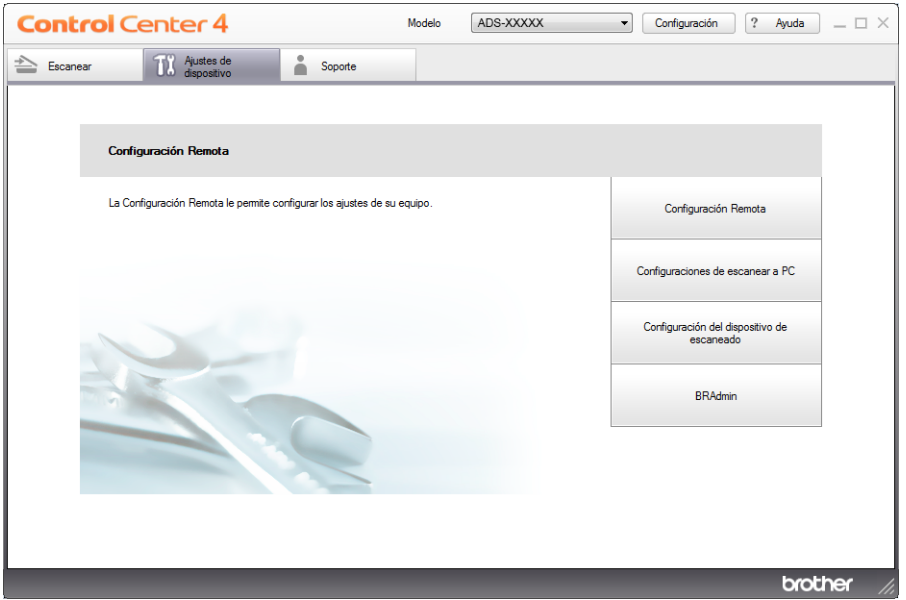

#### ■ Macintosh

- **1** Haga clic en el icono **(ControlCenter2)** de la opción de acoplamiento. Aparece la ventana **ControlCenter2**.
- **2** Haga clic en la pestaña **CONFIGURACIONES DE DISPOSITIVOS**.

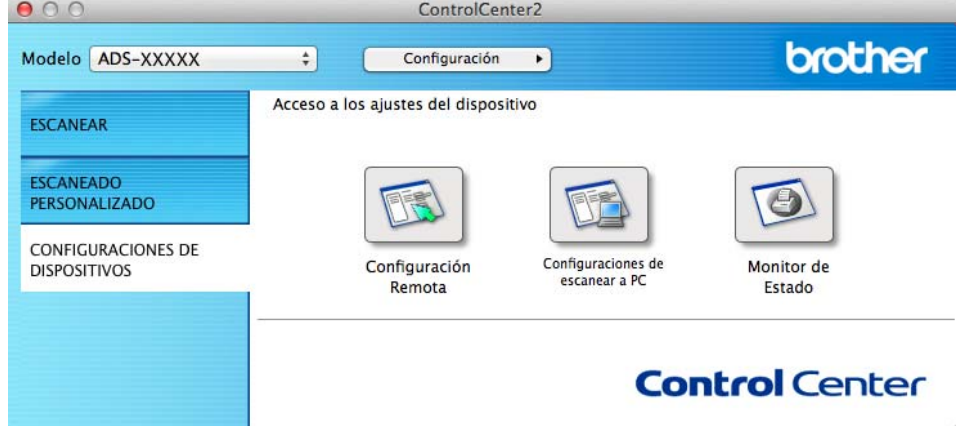

2 Haga clic en el botón **Configuración Remota**. Aparece la ventana Configuración Remota.

8 Seleccione **Idioma** en el árbol de carpetas (el ejemplo siguiente es para Windows<sup>®</sup>).

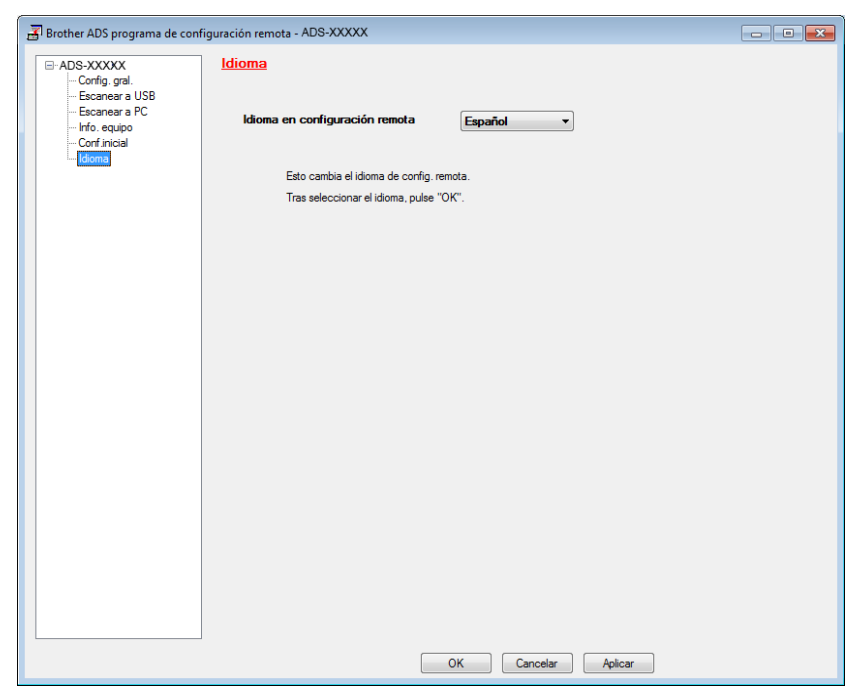

4 Seleccione el idioma de la lista desplegable **Idioma en configuración remota**.

5 Haga clic en el botón **OK**.

#### **NOTA**

Para cambiar el idioma en la ventana Configuración Remota, reinicie Configuración Remota después de la configuración.

### <span id="page-24-0"></span>**Modo reducción de ruido <sup>1</sup>**

Seleccione la opción **Modo reducción de ruido** en Configuración general para reducir el ruido durante el escaneado. Se recomienda esta opción para aquellas personas que utilizan el equipo en entornos silenciosos. La reducción del ruido puede disminuir la velocidad de escaneado. Para iniciar Configuración Remota, consulte *[Configuración del equipo Brother desde el ordenador](#page-186-0)* en la página 175 (el ejemplo siguiente corresponde a Windows®).

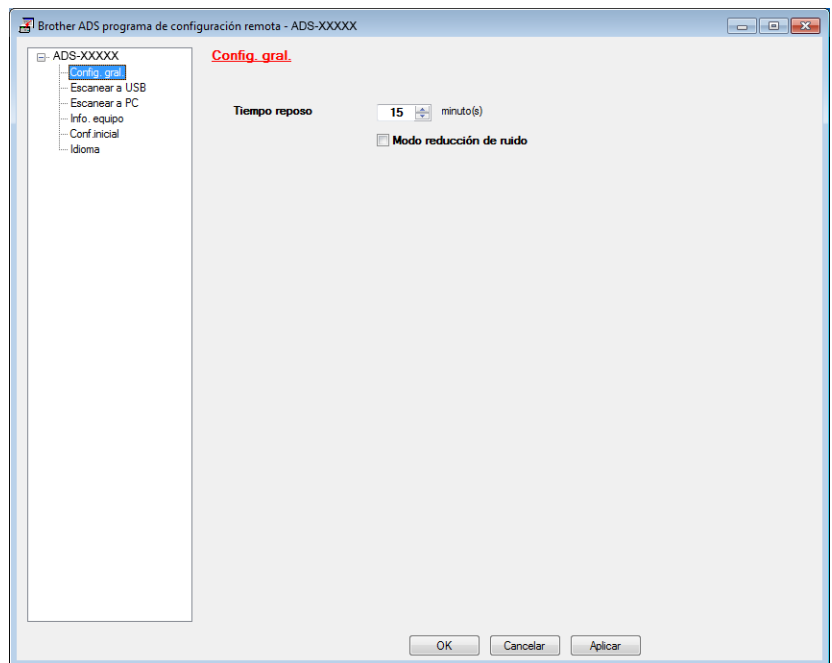

## <span id="page-25-0"></span>**Configuración general (ADS-2600We) <sup>1</sup>**

#### <span id="page-25-1"></span>**Establecimiento del brillo de la retroiluminación <sup>1</sup>**

Puede ajustar el brillo de la retroiluminación de la pantalla LCD. Si tiene problemas para leer la pantalla LCD, intente cambiar el ajuste del brillo de la retroiluminación.

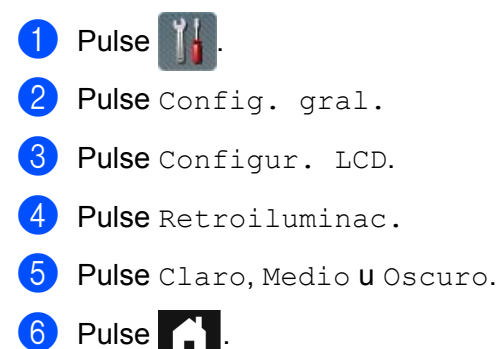

#### <span id="page-25-2"></span>**Establecimiento del temporizador de atenuación de la retroiluminación <sup>1</sup>**

Puede configurar cuánto tiempo permanece activada la retroiluminación de la pantalla LCD después de que se muestre la pantalla del modo preparado.

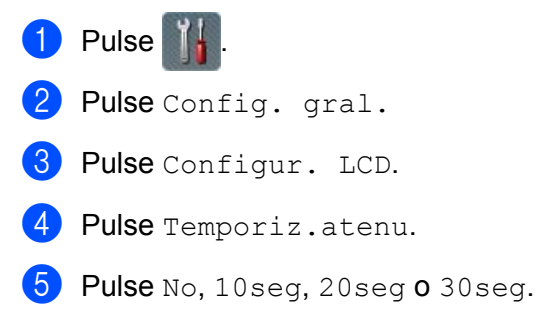

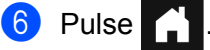

#### <span id="page-25-4"></span><span id="page-25-3"></span>**Establecimiento de la pantalla de inicio <sup>1</sup>**

Puede elegir una pantalla de inicio entre Reloj, Escaneado  $1-2$  O Acc direct  $1-8$ .

Cuando el equipo esté inactivo o si se pulsa  $\left\{ \cdot \right\}$ , el equipo volverá al modo que haya configurado.

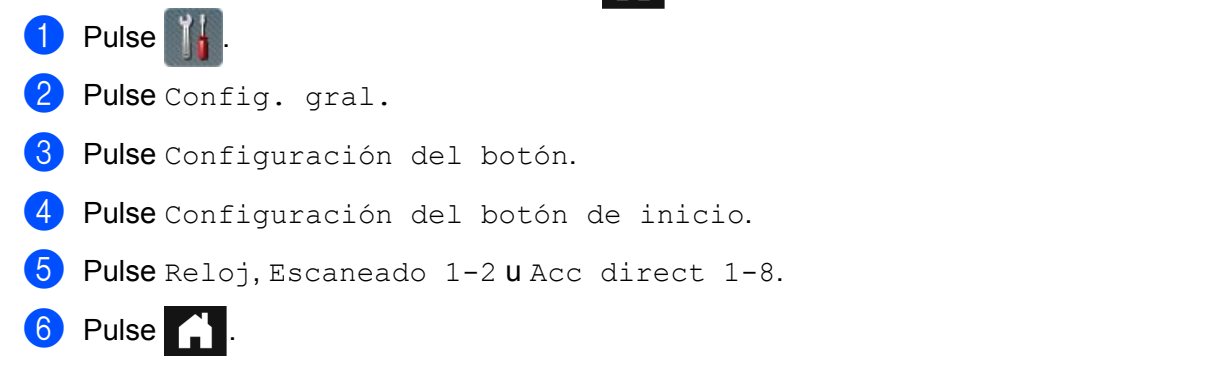

#### <span id="page-26-0"></span>**Selección del idioma 1**

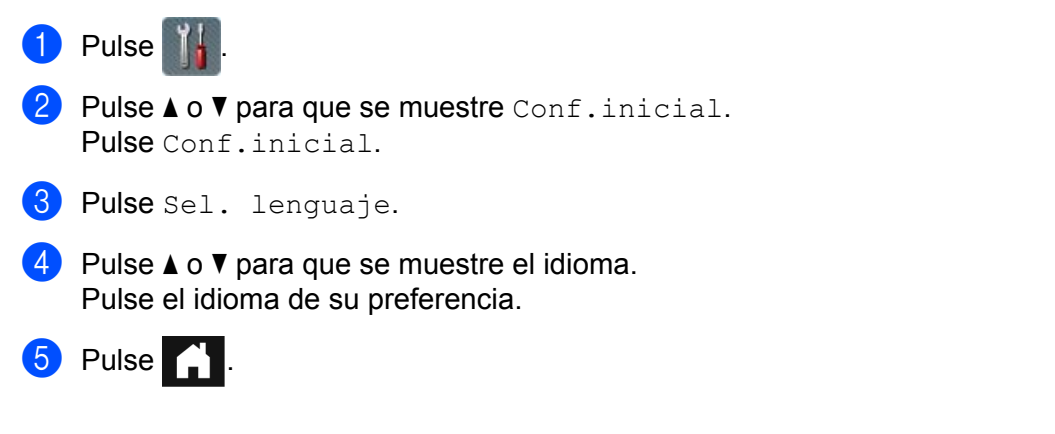

#### <span id="page-26-1"></span>**Almacenamiento en memoria <sup>1</sup>**

Los ajustes de los menús se almacenan permanentemente y, en caso de que se produzca un corte del suministro eléctrico, no se perderán. Los ajustes temporales sí se perderán. Si ha seleccionado Ajus.Nuev.Predet en los ajustes preferidos de Escanear a USB y Escanear a un servidor de correo electrónico, estos ajustes no se perderán. Asimismo, durante un corte del suministro eléctrico, el equipo mantendrá la fecha y la hora durante 24 horas aproximadamente.

#### <span id="page-26-2"></span>**Volumen del pitido <sup>1</sup>**

Si el ajuste de pitido está activado, el equipo emitirá un pitido cuando se pulse un botón o se cometa un error. Puede seleccionar varios niveles de volumen en la alarma, desde Bajo hasta Alto, o bien, seleccionar No.

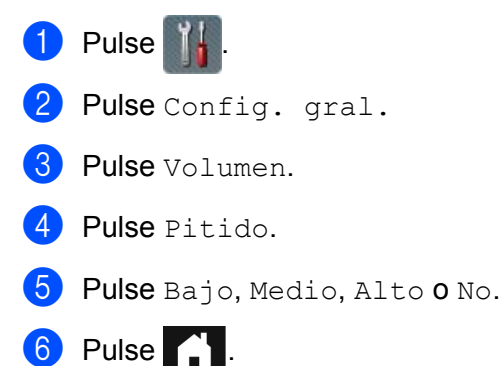

#### <span id="page-27-0"></span>**Horario de verano automático <sup>1</sup>**

Puede configurar el equipo para que cambie automáticamente la hora según el horario de verano. El horario se adelantará una hora en primavera y se retrasará una hora en otoño. Asegúrese de haber establecido la fecha y la hora correctas en la configuración de Fecha y hora.

Si el ajuste de fábrica está desactivado, tendrá que activar el ajuste del horario de verano automático de la manera siguiente.

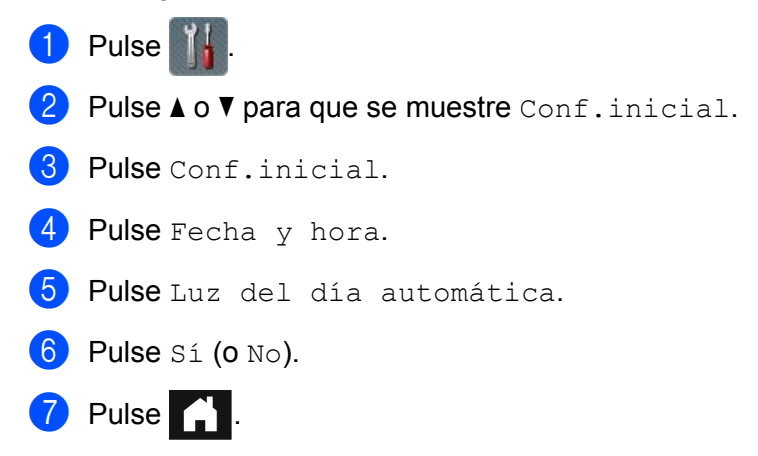

#### <span id="page-27-1"></span>**Modo de espera <sup>1</sup>**

Puede especificar el tiempo que el equipo debe permanecer inactivo (el ajuste máximo es 90 min y el ajuste predeterminado es 15 min) antes de entrar en el modo de espera. El temporizador se reiniciará si se realiza cualquier operación en el equipo. Si se activa una red inalámbrica, el equipo no entrará en el modo de espera. Para desactivar la red inalámbrica, consulte *[Activación/Desactivación de WLAN \(solo ADS-2600We\)](#page-227-0)* [en la página 216](#page-227-0).

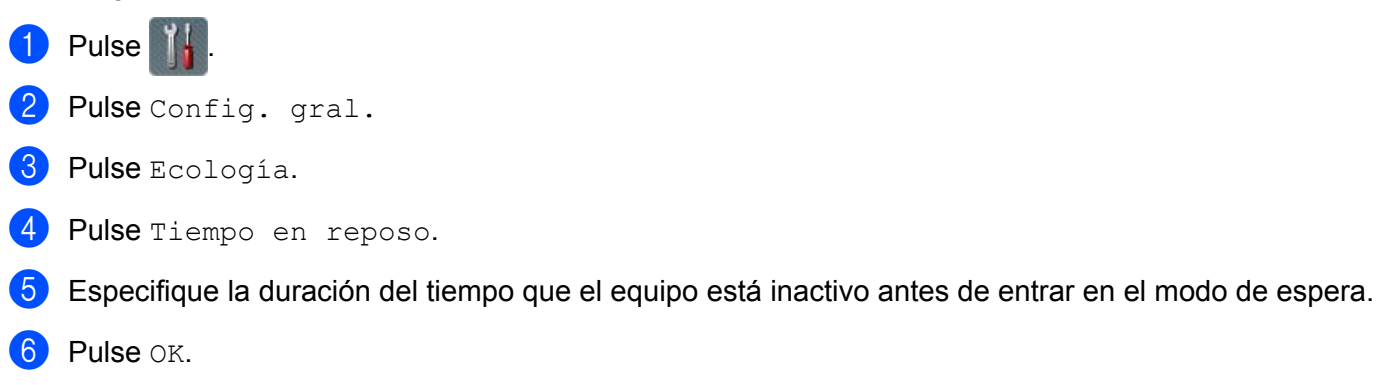

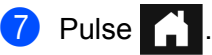

#### <span id="page-28-0"></span>**Modo de apagado <sup>1</sup>**

El modo de apagado automático es el que menos energía consume. Si el equipo está en el modo de espera durante 4 horas, entrará automáticamente en el modo de apagado automático. Para activar el equipo, efectúe una de las acciones siguientes:

- Abra la cubierta superior.
- $\blacksquare$  Pulse  $\blacksquare$  X
- Carque el documento.

#### <span id="page-28-1"></span>**Detección de alimentación múltiple de páginas <sup>1</sup>**

Si esta función está activada, el equipo detectará la alimentación múltiple. Cuando esta opción detecte una alimentación múltiple, confirme que se han guardado los datos escaneados antes de la alimentación múltiple e inicie de nuevo el escaneado en la siguiente página o al principio del documento.

#### **NOTA**

(Solo Escanear a USB)

Los datos escaneados antes de que se produjera la alimentación múltiple se guardan si se ha seleccionado JPEG como tipo de archivo.

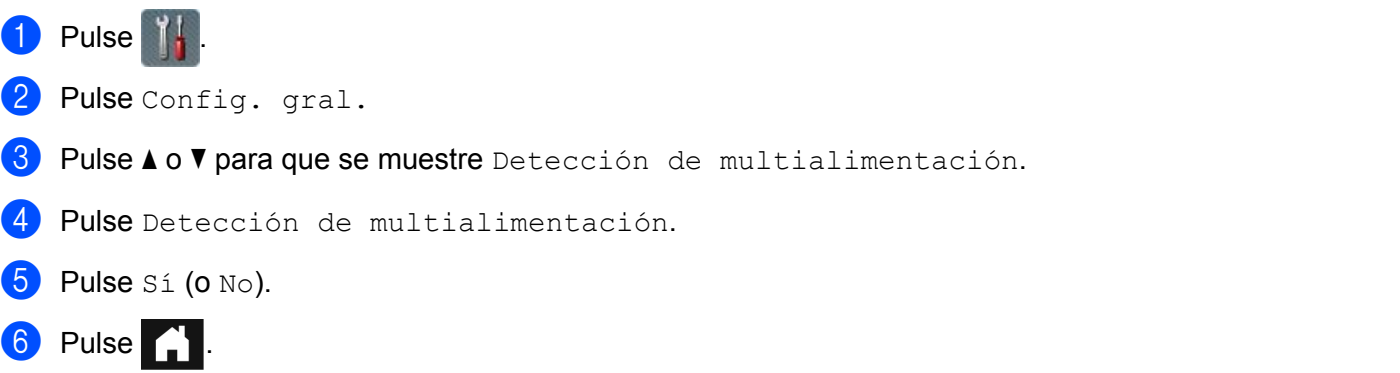

#### <span id="page-29-0"></span>**Modo reducción de ruido <sup>1</sup>**

Seleccione la opción **Modo reducción de ruido** en Configuración general para reducir el ruido durante el escaneado. Se recomienda esta opción para aquellas personas que utilizan el equipo en entornos silenciosos. La reducción del ruido puede disminuir la velocidad de escaneado. Para iniciar Configuración Remota, consulte *[Configuración del equipo Brother desde el ordenador](#page-186-0)* en la página 175 (el ejemplo siguiente corresponde a Windows<sup>®</sup>).

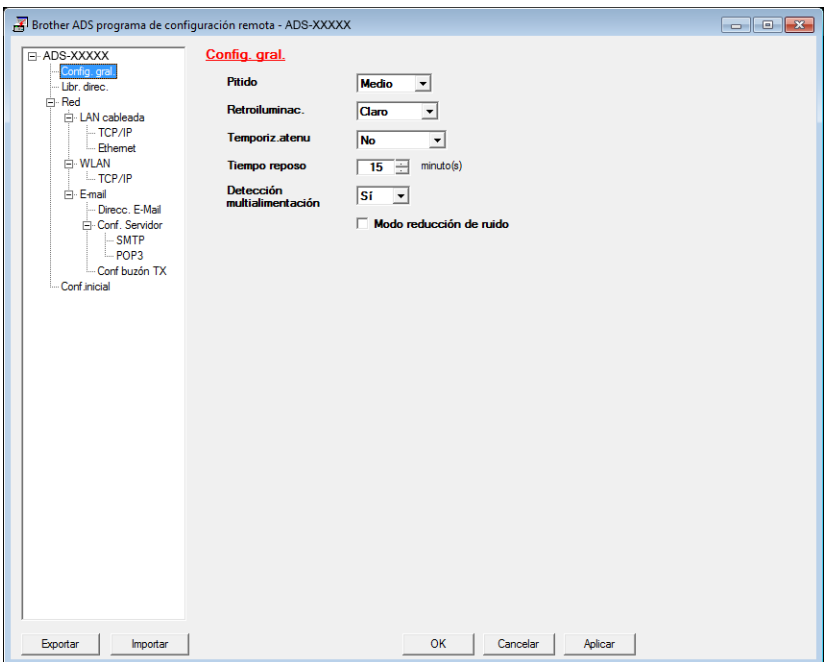

#### <span id="page-29-1"></span>**Bloqueo de configuración <sup>1</sup>**

El bloqueo de configuración permite establecer una contraseña para impedir que otras personas cambien accidentalmente la configuración del equipo. Anote exactamente su contraseña. Si olvida su contraseña, tendrá que restablecer todas las contraseñas almacenadas en el equipo. Póngase en contacto con su administrador o con el servicio de atención al cliente de Brother.

Si Bloqueo de configuración está activado, no es posible cambiar los siguientes ajustes sin una contraseña:

- Config. gral.
- Configuración del acceso directo
- Red
- Info. equipo
- Conf.inicial
- Guardar como acceso directo en todas las acciones de escaneado
- Ajus. Nuev. Predet y Rest. Predeterm. en a USB
- Libreta de direcciones, Ajus.Nuev.Predet y Rest.Predeterm. en al servidor de e-mail.

#### <span id="page-30-0"></span>**Establecimiento de la contraseña <sup>1</sup>**

### $\bigcirc$  Pulse  $\bigcirc$ 2 Pulse Config. gral. 8 Pulse **A** o **V** para que se muestre Seguridad. 4 Pulse Sequridad. 5 Pulse Bloqueo del ajuste. 6 Introduzca un número de cuatro dígitos para la contraseña con los números del 0 al 9. Pulse OK. 7 Vuelva a introducir la contraseña cuando la pantalla LCD muestre Verif clave:. Pulse OK.

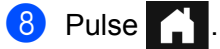

#### <span id="page-30-1"></span>**Cambio de la contraseña <sup>1</sup>**

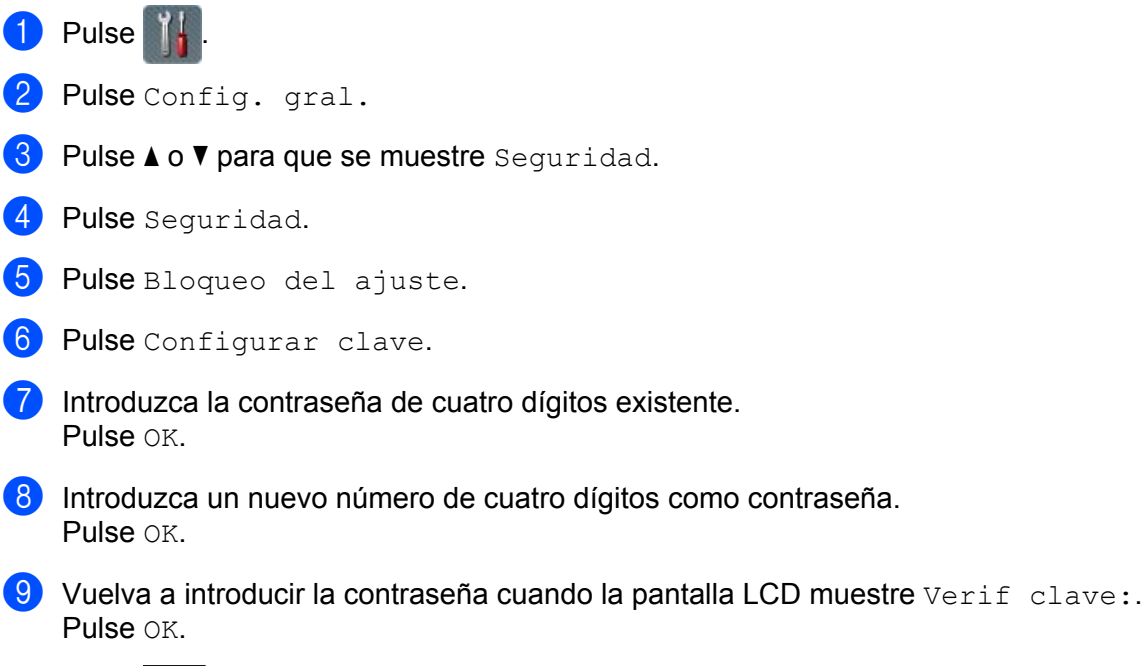

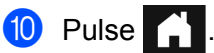

### <span id="page-31-0"></span>**Activación o desactivación del bloqueo de configuración <sup>1</sup>**

Si introduce una contraseña incorrecta al realizar el siguiente procedimiento, la pantalla LCD mostrará Clave errónea. Vuelva a introducir la contraseña correcta.

#### **Activación del bloqueo de configuración <sup>1</sup>**

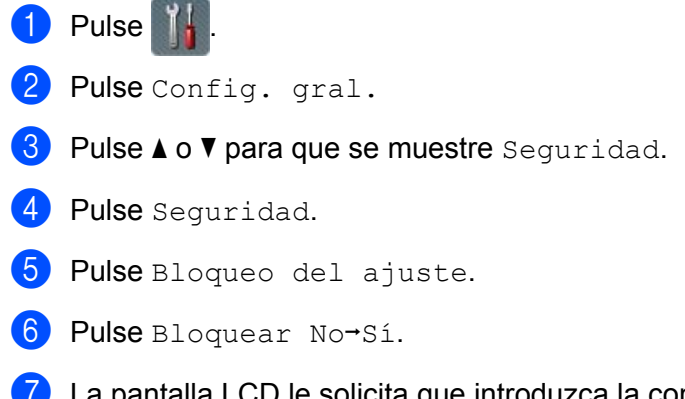

7 La pantalla LCD le solicita que introduzca la contraseña de cuatro dígitos. Introduzca la contraseña. Pulse OK.

#### **Desactivación del bloqueo de configuración <sup>1</sup>**

 $\bigoplus$  Pulse  $\bigoplus$ 

2 La pantalla LCD le solicita que introduzca la contraseña de cuatro dígitos. Introduzca la contraseña. Pulse OK.

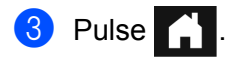

#### <span id="page-32-0"></span>**Funciones de restricción de usuarios <sup>1</sup>**

Puede establecer las dos funciones siguientes:

#### **Bloqueo seguro de funciones**

El bloqueo seguro de funciones restringe las funciones de escaneado y las funciones de Web Connect mediante permisos de usuario.

#### **Autenticación de Active Directory**

La autenticación de Active Directory restringe el uso del equipo Brother. Si la Autenticación de Active Directory está activada, el Panel de control del equipo se bloqueará. No se puede cambiar la configuración del equipo hasta que se introduce una ID de usuario, un nombre de dominio y una contraseña.

#### **NOTA**

No se pueden utilizar las opciones **Bloqueo seguro de funciones** y **Autenticación de Active Directory** al mismo tiempo.

Los siguientes ajustes pueden estar disponibles cuando **Bloqueo seguro de funciones** o **Autenticación de Active Directory** está activada.

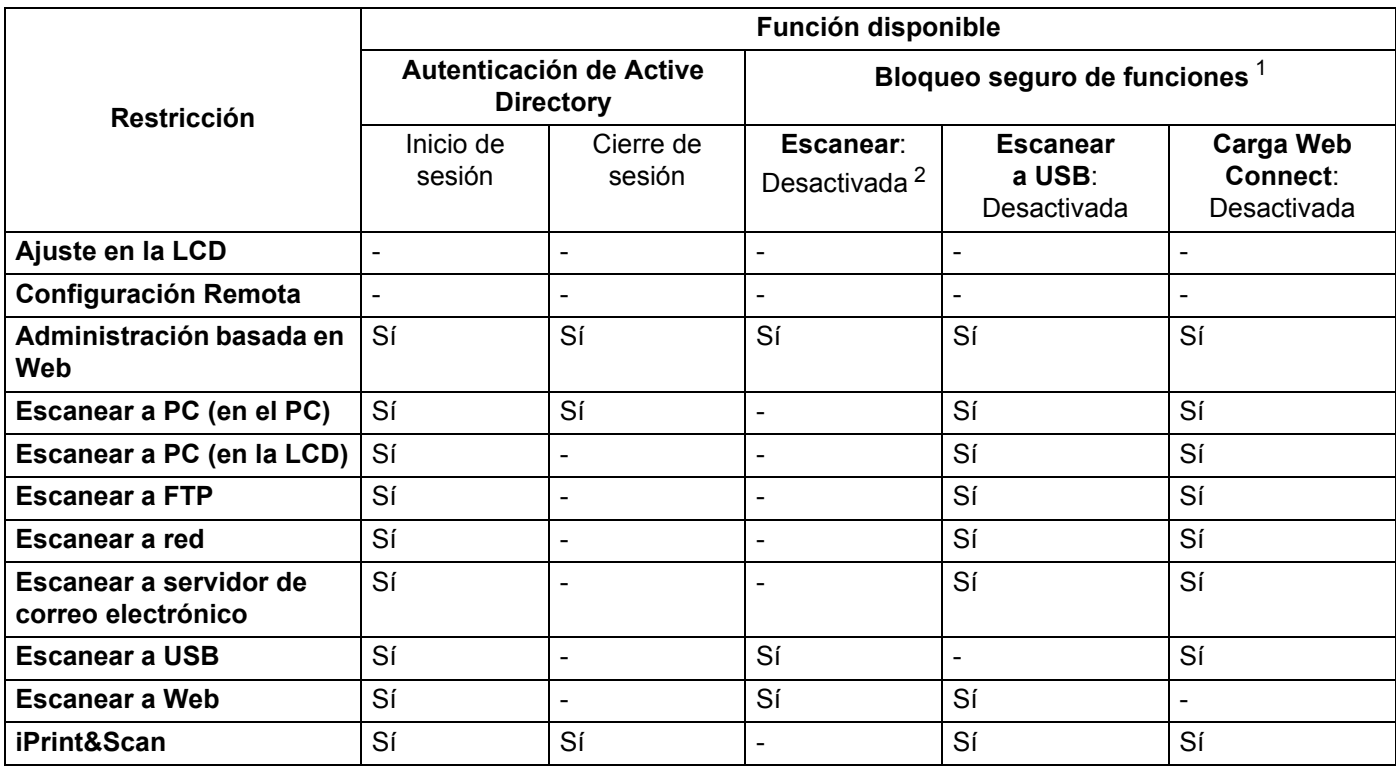

<span id="page-32-1"></span> $1 -$  Las funciones disponibles se pueden administrar según la ID de inicio de sesión que se establezca.

<span id="page-32-2"></span><sup>2</sup> La función restringe las funciones de escaneado salvo **Escanear a USB** y **Escanear a Web**.

- 1 Inicie la Administración basada en Web.
	- **1** Inicie el explorador web.
	- **2** Escriba "http://dirección IP del equipo/" en el explorador (donde "dirección IP del equipo" es la dirección IP del equipo).
		- Por ejemplo: http://192.168.1.2/

#### **NOTA**

- Si utiliza un Sistema de nombres de dominio o activa un nombre NetBIOS, puede introducir otro nombre como, por ejemplo, "EscanerCompartido" en lugar de la dirección IP.
	- Por ejemplo: http://EscanerCompartido/
	- Si activa un nombre NetBIOS, también puede utilizar el nombre del nodo.
	- Por ejemplo: http://brwxxxxxxxxxxx/

Encontrará el nombre NetBIOS en el Panel de control como Nombre de nodo.

- Para los usuarios de Macintosh, acceda al sistema Administración basada en Web haciendo clic en el icono del equipo en la pantalla **Status Monitor**. Para obtener más información, consulte *[Supervisión del](#page-183-0)  [estado del equipo desde el ordenador \(Macintosh\)](#page-183-0)* en la página 172.
- 2 Cuando aparezca la pantalla Administración basada en Web, haga clic en la pestaña **Administrador**. Haga clic en **Función de restricción de usuarios**.
- **3** Realice una de las siguientes acciones:
	- Haga clic en **Bloqueo seguro de funciones** y, a continuación, haga clic en **Enviar**. Vaya a **△**.
	- Haga clic en **Autenticación de Active Directory** y, a continuación, haga clic en **Enviar**. Vaya a **6**.
- <span id="page-33-0"></span>4 Haga clic en **Bloqueo función de seguridad** en la barra de navegación izquierda de Administración basada en Web para configurar los ajustes.

Para obtener más información, consulte *Configuración de Bloqueo seguro de funciones* en la Guía del usuario en red.

Cuando haya establecido el bloqueo seguro de funciones, aparecerá un icono de Modo público en la pantalla LCD del equipo.

Pulse el icono de ID pública para cambiar el usuario según los ajustes que cambió en Administración basada en Web.

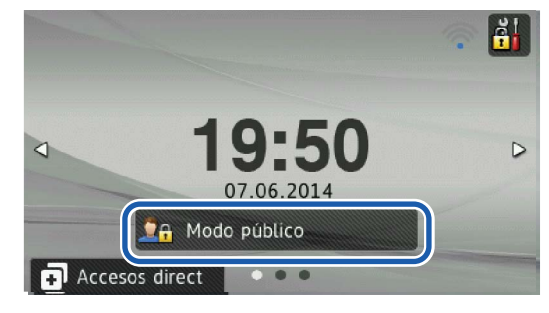

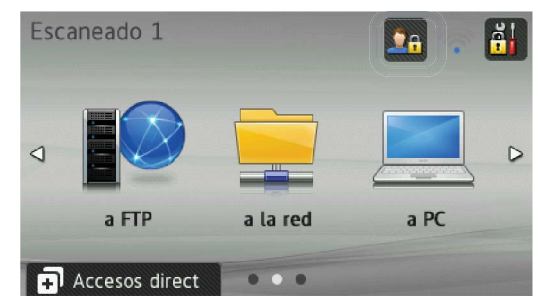

#### **NOTA**

Si no toca la pantalla LCD en un minuto, la pantalla LCD vuelve automáticamente al Modo público.

<span id="page-34-0"></span>5 Haga clic en **Autenticación de Active Directory** en la barra de navegación izquierda para configurar los ajustes.

Para obtener más información, consulte *Configuración de la autenticación de Active Directory* en la Guía del usuario en red.

Cuando haya establecido la **Autenticación de Active Directory**, aparecerá la siguiente pantalla en la LCD.

Introduzca Dominio, Id. del usuario y Clave para utilizar su equipo Brother.

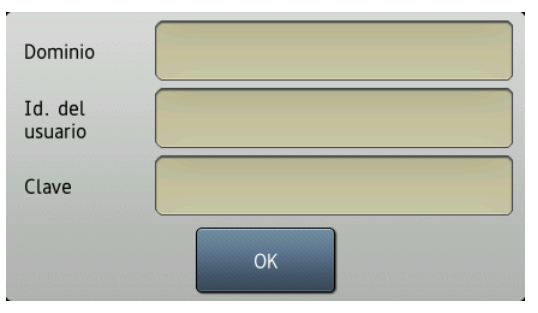

Cuando se haya conectado al servidor de Active Directory, aparecerá la siguiente pantalla en la LCD del equipo.

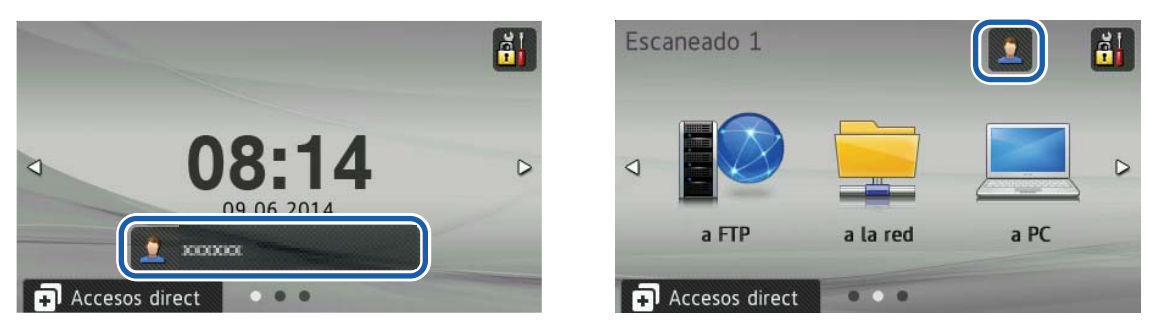

#### **NOTA**

Si no toca la LCD en el minuto siguiente, el equipo cierra la sesión de uso actual automáticamente.

## <span id="page-35-1"></span>**Documentos aceptables <sup>2</sup>**

#### **NOTA**

<span id="page-35-0"></span>**2**

No cargue documentos con varios grosores de páginas, diferentes calidades del papel, etc.

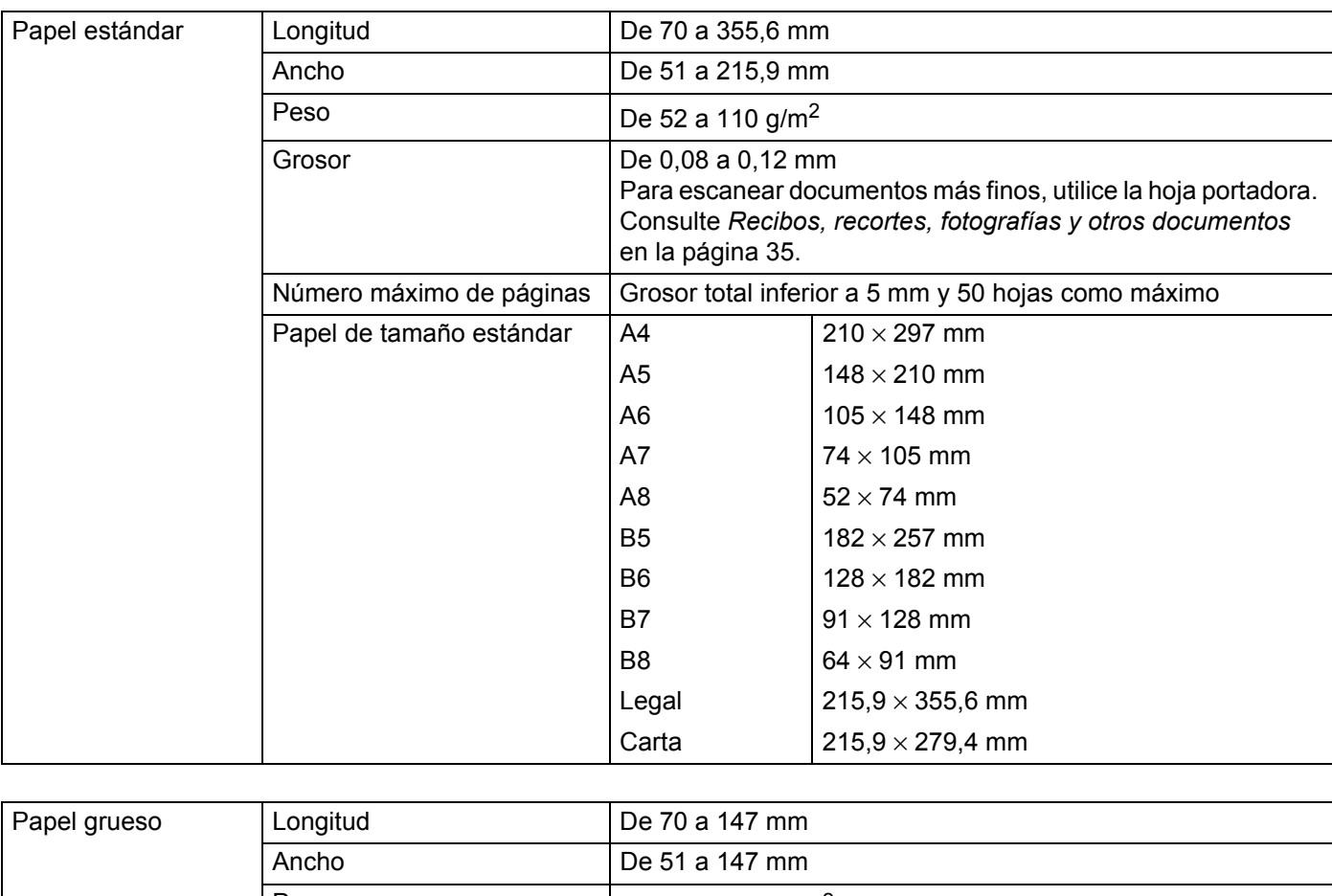

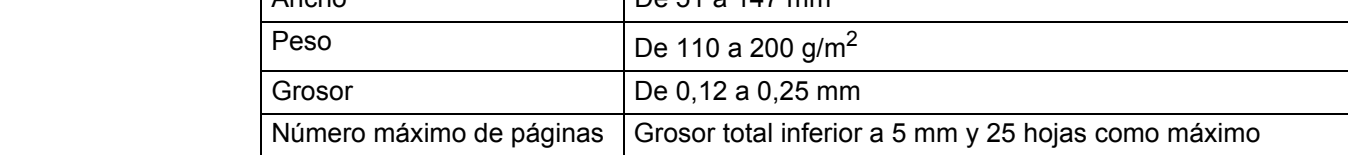
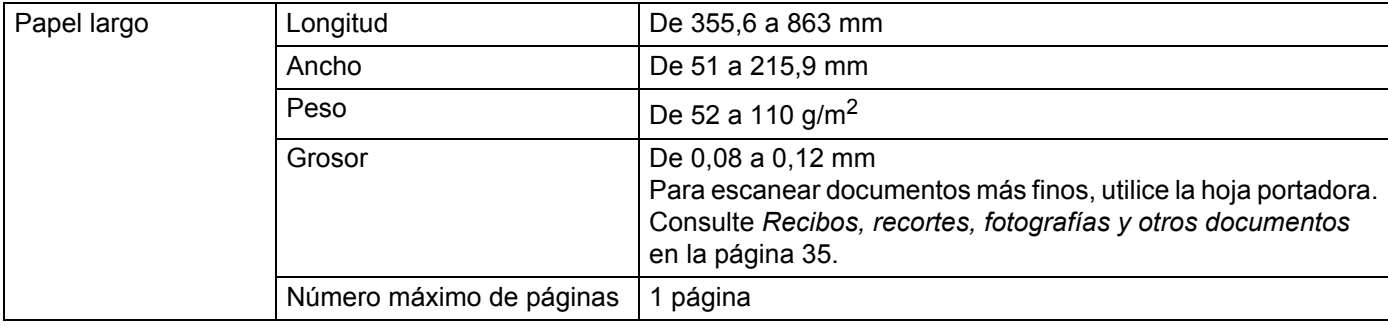

#### **NOTA**

Para escanear un documento de longitud ampliada, seleccione **Papel largo** como **Tamaño de escaneado** o **Tamaño documento** en el cuadro de diálogo de ajustes.

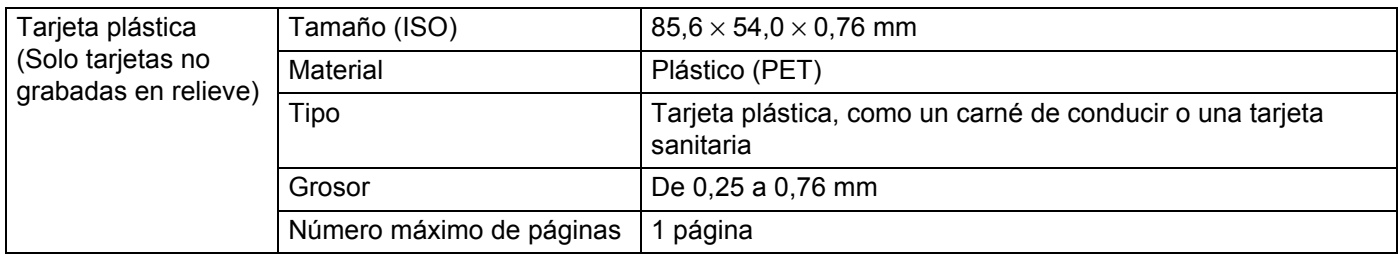

#### **NOTA**

Se puede escanear una tarjeta plástica al guardar la imagen escaneada en el ordenador. Seleccione la casilla de verificación **Modo tarjeta plástica** del cuadro de diálogo del ajuste.

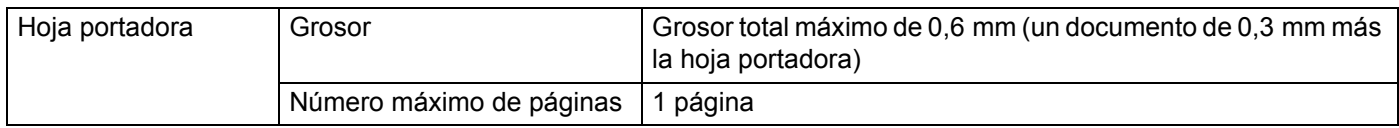

#### **NOTA**

Puede utilizarse una hoja portadora al guardar la imagen escaneada en el ordenador, pero no se puede utilizar si se escanea a una unidad de memoria flash USB. Seleccione la casilla de verificación **Modo hoja portadora** del cuadro de diálogo del ajuste.

# **Documentos no aceptables <sup>2</sup>**

- Documentos con papel de copia en el dorso
- Documentos escritos a lápiz
- Documentos de grosor irregular, como sobres
- Documentos con grandes arrugas o curvas
- Documentos doblados o dañados
- Documentos que utilizan papel de calco
- Documentos que utilizan papel estucado
- Fotografías (papel fotográfico)
- Documentos impresos en papel perforado
- Documentos impresos en papel de forma poco habitual (no cuadrada o rectangular)
- Documentos con fotografías, notas o pegatinas adheridas
- Documentos que utilizan papel autocopiante
- Documentos en hojas sueltas de archivador o cualquier papel con orificios
- Documentos con clips o grapas
- Documentos con tinta húmeda
- Telas, hojas metálicas, hojas de transparencias
- Soportes satinados o con reflejos metálicos
- Documentos que exceden los grosores recomendados para los soportes

#### **IMPORTANTE**

Si utiliza cualquiera de los documentos no aceptables y daña el equipo Brother, puede que no quede cubierto por la garantía.

# **Recomendaciones sobre la hoja portadora <sup>2</sup>**

- Documentos con papel de copia en el dorso
- Documentos escritos a lápiz
- Documentos con un ancho inferior a 51 mm
- Documentos con una longitud inferior a 70 mm
- Páginas con un grosor inferior a 0,08 mm
- Documentos de grosor irregular, como sobres
- Documentos con grandes arrugas o curvas
- Documentos doblados o dañados
- Documentos que utilizan papel de calco
- Documentos que utilizan papel estucado
- Fotografías (papel fotográfico)
- Documentos impresos en papel perforado
- Documentos impresos en papel de forma poco habitual (no cuadrada o rectangular)
- Documentos con fotografías, notas o pegatinas adheridas
- Documentos que utilizan papel autocopiante
- Documentos en hojas sueltas de archivador o cualquier papel con orificios

# **A AVISO**

Para evitar cortarse, no deslice la mano o los dedos ni raspe con ellos a lo largo de los bordes de la hoja portadora.

#### **IMPORTANTE**

- Para evitar que la hoja portadora se deforme, no la coloque bajo la luz solar directa ni en zonas con altas temperaturas y altos índices de humedad. No almacene la hoja portadora horizontalmente con un objeto de gran volumen sobre ella.
- Para evitar que se dañe la hoja portadora, no la doble ni tire de ella. Si se daña la hoja portadora, es posible que no se pueda usar para escanear correctamente, por lo que sería mejor no volver a utilizarla.

# **Notas sobre el uso de hojas portadoras <sup>2</sup>**

- Para evitar atascos de papel, no cargue la hoja portadora al revés. Consulte las instrucciones impresas en la misma hoja portadora para obtener más información o consulte *[Carga de documentos](#page-41-0)* [en la página 30](#page-41-0).
- Para evitar atascos de papel, no coloque varios documentos pequeños a la vez en la hoja portadora. Introduzca un solo documento en la hoja portadora cada vez.
- No escriba en la hoja portadora, puesto que el texto puede quedar visible en los documentos escaneados. Si la hoja portadora se ensucia, límpiela con un paño seco.
- No deje documentos en la hoja portadora durante largos períodos de tiempo, puesto que lo que esté impreso en los documentos puede transferirse a la hoja portadora.

#### **IMPORTANTE**

Si utiliza cualquiera de los documentos no aceptables y daña el equipo Brother, puede que no quede cubierto por la garantía.

# **Preparación del escaneado <sup>3</sup>**

# **Configuración del escáner <sup>3</sup>**

 $\bullet$  Abra la cubierta superior  $\circled{1}$ .

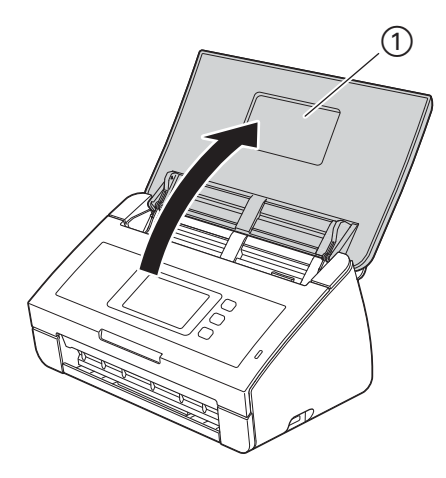

2 Extraiga la bandeja de salida  $\odot$  del equipo y despliegue el tope de documentos  $\oslash$ .

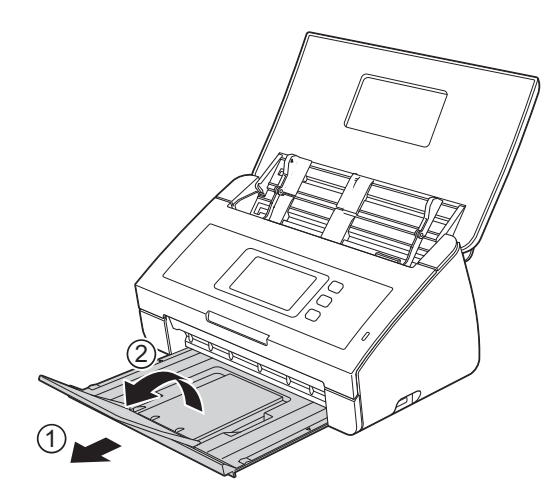

# <span id="page-41-0"></span>**Carga de documentos <sup>3</sup>**

El alimentador de documentos puede contener hasta 50 hojas y alimenta cada hoja individualmente. Utilice papel de 80 g/m<sup>2</sup> y airee siempre las páginas antes de colocarlas en el alimentador de documentos.

#### **IMPORTANTE**

- Asegúrese de que los documentos con tinta o corrector líquido estén completamente secos.
- NO tire de los documentos mientras se estén alimentando.
- NO utilice papel curvado, arrugado, doblado, roto, grapado, con clips, pegamento o cinta adhesiva.
- NO utilice cartulina ni tela.

### <span id="page-41-1"></span>**Documentos de tamaño estándar <sup>3</sup>**

1 Ajuste las guías del documento  $\Omega$  de forma que se adapten al ancho del documento.

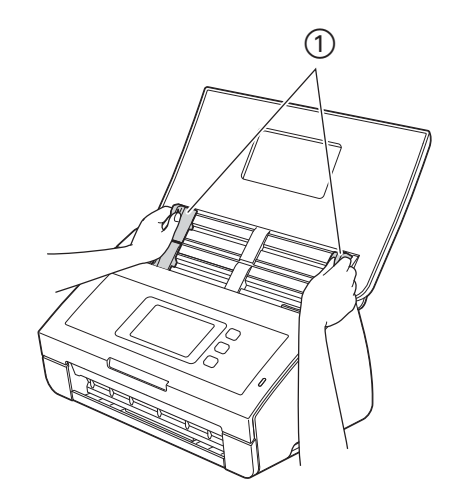

2 Airee las páginas tanto desde el borde largo como desde el borde corto.

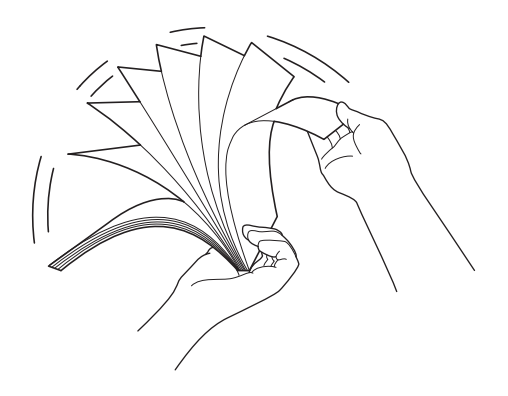

Preparación del escaneado

3 Alinee el borde de las páginas.

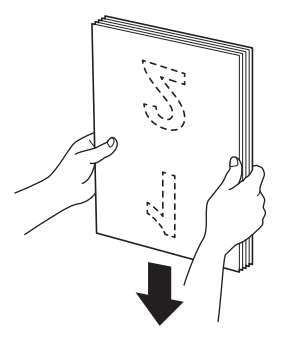

4 Coloque las páginas de forma que los bordes superiores se alineen con una ligera inclinación hacia la dirección de alimentación.

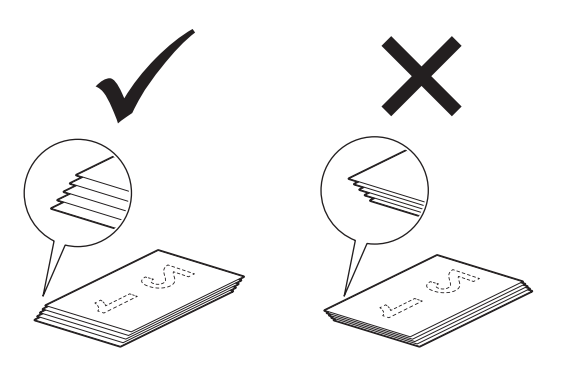

5 Coloque el documento con la cara escrita **hacia abajo**, con el **borde superior en primer lugar** en el alimentador de documentos entre las guías, hasta que note que toca el interior del equipo suavemente.

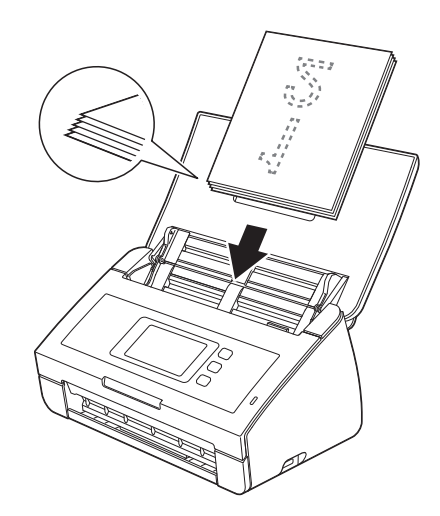

### <span id="page-43-0"></span>**Tarjetas de presentación y tarjetas plásticas <sup>3</sup>**

Asegúrese de que los documentos con tinta o corrector líquido estén completamente secos.

 $\Box$  Ajuste las guías del documento  $\Box$  de forma que se adapten al ancho del documento.

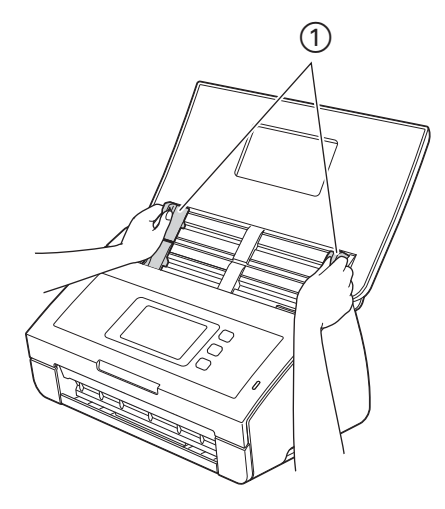

2 Coloque el documento con la cara escrita **hacia abajo**, con el **borde superior en primer lugar**<sup>y</sup> **longitudinalmente** en el alimentador de documentos entre las guías, hasta que note que toca el interior del equipo suavemente.

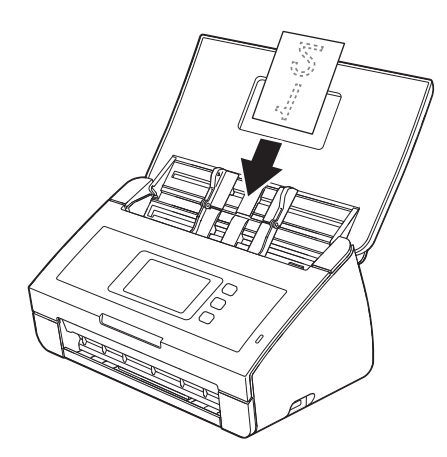

#### **NOTA**

- Cargue solo una tarjeta plástica cada vez.
- Determinados tipos de tarjetas plásticas pueden arañarse cuando se escanean. Para evitar dañar la tarjeta, se recomienda utilizar la hoja portadora para tarjetas plásticas.

## **Documentos con una longitud superior a A4 <sup>3</sup>**

Asegúrese de que los documentos con tinta o corrector líquido estén completamente secos.

 $\Box$  Ajuste las guías del documento  $\Box$  de forma que se adapten al ancho del documento.

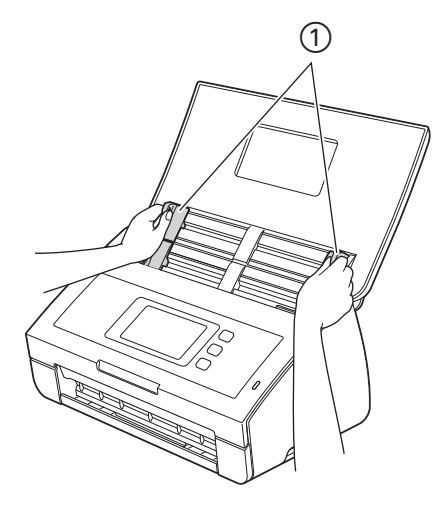

2 Coloque el documento con la cara escrita **hacia abajo**, con el **borde superior en primer lugar** en el alimentador de documentos entre las guías, hasta que note que toca el interior del equipo.

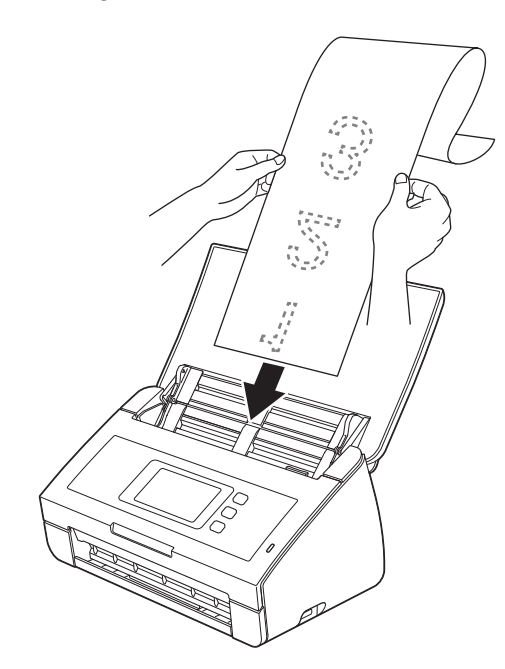

#### **NOTA**

- Cargue solo un documento cada vez.
- Sostenga el documento con la mano si tiene una longitud mayor que la de la cubierta superior.

### <span id="page-45-0"></span>**Documentos con un tamaño superior a A4 <sup>3</sup>**

Asegúrese de que los documentos con tinta o corrector líquido estén completamente secos.

1 Doble el documento por la mitad e introdúzcalo en la hoja portadora.

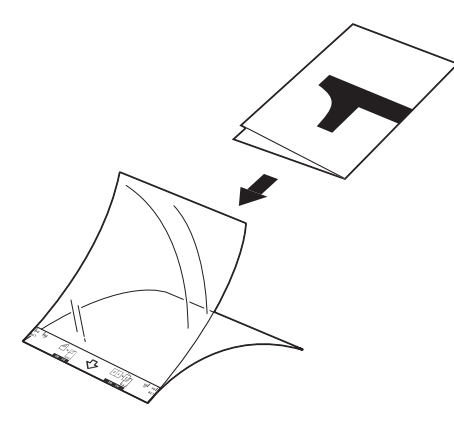

#### **NOTA**

Coloque el documento en el centro de la hoja portadora y alinee la parte superior del documento con la parte superior de la hoja portadora.

2 Ajuste las guías del documento  $\odot$  de forma que se adapten al ancho de la hoja portadora.

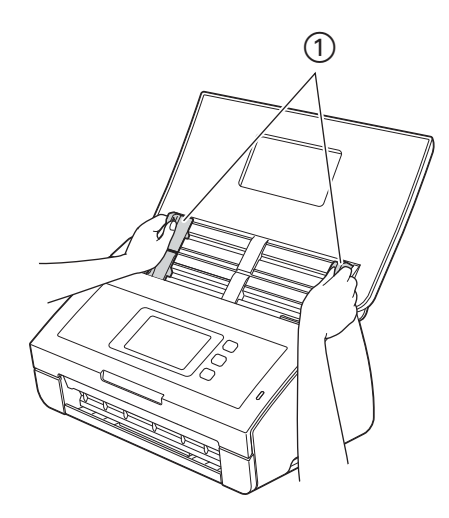

3 Coloque la hoja portadora en el alimentador de documentos entre las guías hasta que note que toca el interior del equipo.

#### **NOTA**

Para reducir el espacio blanco en el centro de una página escaneada, asegúrese de colocar el borde doblado del documento original más próximo a este lado (derecho).

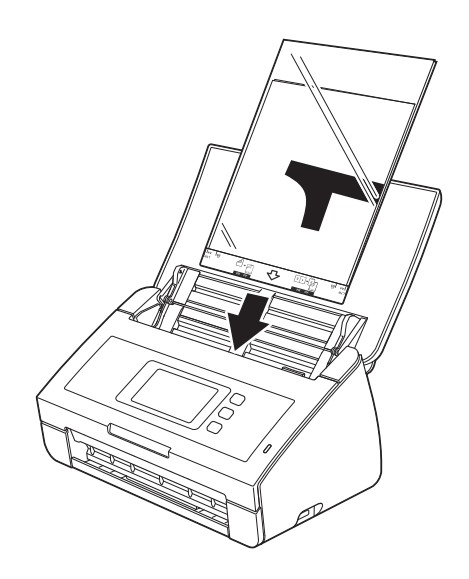

## **Documentos con páginas enfrentadas <sup>3</sup>**

Siga los pasos de *[Documentos con un tamaño superior a A4](#page-45-0)*.

### <span id="page-46-0"></span>**Recibos, recortes, fotografías y otros documentos <sup>3</sup>**

Asegúrese de que los documentos con tinta o corrector líquido estén completamente secos.

1 Introduzca el documento en la hoja portadora.

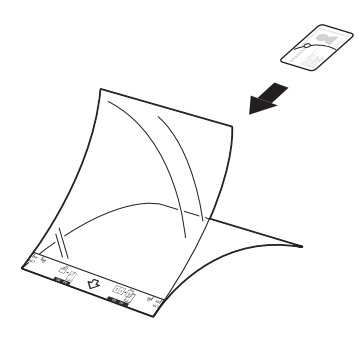

#### **NOTA**

- Coloque el documento en el centro de la hoja portadora y alinee la parte superior del documento con la parte superior de la hoja portadora.
- En caso de que el recibo tenga una longitud mayor que la de la hoja portadora de recibos, puede doblar el recibo en dos para que se solape y, a continuación, insertarlo en la hoja portadora de recibos.

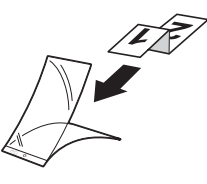

2 Ajuste las guías del documento  $\odot$  de forma que se adapten al ancho de la hoja portadora.

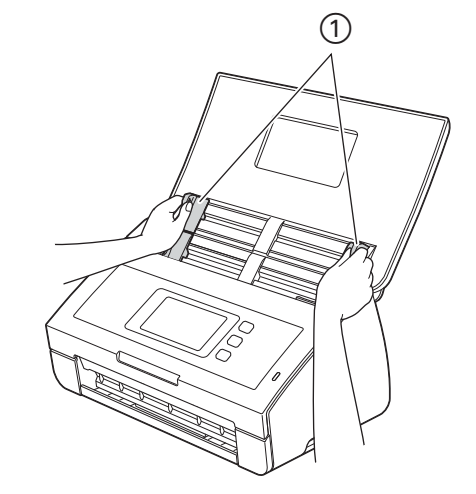

3 Coloque la hoja portadora en el alimentador de documentos entre las guías hasta que note que toca el interior del equipo.

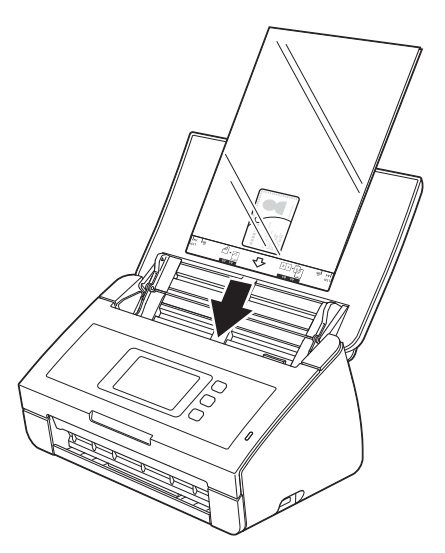

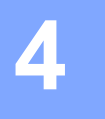

# **Preparación de la red <sup>4</sup>**

# **Antes de escanear <sup>4</sup>**

Antes de escanear, confirme lo siguiente:

- Asegúrese de haber instalado el software de Brother (MFL-Pro Suite) siguiendo los pasos que se indican en la Guía de configuración rápida.
- Asegúrese de que el cable de interfaz se ha conectado firmemente.

# **Antes de escanear en red (solo ADS-2600We) <sup>4</sup>**

# **Licencia de red (Windows®) <sup>4</sup>**

Este producto incluye una licencia de ordenador para un máximo de dos usuarios.

Esta licencia es compatible con la instalación del software MFL-Pro Suite, que incluye Nuance™ PaperPort™ 12SE, en un máximo de dos ordenadores de la red.

Si desea utilizar más de 2 ordenadores con Nuance™ PaperPort™ 12SE instalado, adquiera el paquete Brother NL-5, que es un paquete de varios acuerdos de licencia de ordenador para un máximo de cinco usuarios adicionales. Para adquirir el paquete NL-5, póngase en contacto con el distribuidor de Brother más cercano.

# **Configuración de escaneado en red desde Windows® <sup>4</sup>**

Si utiliza un equipo distinto al registrado originalmente en el ordenador durante la instalación del software MFL-Pro Suite, siga los pasos descritos a continuación.

- 1 Haga clic en (**Brother Utilities**) en el escritorio y, a continuación, haga clic en la lista desplegable y seleccione el nombre del modelo (si todavía no está seleccionado). Haga clic en **ESCANEAR** en la barra de navegación izquierda y, a continuación, en **Escáneres y cámaras**.
- 2 Realice una de las siguientes acciones:
	- Windows<sup>®</sup> XP

Haga clic con el botón derecho en el icono del dispositivo de escáner y seleccione **Propiedades**.

Aparece el cuadro de diálogo de propiedades del escáner de red.

■ Windows Vista<sup>®</sup>, Windows<sup>®</sup> 7, Windows<sup>®</sup> 8 y Windows<sup>®</sup> 8.1

Haga clic en el botón **Propiedades**.

#### **NOTA**

(Windows Vista®, Windows® 7, Windows® 8 y Windows® 8.1)

Si aparece la pantalla **Control de cuentas de usuario**, realice lo siguiente:

• Para usuarios que tienen derechos de administrador: haga clic en **Continuar** o **Sí**.

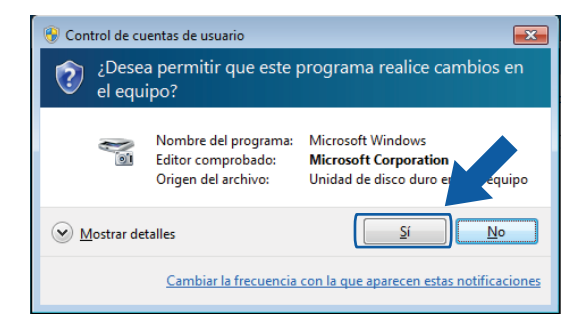

• Para usuarios que no tienen derechos de administrador: escriba la contraseña del administrador y haga clic en **Aceptar** o **Sí**.

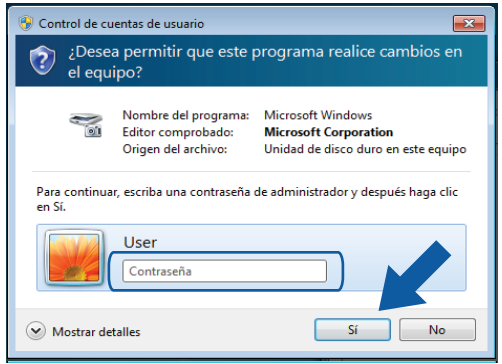

3 Haga clic en la pestaña **Ajustes de red** y seleccione el método de conexión adecuado.

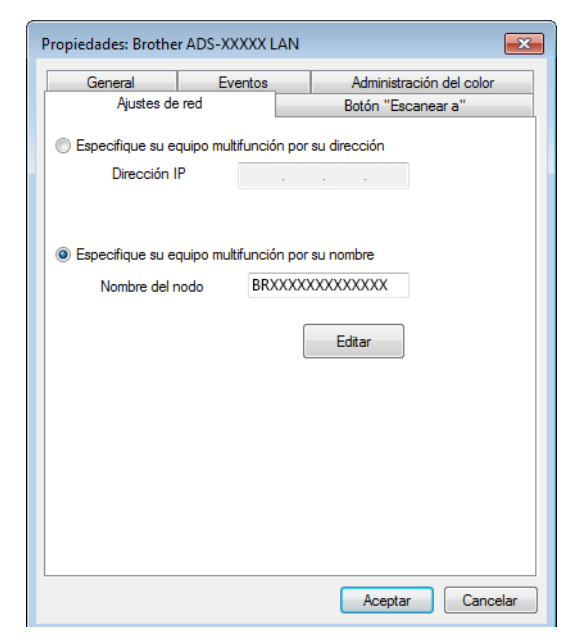

#### **Especifique su equipo multifunción por su dirección**

Introduzca la dirección IP del equipo en **Dirección IP** y, a continuación, haga clic en **Aplicar** o **Aceptar**.

#### **Especifique su equipo multifunción por su nombre <sup>4</sup>**

- **1** Especifique el nombre de nodo del equipo en **Nombre del nodo** o haga clic en **Editar** y seleccione el equipo que desea utilizar.
- **2** Haga clic en **Aceptar**.

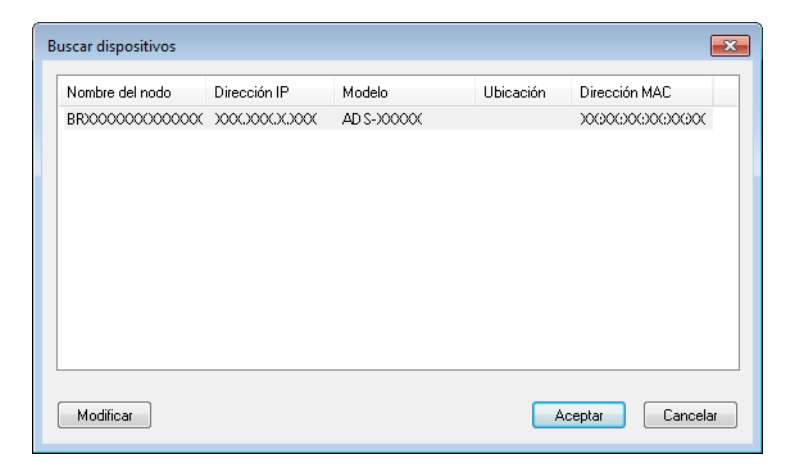

4 Haga clic en la pestaña **Botón "Escanear a"** y escriba el nombre del ordenador en el campo **Nombre del PC**. La pantalla LCD del equipo muestra el nombre que ha especificado. El ajuste predeterminado es el nombre del ordenador. Puede introducir el nombre que desee.

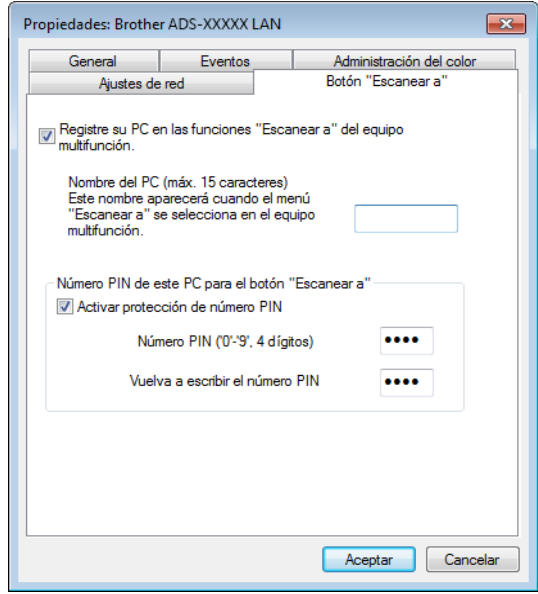

5 Si no quiere recibir documentos no deseados, introduzca un número PIN de cuatro dígitos en los campos **Número PIN** y **Vuelva a escribir el número PIN**. Para enviar datos a un ordenador protegido por un número PIN, en la pantalla LCD aparecerá un mensaje en el que se le pedirá que introduzca el número PIN para poder escanear un documento y enviarlo al ordenador.

## **Configuración de escaneado en red desde Macintosh <sup>4</sup>**

Si desea escanear desde el equipo en una red, debe seleccionar el equipo incorporado en la red en la aplicación Selector de dispositivo en la lista desplegable **Modelo** de la pantalla principal de ControlCenter2. Si ya ha instalado el software de Brother siguiendo los pasos de instalación en red que se indican en la Guía de configuración rápida, esta selección ya se debe haber efectuado.

Para utilizar el equipo como un escáner en red, se debe configurar con una dirección TCP/IP. Puede configurar o cambiar los ajustes de dirección desde el panel de control.

Haga clic en el icono (ControlCenter2) de la opción de acoplamiento. Aparece la ventana **ControlCenter2**.

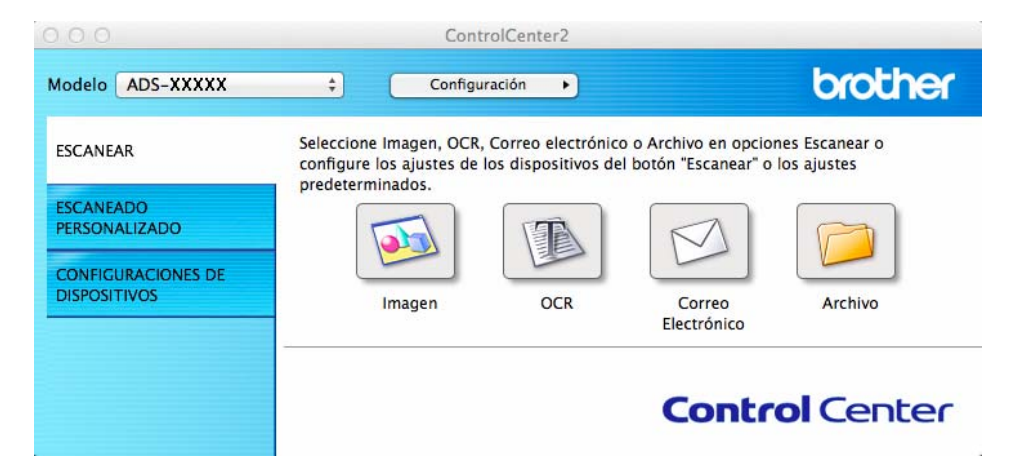

 Seleccione **Otra** de la lista desplegable **Modelo**. Aparece la ventana **Selector de dispositivo**.

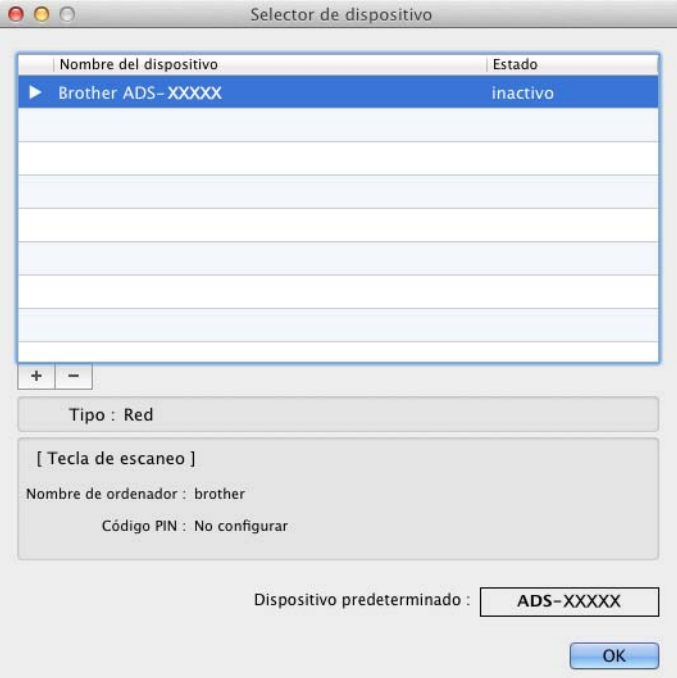

- Haga clic en el botón **+**. Aparece la ventana de configuración.
- Seleccione el equipo de la lista y, a continuación, haga clic en **Añadir**.

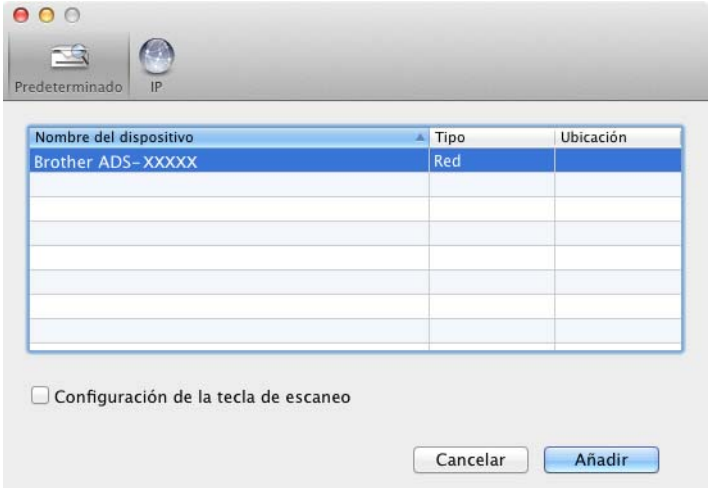

#### **NOTA**

También puede seleccionar el equipo si escribe la dirección IP. Haga clic en **IP** y especifique el equipo mediante la dirección IP. Para cambiar la dirección IP, introduzca la nueva dirección IP.

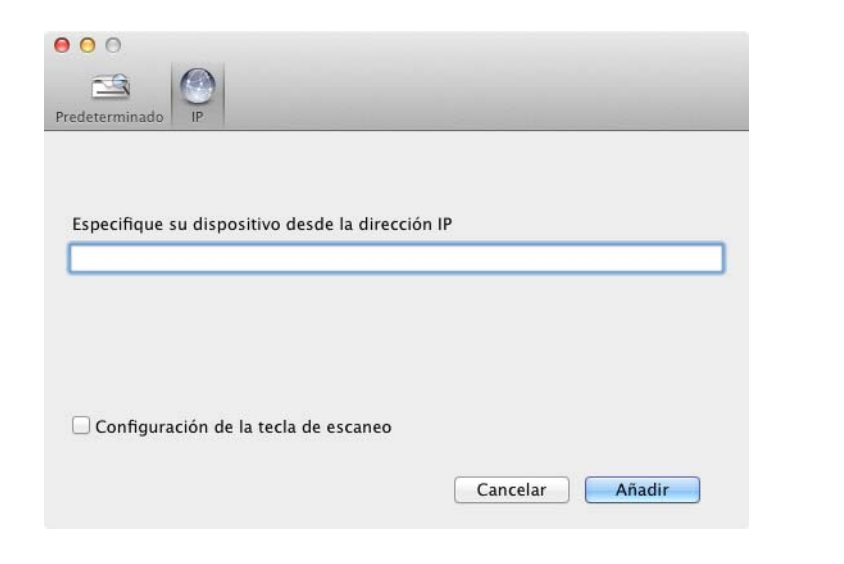

5 Haga clic en **Añadir**.

#### **NOTA**

Configuración de la tecla de escaneado **Configuración de la tecla de escaneo** y, a continuación, configure lo siguiente:

- Para escanear desde el panel de control del equipo, seleccione la casilla de verificación en **Registre su ordenador con las funciones «Escanear a» en el dispositivo**. A continuación, especifique el nombre que desea que aparezca en la pantalla LCD del equipo. Puede utilizar un máximo de 15 caracteres.
- Para impedir la recepción de documentos no deseados, configure un número PIN de cuatro dígitos. Introduzca el código PIN en **Código PIN** y **Verificar**.

Para enviar datos a un ordenador protegido por un código PIN, en la pantalla LCD aparecerá un mensaje en el que se le pedirá que introduzca el código PIN para poder escanear un documento y enviarlo al equipo.

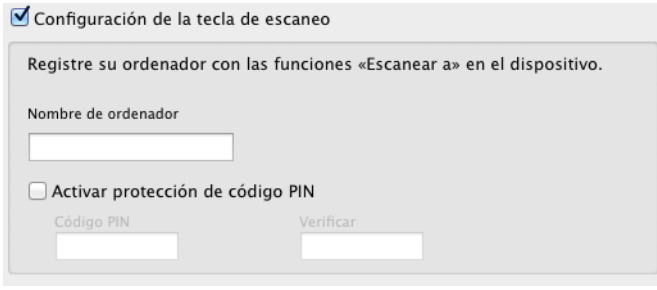

# **Inicio de la utilidad BRAdmin (Windows®) <sup>4</sup>**

Si ha instalado BRAdmin Light o BRAdmin Professional 3, el botón **BRAdmin** le permitirá abrir la utilidad BRAdmin Light o BRAdmin Professional 3.

BRAdmin Light es una utilidad diseñada para la configuración inicial de los dispositivos Brother conectados a la red. También permite buscar productos Brother en un entorno TCP/IP, ver el estado y configurar ajustes básicos de la red, como la dirección IP. Para obtener información sobre la instalación de BRAdmin Light desde el DVD-ROM que se suministra, consulte la Guía del usuario en red.

Si necesita una administración del equipo más avanzada, utilice la versión más reciente de la utilidad BRAdmin Professional 3, que puede descargarse desde [http://support.brother.com](http://support.brother.com/)

<sup>1</sup> Haga clic en el icono **(ControlCenter4)** de la bandeja de tareas y seleccione **Abrir** en el menú. Aparece la ventana **ControlCenter4**.

2 Seleccione la pestaña **Configuraciones de dispositivos**.

3 Haga clic en **BRAdmin**. Aparece el cuadro de diálogo de la utilidad BRAdmin Light o BRAdmin Professional 3.

#### **NOTA**

Si ha instalado tanto BRAdmin Light como BRAdmin Professional, ControlCenter4 iniciará BRAdmin Professional 3.

**5**

# **Escaneado con el ordenador <sup>5</sup>**

# **Cambio de la interfaz de usuario de ControlCenter4 (Windows®) <sup>5</sup>**

ControlCenter4 es una utilidad de software que le permite acceder de forma rápida y sencilla a las aplicaciones de uso frecuente. El uso de ControlCenter4 elimina la necesidad de iniciar manualmente aplicaciones específicas.

ControlCenter4 también controla los ajustes del botón a PC del equipo Brother. Para obtener información sobre cómo configurar los ajustes del botón a PC del equipo, consulte *[Cambio de los ajustes de Escanear a](#page-162-0)  PC (Windows®)* [en la página 151.](#page-162-0)

ControlCenter4 tiene dos modos de operación: **Modo inicial** y **Modo avanzado**. Puede cambiar el modo en cualquier momento.

#### **Modo inicial**

Permite acceder fácilmente a las funciones principales del equipo. Puede utilizar las funciones de forma intuitiva sin seleccionar ajustes.

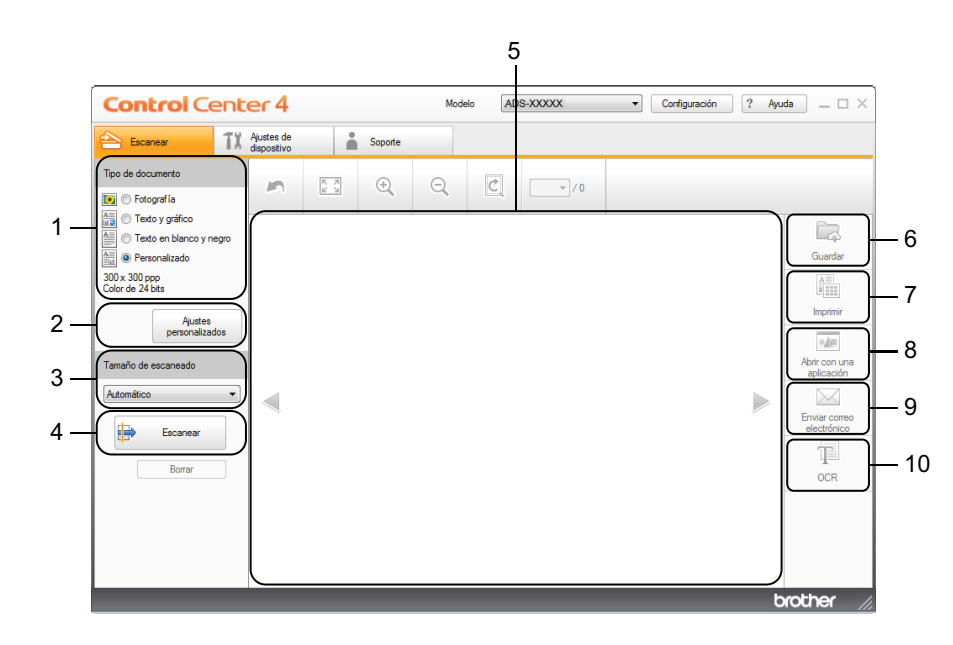

#### **1 Opción Tipo de documento**

Haga clic aquí para seleccionar un tipo de documento.

**2 Botón Ajustes personalizados**

Haga clic aquí para configurar los ajustes de escaneado.

**3 Lista desplegable Tamaño de escaneado** Haga clic aquí para seleccionar un tamaño de escaneado.

#### **4 Botón Escanear**

Haga clic aquí para iniciar el escaneado.

#### **5 Visualizador de imágenes**

Haga clic aquí para mostrar una imagen escaneada.

#### **6 Botón Guardar**

Haga clic aquí para guardar una imagen escaneada en una carpeta del disco duro con uno de los formatos de archivo que aparecen en la lista de tipos de archivo.

#### **7 Botón Imprimir**

Haga clic aquí para imprimir el documento escaneado en la impresora.

#### **8 Botón Abrir con una aplicación**

Haga clic aquí para escanear una imagen directamente en una aplicación de gráficos para poder editarla.

#### **9 Botón Enviar correo electrónico**

Haga clic aquí para escanear un documento en la aplicación de correo electrónico predeterminada.

#### **10 Botón OCR**

Haga clic aquí para escanear un documento y convertirlo en texto.

#### **Modo avanzado**

Proporciona un mayor control sobre los detalles de las funciones del equipo. También puede personalizar acciones de escaneado con un botón para satisfacer sus necesidades de escaneado.

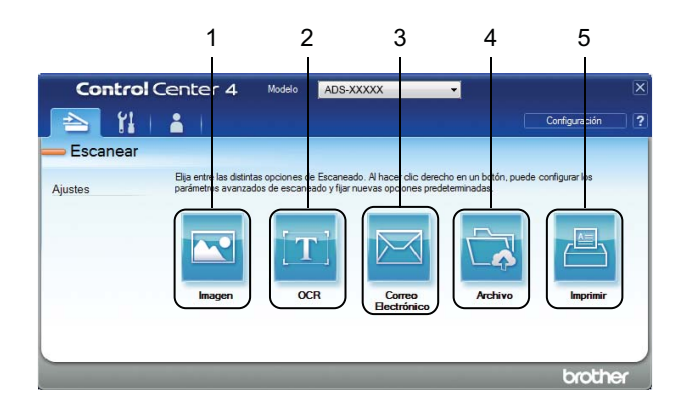

#### **1 Botón Imagen**

Haga clic aquí para escanear un documento directamente en una aplicación de edición/visualizador de gráficos.

#### **2 Botón OCR**

Haga clic aquí para escanear un documento y convertirlo en texto.

#### **3 Botón Correo Electrónico**

Haga clic aquí para escanear un documento en la aplicación de correo electrónico predeterminada.

#### **4 Botón Archivo**

Haga clic aquí para guardar una imagen escaneada en una carpeta del disco duro con uno de los formatos de archivo que aparecen en la lista de tipos de archivo.

#### **5 Botón Imprimir**

Haga clic aquí para imprimir el documento escaneado en la impresora.

Escaneado con el ordenador

Para cambiar el modo de funcionamiento, realice los siguientes pasos:

1 Haga clic en el icono (ControlCenter4) de la bandeja de tareas y seleccione **Abrir** en el menú. Aparece la ventana **ControlCenter4**.

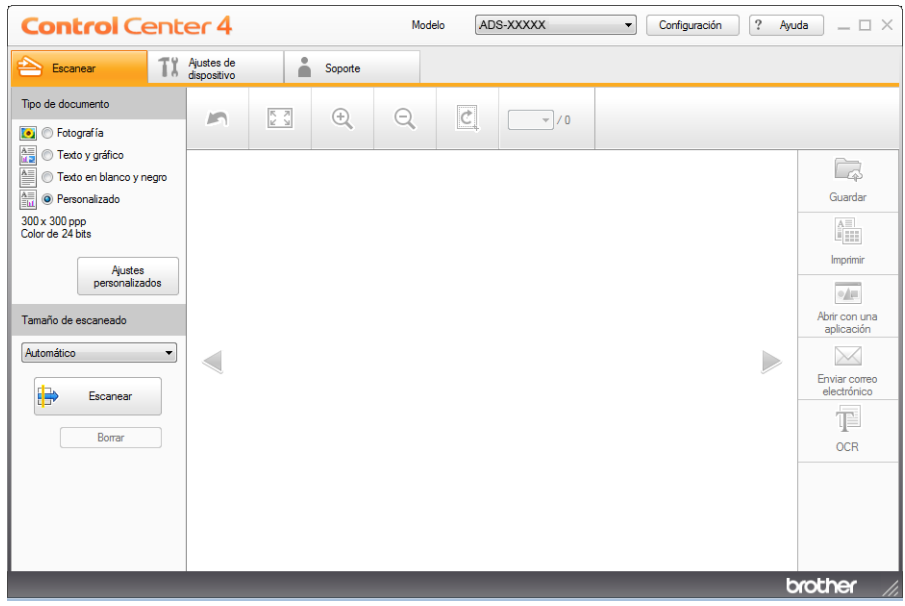

#### **NOTA**

Si el icono **del** no aparece en la bandeja de tareas:

Haga clic en (**Brother Utilities**) en el escritorio y, a continuación, haga clic en la lista desplegable y seleccione el nombre del modelo (si todavía no está seleccionado). Haga clic en **ESCANEAR** en la barra de navegación izquierda y, a continuación, en **ControlCenter4**.

2 Haga clic en **Configuración** y, a continuación, seleccione **Selección de modo**.

3 Seleccione **Modo inicial** o **Modo avanzado** en el cuadro de diálogo de modo.

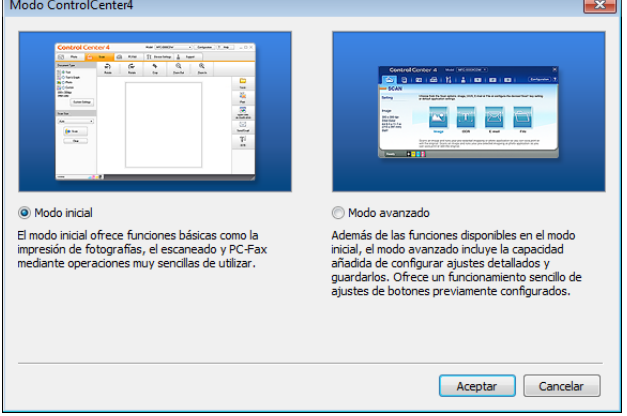

# **Escaneado con ControlCenter4 en el Modo inicial (Windows®) <sup>5</sup>**

Hay cinco opciones de escaneado: **Guardar, Imprimir**, **Abrir con una aplicación**, **Enviar correo electrónico** y **OCR**.

En esta sección se ofrece una introducción breve a la función de la pestaña **Escanear**. Para obtener más detalles sobre cada una de las funciones, haga clic en (**Ayuda**).

# <span id="page-60-0"></span>Escaneado básico

- 1 Seleccione el **Tipo de documento** y el **Tamaño de escaneado** del documento.
- Haga clic en **(B)** (**Escanear**).
- $3$  Confirme y edite (en caso necesario) la imagen escaneada en el visualizador de imágenes.
- 4 Haga clic en (**Guardar**), (**Imprimir**), (**Abrir con una aplicación**),

(**Enviar correo electrónico**) o (**OCR**).

- 5 Realice una de las siguientes acciones:
	- **Para** (**Guardar**)

Seleccione la **Escanear Ubicación** (**Carpeta** o **SharePoint**) y otros ajustes. Haga clic en **Aceptar**. La imagen se guardará en la carpeta seleccionada.

Para **(i.m.**) (Imprimir)

Seleccione la impresora de la lista desplegable, configure los ajustes de la impresora y haga clic en **Aceptar**.

El documento escaneado se imprimirá.

Para (**Abrir con una aplicación**)

Seleccione la aplicación de la lista desplegable y haga clic en **Aceptar**.

La imagen se mostrará en la aplicación que haya seleccionado.

#### **NOTA**

Si ha instalado la aplicación Evernote en el ordenador, puede seleccionar Evernote de la lista desplegable y hacer clic en **Aceptar** para cargar los datos escaneados directamente en Evernote.

Para (**Enviar correo electrónico**)

Configure los ajustes del archivo adjunto y haga clic en **Aceptar**.

La aplicación de correo electrónico predeterminada se abrirá y la imagen se adjuntará a un correo electrónico nuevo.

**5**

## Para (**OCR**)

Configure los ajustes de OCR y haga clic en **Aceptar**.

La aplicación que haya seleccionado se abrirá con los datos del texto convertido.

#### **NOTA**

Para utilizar OCR, Nuance™ PaperPort™ 12SE debe estar instalada en el ordenador.

### **Escaneado de documentos de tamaño específico e irregular con la hoja portadora <sup>5</sup>**

1 Cargue la hoja portadora (consulte *[Recibos, recortes, fotografías y otros documentos](#page-46-0)* en la página 35).

#### **NOTA**

Cargue solo una hoja portadora cada vez.

<sup>2</sup> Haga clic en el icono **cou** (ControlCenter4) de la bandeja de tareas y seleccione **Abrir** en el menú. Aparece la ventana **ControlCenter4**.

#### **NOTA**

Si el icono **de la** no aparece en la bandeja de tareas:

Haga clic en (**Brother Utilities**) en el escritorio y, a continuación, haga clic en la lista desplegable y seleccione el nombre del modelo (si todavía no está seleccionado). Haga clic en **ESCANEAR** en la barra de navegación izquierda y, a continuación, en **ControlCenter4**.

3 Seleccione la pestaña **Escanear**.

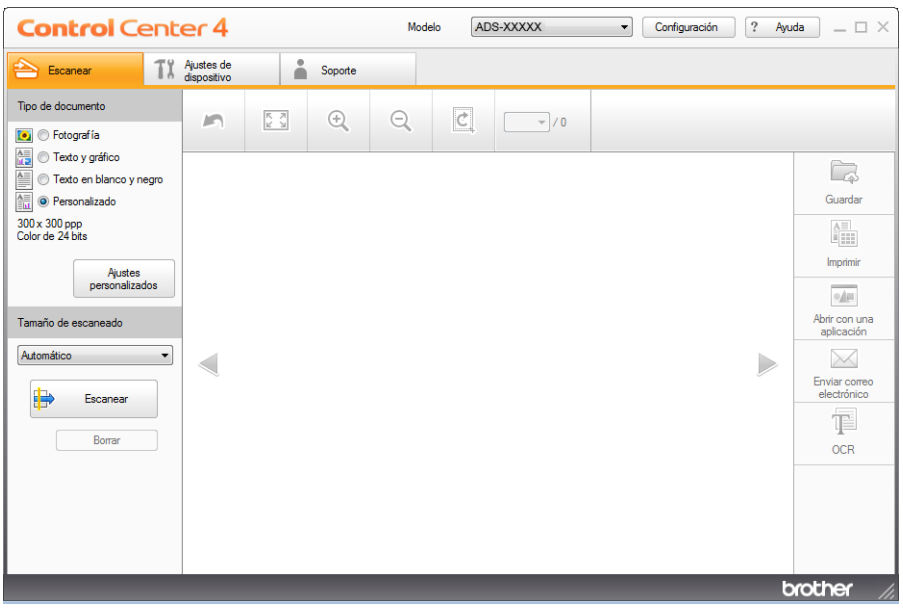

**5**

4 Seleccione **Personalizado** en la opción **Tipo de documento** y haga clic en el botón **Ajustes personalizados**.

Aparece el cuadro de diálogo **Ajustes de escaneado personalizados**.

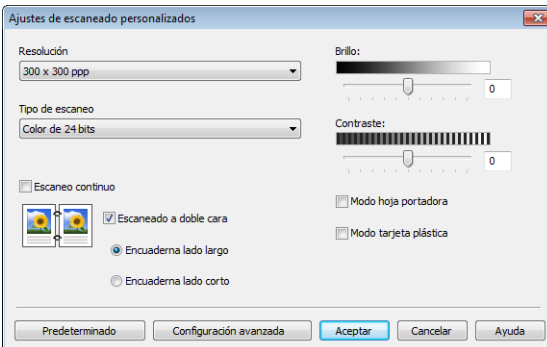

- 5 Seleccione la casilla de verificación **Modo hoja portadora**.
- 6 Configure otros ajustes en caso necesario (consulte *[Cambio de los ajustes de escaneado](#page-77-0)  [\(ControlCenter4\) \(Windows](#page-77-0)®)* en la página 66).
- 7 Seleccione un tamaño de escaneado que no sea **Automático** de la lista desplegable **Tamaño de escaneado**.
- 8 Haga clic en el botón **(Escanear**). El equipo empieza a escanear y, a continuación, aparecerá el cuadro de diálogo **Escaneo completo** y se mostrará el número de páginas escaneadas. La imagen escaneada aparecerá en el visualizador de imágenes.

#### **NOTA**

Si el cuadro de diálogo **Escaneo completo** no se abre y desea mostrar el número de páginas escaneadas, seleccione la casilla de verificación **Mostrar resultados de escaneo**.

9 Realice una de las siguientes acciones:

- Haga clic en el botón (**Guardar**) para guardar los datos escaneados. Consulte *[Escaneado](#page-60-0)  básico* [en la página 49.](#page-60-0)
- Haga clic en el botón **(iIII)** (Imprimir) para imprimir los datos escaneados. Consulte *Escaneado básico* [en la página 49.](#page-60-0)
- Haga clic en el botón **(Abrir con una aplicación**) para abrir los datos escaneados en otra aplicación. Consulte *[Escaneado básico](#page-60-0)* en la página 49.
- Haga clic en el botón **| Genviar correo electrónico**) para adjuntar los datos escaneados a un correo electrónico. Consulte *[Escaneado básico](#page-60-0)* en la página 49.
- Haga clic en el botón <sup>†</sup> (OCR) para escanear el documento y abrirlo como un archivo de texto editable. Consulte *[Escaneado básico](#page-60-0)* en la página 49.

### **Escaneado de tarjetas plásticas <sup>5</sup>**

1 Cargue una tarjeta plástica (consulte *[Tarjetas de presentación y tarjetas plásticas](#page-43-0)* en la página 32).

#### **NOTA**

Cargue solo una tarjeta plástica cada vez.

<sup>2</sup> Haga clic en el icono **con** (ControlCenter4) de la bandeja de tareas y seleccione **Abrir** en el menú. Aparece la ventana **ControlCenter4**.

3 Seleccione la pestaña **Escanear**.

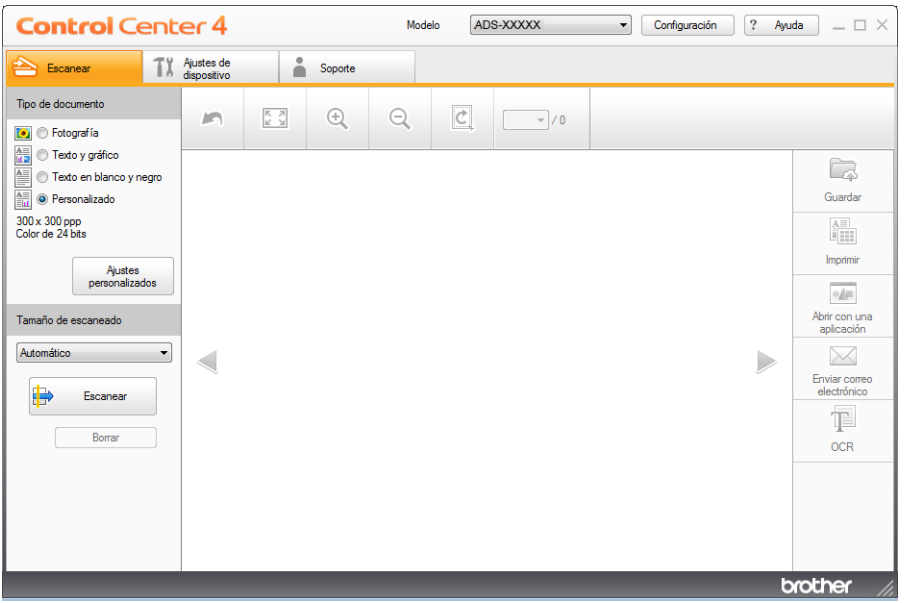

4 Seleccione **Personalizado** en la opción **Tipo de documento** y haga clic en el botón **Ajustes personalizados**.

Aparece el cuadro de diálogo **Ajustes de escaneado personalizados**.

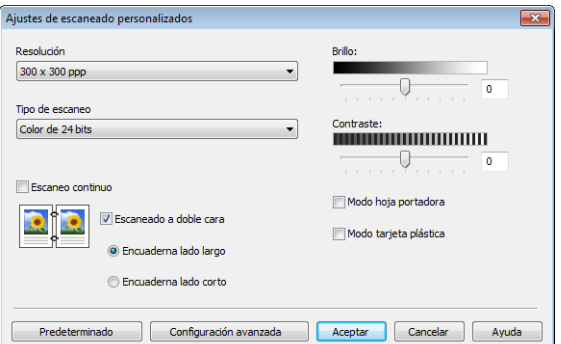

5 Seleccione la casilla de verificación **Modo tarjeta plástica**.

Escaneado con el ordenador

- 6 Configure otros ajustes en caso necesario (consulte *[Cambio de los ajustes de escaneado](#page-77-0)  [\(ControlCenter4\) \(Windows](#page-77-0)®)* en la página 66).
- 7 Haga clic en el botón (**Escanear**). El equipo empieza a escanear y, a continuación, aparecerá el cuadro de diálogo **Escaneo completo** y se mostrará el número de páginas escaneadas. La imagen escaneada aparecerá en el visualizador de imágenes.

#### **NOTA**

Si el cuadro de diálogo **Escaneo completo** no se abre y desea mostrar el número de páginas escaneadas, seleccione la casilla de verificación **Mostrar resultados de escaneo**.

- 8 Realice una de las siguientes acciones:
	- Haga clic en el botón **( Guardar**) para guardar los datos escaneados. Consulte *Escaneado básico* [en la página 49.](#page-60-0)
	- Haga clic en el botón **(iImprimir**) para imprimir los datos escaneados. Consulte *Escaneado básico* [en la página 49.](#page-60-0)
	- Haga clic en el botón **(Abrir con una aplicación**) para abrir los datos escaneados en otra aplicación. Consulte *[Escaneado básico](#page-60-0)* en la página 49.
	- Haga clic en el botón **| Enviar correo electrónico**) para adjuntar los datos escaneados a un correo electrónico. Consulte *[Escaneado básico](#page-60-0)* en la página 49.
	- Haga clic en el botón <sup>[</sup>]<sup>[2]</sup> (OCR) para escanear el documento y abrirlo como un archivo de texto editable. Consulte *[Escaneado básico](#page-60-0)* en la página 49.

#### **NOTA**

El **Modo tarjeta plástica** utiliza automáticamente los ajustes siguientes:

**Resolución**: **600 x 600 ppp**

**Tamaño de escaneado**: 2 en 1 (Automático)

**Escaneado a doble cara**: Activado (**Encuaderna lado corto**)

**Alineación automática**: Desactivado

**Detección de alimentación múltiple de páginas**: Desactivado

**Rotación automática de imagen**: Desactivado

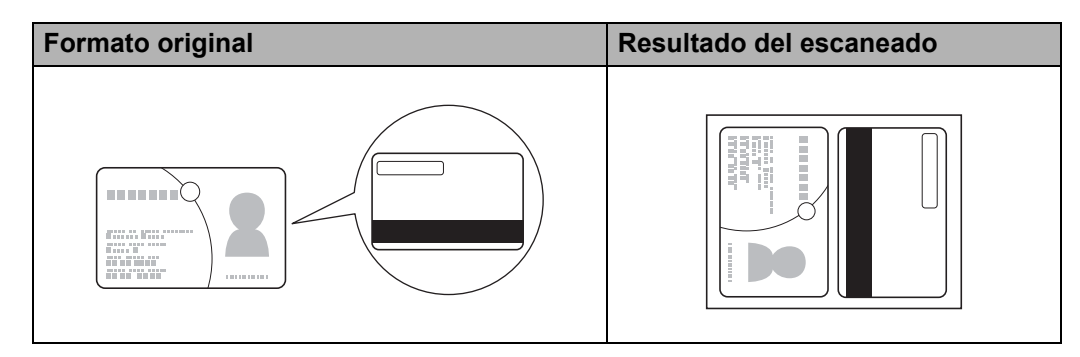

# **Escaneado a archivo de Office (solo ADS-2600We) <sup>5</sup>**

El equipo puede convertir datos escaneados a un archivo de Microsoft<sup>®</sup> Word o de Microsoft<sup>®</sup> PowerPoint<sup>®</sup>. El idioma de OCR es el mismo que seleccionó al instalar ControlCenter4. Para utilizar esta función, el equipo Brother debe estar conectado a una red que tenga acceso Internet a través de una conexión Ethernet o inalámbrica.

1 Cargue el documento (consulte *[Documentos de tamaño estándar](#page-41-1)* en la página 30).

- 2 Haga clic en el icono **cou** (ControlCenter4) de la bandeja de tareas y seleccione **Abrir** en el menú. Aparece la ventana **ControlCenter4**.
- 3 Seleccione la pestaña **Escanear**.

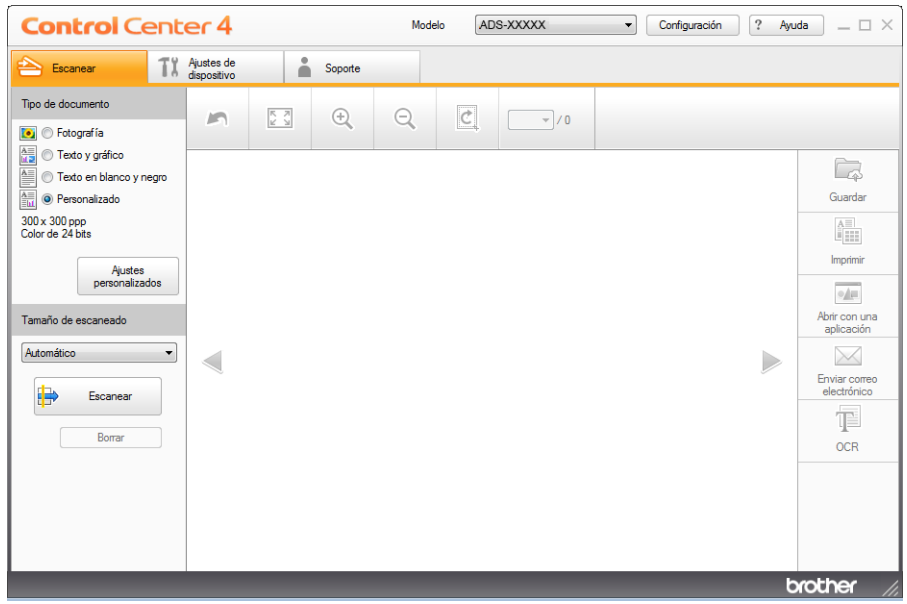

- 4 Seleccione el tipo de documento.
- 5 Cambie el tamaño del documento, si es necesario.
- 6 Configure otros ajustes en caso necesario (consulte *[Cambio de los ajustes de escaneado](#page-77-0)  [\(ControlCenter4\) \(Windows](#page-77-0)®)* en la página 66).
- 7 Haga clic en el botón (**Escanear**). El equipo empieza a escanear y, a continuación, aparecerá el cuadro de diálogo **Escaneo completo** y se mostrará el número de páginas escaneadas. La imagen escaneada aparecerá en el visualizador de imágenes.

#### **NOTA**

Si el cuadro de diálogo **Escaneo completo** no se abre y desea mostrar el número de páginas escaneadas, seleccione la casilla de verificación **Mostrar resultados de escaneo**.

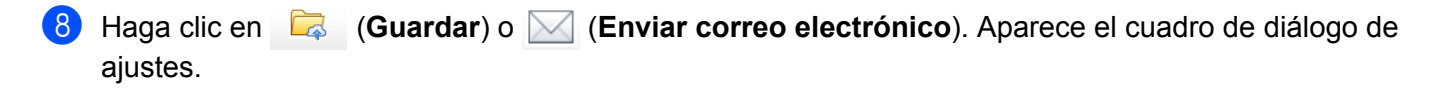

- 9 Haga clic en la lista desplegable **Tipo de archivo** y, a continuación, seleccione la opción **Microsoft Office Word (\*.docx)** o **Microsoft Office PowerPoint (\*.pptx**).
- 0 Haga clic en **Aceptar**. Si aparece un cuadro de diálogo de mensaje relativo a la conexión a Internet, lea la información y haga clic en **Aceptar**.

#### **Escaneado de tarjetas de presentación <sup>5</sup>**

- 1 Cargue el documento (consulte *[Tarjetas de presentación y tarjetas plásticas](#page-43-0)* en la página 32).
- 2) Haga clic en el icono **cer**, (ControlCenter4) de la bandeja de tareas y seleccione **Abrir** en el menú. Aparece la ventana **ControlCenter4**.
- 3 Seleccione la pestaña **Escanear**.

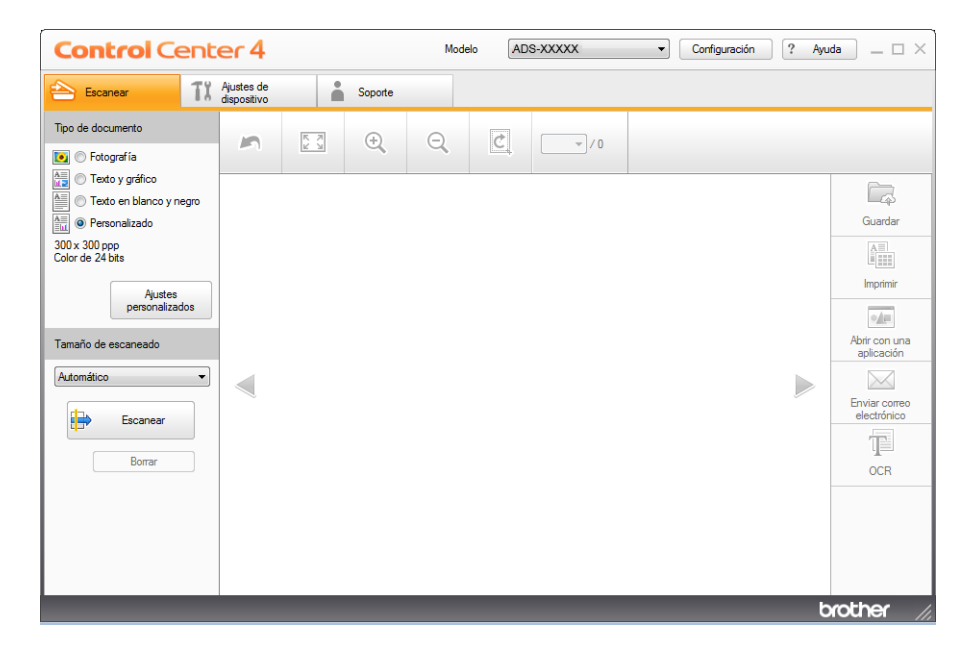

- Seleccione el tipo de documento.
- 5 Seleccione **Tarjeta de visita** de la lista desplegable **Tamaño de escaneado**.
- 6 Configure otros ajustes en caso necesario (consulte *[Cambio de los ajustes de escaneado](#page-77-0)  [\(ControlCenter4\) \(Windows](#page-77-0)®)* en la página 66).
- 7 Haga clic en el botón (**Escanear**). El equipo empieza a escanear y, a continuación, aparecerá el cuadro de diálogo **Escaneo completo** y se mostrará el número de páginas escaneadas. La imagen escaneada aparecerá en el visualizador de imágenes.

#### **NOTA**

Si el cuadro de diálogo **Escaneo completo** no se abre y desea mostrar el número de páginas escaneadas, seleccione la casilla de verificación **Mostrar resultados de escaneo**.

Escaneado con el ordenador

8 Haga clic en (**Abrir con una aplicación**). Aparece el cuadro de diálogo **Abrir con una aplicación**.

9 Seleccione **Aplicación BizCard MFC** de la lista desplegable **Aplicación de destino** y haga clic en **Aceptar**. Los datos escaneados se abrirán en la aplicación BizCard 6.

#### **NOTA**

Puede seleccionar las aplicaciones instaladas en el ordenador.

0 Edite y guarde los datos escaneados con BizCard 6.

# **Escaneado con ControlCenter4 en el Modo avanzado (Windows®) <sup>5</sup>**

Hay cinco opciones de escaneado: **Imagen**, **OCR**, **Correo Electrónico**, **Archivo** e **Imprimir**.

En esta sección se ofrece una introducción breve a la función de la pestaña **Escanear**. Para obtener más detalles sobre cada una de las funciones, haga clic en **[?]** (Ayuda).

# Escaneado básico

- 1 Seleccione la pestaña **Escanear**.
- 2 Haga clic en (**Imagen**), (**OCR**), (**Correo Electrónico**), (**Archivo**) o (**Imprimir**). Aparece el cuadro de diálogo de ajustes de escaneado.
- **3** Realice una de las siguientes acciones:
	- Para (**Imagen**)

Seleccione la aplicación de la lista desplegable y haga clic en **Escanear**.

La imagen se mostrará en la aplicación que haya seleccionado.

Para (**OCR**)

Configure los ajustes OCR y haga clic en **Escanear**.

La aplicación que haya seleccionado se abrirá con los datos del texto convertido.

■ Para **M** (Correo Electrónico)

Configure los ajustes del archivo adjunto y haga clic en **Escanear**.

La aplicación de correo electrónico predeterminada se abrirá y la imagen se adjuntará a un correo electrónico nuevo.

Para (**Archivo**)

Seleccione la **Escanear Ubicación** y otros ajustes. Haga clic en **Escanear**.

La imagen se guardará en la carpeta seleccionada.

#### Para (**Imprimir**)

Seleccione la impresora de la lista desplegable, configure los ajustes de la impresora y haga clic en **Escanear**.

El documento escaneado se imprimirá.

#### **NOTA**

• (Para **Imagen** y **OCR**)

Si ha instalado la aplicación Evernote en el ordenador, puede seleccionar Evernote de la lista desplegable y hacer clic en **Aceptar** para cargar los datos escaneados directamente en Evernote.

• (Para **OCR**)

Nuance™ PaperPort™ 12SE debe estar instalada en el ordenador.

**5**

Escaneado con el ordenador

# **Cambio de la configuración predeterminada de cada botón <sup>5</sup>**

Puede cambiar la configuración predeterminada de los botones (**Imagen**), (**OCR**),

- (**Correo Electrónico**), (**Archivo**) y (**Imprimir**).
- <sup>1</sup> Haga clic con el botón derecho del ratón en el botón que desea configurar y haga clic en **Ajustes de botón**. Aparece el cuadro de diálogo de ajustes.
- 2 Seleccione los ajustes de **Tipo de archivo**, **Resolución**, **Tipo de escaneo**, **Tamaño documento**, **Brillo**, **Contraste**, **Escaneo continuo** y **Escaneado a doble cara** como sea necesario.
- 3 Haga clic en **Aceptar**. Los nuevos ajustes se utilizarán como valores predeterminados.

### **Escaneado de documentos de tamaño específico e irregular con la hoja portadora <sup>5</sup>**

**1** Cargue la hoja portadora (consulte *[Recibos, recortes, fotografías y otros documentos](#page-46-0)* en la página 35).

#### **NOTA**

Cargue solo una hoja portadora cada vez.

- 2 Haga clic en el icono (ControlCenter4) de la bandeja de tareas y seleccione **Abrir** en el menú. Aparece la ventana **ControlCenter4**.
- 3 Seleccione la pestaña **Escanear**.

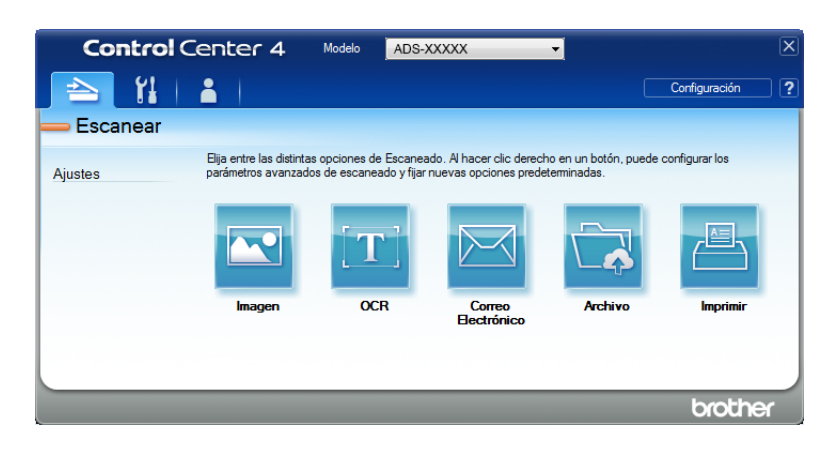

4 Haga clic en el botón que desee utilizar ( (**Imagen**), (**OCR**), (**Correo Electrónico**),

 (**Archivo**) o (**Imprimir**)). Aparece el cuadro de diálogo del ajuste (el ejemplo siguiente corresponde al cuadro de diálogo de **Imagen**).

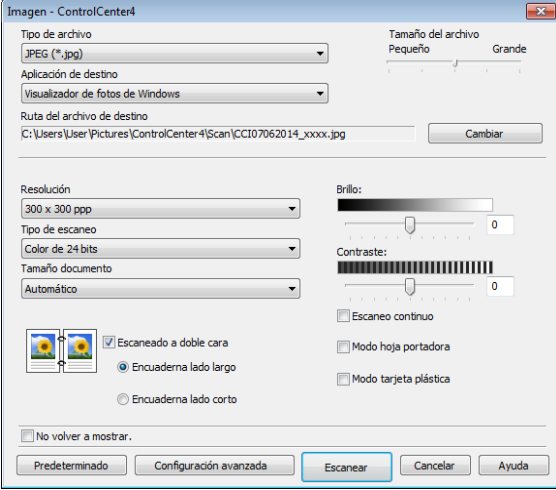

5 Marque la casilla de verificación **Modo hoja portadora**.

- 6 Seleccione un tamaño del documento que no sea **Automático** de la lista desplegable **Tamaño documento**.
- 7 Cambie otros ajustes en caso necesario (consulte *[Cambio de los ajustes de escaneado](#page-77-0)  [\(ControlCenter4\) \(Windows](#page-77-0)®)* en la página 66).
- 8 Haga clic en el botón **Escanear**. El equipo iniciará el escaneado.

#### **NOTA**

Marque la casilla de verificación **No volver a mostrar.** para que no vuelva a aparecer el cuadro de diálogo del ajuste.

#### **Escaneado de tarjetas plásticas <sup>5</sup>**

1 Cargue una tarjeta plástica (consulte *[Tarjetas de presentación y tarjetas plásticas](#page-43-0)* en la página 32).

#### **NOTA**

Cargue solo una tarjeta plástica cada vez.

<sup>2</sup> Haga clic en el icono **ceu** (ControlCenter4) de la bandeja de tareas y seleccione **Abrir** en el menú. Aparece la ventana **ControlCenter4**.

Escaneado con el ordenador

#### 3 Seleccione la pestaña **Escanear**.

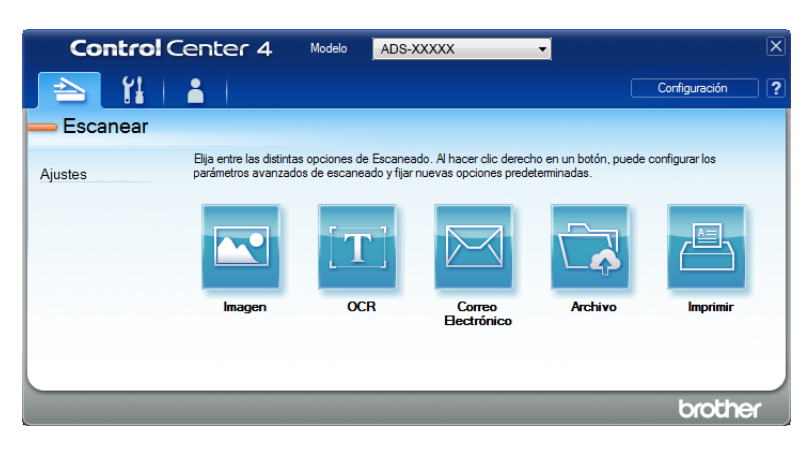

4 Haga clic en el botón que desee utilizar ( (**Imagen**), (**OCR**), (**Correo Electrónico**),

 (**Archivo**) o (**Imprimir**)). Aparece el cuadro de diálogo del ajuste (el ejemplo siguiente corresponde al cuadro de diálogo de **Imagen**).

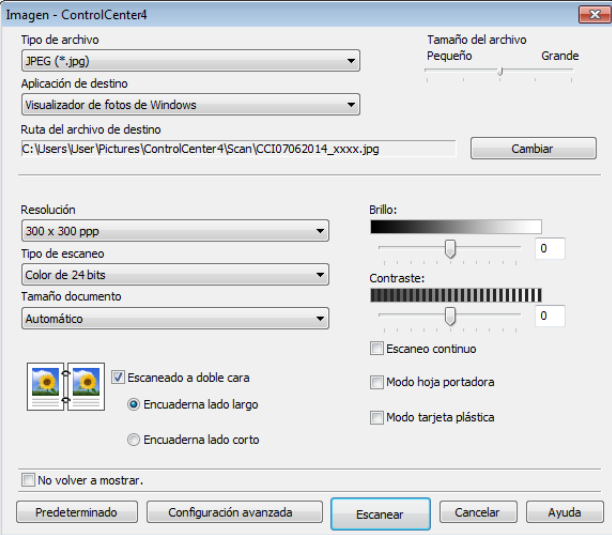

- 5 Seleccione la casilla de verificación **Modo tarjeta plástica**.
- 6 Cambie otros ajustes en caso necesario (consulte *[Cambio de los ajustes de escaneado](#page-77-0)  [\(ControlCenter4\) \(Windows](#page-77-0)®)* en la página 66).
- 7 Haga clic en el botón **Escanear**. El equipo iniciará el escaneado.
### **NOTA**

- Seleccione la casilla de verificación **No volver a mostrar.** para que no vuelva a aparecer el cuadro de diálogo del ajuste.
- El **Modo tarjeta plástica** utiliza automáticamente los ajustes siguientes:

**Resolución**: **600 x 600 ppp**

**Tamaño documento**: 2 en 1 (Automático)

**Escaneado a doble cara**: Activado (**Encuaderna lado corto**)

**Alineación automática**: Desactivado

**Rotación automática de imagen**: Desactivado

**Detección de alimentación múltiple de páginas**: Desactivado

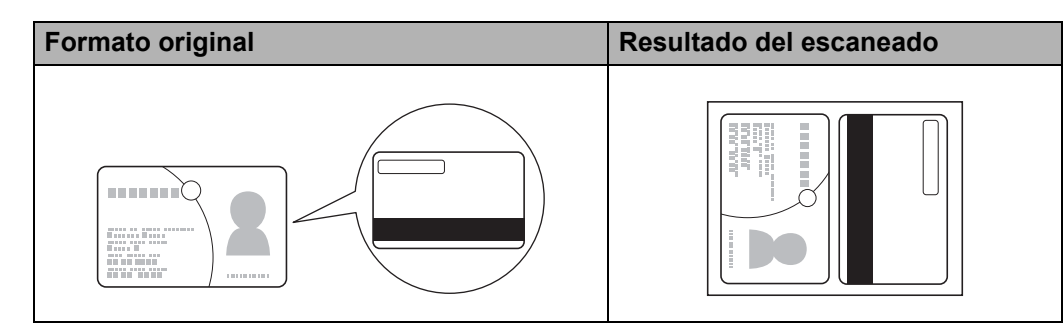

# **Escaneado a archivo de Office (solo ADS-2600We) <sup>5</sup>**

El equipo puede convertir datos escaneados a un archivo de Microsoft<sup>®</sup> Word o de Microsoft<sup>®</sup> PowerPoint<sup>®</sup> en la carpeta seleccionada o en SharePoint. El idioma de OCR es el mismo que seleccionó al instalar ControlCenter4. Para utilizar esta función, el equipo Brother debe estar conectado a una red que tenga acceso Internet a través de una conexión Ethernet o inalámbrica.

1 Cargue el documento (consulte *[Documentos de tamaño estándar](#page-41-0)* en la página 30).

2) Haga clic en el icono **car** (ControlCenter4) de la bandeja de tareas y seleccione **Abrir** en el menú. Aparece la ventana **ControlCenter4**.

**5**

Escaneado con el ordenador

### 3 Seleccione la pestaña **Escanear**.

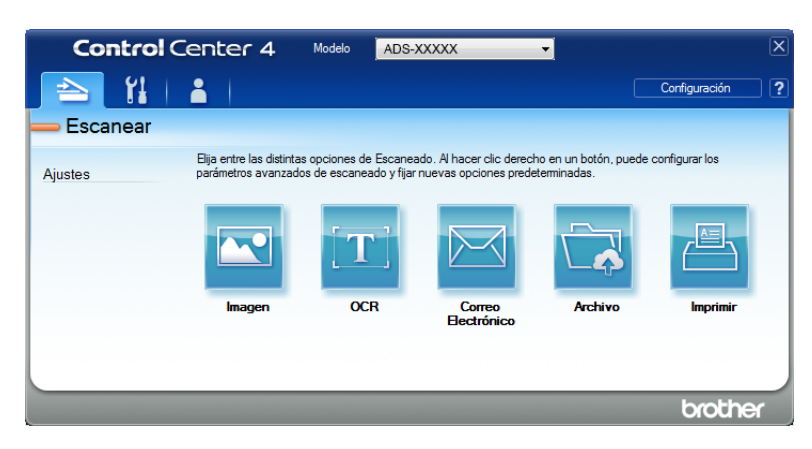

4 Haga clic en (**Correo Electrónico**) o (**Archivo**). Aparece el cuadro de diálogo del ajuste (el ejemplo siguiente corresponde al cuadro de diálogo de **Correo Electrónico**).

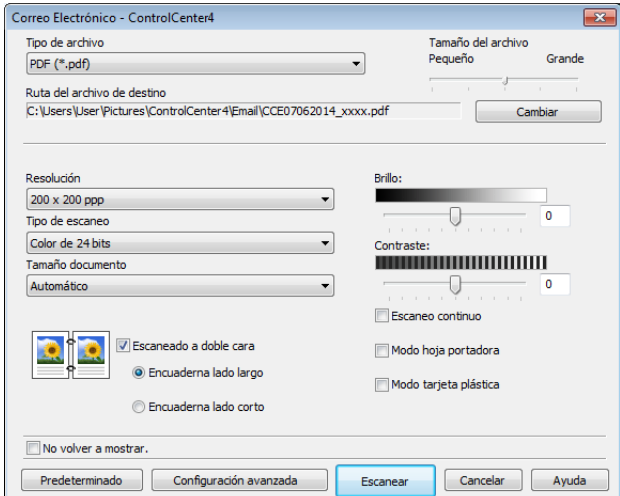

- 5 Haga clic en la lista desplegable **Tipo de archivo** y, a continuación, seleccione la opción **Microsoft Office Word (\*.docx)** o **Microsoft Office PowerPoint (\*.pptx**).
- 6 Cambie otros ajustes en caso necesario (consulte *[Cambio de los ajustes de escaneado](#page-77-0)  [\(ControlCenter4\) \(Windows](#page-77-0)®)* en la página 66).
- 7 Haga clic en **Escanear**. Si aparece un cuadro de diálogo de mensaje relativo a la conexión a Internet, lea la información y haga clic en **Aceptar**.

## **Escaneado de tarjetas de presentación <sup>5</sup>**

- 1 Cargue el documento (consulte *[Tarjetas de presentación y tarjetas plásticas](#page-43-0)* en la página 32).
- <sup>2</sup> Haga clic en el icono **car** (ControlCenter4) de la bandeja de tareas y seleccione **Abrir** en el menú. Aparece la ventana **ControlCenter4**.

**5**

Escaneado con el ordenador

### 3 Seleccione la pestaña **Escanear**.

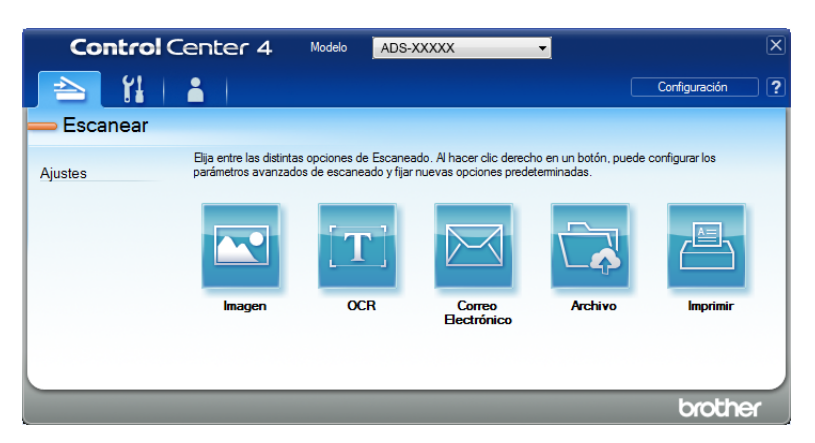

4 Haga clic en **Magen**). Aparece el cuadro de diálogo de ajustes.

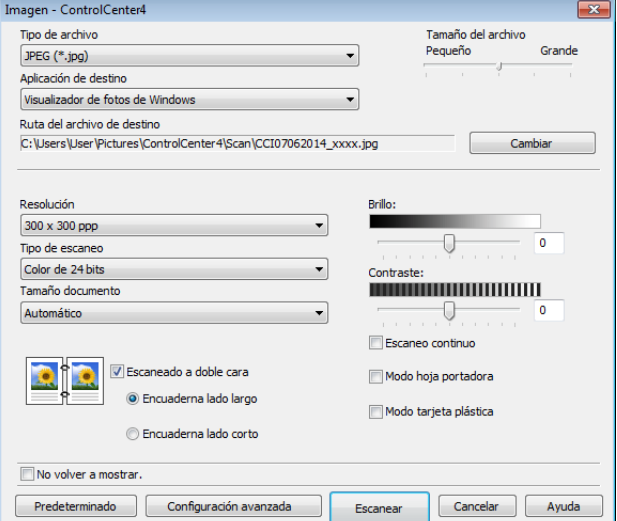

5 Seleccione **Aplicación BizCard MFC** de la lista desplegable **Aplicación de destino**.

### **NOTA**

Puede seleccionar las aplicaciones instaladas en el ordenador.

- 6 Cambie otros ajustes en caso necesario (consulte *[Cambio de los ajustes de escaneado](#page-77-0)  [\(ControlCenter4\) \(Windows](#page-77-0)®)* en la página 66).
- 7 Haga clic en **Escanear**. Los datos escaneados se abrirán en la aplicación BizCard 6.
- 8 Edite y guarde los datos escaneados con BizCard 6.

# **Creación de una pestaña personalizada (Modo avanzado de ControlCenter4) (Windows®) <sup>5</sup>**

Puede crear hasta tres pestañas personalizadas que incluyan hasta cinco botones personalizados con los ajustes que prefiera.

### **Creación de una pestaña personalizada <sup>5</sup>**

1 Haga clic en el icono **car** (ControlCenter4) de la bandeja de tareas y seleccione **Abrir** en el menú. Aparece la ventana **ControlCenter4**.

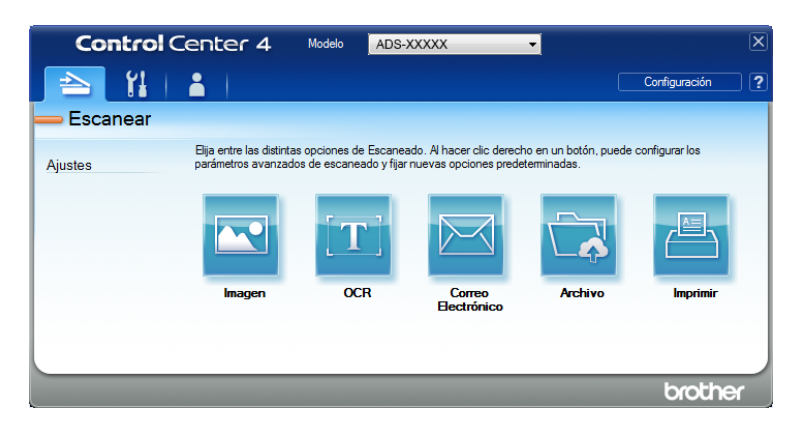

2 Haga clic en **Configuración** y seleccione **Crear ficha personalizada**. También puede crear una pestaña personalizada si hace clic con el botón derecho del ratón en la zona de la pestaña y selecciona **Crear ficha personalizada**. Se creará una pestaña personalizada.

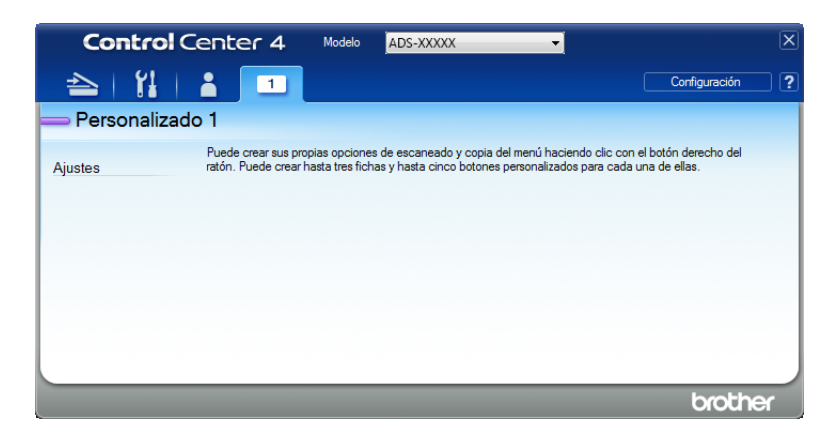

3) Si desea cambiar el nombre de una pestaña personalizada, haga clic con el botón derecho en ella y seleccione **Cambiar nombre de ficha personalizada**.

#### **NOTA**

También puede cambiar el nombre de la pestaña personalizada si hace clic en **Configuración** y, a continuación, en **Cambiar nombre de ficha personalizada**.

# **Creación de un botón personalizado en una pestaña personalizada <sup>5</sup>**

**1** Crear una pestaña personalizada.

2 Haga clic con el botón derecho del ratón en la zona interior de la pestaña y seleccione **Crear botón personalizado**. Seleccione un botón que desee crear desde el menú. Aparece el cuadro de diálogo de ajustes.

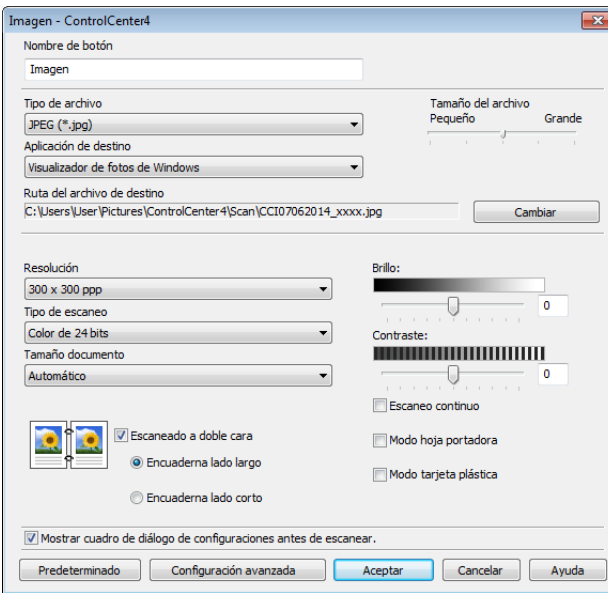

### **NOTA**

También puede copiar un botón personalizado si selecciona **Copiar botón personalizado** desde el menú contextual al que se accede si realiza un clic con el botón derecho del ratón.

3 Introduzca el nombre del botón y cambie los ajustes, si fuera necesario. Haga clic en el botón **Aceptar**. (Las opciones de los ajustes varían en función del botón creado).

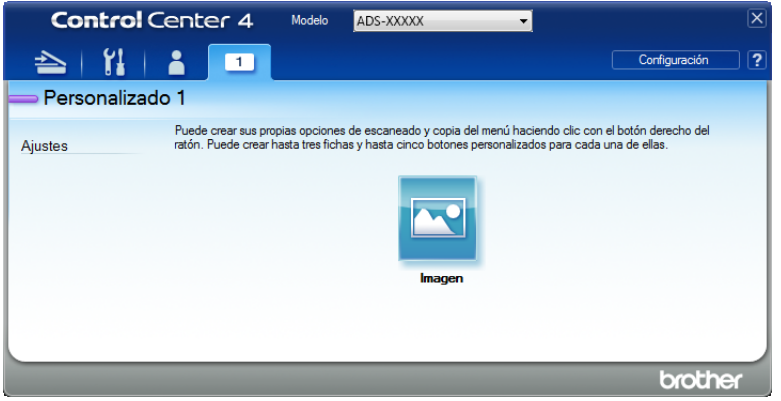

### **NOTA**

Puede cambiar o eliminar la pestaña, el botón o los ajustes que ha creado. Haga clic en **Configuración** y proceda tal como se le indique.

# <span id="page-77-0"></span>**Cambio de los ajustes de escaneado (ControlCenter4) (Windows®) <sup>5</sup>**

Puede cambiar las siguientes opciones:

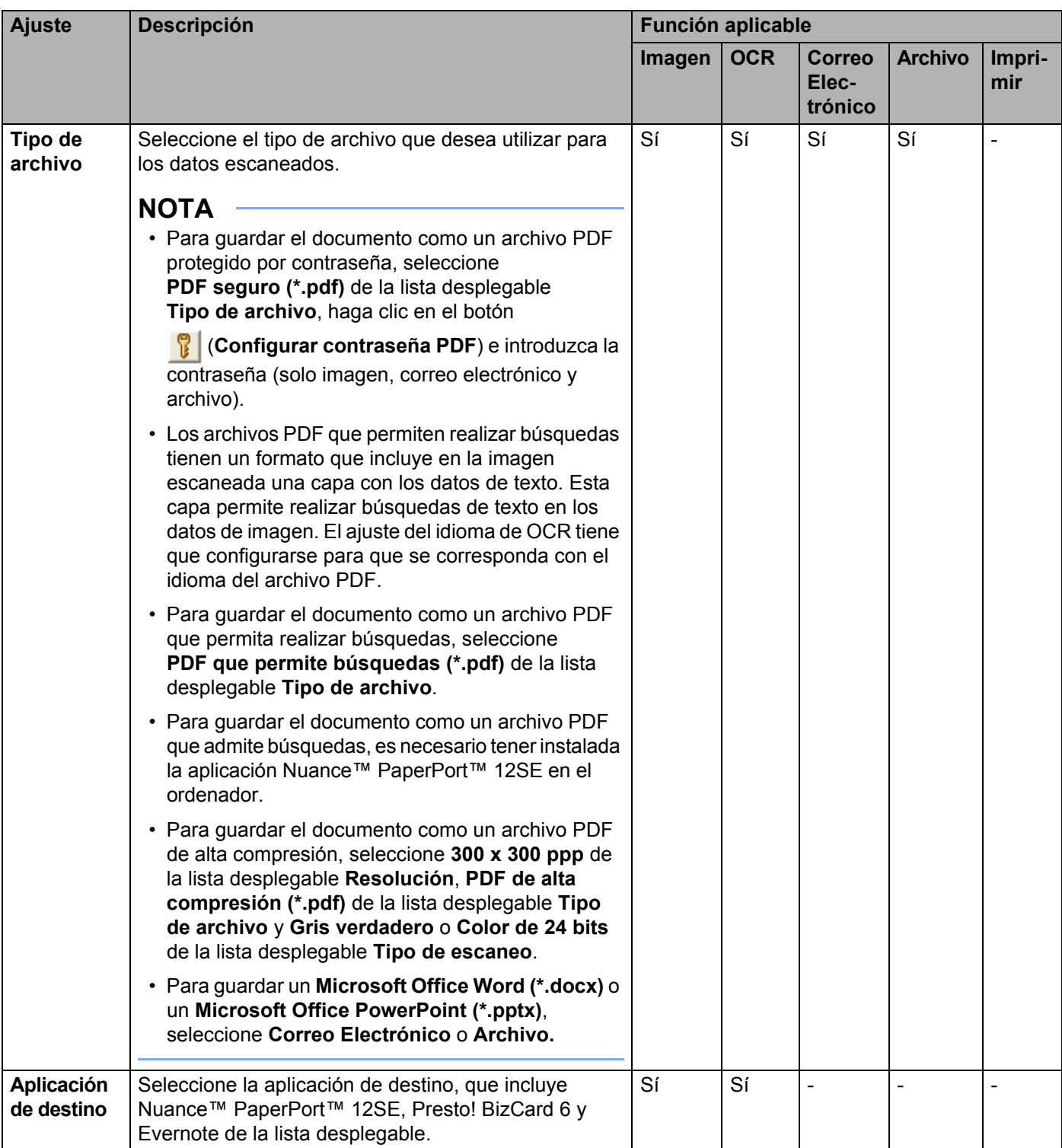

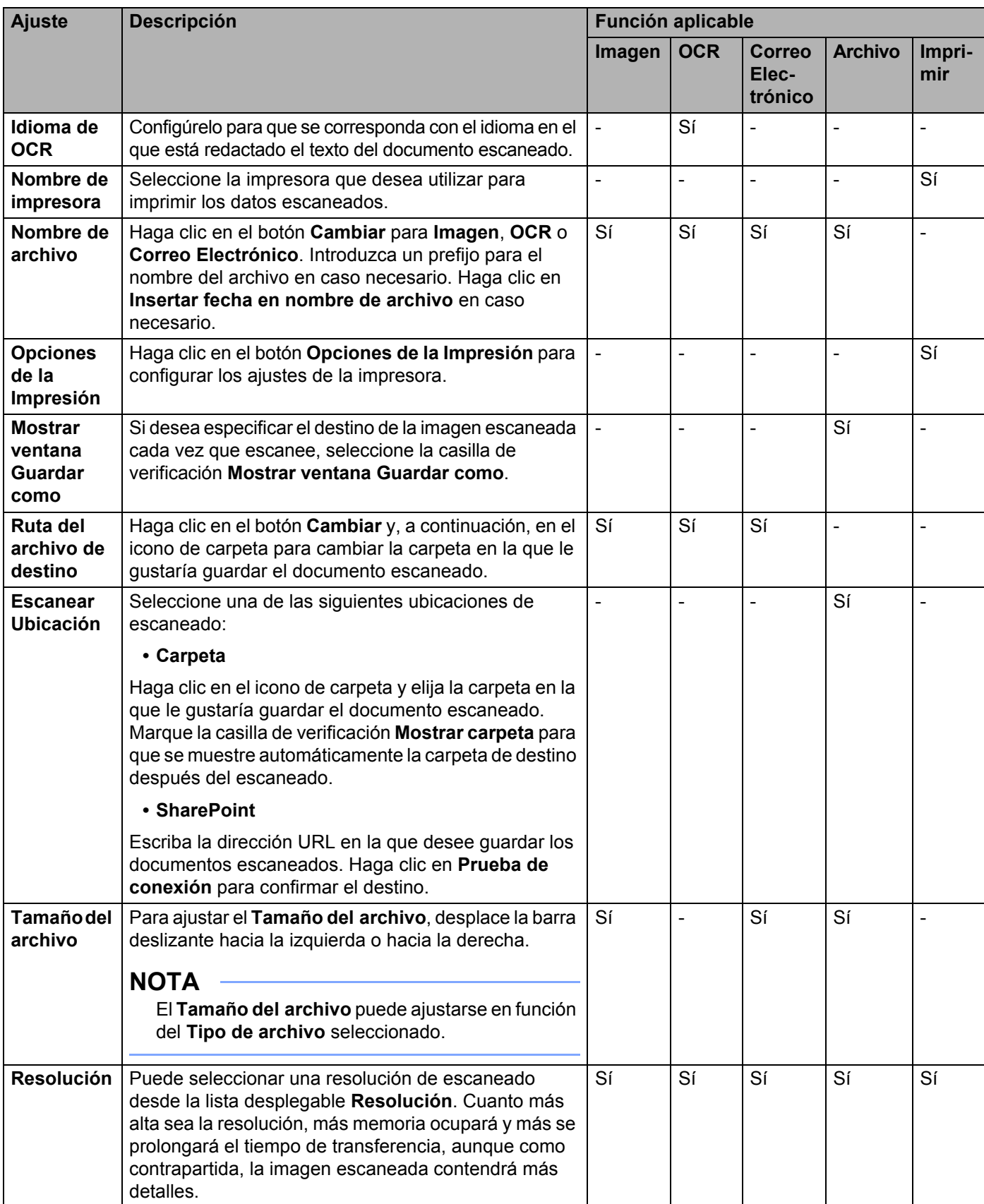

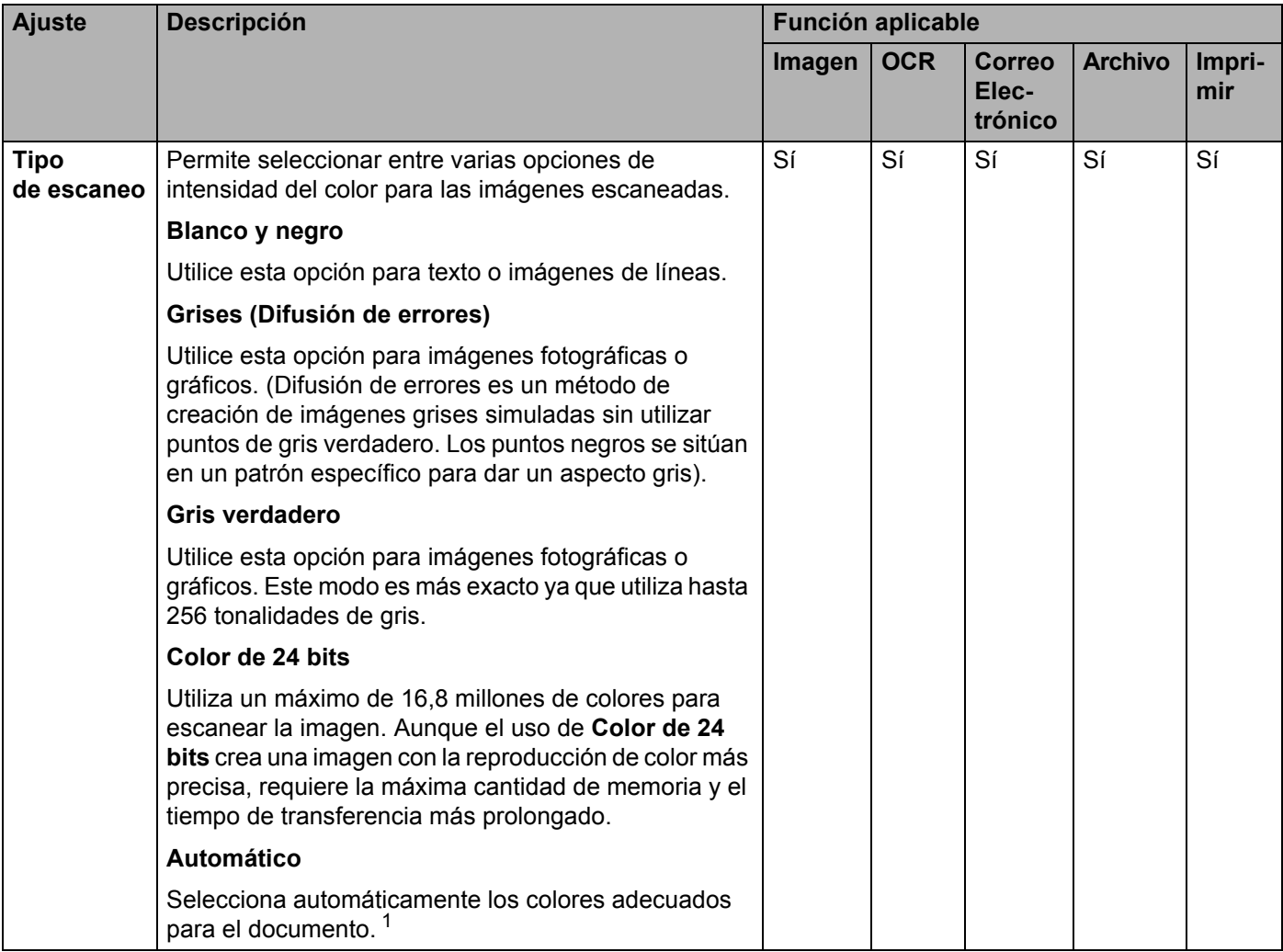

<span id="page-79-0"></span><sup>1</sup> Según las condiciones del documento original, es posible que esta función no funcione correctamente.

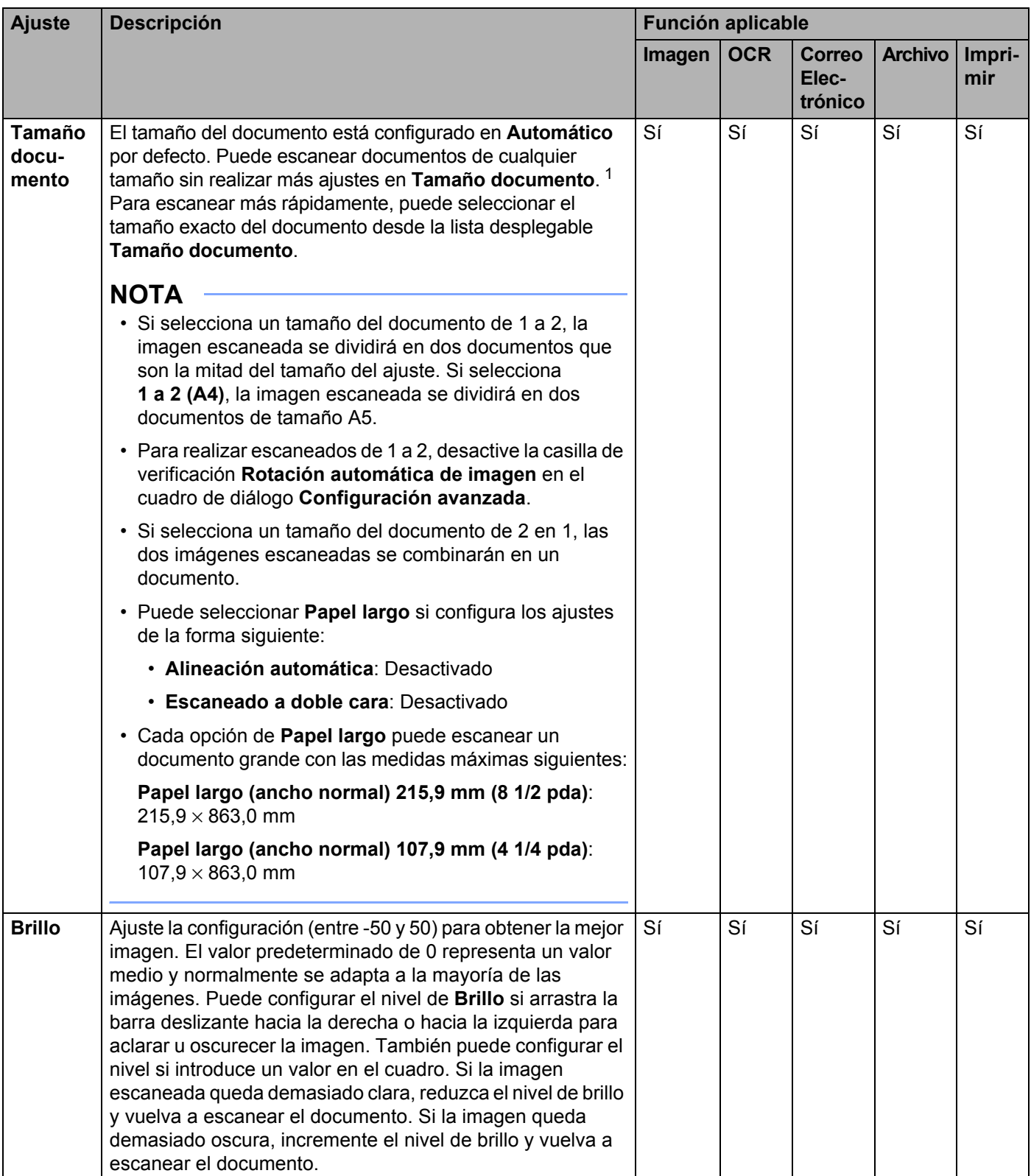

<span id="page-80-0"></span><sup>1</sup> Según las condiciones del documento original, es posible que esta función no funcione correctamente.

**5**

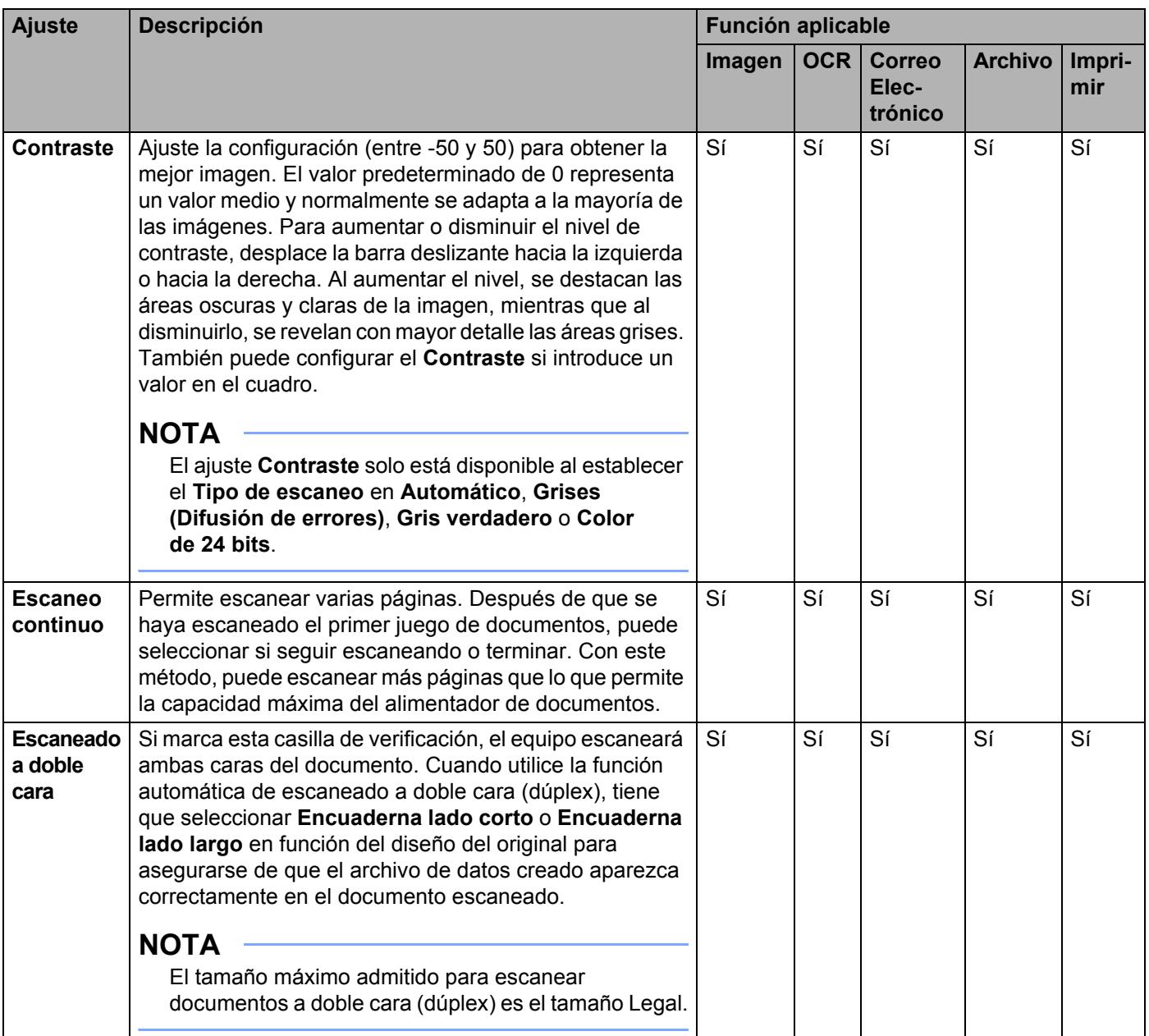

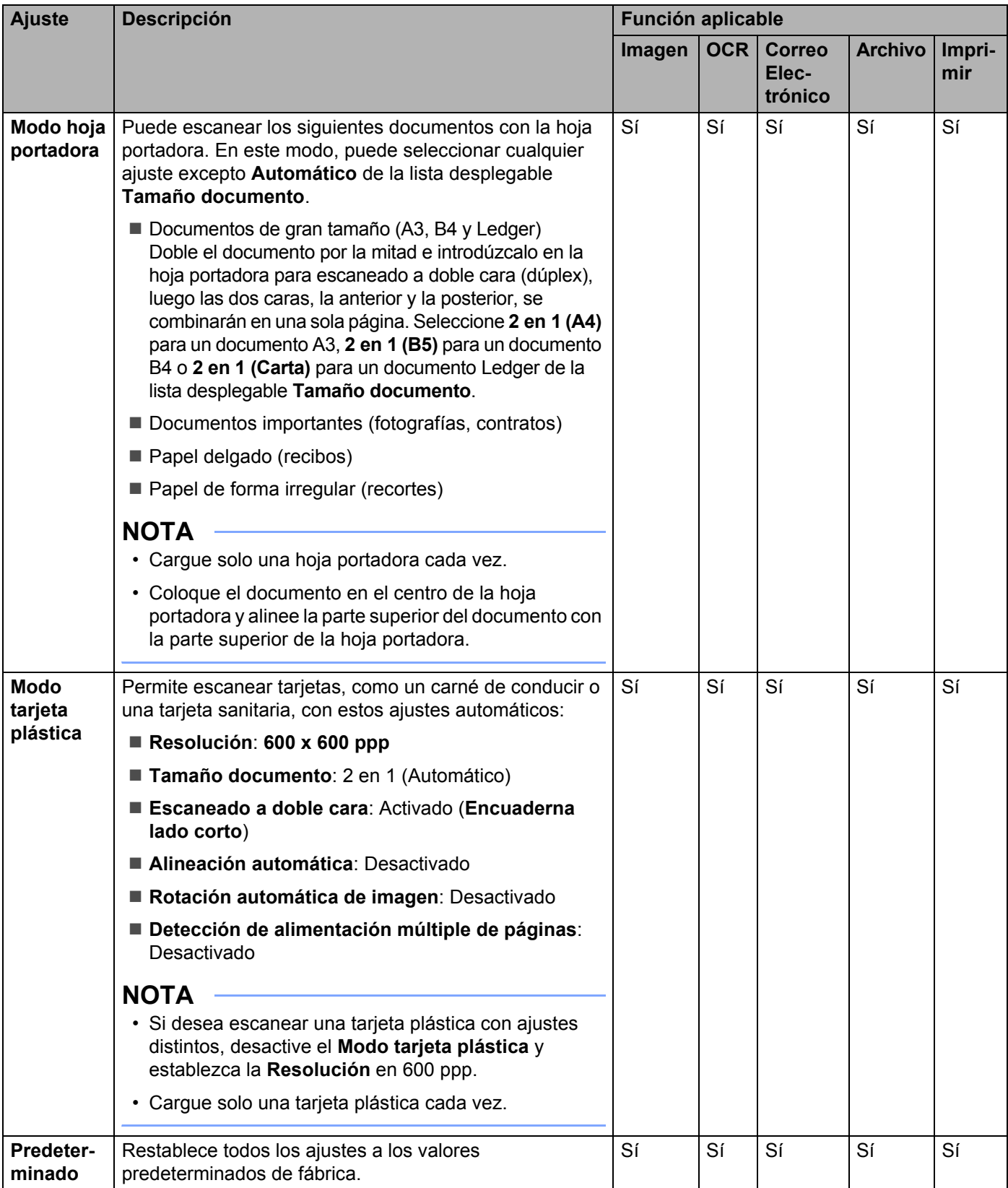

Puede configurar más ajustes en el cuadro de diálogo **Configuración avanzada**. Haga clic en el botón **Configuración avanzada**.

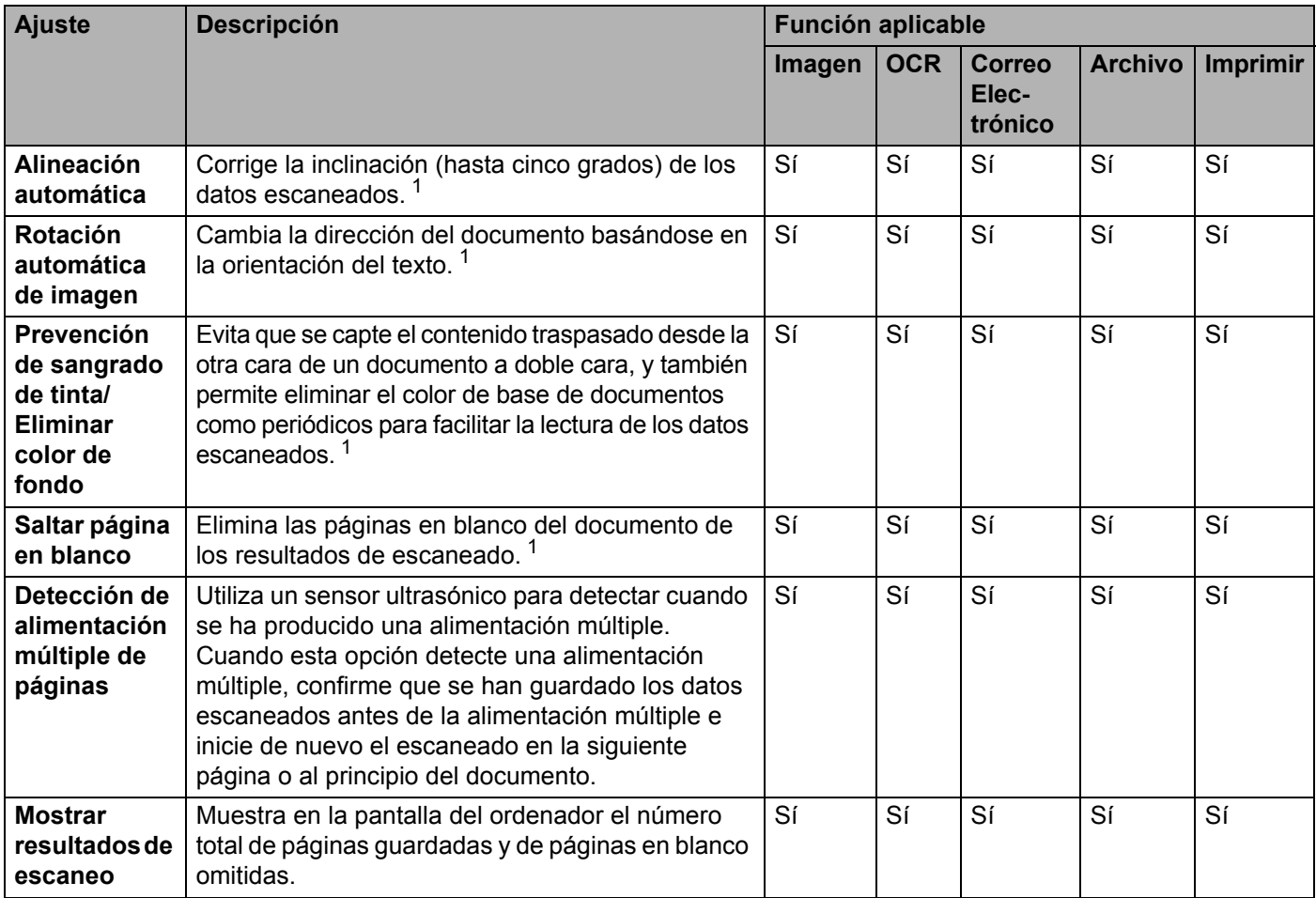

<span id="page-83-0"></span><sup>1</sup> Según las condiciones del documento original, es posible que esta función no funcione correctamente.

# **Escaneado con ControlCenter2 (Macintosh) <sup>5</sup>**

ControlCenter2 es una utilidad de software que le permite acceder de forma rápida y sencilla a las aplicaciones de uso frecuente. El uso de ControlCenter2 elimina la necesidad de iniciar manualmente aplicaciones específicas.

Hay cuatro botones de escaneado para las funciones **Escanear a imagen**, **Escanear a OCR**, **Escanear a correo electrónico** y **Escanear a archivo**.

**Imagen** *(Predeterminado: Apple Preview)*

Permite escanear una página directamente en una aplicación de edición/visualizador de gráficos. Puede seleccionar la aplicación de destino que desee, como Adobe<sup>®</sup> Photoshop<sup>®</sup> o cualquier tipo de editor de imágenes que tenga instalado en el ordenador.

**OCR** *(Predeterminado: Apple TextEdit)*

Permite escanear una página o un documento, ejecutar automáticamente la aplicación OCR e insertar texto (no una imagen gráfica) en un procesador de textos. Tiene la opción de seleccionar el procesador de textos de destino que desee, como Microsoft® Word o cualquier otro procesador de textos que esté instalado en el ordenador. Tiene que instalar Presto! PageManager en el ordenador. Para obtener información acerca de la instalación, consulte *[Escaneado con Presto! PageManager o aplicaciones](#page-121-0)  [TWAIN \(Macintosh\)](#page-121-0)* en la página 110.

■ Correo Electrónico (Predeterminado: su software de correo electrónico predeterminado)

Permite escanear una página o un documento directamente en una aplicación de correo electrónico como datos adjuntos estándar. Puede especificar el formato de archivo y la resolución de los datos adjuntos.

#### **Archivo**

Permite escanear y guardar directamente los datos en un archivo de disco. Puede cambiar el formato de archivo y la carpeta de destino según lo estime oportuno.

ControlCenter2 le ofrece la posibilidad de configurar el botón a PC de hardware en el equipo y el botón de software de ControlCenter2 para cada función de escaneado. Para configurar el botón a PC de hardware de su equipo, seleccione la pestaña **Botón Dispositivo** en el menú de configuración de cada uno de los botones de la función de **ESCANEAR**. Para configurar el botón de software en ControlCenter2, seleccione la pestaña **Botón Software** en el menú de configuración para cada botón de la función de **ESCANEAR**.

Haga clic en el icono (ControlCenter2) de la opción de acoplamiento para iniciar ControlCenter2.

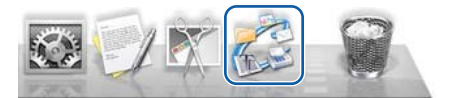

Si el icono (ControlCenter2) no aparece en la opción de acoplamiento, haga clic en **Ir** en la barra **Finder**,

**Aplicaciones, Brother** y, a continuación, haga doble clic en el icono (ControlCenter2). Aparece el icono (ControlCenter2) en la opción de acoplamiento.

# **Imagen (ejemplo: Apple Preview) <sup>5</sup>**

La función **Escanear a imagen** permite escanear una imagen directamente en una aplicación de gráficos para poder editarla.

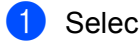

1 Seleccione la pestaña **ESCANEAR**.

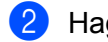

2 Haga clic en (**Imagen**).

Aparece el cuadro de diálogo **Escanear a imagen**.

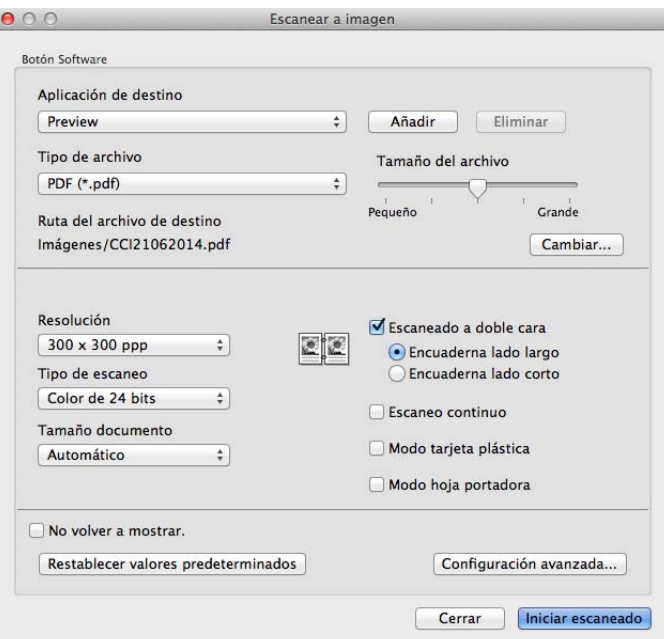

- **3** Puede configurar los ajustes de escaneado.
	- Para escanear un documento a doble cara, seleccione la casilla de verificación **Escaneado a doble cara** y **Encuaderna lado largo** o **Encuaderna lado corto**.
	- Para cambiar la aplicación que desea utilizar, seleccione la aplicación apropiada desde el menú emergente **Aplicación de destino**. Para añadir una aplicación a la lista, haga clic en **Añadir**. Si desea eliminar una aplicación, haga clic en **Eliminar**.

#### 4 Haga clic en **Iniciar escaneado**.

La aplicación predeterminada se iniciará y se mostrará la imagen.

### **NOTA**

Si selecciona **PDF seguro (\*.pdf)** de la lista **Tipo de archivo**, aparecerá el cuadro de diálogo **Configurar contraseña PDF**. Introduzca la contraseña en los cuadros **Contraseña** y **Repita contraseña** y, a continuación, haga clic en **Aceptar**. También puede seleccionar **PDF seguro (\*.pdf)** para **Escanear a correo electrónico** y **Escanear a archivo**.

## **OCR (aplicación de procesador de texto) <sup>5</sup>**

La función **Escanear a OCR** permite convertir los datos de imagen de una página de gráficos en texto que puede ser modificado por cualquier aplicación de procesamiento de textos. Puede cambiar la aplicación de procesamiento de textos predeterminada.

### **NOTA**

Presto! PageManager debe estar instalada en el ordenador.

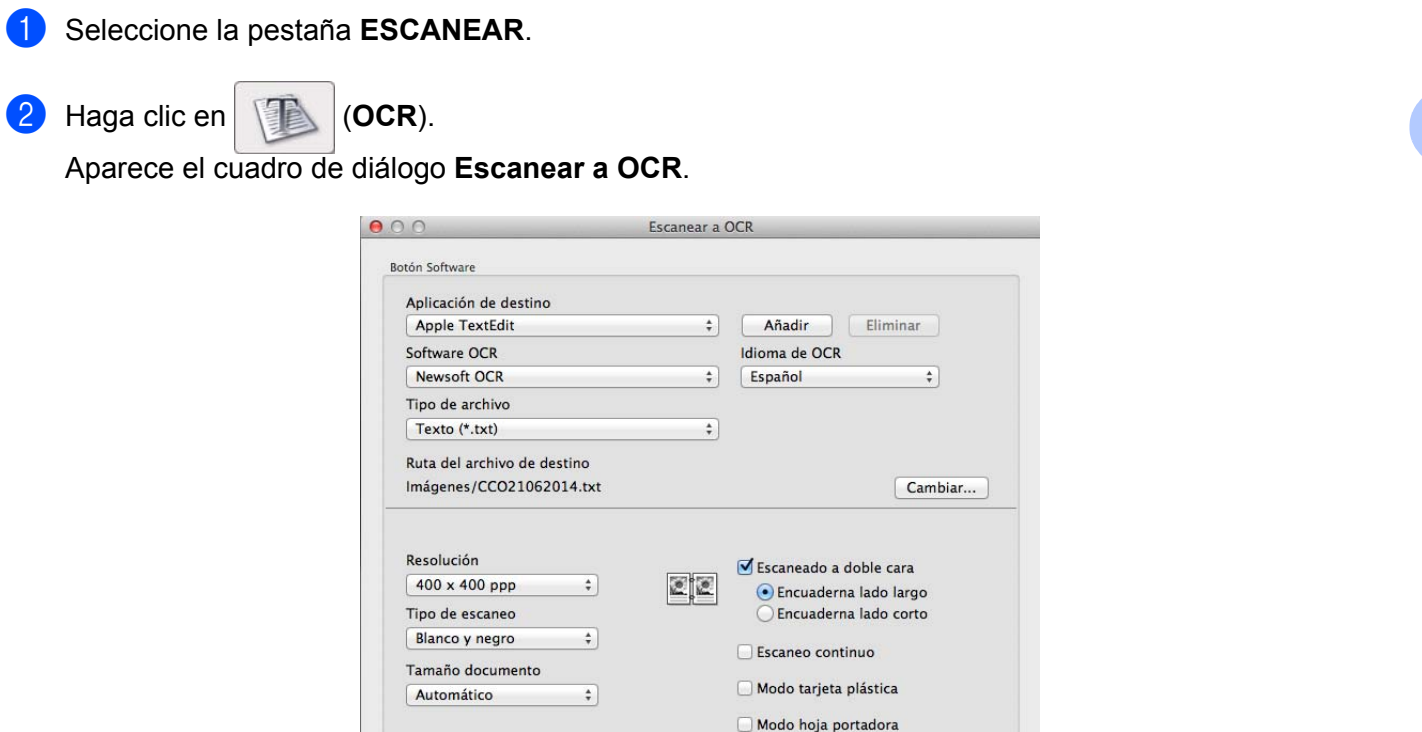

<sup>3</sup> Puede configurar los ajustes de escaneado.

No volver a mostrar.

Restablecer valores predeterminados

- Para escanear un documento a doble cara, seleccione la casilla de verificación **Escaneado a doble cara** y **Encuaderna lado largo** o **Encuaderna lado corto**.
- Para cambiar la aplicación de procesamiento de textos que desea utilizar, seleccione la aplicación apropiada desde el menú emergente **Aplicación de destino**. Para añadir una aplicación a la lista, haga clic en **Añadir**. Si desea eliminar una aplicación, haga clic en **Eliminar**.

Configuración avanzada...

Cerrar Iniciar escaneado

#### 4 Haga clic en **Iniciar escaneado**.

Se iniciará el procesador de textos predeterminado y se mostrarán los datos del texto convertido.

**5**

## **Correo Electrónico <sup>5</sup>**

La función **Escanear a correo electrónico** permite escanear un documento y abrirlo en la aplicación de correo electrónico predeterminada, de manera que pueda enviar el documento escaneado como un archivo adjunto.

1 Seleccione la pestaña **ESCANEAR**.

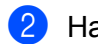

2 Haga clic en (**Correo Electrónico**).

Aparece el cuadro de diálogo **Escanear a correo electrónico**.

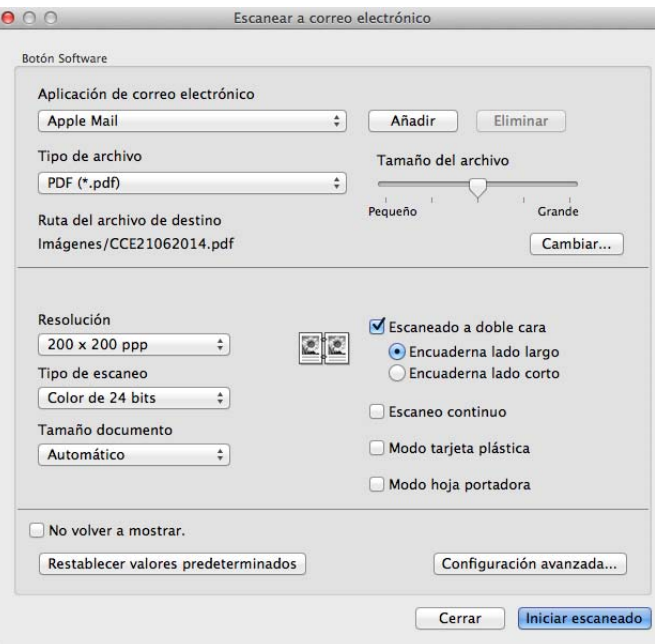

3 Puede configurar los ajustes de escaneado.

- Para escanear un documento a doble cara, seleccione la casilla de verificación **Escaneado a doble cara** y **Encuaderna lado largo** o **Encuaderna lado corto**.
- Para cambiar la aplicación de correo electrónico que desea utilizar, seleccione la aplicación apropiada desde el menú emergente **Aplicación de correo electrónico**. Para añadir una aplicación a la lista, haga clic en **Añadir** [1.](#page-87-0) Si desea eliminar una aplicación, haga clic en **Eliminar**.

<span id="page-87-0"></span> $1$  Cuando inicie por primera vez ControlCenter2, en el menú emergente aparecerá una lista predeterminada de aplicaciones de correo electrónico compatibles. Si experimenta problemas al utilizar una aplicación personalizada con ControlCenter2, es recomendable que seleccione una aplicación de la lista.

#### 4 Haga clic en **Iniciar escaneado**.

La aplicación de correo electrónico predeterminada se iniciará y la imagen se adjuntará a un correo electrónico nuevo.

#### **NOTA**

La función Escanear a correo electrónico no es compatible con los servicios de correo web. Utilice la función Escanear a imagen o Escanear a archivo para escanear un documento o una imagen y, a continuación, adjunte el archivo de los datos escaneados a un mensaje de correo electrónico.

### **Archivo <sup>5</sup>**

El botón **Escanear a archivo** permite escanear un documento y guardarlo en una carpeta del disco duro con un formato de archivo compatible. De este modo, puede archivar fácilmente los documentos en papel.

1 Seleccione la pestaña **ESCANEAR**.

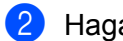

2 Haga clic en (**Archivo**).

Aparece el cuadro de diálogo **Escanear a archivo**.

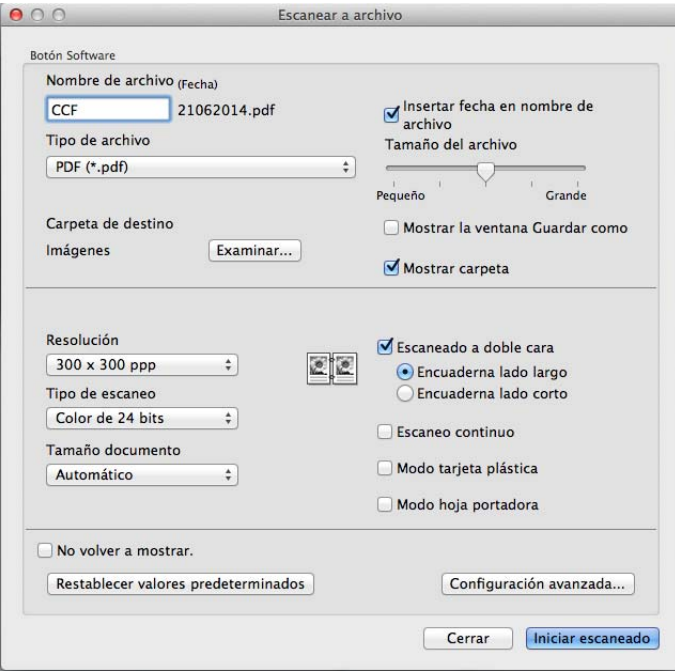

3 Puede configurar los ajustes de escaneado.

- Para escanear un documento a doble cara, seleccione la casilla de verificación **Escaneado a doble cara** y **Encuaderna lado largo** o **Encuaderna lado corto**.
- Para cambiar el nombre del archivo, introduzca el nombre del archivo que desea asignar al documento (hasta 100 caracteres) en el cuadro **Nombre de archivo**. El nombre completo del archivo estará formado por el nombre que haya introducido junto con la fecha actual y un número secuencial.
- Seleccione el tipo de archivo para la imagen guardada del menú emergente **Tipo de archivo**. Puede guardar el archivo en la carpeta predeterminada o seleccionar la carpeta que desee haciendo clic en **Examinar**.
- Para que se muestre la ubicación en donde se ha guardado la imagen escaneada una vez que haya finalizado el escaneado, seleccione la casilla de verificación **Mostrar carpeta**. Si desea especificar el destino del documento escaneado cada vez, seleccione la casilla de verificación **Mostrar la ventana Guardar como**.

4 Haga clic en **Iniciar escaneado**. El documento se guardará en la carpeta seleccionada.

# **Cambio de los ajustes predeterminados de un botón <sup>5</sup>**

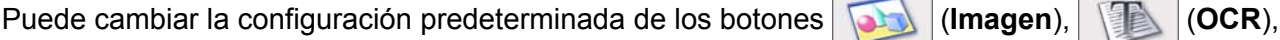

(**Correo Electrónico**) y (**Archivo**).

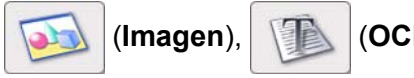

1 Mantenga pulsada la tecla **Control** del teclado y haga clic en el botón de escaneado de ControlCenter2 que desea cambiar. Cuando aparezca el menú, haga clic en **Botón Software** o **Botón Dispositivo**. Aparece el cuadro de diálogo de ajustes.

2 Seleccione los ajustes para **Tipo de archivo**, **Tipo de escaneo**, **Tamaño documento**, **Brillo**, **Contraste** y **Escaneo continuo** como sea necesario. También puede seleccionar el ajuste de **Escaneado a doble cara**.

3 Haga clic en **Aceptar**. Los nuevos ajustes se utilizarán como valores predeterminados.

## **Escaneado de documentos de tamaño específico e irregular con la hoja portadora <sup>5</sup>**

1 Cargue la hoja portadora (consulte *[Recibos, recortes, fotografías y otros documentos](#page-46-0)* en la página 35).

### **NOTA**

Cargue solo una hoja portadora cada vez.

Haga clic en el icono (ControlCenter2) de la opción de acoplamiento. Aparece la ventana **ControlCenter2**.

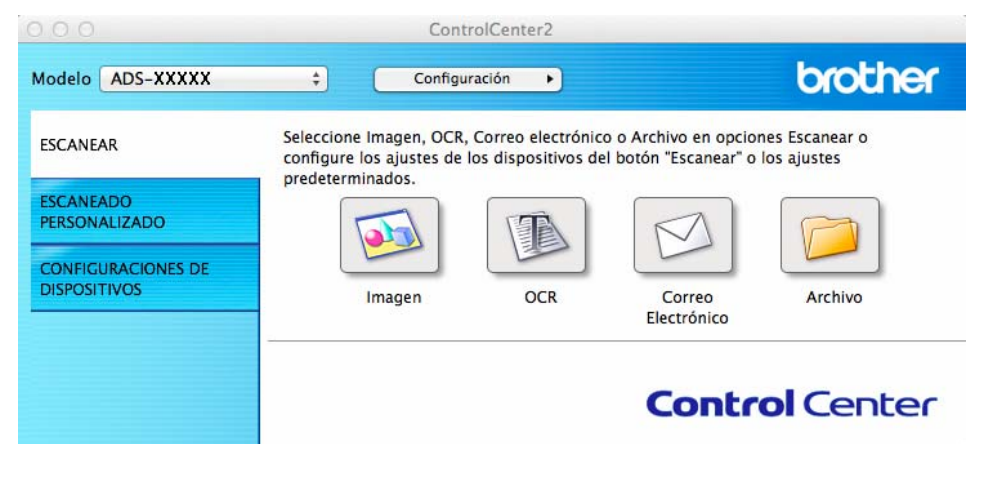

## **NOTA**

Si no se muestra el icono (ControlCenter2) en la barra de menú, haga doble clic en el icono **ControlCenter**.

El icono **ControlCenter** está en **Ir** e la barra **Finder**/**Aplicaciones**/**Brother**.

Aparece el icono (ControlCenter2) en la barra de iconos (dock).

3 Haga clic en el botón de la pestaña **ESCANEAR** para la acción de escaneado que desee cambiar (**Imagen**, **OCR**, **Correo Electrónico** o **Archivo**). Aparece el cuadro de diálogo del ajuste (el ejemplo siguiente corresponde al cuadro de diálogo de **Imagen**).

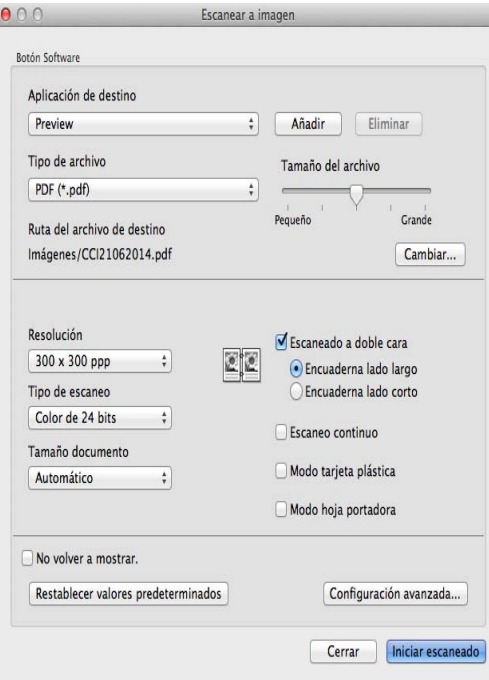

- 4 Seleccione la casilla de verificación **Modo hoja portadora**.
- 5 Seleccione un tamaño del documento que no sea **Automático** de la lista desplegable **Tamaño documento**.
- 6 Cambie otros ajustes en caso necesario (consulte *[Cambio de los ajustes de escaneado](#page-100-0)  [\(ControlCenter2\) \(Macintosh\)](#page-100-0)* en la página 89).
- 7 Haga clic en **Iniciar escaneado**. La aplicación predeterminada se iniciará y se mostrará la imagen.

# **Escaneado de tarjetas plásticas <sup>5</sup>**

1 Cargue una tarjeta plástica (consulte *[Tarjetas de presentación y tarjetas plásticas](#page-43-0)* en la página 32).

### **NOTA**

Cargue solo una tarjeta plástica cada vez.

2 Haga clic en el icono (ControlCenter2) de la opción de acoplamiento. Aparece la ventana **ControlCenter2**.

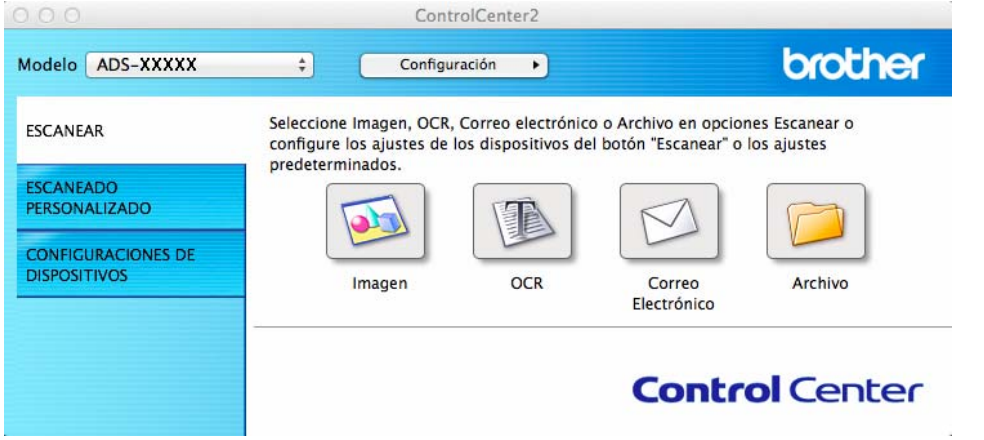

3 Haga clic en el botón de la pestaña **ESCANEAR** para la acción de escaneado que desee cambiar (**Imagen**, **OCR**, **Correo Electrónico** o **Archivo**). Aparece el cuadro de diálogo del ajuste (el ejemplo siguiente corresponde al cuadro de diálogo de **Imagen**).

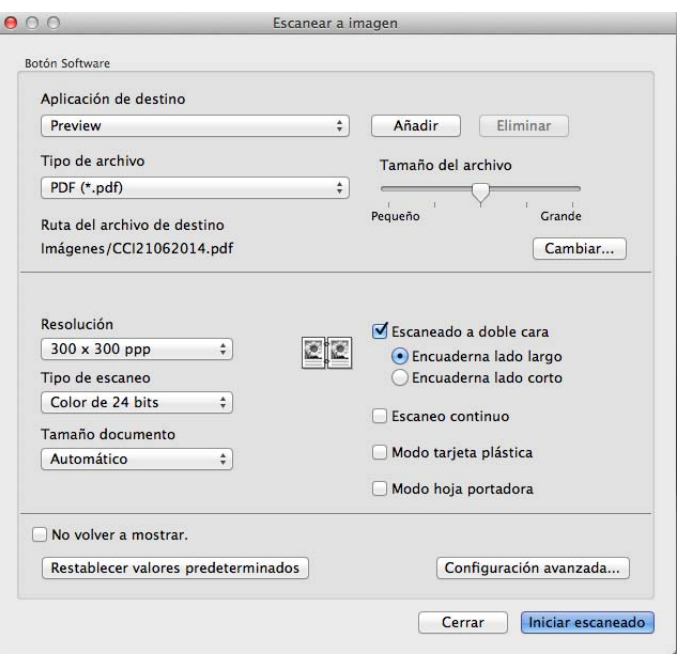

Escaneado con el ordenador

- 4 Seleccione la casilla de verificación **Modo tarjeta plástica**.
- 5 Cambie otros ajustes en caso necesario (consulte *[Cambio de los ajustes de escaneado](#page-100-0)  [\(ControlCenter2\) \(Macintosh\)](#page-100-0)* en la página 89).

6 Haga clic en **Iniciar escaneado**. La aplicación predeterminada se iniciará y se mostrará la imagen.

### **NOTA**

- Seleccione la casilla de verificación **No volver a mostrar.** para que no vuelva a aparecer el cuadro de diálogo del ajuste.
- El **Modo tarjeta plástica** utiliza automáticamente los ajustes siguientes:

**Resolución**: **600 x 600 ppp**

**Tamaño documento**: 2 en 1 (Automático)

**Escaneado a doble cara**: Activado (**Encuaderna lado corto**)

**Alineación automática**: Activado

**Rotación automática de imagen**: Desactivado

**Detección de alimentación múltiple de páginas**: Desactivado

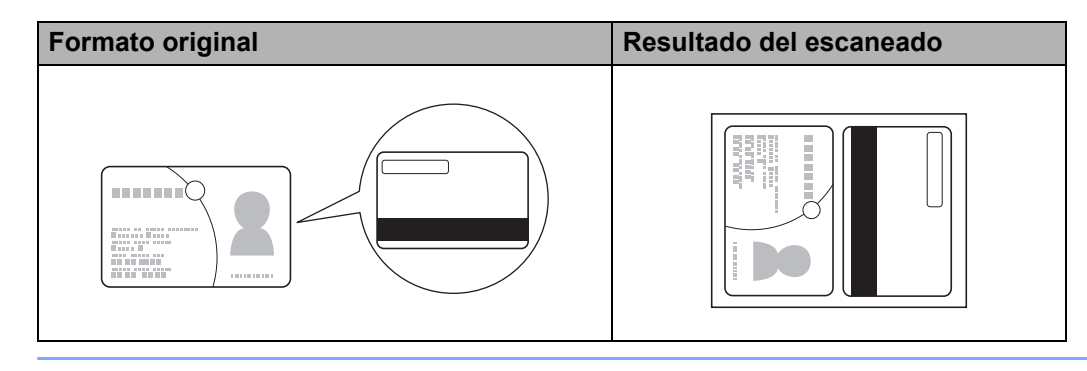

# **Escaneado a archivo de Office (solo ADS-2600We) <sup>5</sup>**

El equipo puede convertir datos escaneados a un archivo de Microsoft® Word, Microsoft® PowerPoint® o Microsoft® SharePoint. Para usar esta función, el equipo Brother debe estar conectado a una red que disponga de acceso a Internet.

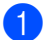

<sup>1</sup> Cargue el documento (consulte *[Documentos de tamaño estándar](#page-41-0)* en la página 30).

2 Haga clic en el icono **(ControlCenter2)** de la opción de acoplamiento. Aparece la ventana **ControlCenter2**.

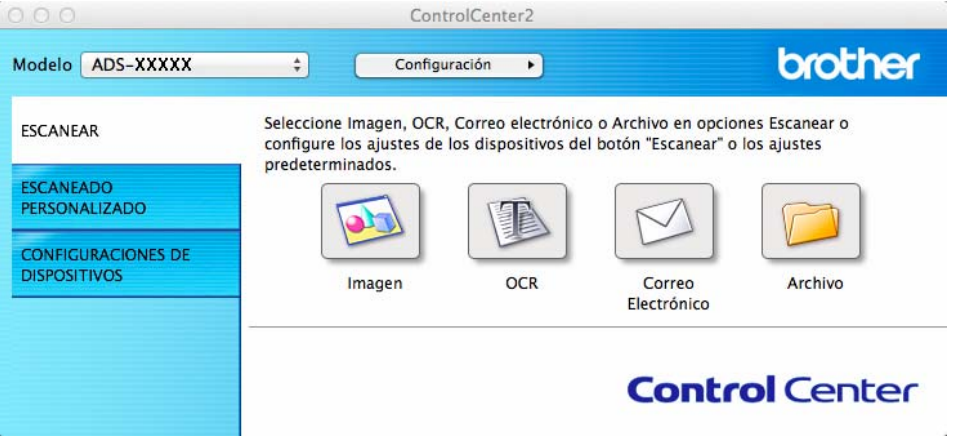

- 3 Haga clic en la pestaña **ESCANEAR**.
- 4 Haga clic en el botón **Correo Electrónico** o **Archivo**. Aparece el cuadro de diálogo del ajuste (el ejemplo siguiente corresponde al cuadro de diálogo de **Correo Electrónico**).

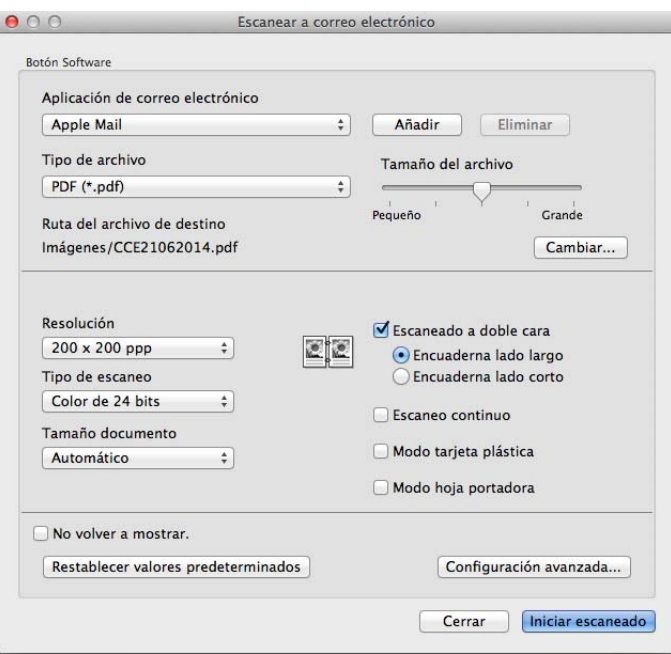

- 5 Haga clic en el menú emergente **Tipo de archivo** y seleccione la opción **Microsoft Office Word (\*.docx)** o **Microsoft Office PowerPoint (\*.pptx)**. Si aparece un cuadro de diálogo de mensaje relativo a la conexión a Internet, lea la información y haga clic en **Aceptar**.
- 6 Cambie otros ajustes en caso necesario (consulte *[Cambio de los ajustes de escaneado](#page-100-0)  [\(ControlCenter2\) \(Macintosh\)](#page-100-0)* en la página 89).

7 Haga clic en **Iniciar escaneado**.

### **Escaneado de tarjetas de presentación <sup>5</sup>**

- 1 Cargue el documento (consulte *[Tarjetas de presentación y tarjetas plásticas](#page-43-0)* en la página 32).
- Haga clic en el icono (ControlCenter2) de la opción de acoplamiento. Aparece la ventana **ControlCenter2**.

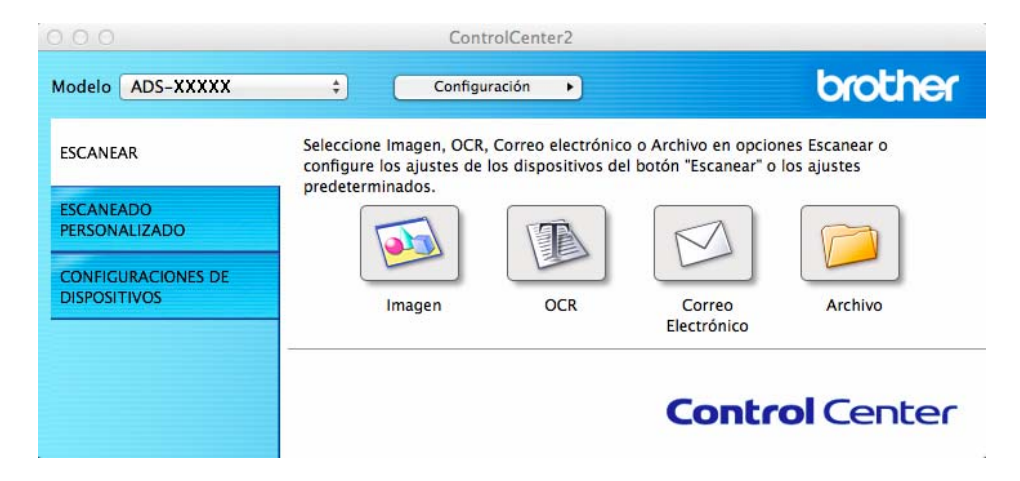

3 Haga clic en la pestaña **ESCANEAR**.

Escaneado con el ordenador

Haga clic en el botón **Imagen**. Aparece el cuadro de diálogo de ajustes.

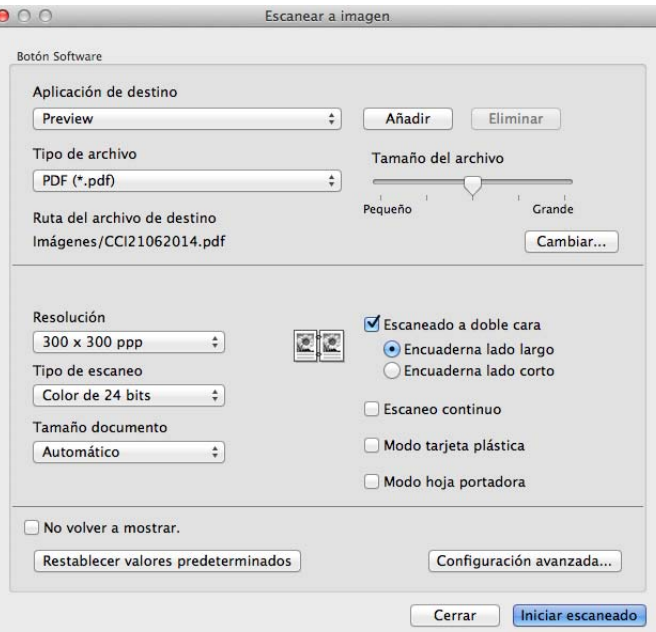

- Seleccione **BizCard 6** de la lista desplegable **Aplicación de destino**.
- Cambie otros ajustes en caso necesario (consulte *[Cambio de los ajustes de escaneado](#page-100-0)  [\(ControlCenter2\) \(Macintosh\)](#page-100-0)* en la página 89).
- Haga clic en **Iniciar escaneado**. Los datos escaneados se abrirán en la aplicación BizCard 6.
- 8 Edite y guarde los datos escaneados con BizCard 6.

# **Registro de los ajustes de escaneado personalizados utilizando ControlCenter2 (Macintosh) <sup>5</sup>**

Existen cuatro botones que puede configurar para adaptarlos a sus necesidades de escaneado.

Para personalizar un botón, haga clic en el botón mientras mantiene pulsada la tecla **Control** y aparecerá la ventana de configuración. Hay cuatro funciones de escaneado: **Escanear a imagen**, **Escanear a OCR**, **Escanear a correo electrónico** y **Escanear a archivo**.

#### **Escanear a imagen**

Permite escanear una página directamente en un software de edición/visualizador de imágenes. Puede seleccionar cualquier aplicación de edición de imágenes en el ordenador como destino.

#### **Escanear a OCR**

Permite convertir los documentos escaneados en archivos de texto editable. También puede seleccionar la aplicación de destino para el texto editable. Tiene que instalar Presto! PageManager en el ordenador. Para obtener información acerca de la instalación, consulte *[Escaneado con Presto! PageManager o](#page-121-0)  [aplicaciones TWAIN \(Macintosh\)](#page-121-0)* en la página 110.

#### **Escanear a correo electrónico**

Permite adjuntar imágenes escaneadas en un mensaje de correo electrónico. También puede seleccionar el tipo de archivo adjunto y crear una lista rápida de envío con direcciones de correo electrónico seleccionadas de la libreta de direcciones de correo electrónico.

#### **Escanear a archivo**

Permite guardar una imagen escaneada en cualquier carpeta de un disco duro local o de red. Asimismo, puede elegir el formato de archivo que se va a utilizar.

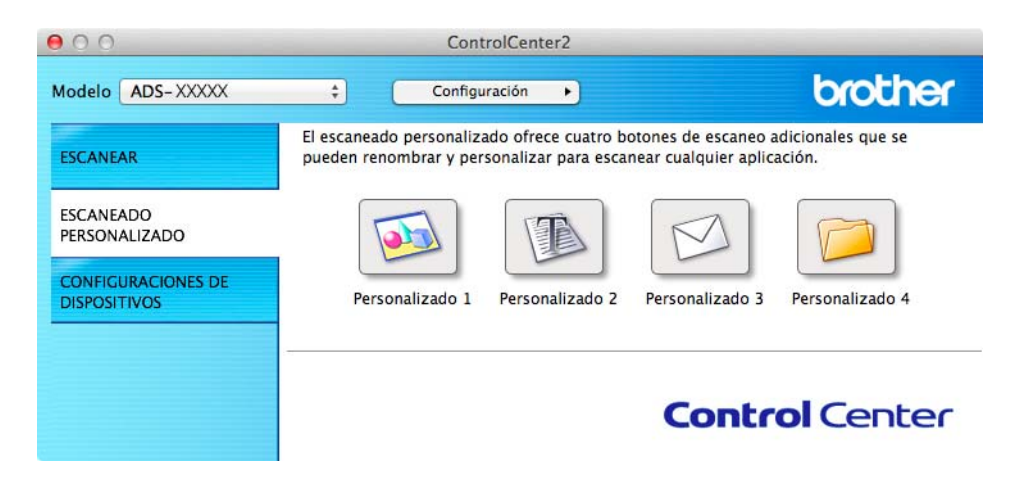

# **Botón definido por el usuario <sup>5</sup>**

Para personalizar un botón, haga clic en el botón mientras mantiene pulsada la tecla **Control** y aparecerá la ventana de configuración. Siga estas directrices para la configuración de botones.

### **Escanear a imagen/OCR/correo electrónico/archivo <sup>5</sup>**

### Pestaña **General**

Escriba un nombre en **Nombre para Personalización** (de hasta 30 caracteres) para crear el nombre del botón.

Elija el tipo de escaneado de las distintas selecciones de **Acción de Escaneado**.

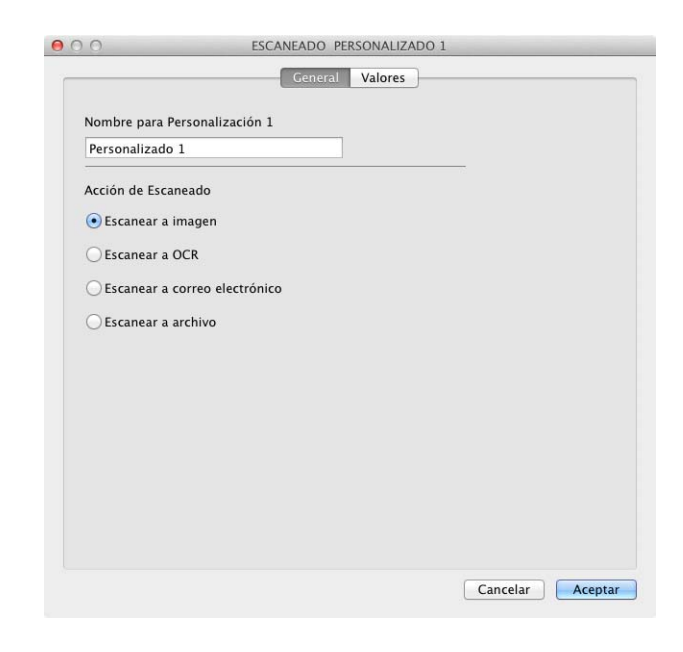

■ Pestaña **Valores** (Escanear a imagen/OCR/correo electrónico)

Seleccione los ajustes de **Aplicación de destino**, **Tipo de archivo**, **Resolución**, **Tipo de escaneo**, **Tamaño documento** y **Escaneado a doble cara**.

### **NOTA**

La función Escanear a correo electrónico no es compatible con los servicios de correo web. Utilice la función Escanear a imagen o Escanear a archivo para escanear un documento o una imagen y, a continuación, adjunte el archivo de los datos escaneados a un mensaje de correo electrónico.

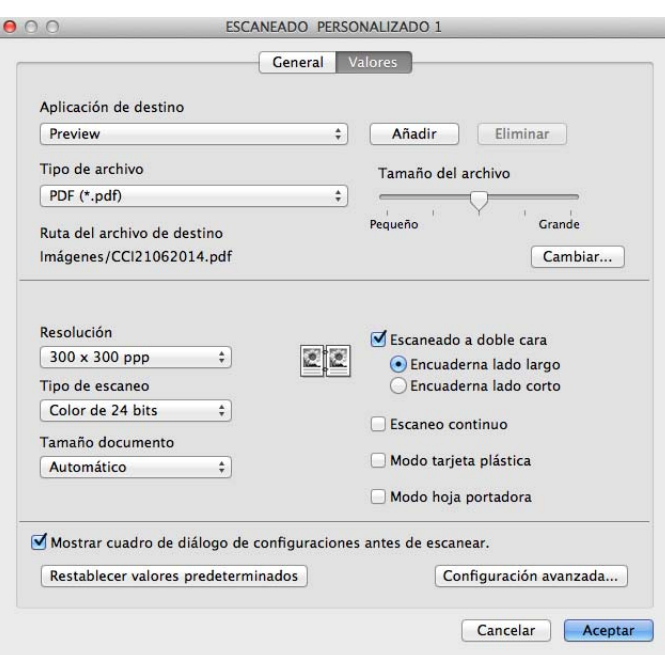

Si selecciona **PDF seguro (\*.pdf)** de la lista **Tipo de archivo**, aparecerá el cuadro de diálogo **Configurar contraseña PDF**. Introduzca la contraseña en el cuadro **Contraseña** y **Repita contraseña** y, a continuación, haga clic en **Aceptar**.

### **NOTA**

**PDF seguro (\*.pdf)** está disponible con las opciones Escanear a imagen, Escanear a correo electrónico y Escanear a archivo.

### Pestaña **Valores** (Escanear a archivo)

Seleccione el formato de archivo en el menú emergente **Tipo de archivo**. Para guardar el archivo en la carpeta predeterminada o seleccionar la carpeta que desee, haga clic en el botón **Examinar**.

Seleccione los ajustes de **Resolución**, **Tipo de escaneo**, **Tamaño documento** y **Escaneado a doble cara**.

Si desea especificar el destino de la imagen escaneada, seleccione la casilla de verificación **Mostrar la ventana Guardar como**.

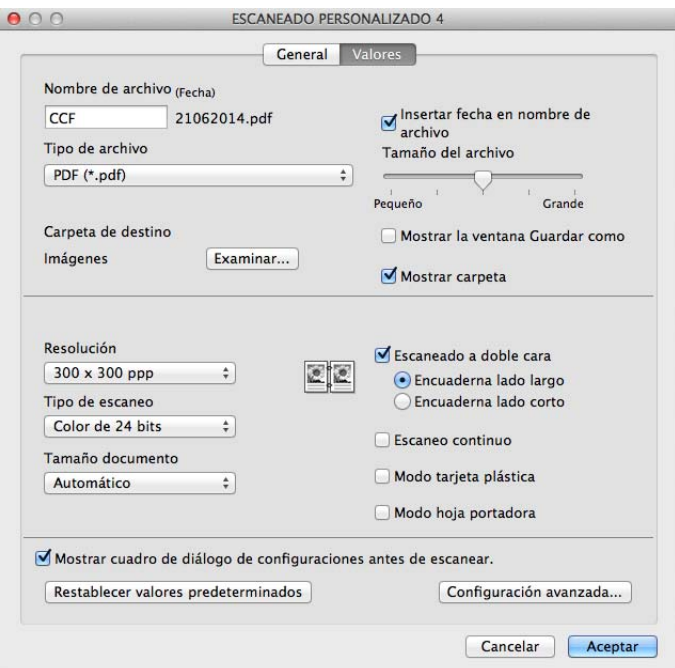

# <span id="page-100-0"></span>**Cambio de los ajustes de escaneado (ControlCenter2) (Macintosh) <sup>5</sup>**

Puede cambiar las siguientes opciones:

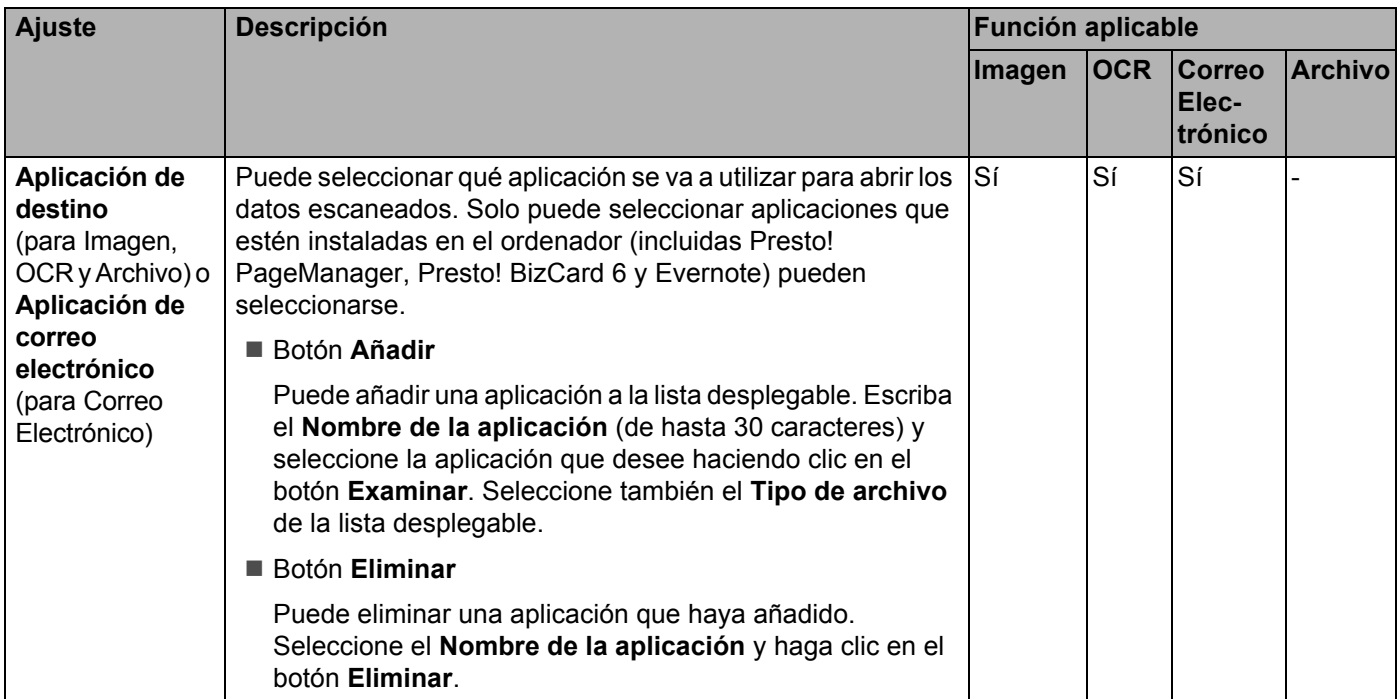

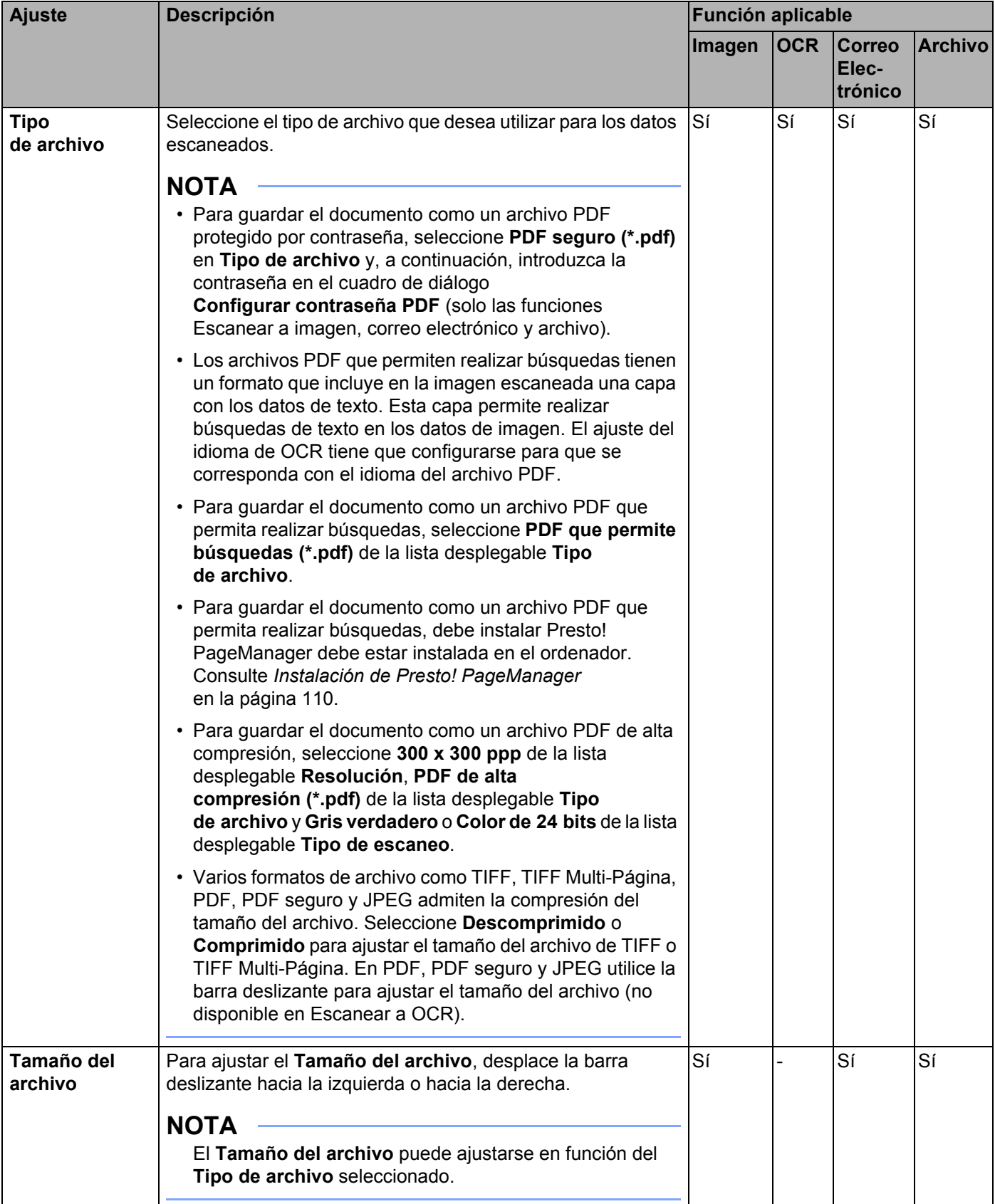

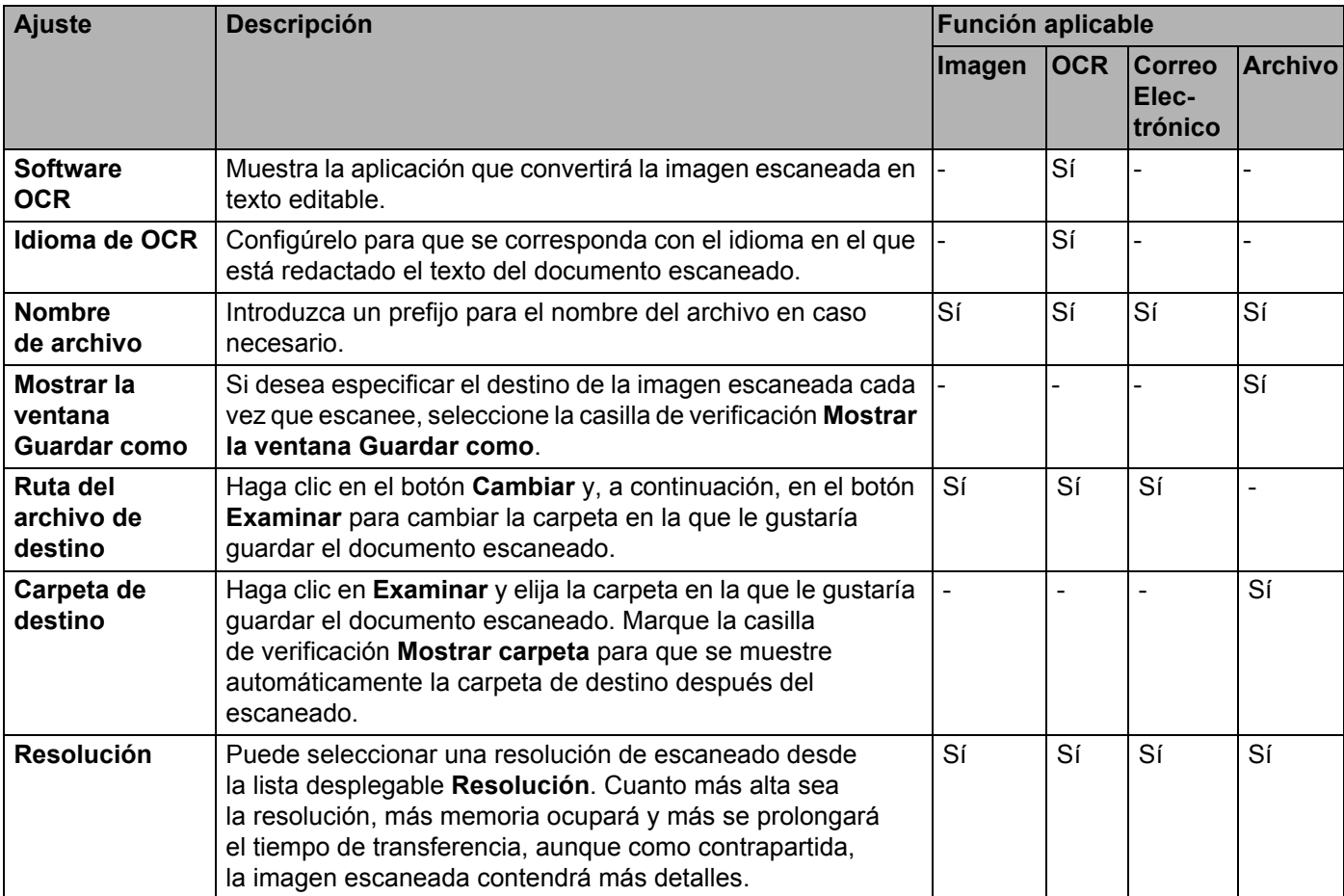

#### Escaneado con el ordenador

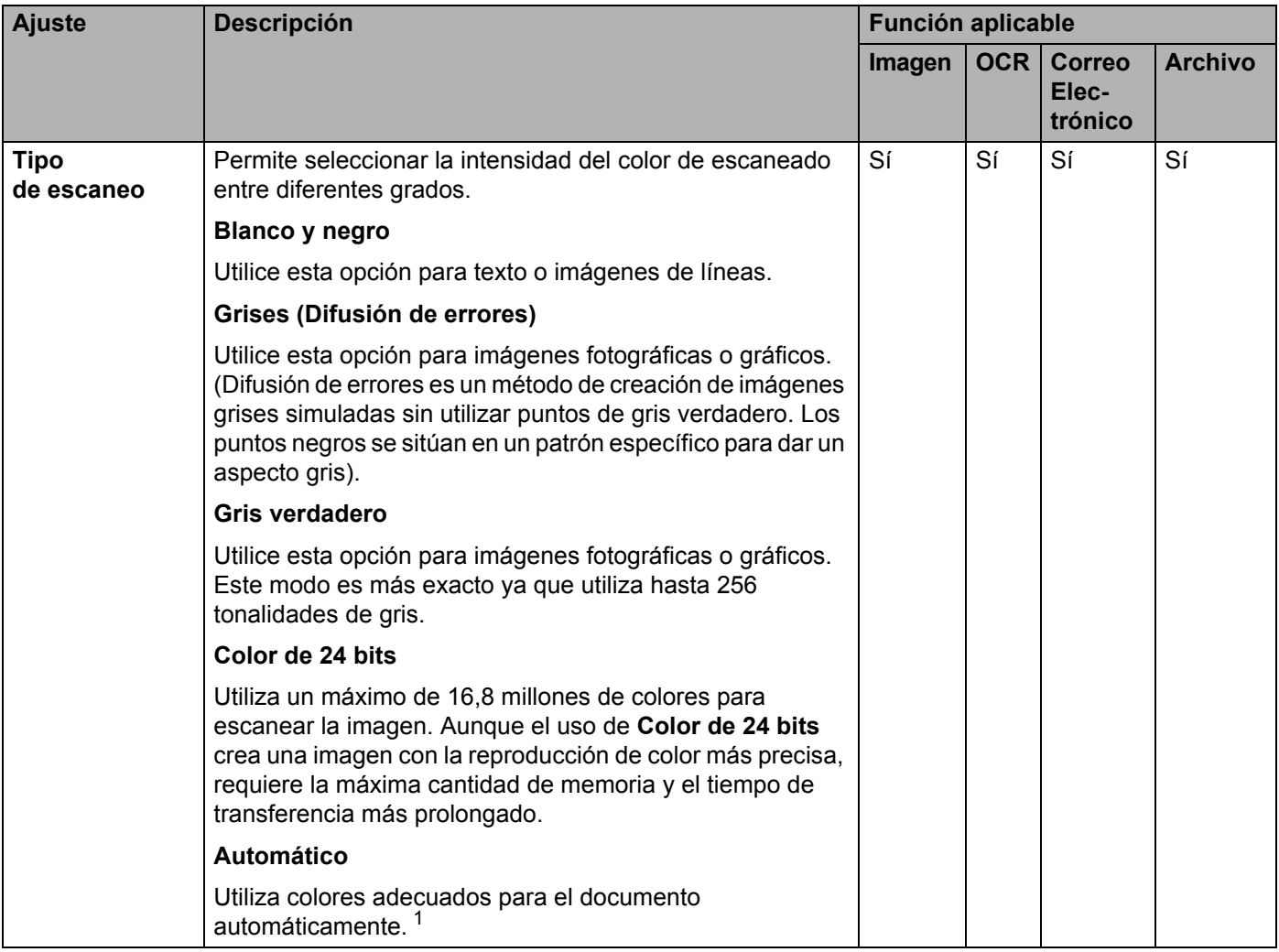

<span id="page-103-0"></span><sup>1</sup> Según las condiciones del documento original, es posible que esta función no funcione correctamente.

**5**

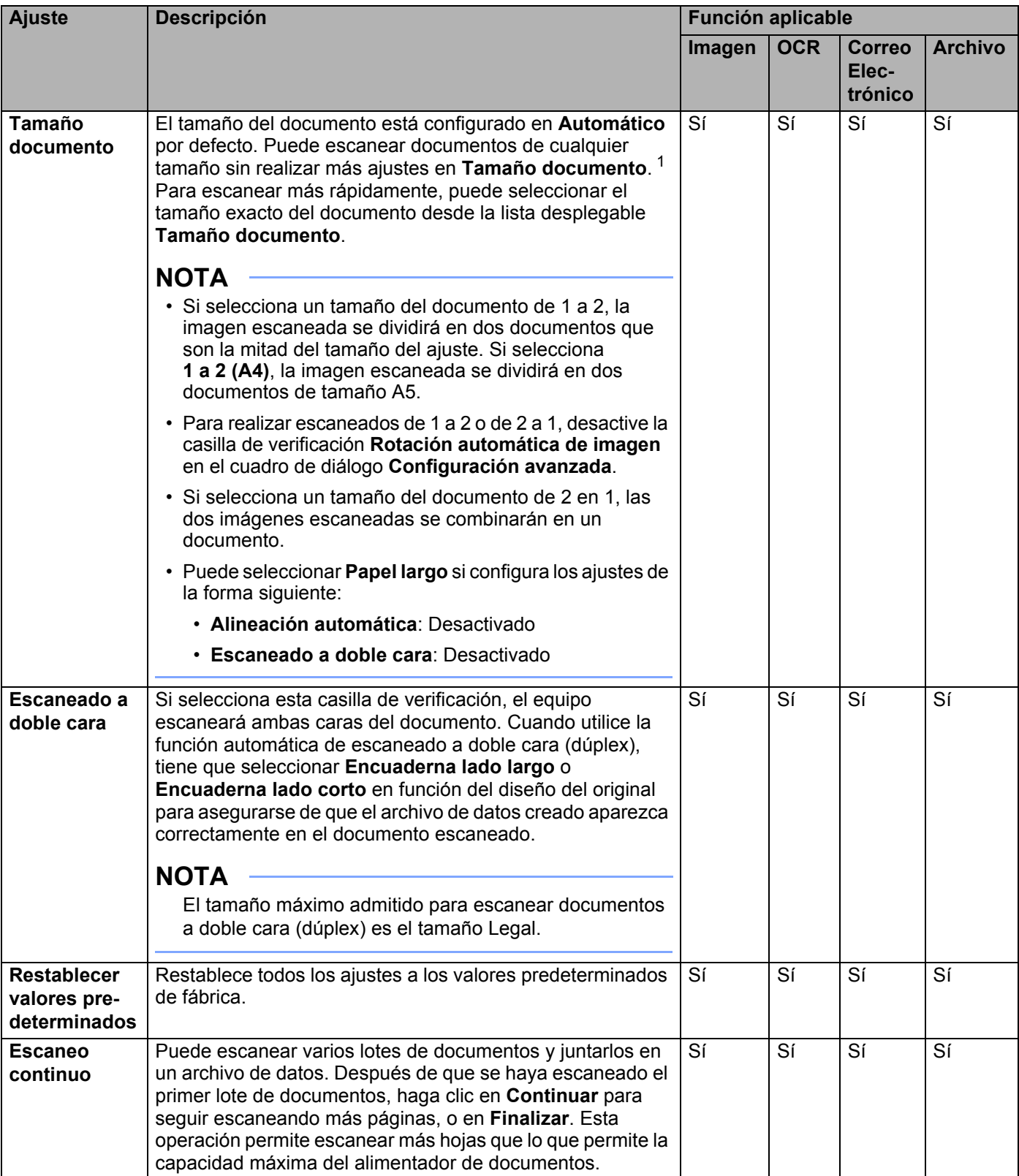

<span id="page-104-0"></span> $1 -$ Según las condiciones del documento original, es posible que esta función no funcione correctamente.

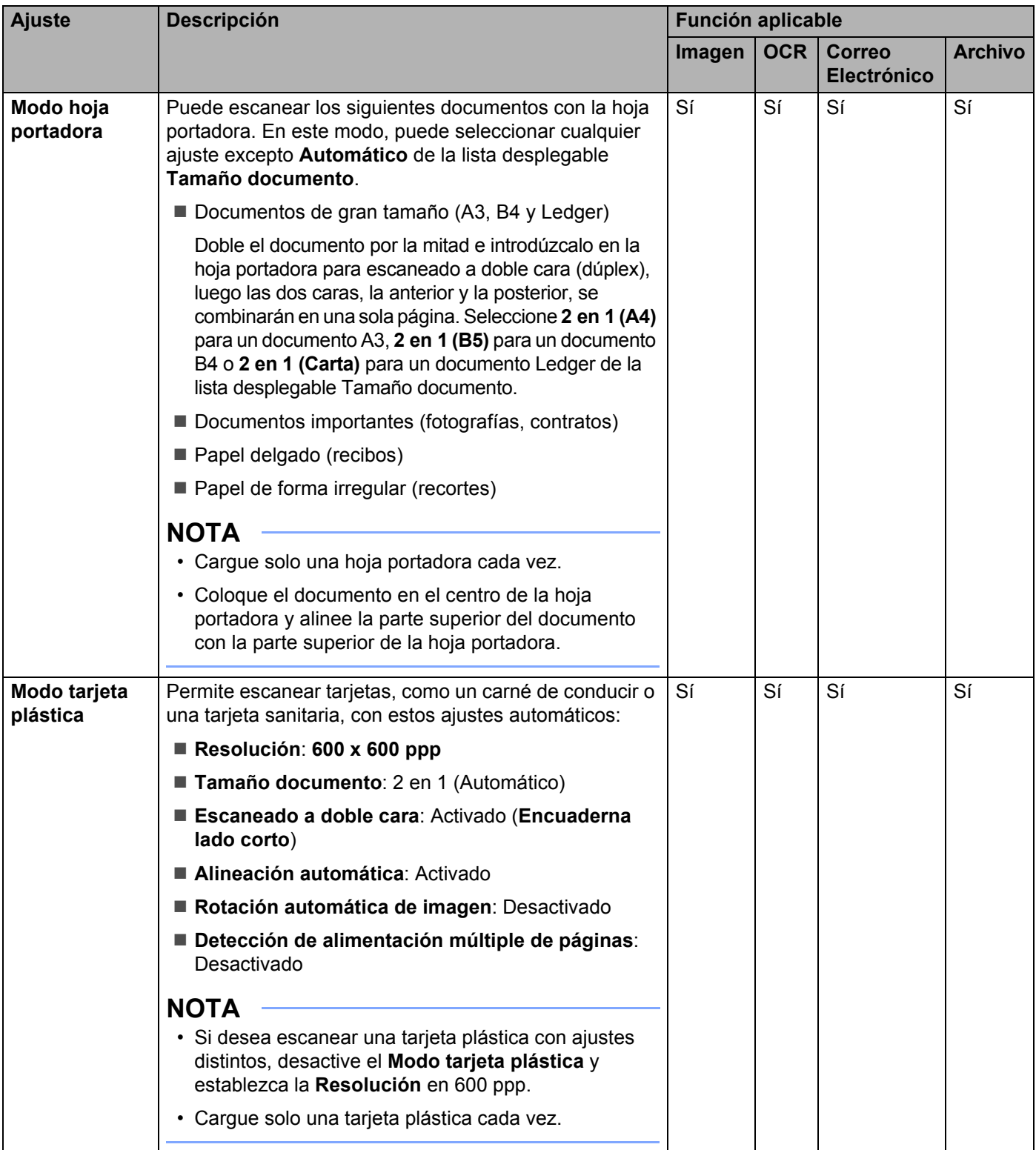

Puede configurar más ajustes en el cuadro de diálogo **Configuración avanzada**. Haga clic en el botón **Configuración avanzada**.

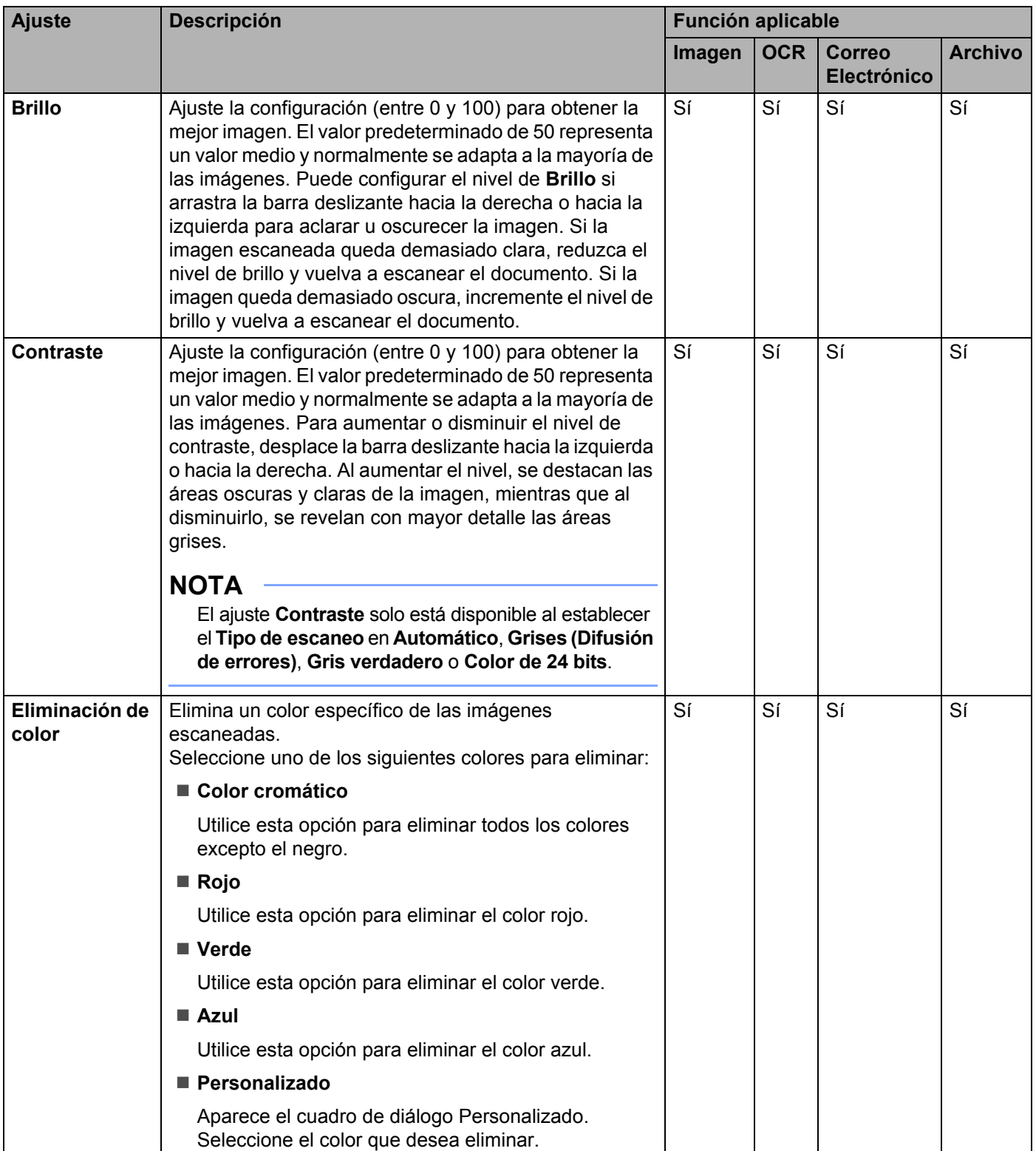

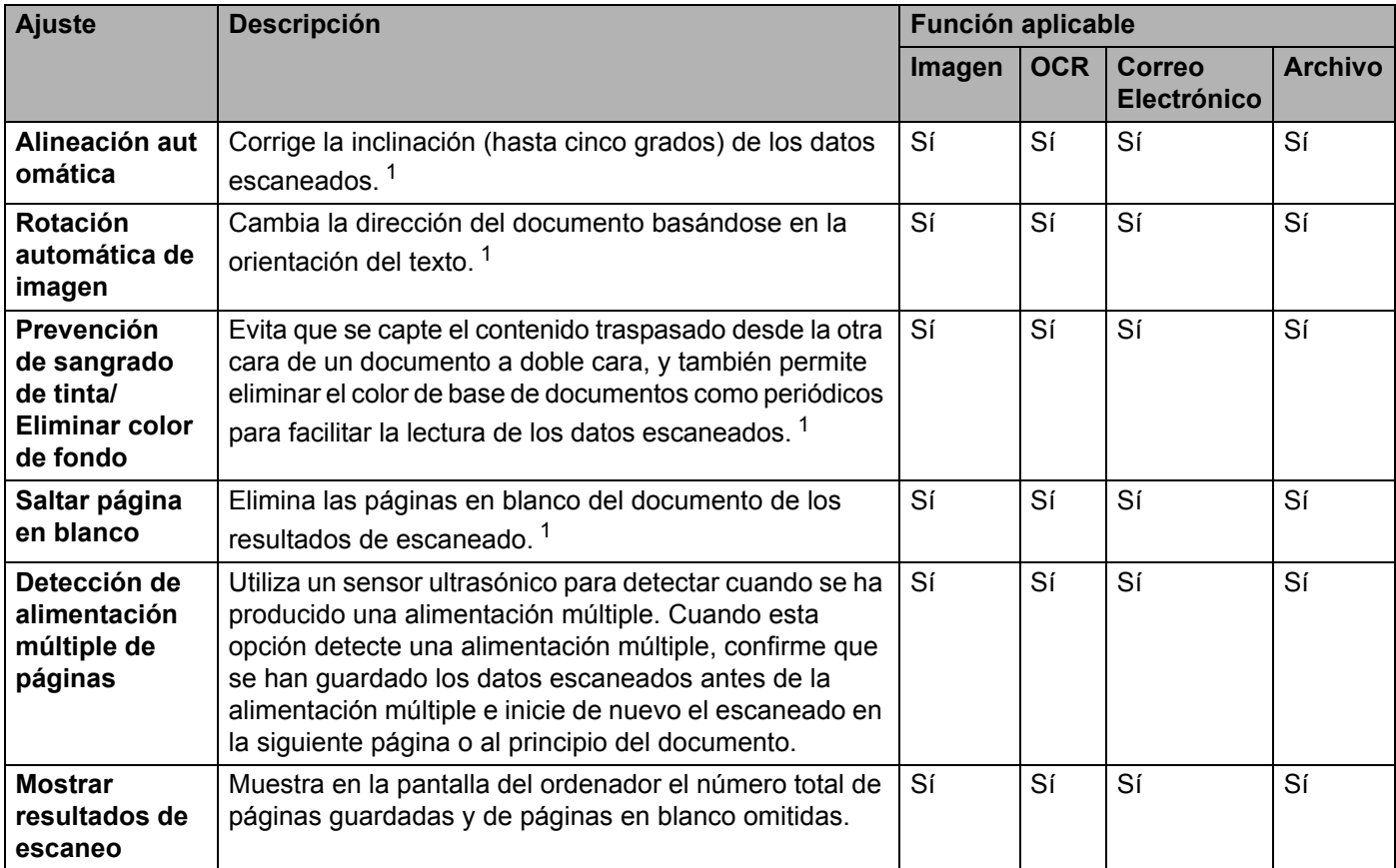

<span id="page-107-0"></span><sup>1</sup> Según las condiciones del documento original, es posible que esta función no funcione correctamente.
# **Escaneado con Nuance™ PaperPort™ 12SE u otras aplicaciones de Windows® <sup>5</sup>**

## **Escaneado utilizando Nuance™ PaperPort™ 12SE <sup>5</sup>**

Para escanear puede utilizar la aplicación Nuance™ PaperPort™ 12SE, que viene incluida en el software Brother MFL-Pro Suite. Las instrucciones para escanear que se muestran en estos pasos son para Nuance™ PaperPort™ 12SE. Para otras aplicaciones de Windows<sup>®</sup>, los pasos serán similares. Nuance™ PaperPort™ 12SE admite tanto controladores TWAIN como WIA; en el ejemplo de esta página se utiliza el controlador TWAIN (recomendado). Para ver un ejemplo con el controlador WIA, consulte *[Escaneado con la](#page-118-0)  galería fotográfica de Windows[® o Fax y Escáner de Windows®](#page-118-0)* en la página 107.

## **NOTA**

- Nuance™ PaperPort™ 12SE es compatible con Windows® XP (SP3 o posterior), Windows Vista® (SP2 o posterior), Windows® 7, Windows® 8 y Windows® 8.1.
- El controlador WIA de Windows® XP (SP2 o posterior) no es compatible con el escaneado a doble cara (dúplex).
- Para obtener más información sobre la aplicación, consulte el archivo de ayuda de Nuance™ PaperPort™ 12SE. Puede acceder a este archivo desde el menú **Ayuda** de Nuance™ PaperPort™ 12SE.

Cargue el documento.

2 Inicie Nuance™ PaperPort™ 12SE. Realice una de las siguientes acciones:

 $\blacksquare$  (Windows<sup>®</sup> XP, Windows Vista<sup>®</sup> y Windows<sup>®</sup> 7)

Haga clic en (**Inicio**), **Todos los programas**, **Nuance PaperPort12** y, a continuación, en **PaperPort**.

 $\blacksquare$  (Windows<sup>®</sup> 8 y Windows<sup>®</sup> 8.1)

Haga clic en (**PaperPort**).

Aparece la ventana Nuance™ PaperPort™ 12SE.

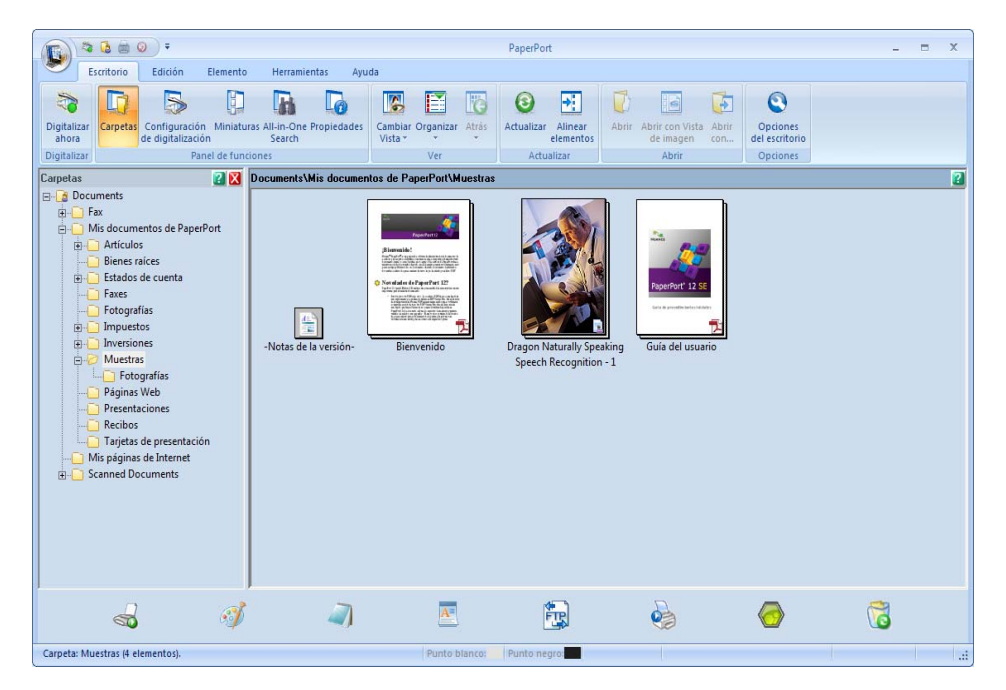

3 Haga clic en **Configuración de digitalización** de la pestaña **Escritorio** en la barra de opciones. El panel **Digitalizar u obtener fotografía** aparecerá en la parte izquierda de la ventana.

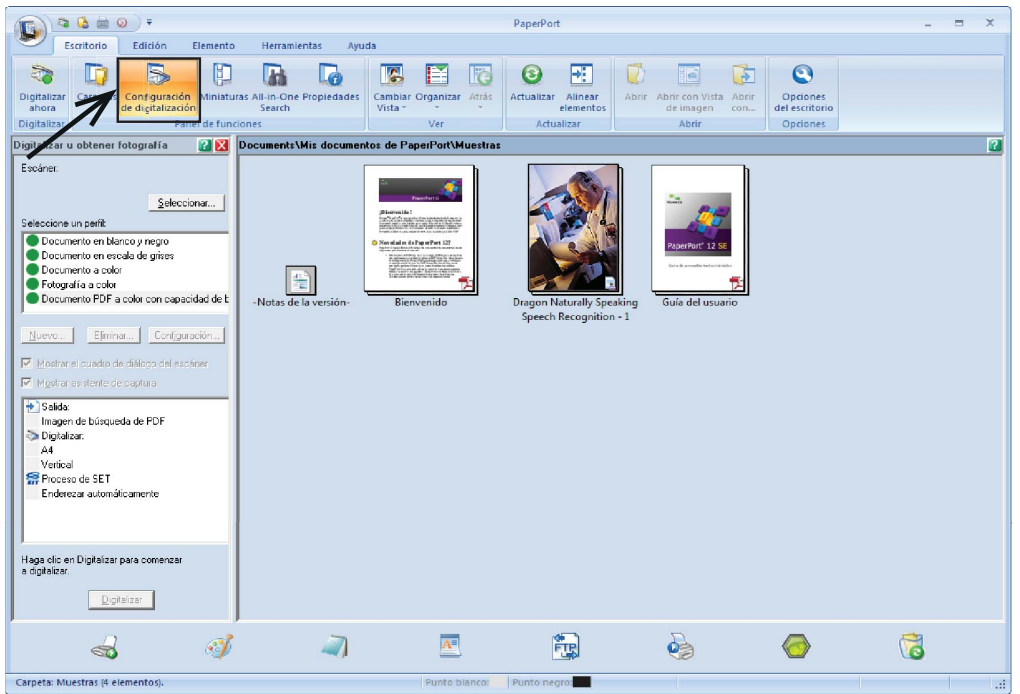

- 4 Haga clic en el botón **Seleccionar**.
- 5 En la lista **Escáneres disponibles**, seleccione **TWAIN: TW-Brother ADS-XXXXX**<sup>o</sup> **TWAIN: TW-Brother ADS-XXXXX LAN** (ADS-XXXXX corresponde al nombre del modelo del equipo). Si desea utilizar el controlador WIA, seleccione el controlador de Brother con el prefijo "WIA". Haga clic en el botón **Aceptar**.
- 6 Seleccione la casilla de verificación **Mostrar el cuadro de diálogo del escáner** del panel **Digitalizar u obtener fotografía**.

7 Haga clic en el botón **Digitalizar**. Aparece el cuadro de diálogo **Configuración del Escáner**.

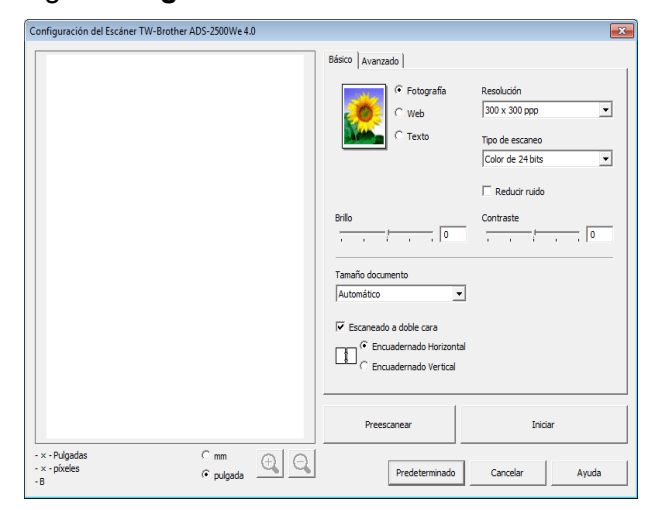

- 8 Configure los ajustes del cuadro de diálogo **Configuración del Escáner** si es necesario (**Resolución**, **Tipo de escaneo**, **Brillo** y **Contraste**).
	- *[Ajustes del controlador TWAIN](#page-112-0)*
	- *[Ajustes del controlador WIA](#page-117-0)*
- 9 En la lista desplegable **Tamaño documento**, seleccione el tamaño del documento.

#### **NOTA**

Una vez seleccionado el tamaño del documento, puede ajustar aún más el área de escaneado si hace clic en el botón izquierdo del ratón y lo arrastra. Esto es necesario al recortar una imagen para escanearla.

0 Haga clic en el botón **Iniciar**. El equipo iniciará el escaneado. Escaneado con el ordenador

## <span id="page-112-0"></span>**Ajustes del controlador TWAIN <sup>5</sup>**

Seleccione la pestaña **Básico** o **Avanzado** de los ajustes del controlador TWAIN.

Pestaña **Básico**:

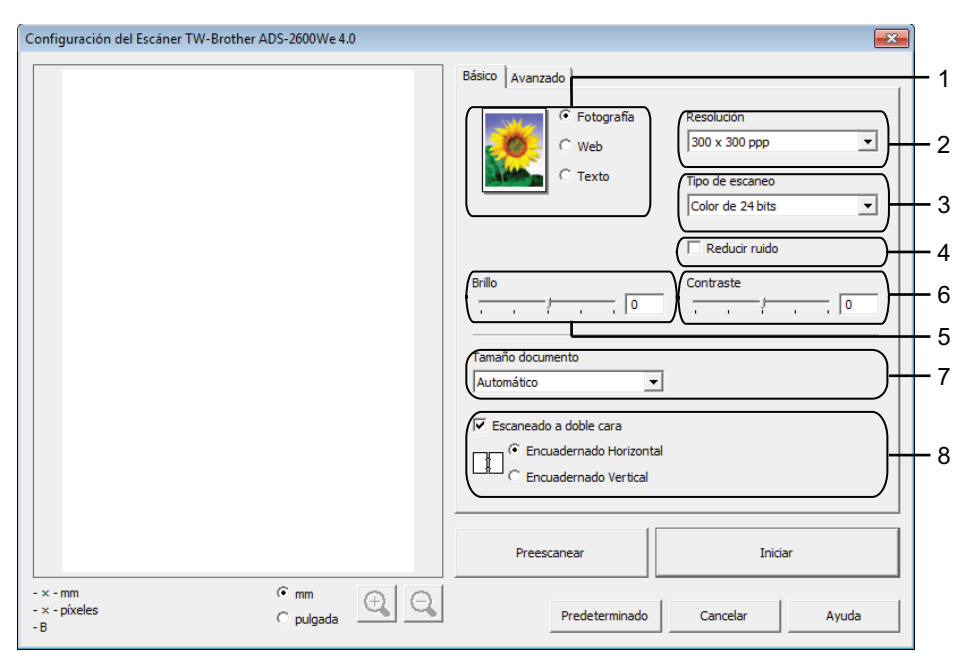

#### **1 Escanear (Tipo de imagen)**

Puede seleccionar **Fotografía**, **Web** o **Texto** según el tipo de documento que desee escanear.

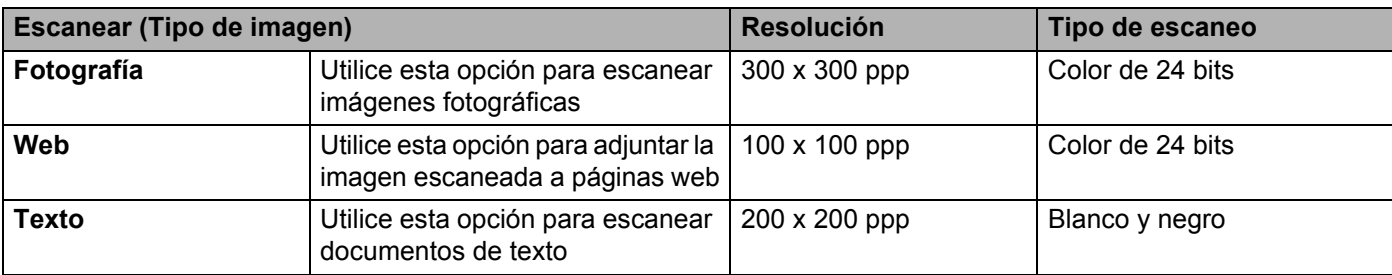

#### **2 Resolución**

Puede seleccionar una resolución de escaneado desde la lista desplegable **Resolución**. Cuanto más alta sea la resolución, más memoria ocupará y más se prolongará el tiempo de transferencia, aunque como contrapartida, la imagen escaneada contendrá más detalles.

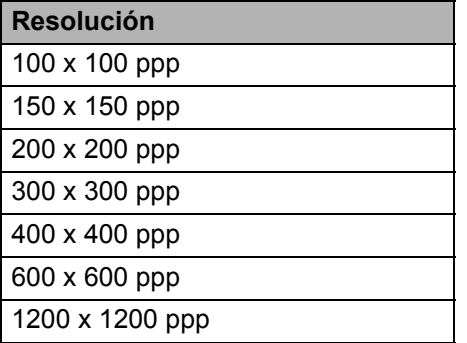

#### **3 Tipo de escaneo**

Seleccione uno de los siguientes tipos:

#### **Automático**

#### **Blanco y negro**

Utilice esta opción para texto o imágenes de líneas.

#### **Grises (Difusión de errores)**

Utilice esta opción para imágenes fotográficas o gráficos. (Difusión de errores es un método de creación de imágenes grises simuladas sin utilizar puntos de gris verdadero. Los puntos negros se sitúan en un patrón específico para dar un aspecto gris).

#### **Gris verdadero**

Utilice esta opción para imágenes fotográficas o gráficos. Este modo es más exacto ya que utiliza hasta 256 tonalidades de gris.

#### **Color de 24 bits**

Utiliza un máximo de 16,8 millones de colores para escanear la imagen. Aunque el uso de **Color de 24 bits** crea una imagen con la reproducción de color más precisa, requiere la máxima cantidad de memoria y el tiempo de transferencia más prolongado.

#### **4 Reducir ruido**

Al seleccionar esta opción, puede mejorar la calidad de las imágenes escaneadas. El ajuste Reducir ruido está disponible con la opción **Color de 24 bits** y las resoluciones de escaneado de 300 x 300 ppp, 400 x 400 ppp o 600 x 600 ppp.

#### **5 Brillo**

Ajuste la configuración (entre -50 y 50) para obtener la mejor imagen. El valor predeterminado de 0 representa un valor medio y normalmente se adapta a la mayoría de las imágenes. Puede configurar el nivel de **Brillo** si arrastra la barra deslizante hacia la derecha o hacia la izquierda para aclarar u oscurecer la imagen. También puede configurar el nivel si introduce un valor en el cuadro. Si la imagen escaneada queda demasiado clara, reduzca el nivel de brillo y vuelva a escanear el documento. Si la imagen queda demasiado oscura, incremente el nivel de brillo y vuelva a escanear el documento.

#### **6 Contraste**

Ajuste la configuración (entre -50 y 50) para obtener la mejor imagen. El valor predeterminado de 0 representa un valor medio y normalmente se adapta a la mayoría de las imágenes. Para aumentar o disminuir el nivel de contraste, desplace la barra deslizante hacia la izquierda o hacia la derecha. Al aumentar el nivel, se destacan las áreas oscuras y claras de la imagen, mientras que al disminuirlo, se revelan con mayor detalle las áreas grises. También puede configurar el **Contraste** si introduce un valor en el cuadro.

#### **NOTA**

El ajuste **Contraste** solo está disponible al establecer el **Tipo de escaneo** en **Grises (Difusión de errores)**, **Gris verdadero**, Color de 24 bits o **Automático**.

#### **7 Tamaño documento**

El tamaño del documento está configurado en **Automático** por defecto. Para escanear más rápidamente, puede seleccionar el tamaño exacto del documento desde la lista desplegable **Tamaño documento**. Si selecciona **Personalizado**, aparecerá el cuadro de diálogo **Tamaño documento personalizado** para que pueda especificar el tamaño del documento.

Puede seleccionar **Papel largo** cuando **Alineación automática** y **Escaneado a doble cara** están desactivadas.

### **8 Escaneado a doble cara**

Seleccione **Encuadernado Horizontal** o **Encuadernado Vertical** en función del diseño del original para asegurarse de que el archivo de datos aparece correctamente en el documento escaneado.

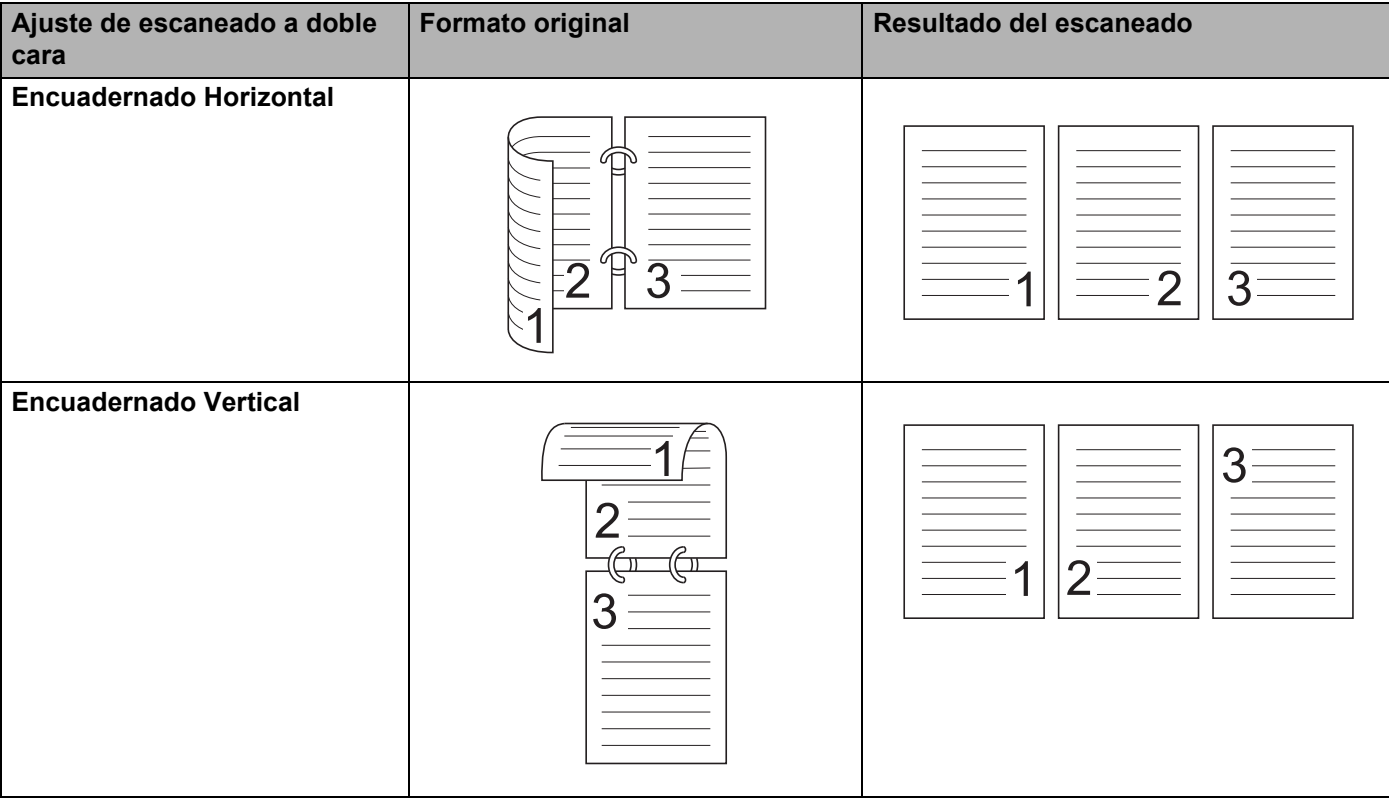

### Pestaña **Avanzado**

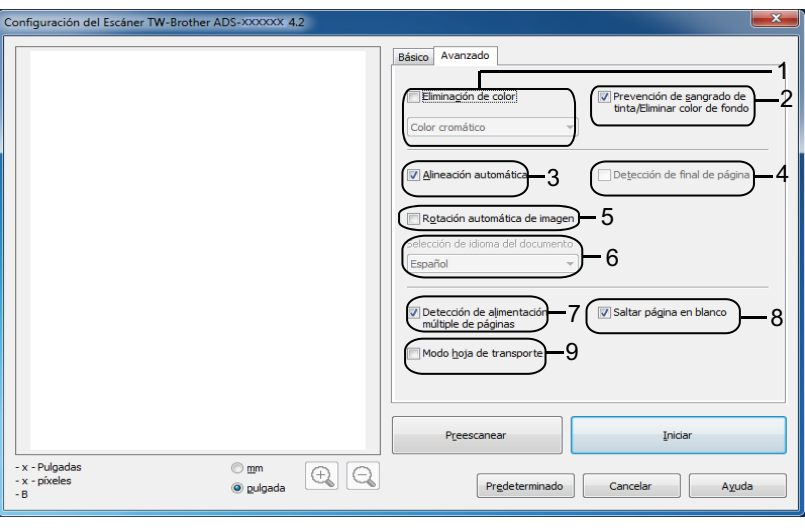

#### **1 Eliminación de color**

Elimina un color específico de las imágenes escaneadas. Seleccione uno de los siguientes colores para eliminar:

#### ■ Color cromático

Utilice esta opción para eliminar todos los colores excepto el negro.

**Rojo**

Utilice esta opción para eliminar el color rojo.

**Verde**

Utilice esta opción para eliminar el color verde.

**Azul**

Utilice esta opción para eliminar el color azul.

#### **Personalizado**

Aparece el cuadro de diálogo Personalizado. Seleccione el color que desea eliminar.

#### **2 Prevención de sangrado de tinta/Eliminar color de fondo**

Evita que se capte el contenido traspasado desde la otra cara de un documento a doble cara, y también permite eliminar el color de base de documentos como periódicos para facilitar la lectura de los datos escaneados.

#### **3 Alineación automática**

Corrige la inclinación (hasta cinco grados) de los datos escaneados.

#### **4 Detección de final de página**

Detecta el final de la página y ajusta automáticamente el tamaño de una página cuando la longitud del documento es más corta que el **Tamaño documento** seleccionado.

Esta función está disponible cuando el tamaño del documento es distinto de **Automático** o **Papel largo**.

#### **5 Rotación automática de imagen**

Cambia la dirección del documento basándose en la orientación del texto.

#### **6 Selección de idioma del documento**

Si ha seleccionado **Rotación automática de imagen** (consulte el punto 5 anterior), especifique el idioma del documento.

#### **7 Detección de alimentación múltiple de páginas**

Utiliza un sensor ultrasónico para detectar cuando se ha producido una alimentación múltiple. Cuando esta opción detecte una alimentación múltiple, confirme que se han guardado los datos escaneados antes de la alimentación múltiple e inicie de nuevo el escaneado en la siguiente página o al principio del documento.

#### **8 Saltar página en blanco**

Elimina las páginas en blanco del documento de los resultados de escaneado.

#### **9 Modo hoja de transporte**

Puede escanear los siguientes documentos con la hoja portadora. En este modo, puede seleccionar cualquier ajuste excepto **Automático** de la lista desplegable **Tamaño documento**.

- Documentos importantes (fotografías, contratos)
- Papel delgado (recibos)
- Papel de forma irregular (recortes)

## **NOTA**

- Cargue solo una hoja portadora cada vez.
- Coloque el documento en el centro de la hoja portadora y alinee la parte superior del documento con la parte superior de la hoja portadora.

Escaneado con el ordenador

## <span id="page-117-0"></span>**Ajustes del controlador WIA <sup>5</sup>**

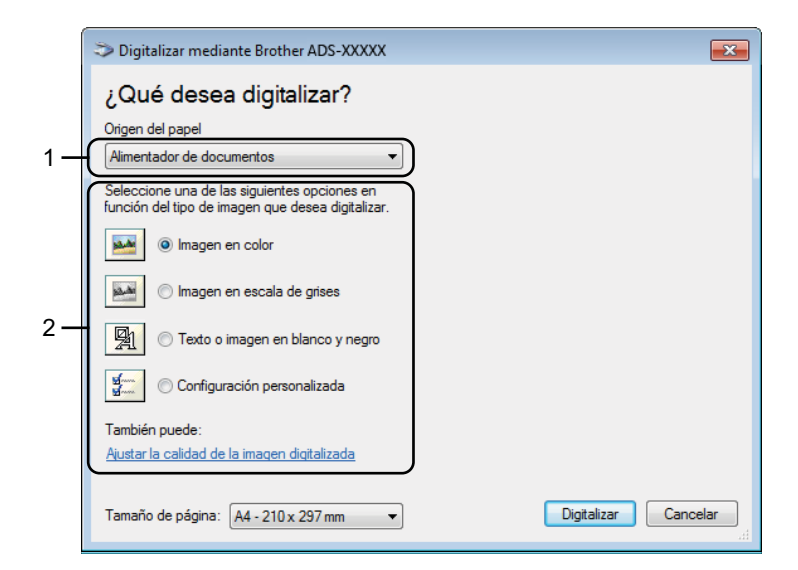

#### **1 Origen del papel**

Puede seleccionar solo **Alimentador de documentos**.

#### **2 Tipo de imagen**

Puede seleccionar **Imagen en color**, **Imagen en escala de grises**, **Texto o imagen en blanco y negro** o **Configuración personalizada** para el tipo de documento que desee escanear.

Puede seleccionar Imagen en color, Imagen en escala de grises, Texto o imagen en blanco y negro o Configuración personalizada para el tipo de documento que desee escanear. Si desea cambiar algunos ajustes avanzados, haga clic en **Ajustar la calidad de la imagen digitalizada**.

#### **Resolución**

Puede seleccionar una resolución de escaneado desde el cuadro de texto **Resolución**. Cuanto más alta sea la resolución, más memoria ocupará y más se prolongará el tiempo de transferencia, aunque como contrapartida, la imagen escaneada contendrá más detalles.

#### **Brillo**

Ajuste la configuración (entre -50 y 50) para obtener la mejor imagen. El valor predeterminado de 0 representa un valor medio y normalmente se adapta a la mayoría de las imágenes. Puede configurar el nivel de **Brillo** si arrastra la barra deslizante hacia la derecha o hacia la izquierda para aclarar u oscurecer la imagen. También puede configurar el nivel si introduce un valor en el cuadro. Si la imagen escaneada queda demasiado clara, reduzca el nivel de brillo y vuelva a escanear el documento. Si la imagen queda demasiado oscura, incremente el nivel de brillo y vuelva a escanear el documento.

#### **Contraste**

Ajuste la configuración (entre -50 y 50) para obtener la mejor imagen. El valor predeterminado de 0 representa un valor medio y normalmente se adapta a la mayoría de las imágenes. Para aumentar o disminuir el nivel de contraste, desplace la barra deslizante hacia la izquierda o hacia la derecha. Al aumentar el nivel, se destacan las áreas oscuras y claras de la imagen, mientras que al disminuirlo, se revelan con mayor detalle las áreas grises. También puede configurar el **Contraste** si introduce un valor en el cuadro.

## <span id="page-118-0"></span>**Escaneado con la galería fotográfica de Windows® o Fax y Escáner de Windows® <sup>5</sup>**

Puede utilizar las aplicaciones de Fax y Escáner de Windows® o la galería fotográfica de Windows® para escanear. Estas aplicaciones utilizan el controlador de escáner WIA. Los pasos siguientes le orientarán a través del proceso de escaneado. Es posible que necesite descargar la galería fotográfica de Windows<sup>®</sup> o Fax y Escáner de Windows®.

- Cargue el documento.
- 2) Abra la aplicación de software para escanear el documento. Realice una de las siguientes acciones:
	- (Galería fotográfica de Windows $^®$ )
		- **1** Haga clic en **Archivo** y, a continuación, en **Importar desde cámara o escáner**.
		- **2** Seleccione el escáner que desea utilizar.
		- **3** Haga clic en el botón **Importar**. Aparece el cuadro de diálogo de ajustes.
	- $\blacksquare$  (Fax y Escáner de Windows $^{\circledR}$ )

Haga clic en **Archivo**, **Nuevo** y, a continuación, en **Escanear**.

Aparece el cuadro de diálogo de ajustes.

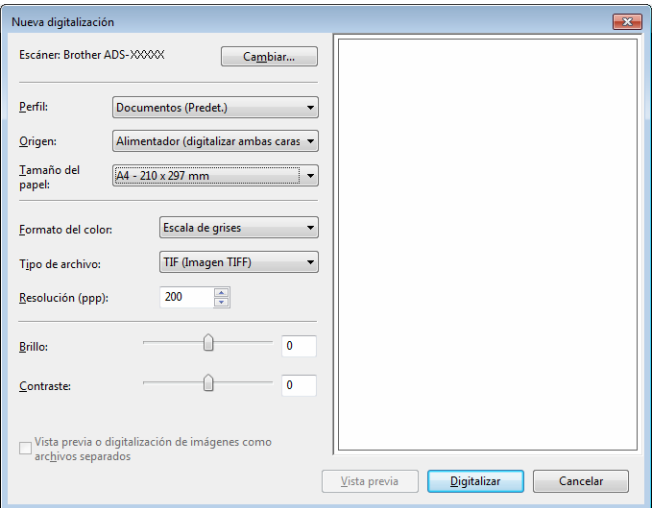

3 Configure los ajustes en el cuadro de diálogo de ajustes si es necesario.

#### 4 Haga clic en el botón **Escanear**.

El equipo comienza a escanear el documento.

# **Uso de Nuance PDF Converter Professional 8 (Windows®) <sup>5</sup>**

Nuance PDF Converter Professional 8 ofrece un gran número de funciones para el tratamiento de archivos PDF. Puede desbloquear y abrir archivos PDF para su visualización, edición, anotación y procesamiento posterior.

## **Instalación de Nuance PDF Converter Professional 8 <sup>5</sup>**

- 1 Introduzca el DVD-ROM suministrado en la unidad de DVD-ROM.
- <sup>2</sup> Aparece automáticamente el menú superior del DVD-ROM. Seleccione el nombre de su modelo y el idioma que desee.
- 3 Haga clic en **Más aplicaciones**.
- 4 Haga clic en el botón **Nuance PDF Converter Professional 8**. Siga las instrucciones que irán apareciendo en pantalla.

Para obtener información sobre cómo utilizar Nuance PDF Converter Professional 8, puede consultar la ayuda de Nuance PDF Converter Professional 8 si hace clic en **Ayuda** desde la barra de menú y, a continuación, en **Ayuda**.

#### **NOTA**

Introduzca el número de serie de Nuance contenido en la funda del paquete del DVD-ROM de MFL-Pro Suite al instalar Nuance PDF Converter Professional 8.

# **Uso de NewSoft Presto! BizCard 6 (Windows®) <sup>5</sup>**

Presto! BizCard permite gestionar la información de las tarjetas de presentación escaneadas, como nombres, empresas, direcciones de correo, números de teléfono/fax y direcciones de correo electrónico, desde el ordenador. Solo tiene que escanear o importar las tarjetas de presentación y Presto! BizCard guardará automáticamente los datos y la imagen de cada una de las tarjetas. Hay distintos modos de visualización que facilitan su búsqueda, edición, creación y ordenación.

## **Instalación de NewSoft Presto! BizCard 6 <sup>5</sup>**

- 1 Introduzca el DVD-ROM suministrado en la unidad de DVD-ROM.
- 2) Aparece automáticamente el menú superior del DVD-ROM. Seleccione el nombre de su modelo y el idioma que desee.
- 3 Haga clic en **Más aplicaciones**.
- 4 Haga clic en el botón **NewSoft Presto! BizCard 6**. Siga las instrucciones que irán apareciendo en pantalla.

Para obtener información sobre cómo escanear con Presto! BizCard 6, consulte el **Manual de usuario de Presto! BizCard**. Realice una de las siguientes acciones:

 $\blacksquare$  (Windows<sup>®</sup> XP, Windows Vista<sup>®</sup> y Windows<sup>®</sup> 7)

Haga clic en (**Inicio**), **Todos los programas**, **NewSoft**, **Presto! BizCard 6**, y, a continuación, en **Presto! BizCard 6**.

 $\blacksquare$  (Windows  $\blacksquare$  8 y Windows  $\blacksquare$  8.1)

Haga clic en (**Presto! BizCard 6**).

# **Escaneado con Presto! PageManager o aplicaciones TWAIN (Macintosh) <sup>5</sup>**

Puede utilizar la aplicación Presto! PageManager para escanear. Las instrucciones de escaneado indicadas a continuación corresponden a Presto! PageManager. Para otras aplicaciones compatibles con las especificaciones TWAIN, estos pasos serán muy parecidos.

## **Instalación de Presto! PageManager <sup>5</sup>**

- 1 Descargue el paquete completo de controlador y software en Brother Solutions Center [\(http://support.brother.com\)](http://support.brother.com/).
- 2 Haga doble clic en el icono **BROTHER** del escritorio.
- 3 Haga doble clic en **Soporte técnico de Brother**.
- 4 Haga clic en **Presto! PageManager** para descargar el instalador de Presto! PageManager.
- 5 Haga doble clic en el instalador y siga las instrucciones que aparecen en la pantalla.

#### **NOTA**

- Presto! PageManager es compatible con OS X v10.7.5, 10.8.x y 10.9.x.
- Para obtener más detalles sobre la aplicación, consulte el archivo de ayuda de Presto! PageManager. Puede acceder a este archivo desde el menú de ayuda de Presto! PageManager.

## **Escaneado con Presto! PageManager <sup>5</sup>**

1 Inicie Presto! PageManager haciendo doble clic en el icono Presto! PageManager de la pantalla del ordenador.

#### **NOTA**

La primera vez que utilice el controlador TWAIN de Brother, debe configurarlo como el controlador predeterminado. Para configurar el controlador TWAIN de Brother como el controlador predeterminado, realice lo siguiente.

- **1** Seleccione **Seleccionar fuente** en el menú **Archivo**.
- **2** Seleccione **Brother TWAIN** y, a continuación, haga clic en **Seleccionar**.

Escaneado con el ordenador

2 Seleccione **Adquirir datos de imagen** en el menú **Archivo**. Aparece el cuadro de diálogo Configuración del Escáner.

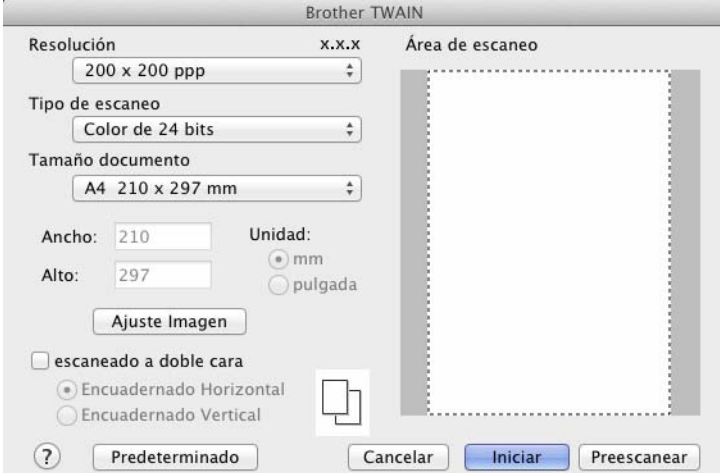

(La pantalla TWAIN de Brother es compatible con los idiomas especificados en Presto! PageManager).

3 Configure los ajustes del cuadro de diálogo de configuración del escáner si es necesario (**Resolución**, **Tipo de escaneo**, **Ajuste Imagen**).

4 En la lista desplegable **Tamaño documento**, seleccione el tamaño del documento.

### **NOTA**

Una vez seleccionado el tamaño del documento, puede ajustar aún más el área de escaneado si hace clic en el botón izquierdo del ratón y lo arrastra. Esto es necesario al recortar una imagen para escanearla.

5 Haga clic en el botón **Iniciar**. El equipo iniciará el escaneado.

## **Ajustes del controlador TWAIN <sup>5</sup>**

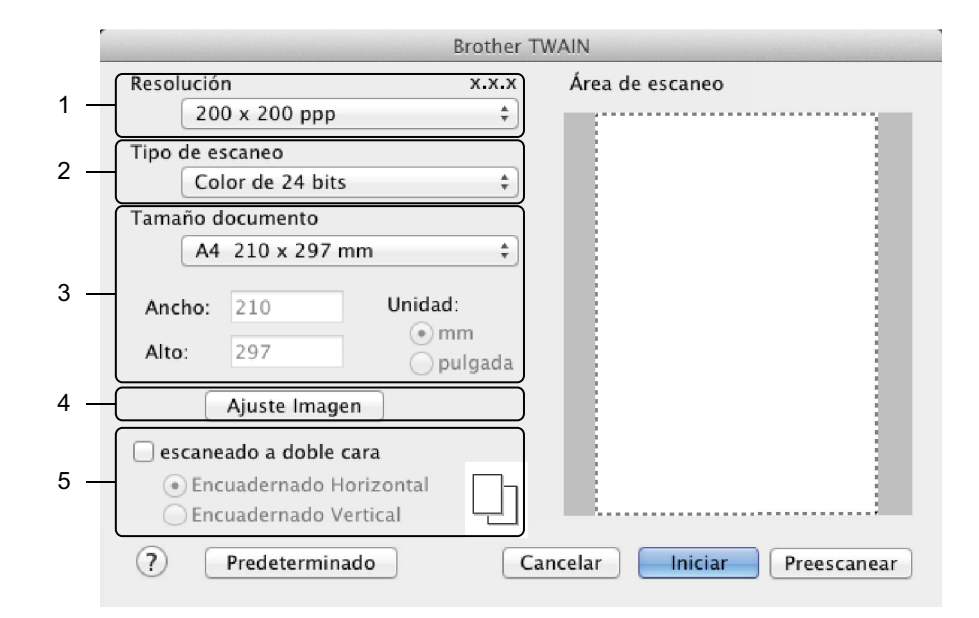

(La pantalla TWAIN de Brother es compatible con los idiomas especificados en Presto! PageManager).

#### **1 Resolución**

Puede seleccionar una resolución de escaneado desde la lista desplegable **Resolución**. Cuanto más alta sea la resolución, más memoria ocupará y más se prolongará el tiempo de transferencia, aunque como contrapartida, la imagen escaneada contendrá más detalles.

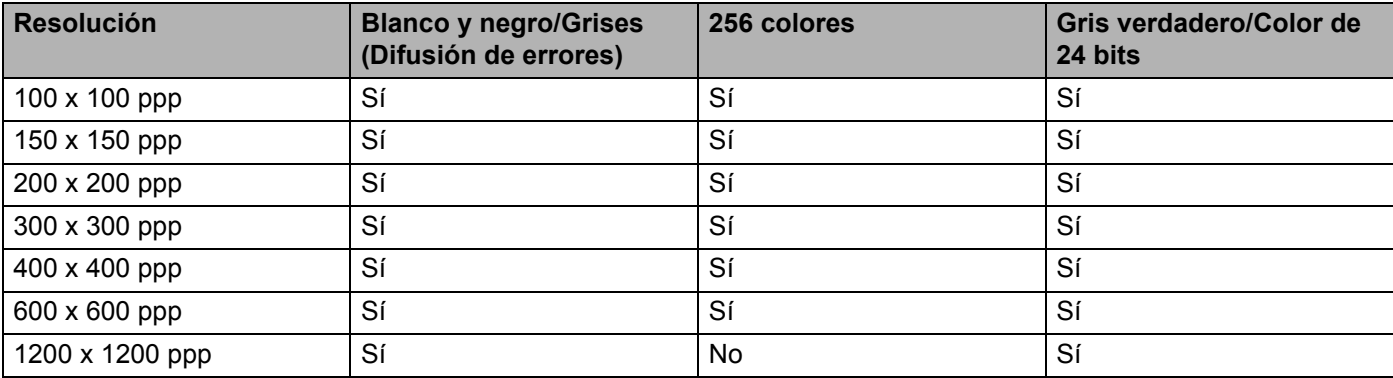

#### **2 Tipo de escaneo**

Seleccione uno de los siguientes tipos:

#### **Blanco y negro**

Utilice esta opción para texto o imágenes de líneas.

#### **Grises (Difusión de errores)**

Utilice esta opción para imágenes fotográficas o gráficos. (Difusión de errores es un método de creación de imágenes grises simuladas sin utilizar puntos de gris verdadero. Los puntos negros se sitúan en un patrón específico para dar un aspecto gris).

#### **Gris verdadero**

Utilice esta opción para imágenes fotográficas o gráficos. Este modo es más exacto ya que utiliza hasta 256 tonalidades de gris.

#### **256 colores**

Utilice esta opción para ilustraciones en color sencillas que no abarquen todo el espectro de colores. Utiliza un máximo de 256 colores para crear imágenes.

#### **Color de 24 bits**

Utiliza un máximo de 16,8 millones de colores para escanear la imagen. Aunque el uso de **Color de 24 bits** crea una imagen con la reproducción de color más precisa, requiere la máxima cantidad de memoria y el tiempo de transferencia más prolongado.

#### **NOTA**

**256 colores** solo está disponible cuando la aplicación de escaneado admite este ajuste. Presto! PageManager no es compatible con **256 colores**.

#### **3 Tamaño documento**

El tamaño del documento está configurado en **A4** por defecto. Puede especificar el tamaño del documento si selecciona **Personalizado**.

#### **4 Ajuste Imagen**

Haga clic en el botón **Ajuste Imagen** para ajustar la imagen.

#### **Brillo**

Ajuste la configuración (entre -50 y 50) para obtener la mejor imagen. El valor predeterminado de 0 representa un valor medio y normalmente se adapta a la mayoría de las imágenes. Puede configurar el nivel de **Brillo** si arrastra la barra deslizante hacia la derecha o hacia la izquierda para aclarar u oscurecer la imagen. También puede configurar el nivel si introduce un valor en el cuadro. Si la imagen escaneada queda demasiado clara, reduzca el nivel de brillo y vuelva a escanear el documento. Si la imagen queda demasiado oscura, incremente el nivel de brillo y vuelva a escanear el documento.

#### **NOTA**

El ajuste **Brillo** solo está disponible al establecer el **Tipo de escaneo** en **Automático**, **Grises (Difusión de errores)**, Gris verdadero o **Color de 24 bits**.

#### **Contraste**

Ajuste la configuración (entre -50 y 50) para obtener la mejor imagen. El valor predeterminado de 0 representa un valor medio y normalmente se adapta a la mayoría de las imágenes. Para aumentar o disminuir el nivel de contraste, desplace la barra deslizante hacia la izquierda o hacia la derecha. Al aumentar el nivel, se destacan las áreas oscuras y claras de la imagen, mientras que al disminuirlo, se revelan con mayor detalle las áreas grises. También puede configurar el **Contraste** si introduce un valor en el cuadro.

## **NOTA**

El ajuste **Contraste** solo está disponible cuando se configura el **Tipo de escaneo** en **Grises (Difusión de errores)**, **Gris verdadero** o **Color de 24 bits**.

#### **Reducir ruido**

Al seleccionar esta opción, puede mejorar la calidad de las imágenes escaneadas. El ajuste Reducir ruido está disponible con la opción **Color de 24 bits** y las resoluciones de escaneado de 300 × 300 ppp,  $400 \times 400$  ppp o 600  $\times$  600 ppp.

#### **5 Escaneado a doble cara**

Seleccione **Encuaderna lado largo** o **Encuaderna lado corto** en función del diseño del original para asegurarse de que el archivo de datos aparece correctamente en el documento escaneado.

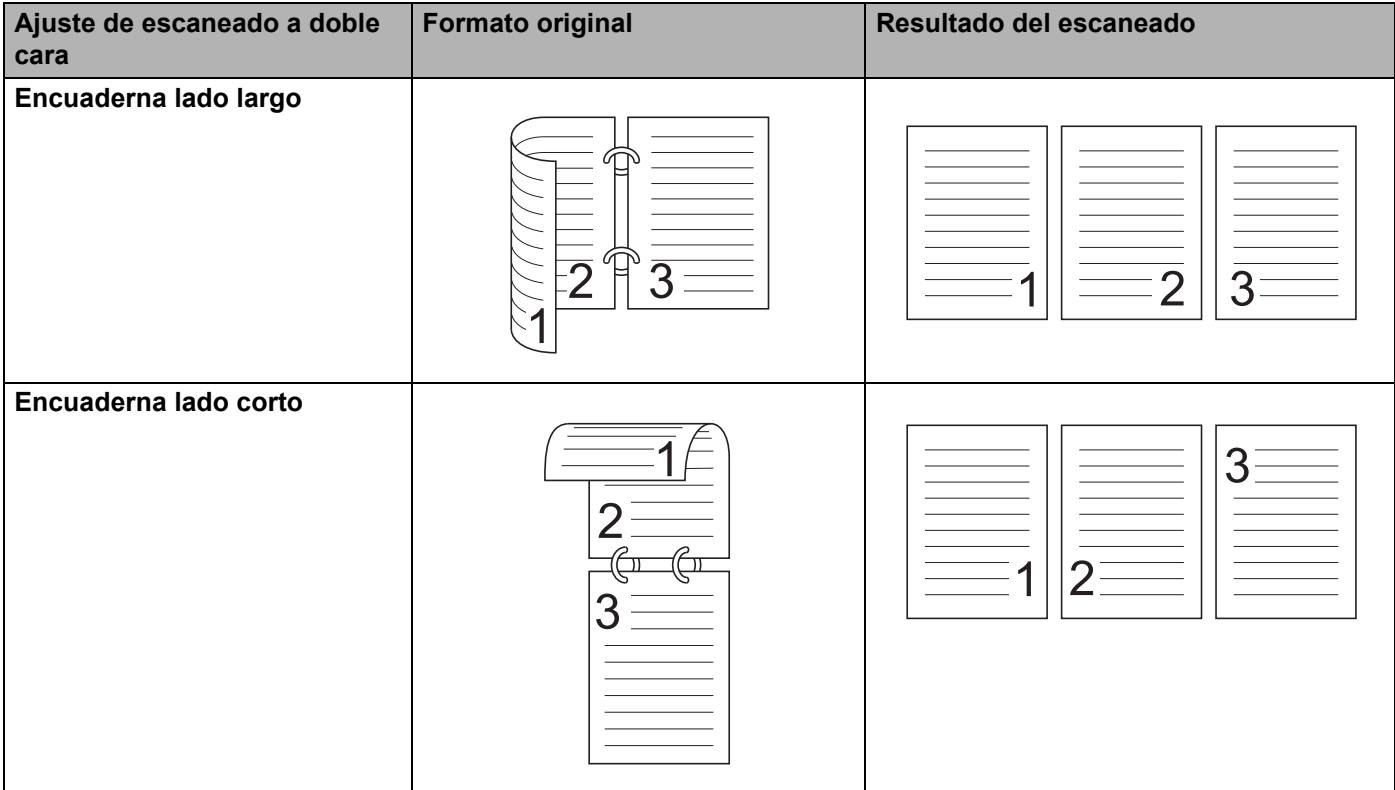

# **Escaneado con Captura de imagen de Apple (controlador ICA) <sup>5</sup>**

Puede escanear un documento con el controlador ICA. Si ha instalado el paquete completo de controlador y software de Brother Solutions Center [\(http://support.brother.com](http://support.brother.com/)), el controlador ICA ya estará instalado en el ordenador. Si el equipo no aparece en la lista **Impresión y fax** o **Impresión y escaneado**, puede añadir el equipo si hace clic en el botón **+** (consulte *[Selección del equipo desde Impresión y Fax o Impresión](#page-129-0)  y Escaneado* [en la página 118\)](#page-129-0). También puede escanear directamente con la aplicación **Captura de imagen**.

## **Escaneado con Captura de imagen de Apple <sup>5</sup>**

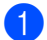

1 Inicie la aplicación **Captura de imagen**.

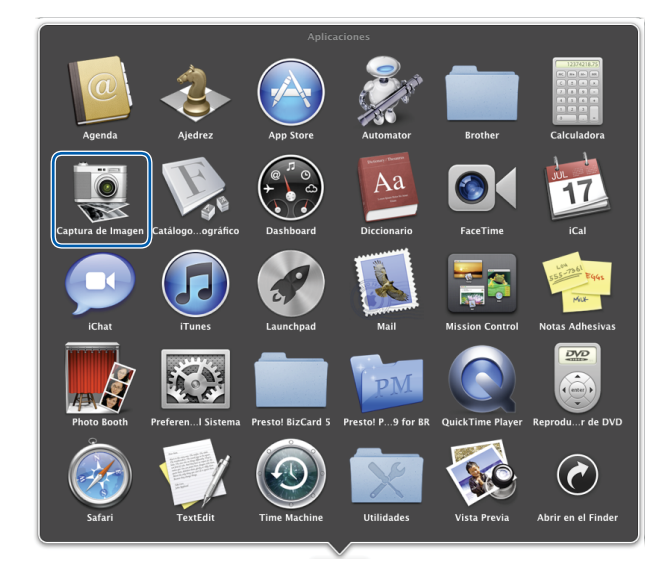

2 Seleccione el equipo de la lista situada a la izquierda de la ventana.

Verá el equipo en el área de **DISPOSITIVOS**. Si está conectado a través de LAN inalámbrica, la verá en el área **COMPARTIDO**.

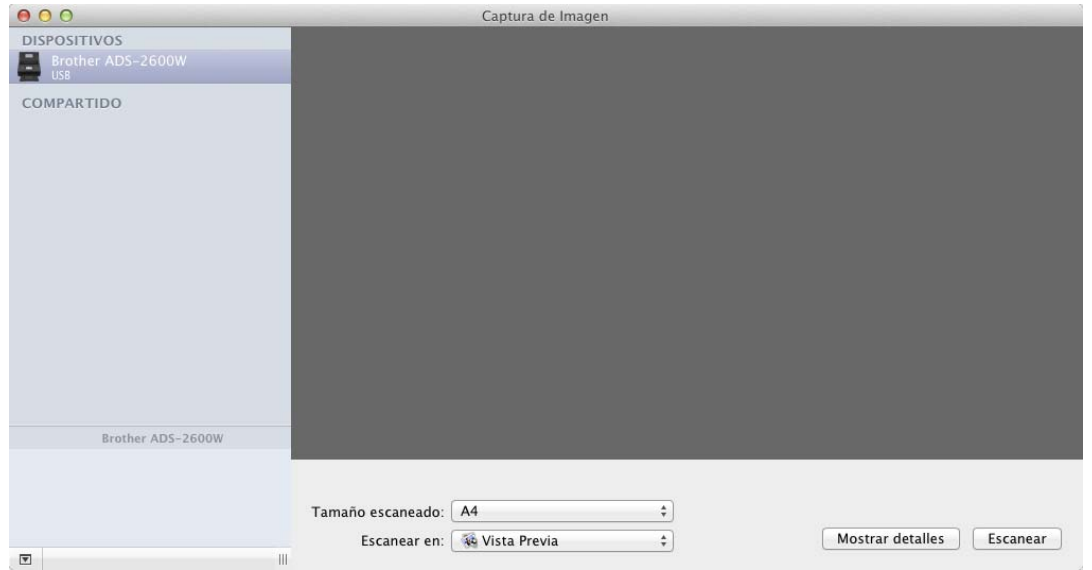

- <sup>3</sup> Cargue el documento.
- 4 Seleccione el tamaño del documento en **Tamaño escaneado**.
- 5 Seleccione la carpeta de destino o la aplicación de destino en **Escanear en**.
- 6 Haga clic en el botón **Escanear**. El equipo iniciará el escaneado.

## **Ajustes del controlador ICA <sup>5</sup>**

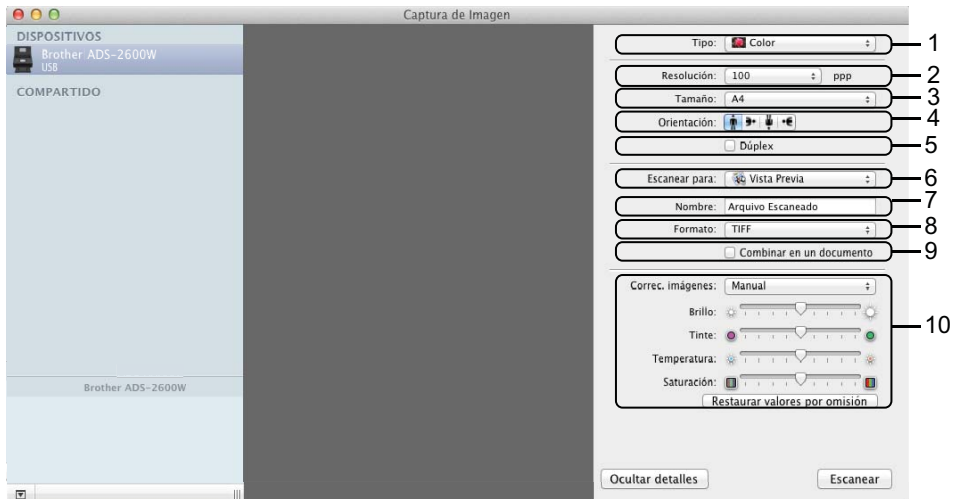

Puede configurar los siguientes ajustes, si es necesario, en el cuadro de diálogo al que se accede haciendo clic en **Mostrar detalles**. Tenga en cuenta que el nombre del elemento y el valor asignable variarán en función del equipo.

#### **1 Tipo**

Seleccione **Color**, **Blanco y negro** o **Texto**.

**2 Resolución**

Seleccione la resolución a la que desea escanear el documento.

**3 Tamaño de escaneado** o **Tamaño**

Seleccione el tamaño del papel del documento.

**4 Orientación**

Seleccione la orientación del documento.

**5 Dúplex**

Seleccione la casilla de verificación **Dúplex** para realizar un escaneado a doble cara (dúplex).

**6 Escanear para**

Seleccione la carpeta de destino o la aplicación de destino.

**7 Nombre**

Introduzca el texto inicial utilizado para el nombre de la imagen escaneada.

**8 Formato**

Seleccione el formato de archivo de los datos escaneados.

Escaneado con el ordenador

#### **9 Combinar en un documento**

Marque esta casilla de verificación para escanear un documento como un elemento y guardarlo como un único archivo al haber seleccionado PDF o TIFF como el formato de archivo.

### **NOTA**

(Solo OS X v10.7.5) Si no puede seleccionar TIFF como el formato del archivo, primero seleccione PDF y, a continuación, TIFF.

#### **10 Correc. imágenes**

Puede configurar los ajustes en función del **Tipo** que haya seleccionado.

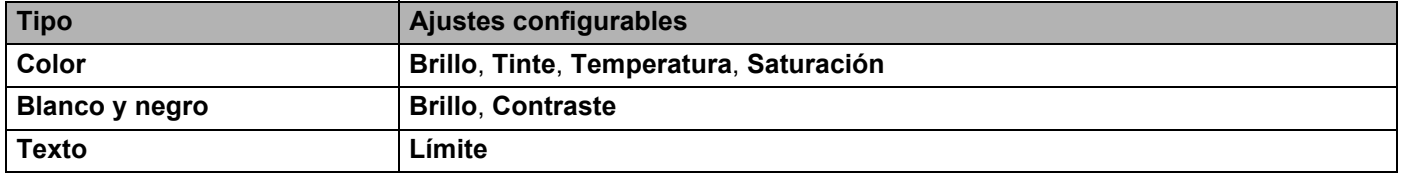

## <span id="page-129-0"></span>**Selección del equipo desde Impresión y Fax o Impresión y Escaneado <sup>5</sup>**

1 Seleccione **Preferencias del sistema** en la barra de menú.

2 Haga clic en el icono **Impresión y fax** o **Impresión y escaneado**.

**3** Seleccione el equipo desde la lista situada a la izquierda de la pantalla.

#### **NOTA**

Si no ve el botón **Abrir escáner** en la ventana, elimine el equipo haciendo clic en el botón **-** de la lista **Impresión y fax** o **Impresión y escáner** y, a continuación, añada el equipo haciendo clic en el botón **+**.

# **Uso de NewSoft Presto! BizCard 6 (Macintosh) <sup>5</sup>**

Presto! BizCard permite gestionar la información de las tarjetas de presentación escaneadas, como nombres, empresas, direcciones de correo, números de teléfono/fax y direcciones de correo electrónico, desde el ordenador. Solo tiene que escanear o importar las tarjetas de presentación y Presto! BizCard guardará automáticamente los datos y la imagen de cada una de las tarjetas. Hay distintos modos de visualización que facilitan su búsqueda, edición, creación y ordenación.

## **Instalación de NewSoft Presto! BizCard 6**

- 1 Descargue el paquete completo de controlador y software en Brother Solutions Center [\(http://support.brother.com\)](http://support.brother.com/).
- 2 Haga doble clic en el icono **BROTHER** del escritorio.
- 3 Haga doble clic en **Soporte técnico de Brother**.
- 4 Haga clic en **Presto! BizCard** para descargar el instalador de Presto! BizCard 6.
- **5** Haga doble clic en el instalador y siga las instrucciones que aparecen en la pantalla.

Para obtener información sobre cómo escanear con Presto! BizCard 6, consulte el Manual de usuario de Presto! BizCard 6 si hace clic en la barra de menú **Ayuda** y, a continuación, en **Ayuda de uso**.

# **Escaneado con Captiva® QuickScan™ Pro o aplicaciones ISIS® (Windows®) <sup>5</sup>**

Puede utilizar la versión de prueba gratuita de Captiva® QuickScan™ Pro u otras aplicaciones, compatibles con las especificaciones ISIS®, para escanear. Antes de utilizar las aplicaciones ISIS®, debe instalar el controlador de escáner ISIS<sup>®</sup>.

## **NOTA**

Para poder usar el controlador ISIS<sup>®</sup>, debe instalar el controlador de escáner de Brother. Si no ha instalado el controlador de escáner de Brother, tendrá que hacerlo antes de instalar el controlador ISIS<sup>®</sup>.

## **Instalación de ISIS® Scanner y Captiva® QuickScan™ Pro <sup>5</sup>**

- 1 Introduzca el DVD-ROM suministrado en la unidad de DVD-ROM.
- 2 Aparece automáticamente el menú superior del DVD-ROM. Seleccione el nombre de su modelo y el idioma que desee.
- 3 Haga clic en **Instalación personalizada**.
- 4 Haga clic en el botón **Controlador escáner ISIS y aplic**.
- 5 Haga clic en el botón **Controlador de escáner ISIS**. Siga las instrucciones que irán apareciendo en pantalla.
- 6 Haga clic en el botón **Prueba de Captiva QuickScan Pro**. Siga las instrucciones que irán apareciendo en pantalla.

## **NOTA**

- El sitio web desde donde puede descargar la versión de prueba gratuita de Captiva<sup>®</sup> QuickScan™ Pro está administrado por EMC Corporation. Si tiene preguntas sobre Captiva<sup>®</sup> QuickScan™ Pro, póngase en contacto con EMC Corporation.
- Para obtener más información sobre cómo escanear con la aplicación ISIS<sup>®</sup>, consulte la avuda de Captiva® QuickScan™ Pro.

**6**

# **Escaneado con el panel de control <sup>6</sup>**

# **Almacenamiento de documentos escaneados en el ordenador (equipo) <sup>6</sup>**

(ADS-2100e)

**1** Inicie la aplicación ControlCenter.

- $\blacksquare$  Windows<sup>®</sup>
- **1** Haga clic en el icono **CCU** (ControlCenter4) de la bandeja de tareas y seleccione **Abrir** en el menú. Aparece la ventana **ControlCenter4**.
- **2** Haga clic en la pestaña **Ajustes de dispositivo** (el ejemplo siguiente utiliza el **Modo inicial**).

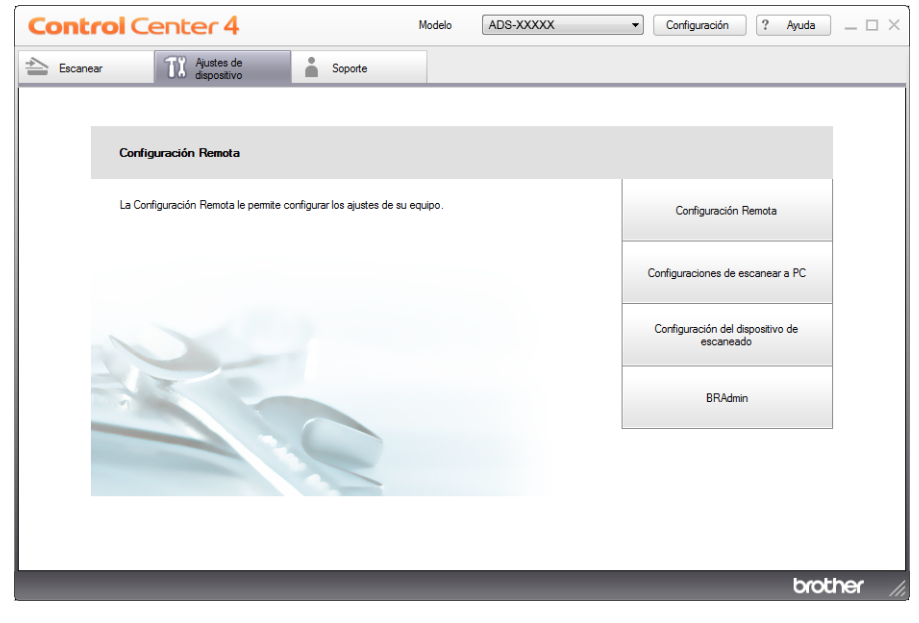

- Macintosh
- **1** Haga clic en el icono **(ControlCenter2)** de la opción de acoplamiento. Aparece la ventana **ControlCenter2**.
- **2** Haga clic en la pestaña **CONFIGURACIONES DE DISPOSITIVOS**.

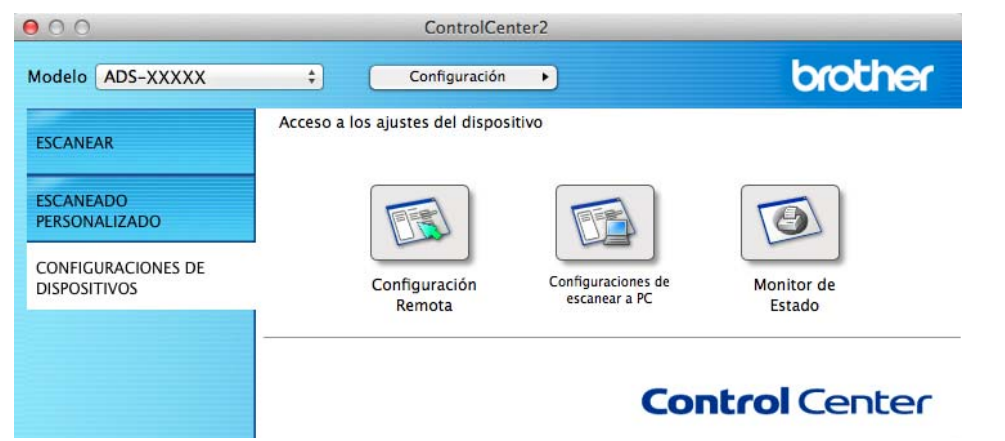

2 Haga clic en el botón **Configuraciones de escanear a PC**. Aparece la ventana Configuración Remota (el ejemplo siguiente es para Windows $^{\circledR}$ ).

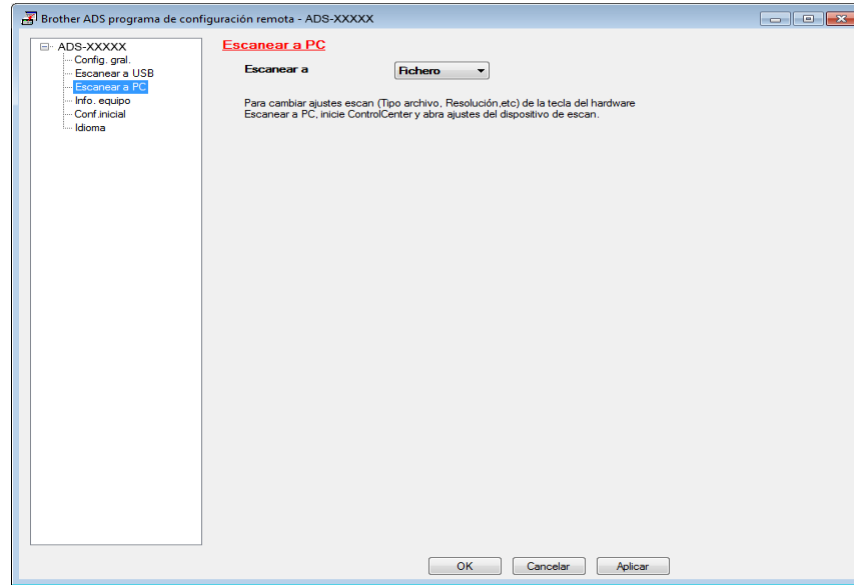

- 3 Seleccione la acción de escaneado que desea asignar (**Imagen**, **OCR**, **Correo Electrónico** o **Archivo**) de la lista desplegable.
- 4 Haga clic en el botón **OK** para cerrar la ventana Configuración Remota.
- 5 Cambie otros ajustes en caso necesario (consulte *[Cambio de los ajustes de Escanear a PC \(Windows](#page-162-0)®)* [en la página 151](#page-162-0) o *[Cambio de los ajustes de Escanear a PC \(Macintosh\)](#page-171-0)* en la página 160).
- Cargue el documento.
- Pulse **Escanear a PC**. El equipo escanea el documento.

**6**

Escaneado con el panel de control

#### (ADS-2600We)

1 Cargue el documento.

- Deslícese a la izquierda o la derecha, o bien pulse  $\triangleleft$  o  $\triangleright$  para que se muestre Escaneado 1.
- **3** Pulse a PC.
- 4 Deslícese a la izquierda o la derecha para que se muestre la acción de escaneado que desea realizar (a OCR, a archivo, a imagen o a e-mail).
- $\overline{5}$  Pulse la acción de escaneado que desea realizar y, a continuación OK.
- 6 Pulse  $\blacktriangle$  o  $\blacktriangledown$  para que se muestre el ordenador de destino en que desea guardarlo. Pulse el ordenador de destino.
- **7** Pulse Inicio. El equipo iniciará el proceso de escaneado.

## **NOTA**

- Puede configurar los ajustes de las acciones de escaneado desde el ordenador. Consulte *[Cambio de los](#page-162-0)  [ajustes de Escanear a PC \(Windows](#page-162-0)®)* en la página 151 o *[Cambio de los ajustes de Escanear a PC](#page-171-0)  (Macintosh)* [en la página 160.](#page-171-0)
- Si desea guardar los ajustes como un acceso directo (atajo), pulse Guardar como acceso directo. Para obtener más información, consulte *[Configuración de accesos directos \(solo ADS-2600We\)](#page-179-0)* [en la página 168](#page-179-0).

# **Almacenamiento de documentos escaneados en una unidad flash USB <sup>6</sup>**

(ADS-2100e)

- **1** Inicie la aplicación ControlCenter.
	- $\blacksquare$  Windows<sup>®</sup>
	- 1 Haga clic en el icono **com** (ControlCenter4) de la bandeja de tareas y seleccione **Abrir** en el menú. Aparece la ventana **ControlCenter4**.
	- **2** Haga clic en la pestaña **Ajustes de dispositivo** (el ejemplo siguiente utiliza el **Modo inicial**).

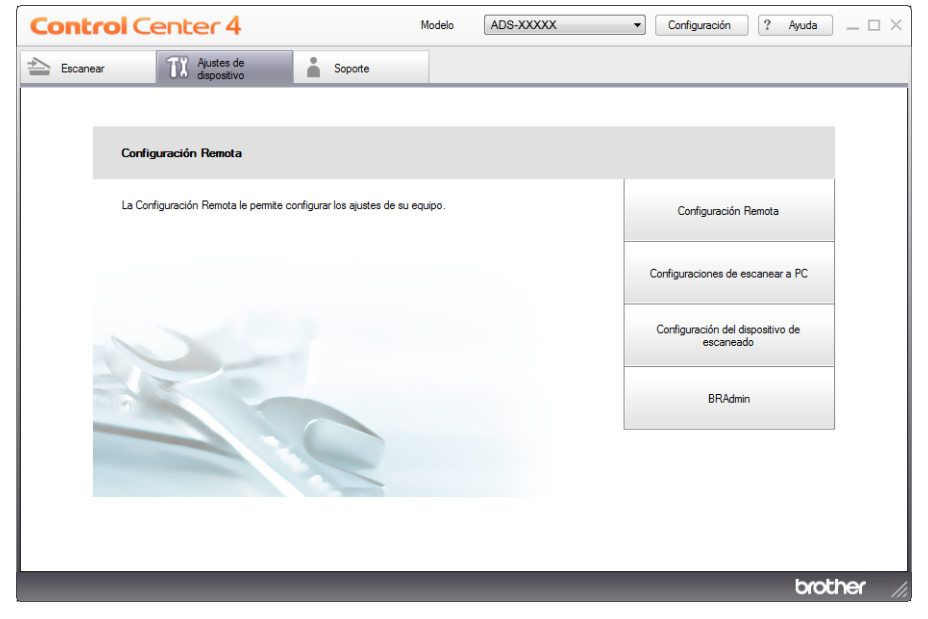

- Macintosh
- **1** Haga clic en el icono **(ControlCenter2)** de la opción de acoplamiento. Aparece la ventana **ControlCenter2**.
- **2** Haga clic en la pestaña **CONFIGURACIONES DE DISPOSITIVOS**.

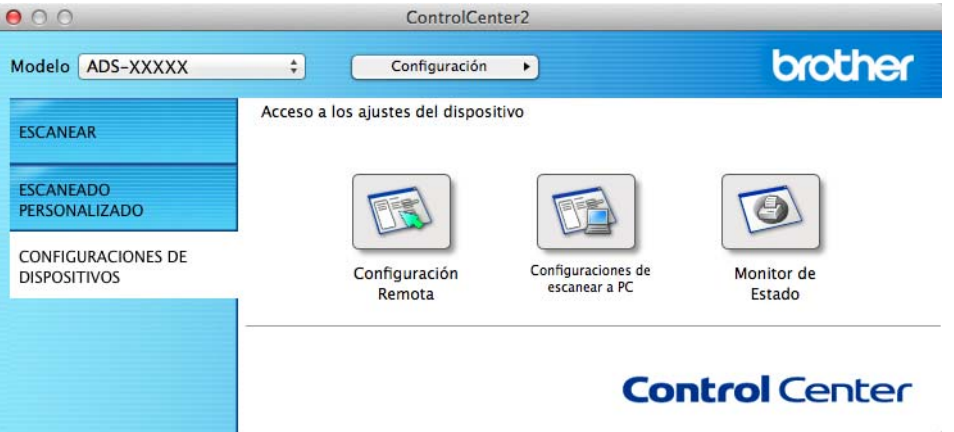

2 Haga clic en el botón **Configuración Remota**. Aparece la ventana Configuración Remota.

8 Seleccione Escanear a USB en el árbol de carpetas y configure los ajustes como sea necesario (el ejemplo siguiente es para Windows®).

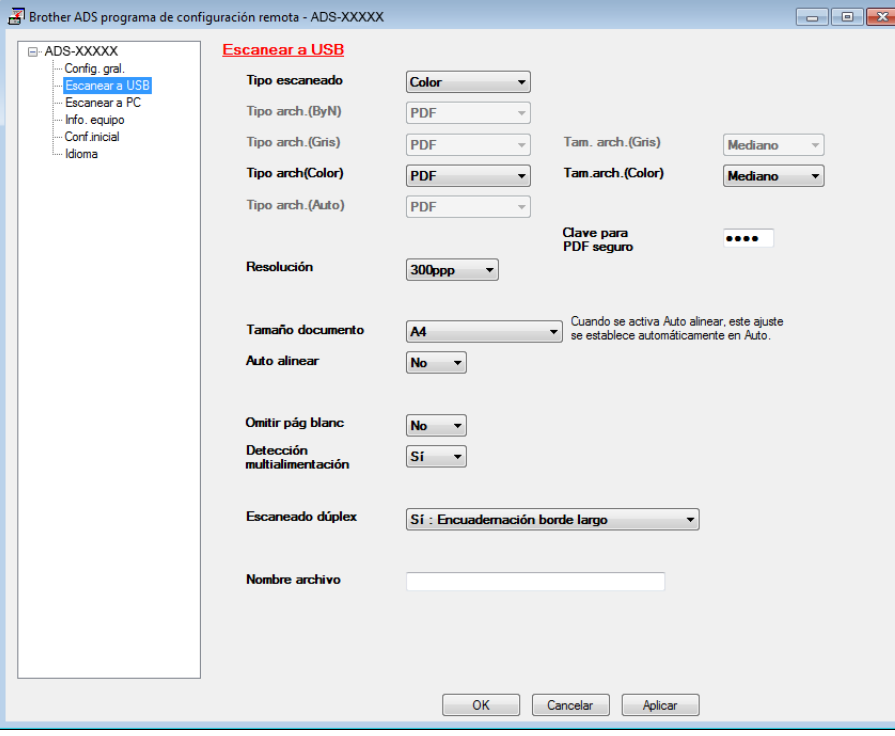

4 Haga clic en **Aplicar** y, a continuación, **OK**.

Escaneado con el panel de control

- 5 Introduzca una unidad flash USB en el equipo.
- 6 Carque el documento.

**Pulse Escanear a USB** en el panel de control. El equipo iniciará el escaneado.

## **NOTA**

El nombre completo del archivo estará formado por la fecha actual y un número secuencial de dos dígitos.

#### (ADS-2600We)

- **1** Introduzca una unidad flash USB en el equipo.
- Cargue el documento.
- Deslícese a la izquierda o la derecha, o bien pulse  $\triangleleft$  o  $\triangleright$  para que se muestre Escaneado 2.
- 4 Pulse a USB.
- 5 Pulse Opciones.
- 6 Configure los ajustes de Escaneo dobl cara, Tipo de escaneado, Resolución, Tipo de archivo, Tamañ d document, Nombre del archivo, Auto alinear y Omitir página en blanco según sea necesario. Pulse OK.

## **NOTA**

- Para seleccionar Papel largo (hasta 863 mm) como Tamañ d document, utilice estos ajustes:
	- Auto alinear: No
	- Escaneo dobl cara: Desactivado
- Si desea guardar los ajustes como un nuevo valor predeterminado, pulse Ajus. Nuev. Predet.
- Si desea restablecer todos los ajustes a los valores predeterminados de fábrica, pulse Rest.Predeterm.

#### 7 Pulse Inicio.

El equipo empieza a escanear y, a continuación, los datos escaneados se guardan en la unidad flash USB.

### **NOTA**

Si desea guardar los ajustes como un acceso directo (atajo), pulse Guardar como acceso directo. Para obtener más información, consulte *[Configuración de accesos directos \(solo ADS-2600We\)](#page-179-0)* [en la página 168](#page-179-0).

### **IMPORTANTE**

NO extraiga la unidad flash USB mientras el equipo esté escaneando datos en esta para evitar que se dañe la unidad o los datos que contiene.

## **Almacenamiento de documentos escaneados en dispositivos móviles <sup>6</sup>**

El equipo puede guardar los datos escaneados en un dispositivo móvil.

### **NOTA**

- Esta función se puede utilizar con dispositivos móviles que empleen el estándar de almacenamiento masivo USB.
- El equipo no es compatible con la carga de los dispositivos USB.
- El Visualizador de imágenes de Brother para Android™, que puede descargarse desde Google Play (Android™ Market), permite que los usuarios vean o editen los datos escaneados. Para obtener información, descargue el Visualizador de imágenes de Brother para Android™.

1 Conecte el equipo a un dispositivo móvil con el cable USB que se incluye con el dispositivo móvil.

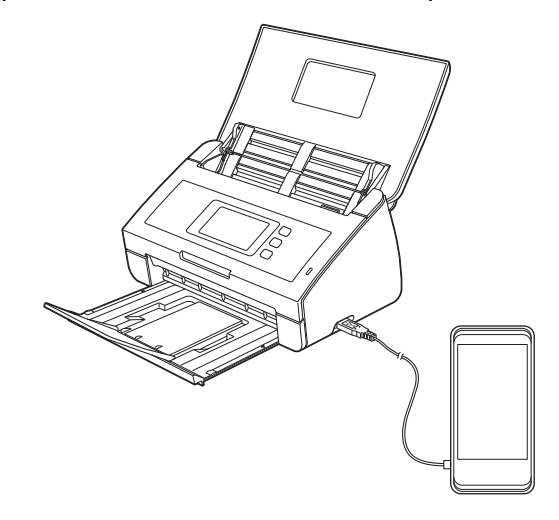

### **NOTA**

El dispositivo móvil debe estar encendido antes de conectarlo al equipo.

- 2 Cargue el documento.
	- $\blacksquare$  Si el equipo es ADS-2100e, vaya a  $\blacksquare$ .
	- Si el equipo es ADS-2600We, vaya a  $\spadesuit$ .

#### <span id="page-138-0"></span>3 (ADS-2100e)

Pulse la tecla **Escanear a USB**. El equipo empieza a escanear y, a continuación, los datos escaneados se guardan en el dispositivo móvil.

#### <span id="page-138-1"></span>4 (ADS-2600We)

- 1. Deslícese a la izquierda o la derecha, o bien pulse  $\triangleleft$  o  $\triangleright$  para que se muestre Escaneado 2.
- 2. Pulse a USB.
- 3. Pulse Opciones.
- 4. Seleccione los ajustes de Escaneo dobl cara, Tipo de escaneado, Resolución, Tipo de archivo, Tamañ d document, Nombre del archivo, Tamaño de archivo, Auto alinear **y** Omitir página en blanco según sea necesario.
- 5. Pulse OK.

### **NOTA**

- Si desea guardar los ajustes como un nuevo valor predeterminado, pulse Ajus. Nuev. Predet.
- Si desea restablecer todos los ajustes a los valores predeterminados de fábrica, pulse Rest.Predeterm.
	- 6. Pulse Inicio.

El equipo empieza a escanear y, a continuación, los datos escaneados se guardan en el dispositivo móvil.

## **NOTA**

Si desea guardar los ajustes como un acceso directo (atajo), pulse Guardar como acceso directo. Para obtener más información, consulte *[Configuración de accesos directos \(solo ADS-2600We\)](#page-179-0)* [en la página 168](#page-179-0).

# **Escaneado de documentos en un servidor FTP (solo ADS-2600We) <sup>6</sup>**

Mediante la opción Escanear a FTP, puede escanear un documento en blanco y negro o en color para que se guarde directamente en un servidor FTP de la red local o de Internet.

Los detalles necesarios para utilizar Escanear a FTP pueden introducirse por medio de Administración basada en Web para preconfigurar y almacenar los detalles en un perfil FTP.

### **NOTA**

- Escanear a FTP está disponible cuando los perfiles FTP se configuran mediante Administración basada en Web.
- Se recomienda utilizar Microsoft<sup>®</sup> Internet Explorer<sup>®</sup> 8.0/9.0 en Windows<sup>®</sup> v Safari 5.0 en Macintosh. También debe asegurarse de que JavaScript y las cookies están siempre habilitados en el explorador que utilice. Si utiliza un explorador web distinto, compruebe que sea compatible con HTTP 1.0 y HTTP 1.1.

## **Inicio de la Administración basada en Web <sup>6</sup>**

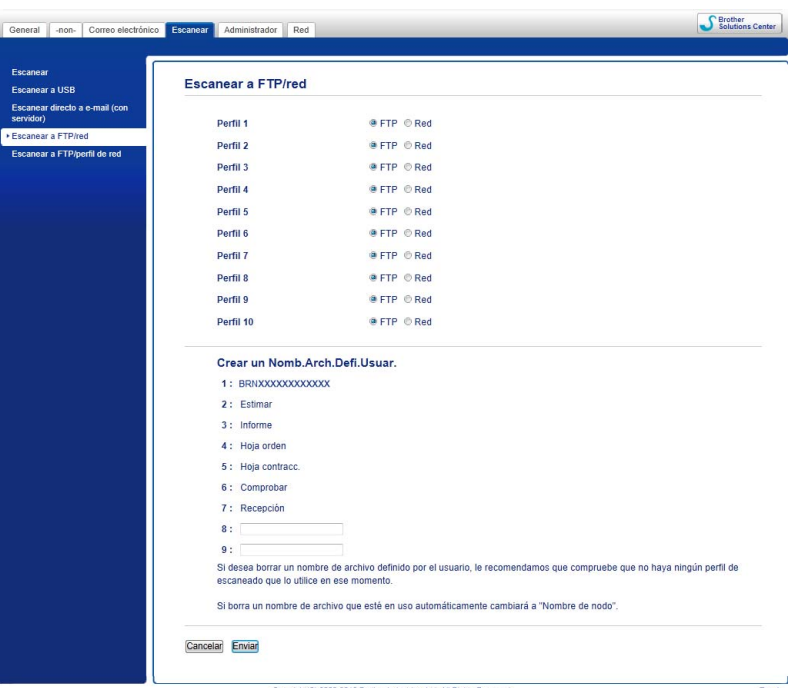

Escriba http://xxx.xxx.xxx.xxx (donde xxx.xxx.xxx.xxx corresponde a la dirección IP del equipo) en el explorador.

Puede configurar o cambiar los ajustes de **Escanear a FTP/red** en la pestaña **Escanear**. Puede configurar hasta cinco perfiles de servidor FTP y elegir los números de perfil (del 1 al 10) que desea utilizar para los ajustes de escaneo a FTP en **Escanear a FTP/perfil de red**.

Además de los siete nombres de archivo predefinidos, se pueden almacenar dos nombres de archivo definidos por el usuario, que pueden usarse para crear un perfil de servidor FTP.

Seleccione **Escanear a FTP/red** en Administración basada en Web. En **Crear un Nomb.Arch.Defi.Usuar.**, escriba un nombre de archivo en uno de los dos campos definidos por el usuario y haga clic en **Enviar**. Se puede introducir un máximo de 15 caracteres en cada uno de los campos de nombre definidos por el usuario.

#### **NOTA**

No utilice caracteres inadecuados en el nombre de archivo (por ejemplo: ?, /, \, o \*). Pueden provocar un error de envío al utilizar Escanear a FTP.

## **Configuración de los ajustes predeterminados de FTP <sup>6</sup>**

Puede establecer el **Modo pasivo** como **Desactivado** o **Activado** según la configuración del software de seguridad del servidor FTP y la red. Por defecto, este ajuste está **Activado**. También puede cambiar el número de puerto utilizado para acceder al servidor FTP. El puerto predeterminado para esta configuración es el 21. En la mayoría de casos, estas dos configuraciones pueden establecerse como predeterminadas.

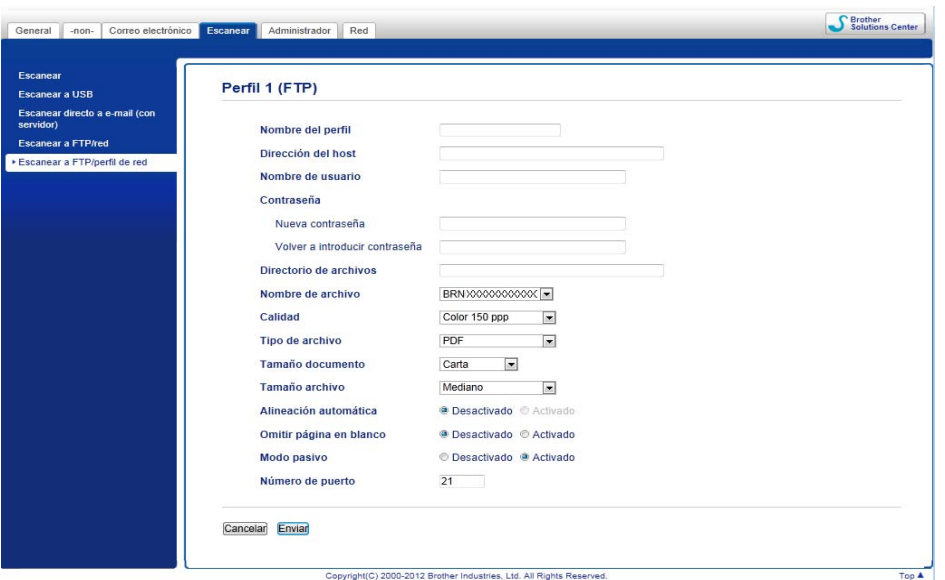

- 1 Introduzca el nombre que desea usar para el perfil del servidor FTP. Este nombre se mostrará en la LCD del equipo y puede tener hasta 15 caracteres.
- 2) La dirección del host es el nombre de dominio del servidor FTP. Introduzca la dirección del host (ftp.ejemplo.com, por ejemplo) (hasta 64 caracteres) o la dirección IP (192.23.56.189, por ejemplo).
- 3) Introduzca el nombre de usuario que se ha registrado con el servidor FTP en el equipo (hasta 32 caracteres).
- 4 Introduzca la contraseña de acceso al servidor FTP (hasta 32 caracteres).
- 5 Introduzca la carpeta de destino del servidor FTP (por ejemplo, brother\abc) (hasta 60 caracteres) donde se almacenará el documento.
- 6 Escoja el nombre de archivo que desea asignar al documento escaneado. Puede escoger entre siete nombres de archivo predefinidos y dos nombres de archivo definidos por el usuario. El nombre de archivo que se asignará al documento estará formado por el nombre de archivo que haya seleccionado junto con los últimos seis dígitos del contador del escáner y la extensión del archivo (por ejemplo, Presupuesto\_098765.pdf).

7 Seleccione la calidad, el formato del archivo, el tamaño del documento y el escaneado a doble cara que desea utilizar en los datos escaneados. Puede cambiar las siguientes opciones:

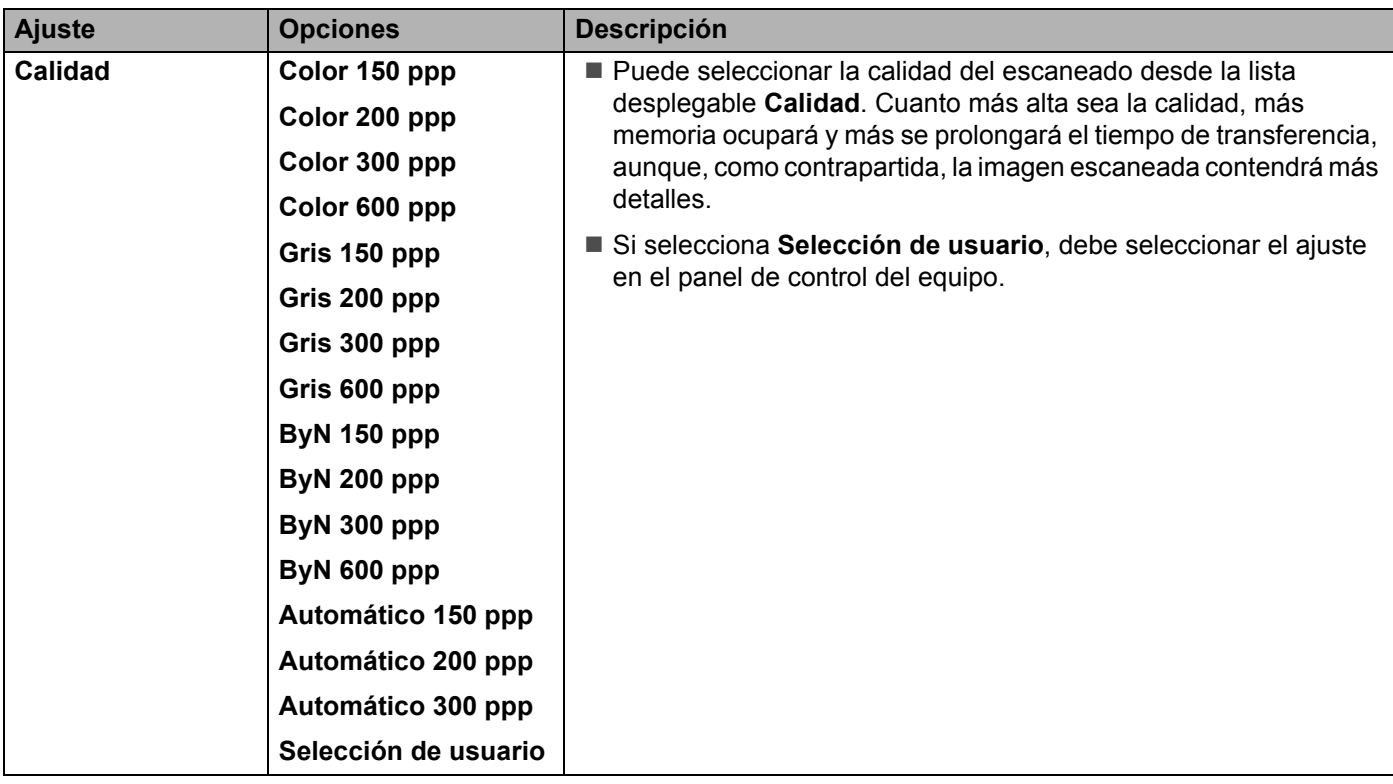
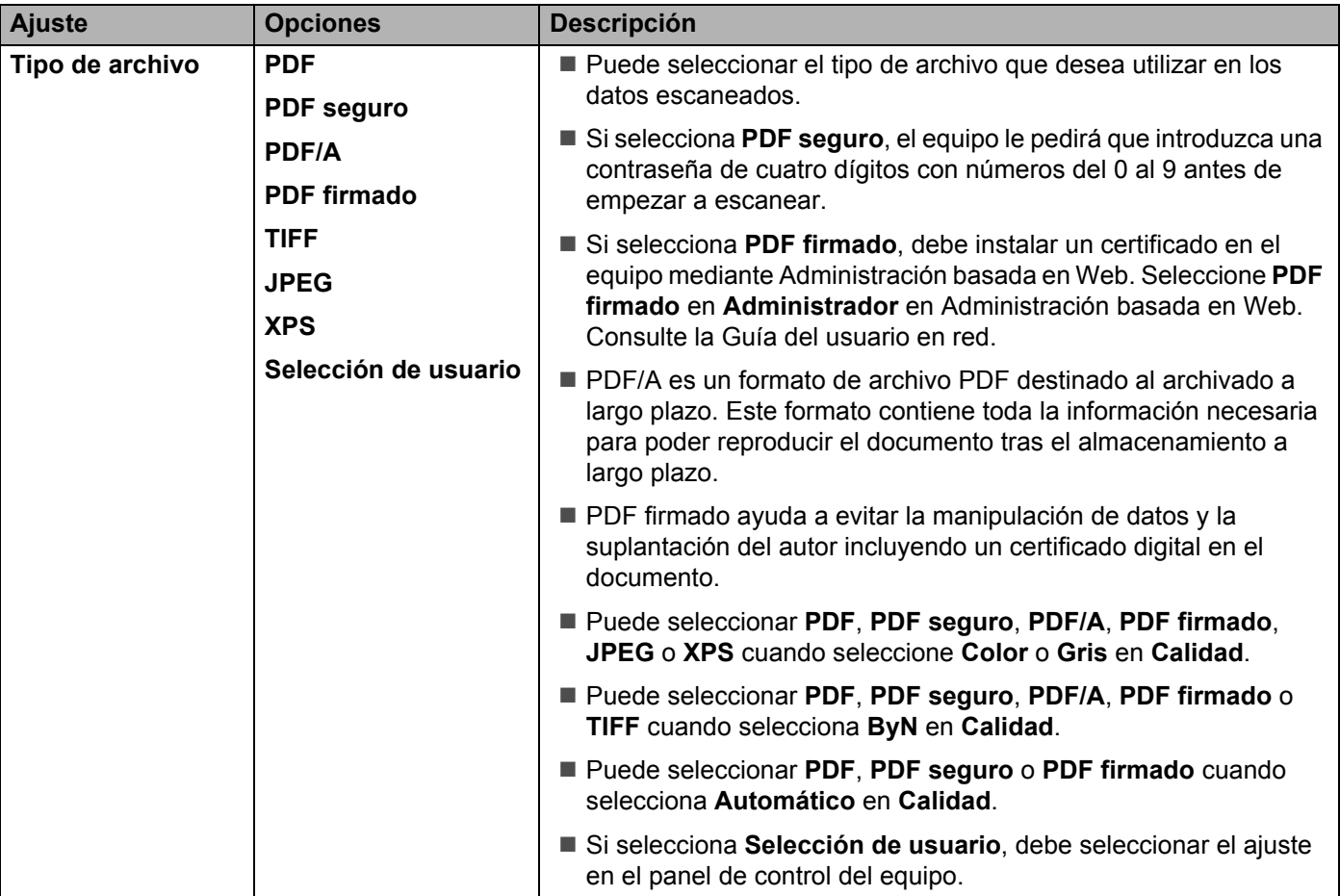

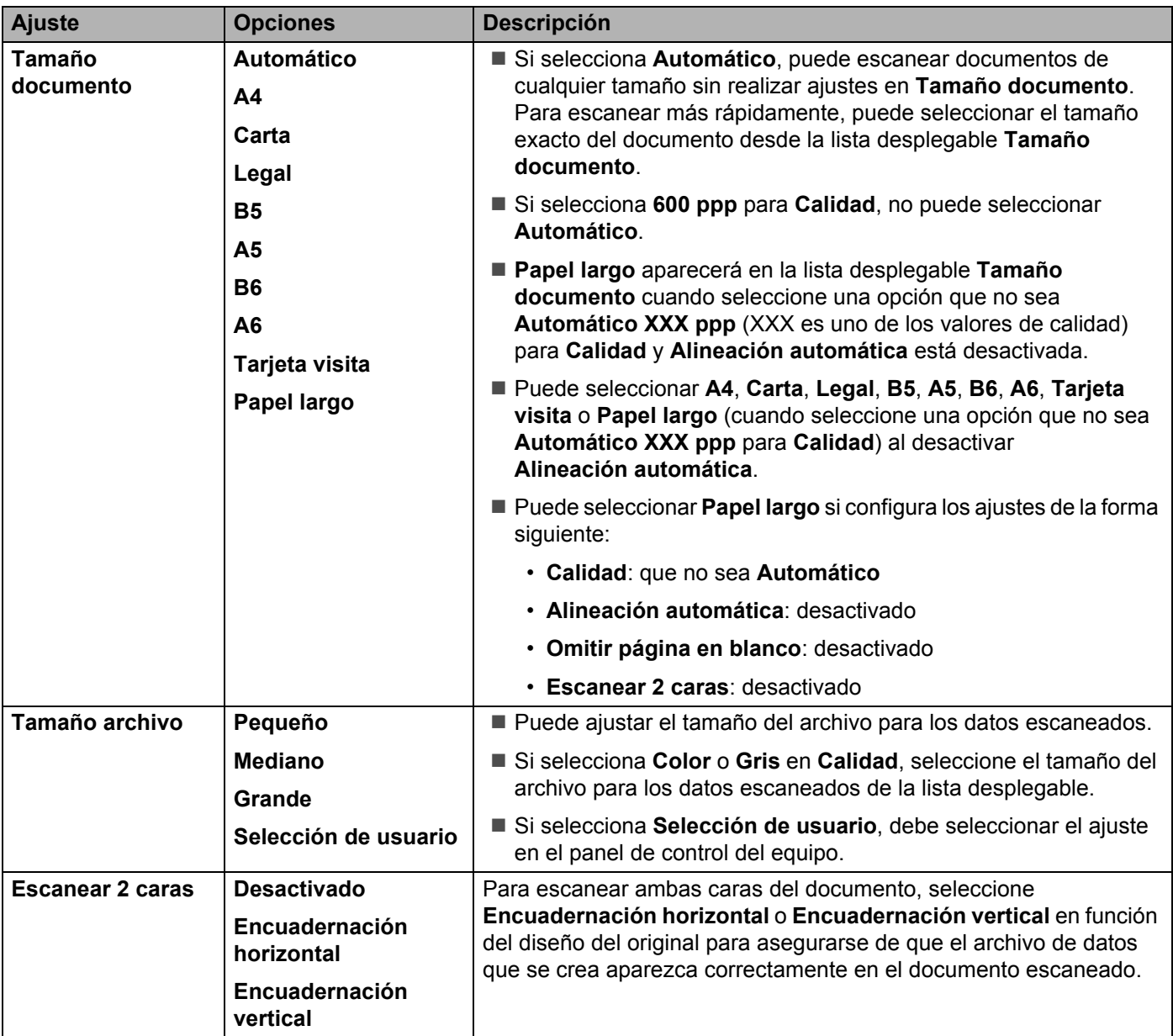

8 Configure **Alineación automática** [1](#page-145-0) como **Activado** si desea corregir la inclinación (hasta cinco grados) de los datos escaneados.

9 Configure **Omitir página en blanco** [1](#page-145-0) como **Activado** si desea eliminar páginas en blanco del documento en los datos escaneados.

0 Haga clic en **Enviar**.

<span id="page-145-0"></span><sup>1</sup> Según las condiciones del documento original, es posible que esta función no funcione correctamente.

# **Escaneado mediante los perfiles del servidor FTP <sup>6</sup>**

**1** Carque el documento. 2 Pulse  $\triangle$  o  $\triangleright$  para que se muestre a FTP. **3** Pulse a FTP. 4 Pulse  $\blacktriangle$  o  $\blacktriangledown$  para seleccionar uno de los perfiles de servidor FTP que aparecen. Realice una de las siguientes acciones:  $\blacksquare$  Si el perfil Escanear a FTP ya está completo, vaya a  $\lozenge$ .  $\blacksquare$  Si el perfil Escanear a FTP no está completado, vaya a  $\spadesuit$ . **5** Pulse Opciones. 6 Seleccione los ajustes de Escaneo dobl cara, Tipo de escaneado, Resolución, Tipo de archivo, Tamañ d document, Tamaño de archivo, Auto alinear, Omitir página en blanco y Nombre usuario según sea necesario. Pulse OK. **NOTA** Si desea guardar el perfil como acceso directo, pulse Guardar como acceso directo.

#### <span id="page-146-1"></span><span id="page-146-0"></span>7 Pulse Inicio.

La pantalla LCD mostrará Conexión. Cuando la conexión al servidor FTP se ha realizado correctamente, el equipo inicia el proceso de escaneado.

# **Escaneado de documentos en una ubicación de red/carpeta compartida (Windows®) (solo ADS-2600We) <sup>6</sup>**

Mediante la función Escanear a red, puede escanear documentos y guardarlos directamente en una carpeta compartida ubicada en la red local o en Internet.

Los detalles necesarios para usar la función Escanear a red pueden introducirse mediante Administración basada en Web para preconfigurar y almacenar los detalles en un perfil de Escanear a red. El perfil Escanear a red almacena la información de usuario y los ajustes de la configuración para utilizarlos en una red o en Internet.

## **NOTA**

- La función Escanear a red está disponible cuando los perfiles Escanear a red se han configurado con Administración basada en Web.
- Debe configurar el protocolo SNTP (servidor de tiempo de la red) o bien, debe ajustar la fecha, la hora y la zona horaria correctamente para autenticación. Para obtener más información, consulte la Guía del usuario en red.
- Se recomienda Microsoft<sup>®</sup> Internet Explorer<sup>®</sup> 8.0/9.0. Asegúrese también de que se han activado JavaScript y las cookies, independientemente del explorador web que utilice. Si utiliza un explorador web distinto, compruebe que sea compatible con HTTP 1.0 y HTTP 1.1.

Escriba http://xxx.xxx.xxx.xxx (donde xxx.xxx.xxx.xxx corresponde a la dirección IP del equipo) en el explorador. Puede configurar o cambiar los ajustes de **Escanear a FTP/red** en la pestaña **Escanear**. Puede configurar hasta cinco perfiles Escanear a red y escoger qué números de perfil (del 1 al 10) desea utilizar para los ajustes de **Escanear a FTP/perfil de red**.

Además de los siete nombres de archivo predeterminados, se pueden almacenar dos nombres de archivo definidos por el usuario, los cuales pueden usarse para crear un perfil Escanear a red.

Seleccione **Escanear a FTP/red** en Administración basada en Web. En **Crear un Nomb.Arch.Defi.Usuar.**, escriba un nombre de archivo en uno de los dos campos definidos por el usuario y haga clic en **Enviar**. Se puede introducir un máximo de 15 caracteres en cada uno de los campos de nombre definidos por el usuario.

## **NOTA**

No utilice caracteres inadecuados en el nombre de archivo (por ejemplo: ?, /, \, o \*). Pueden provocar un error de envío al utilizar Escanear a red.

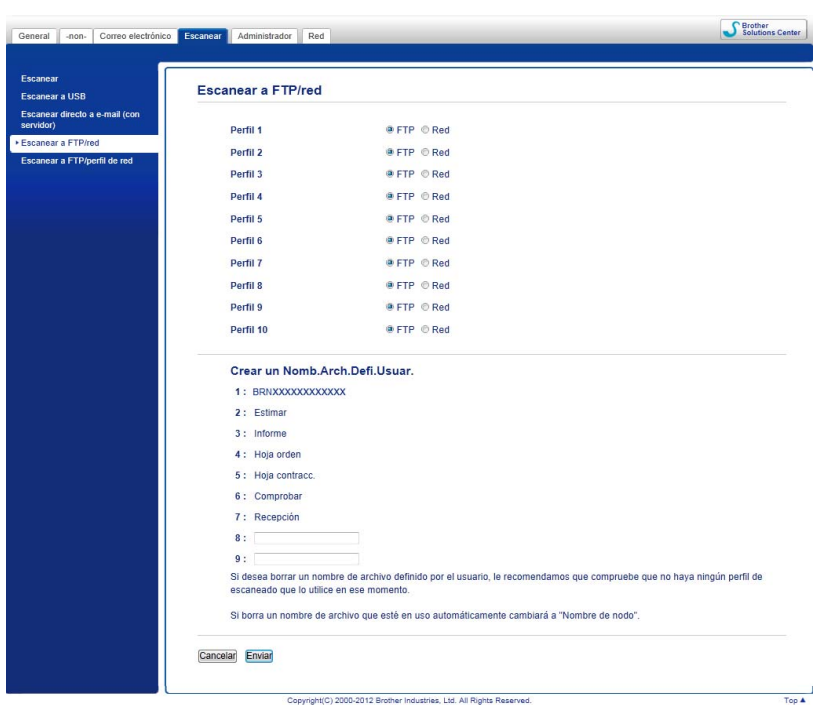

# **Configuración de los ajustes predeterminados de Escanear a red <sup>6</sup>**

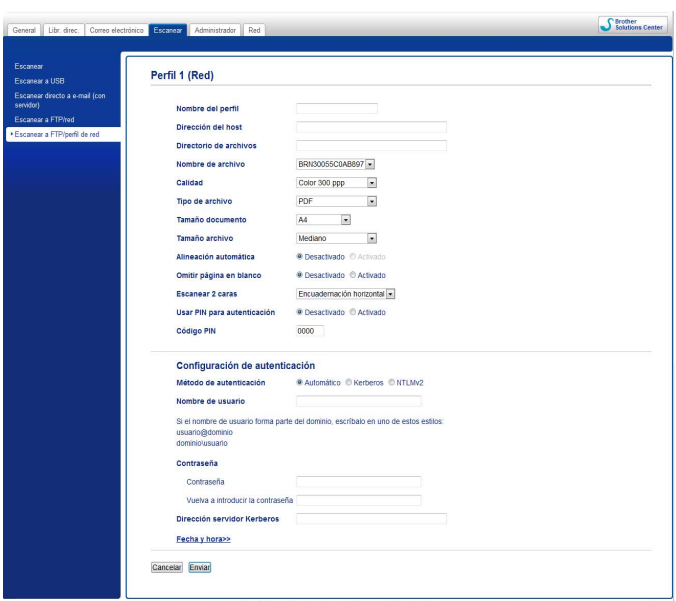

- 1 Seleccione **Red** en **Escanear a FTP/red** desde la pestaña **Escanear**. Haga clic en **Enviar**.
- 2 Seleccione el perfil que desee configurar en **Escanear a FTP/perfil de red**.
- 3 Introduzca el nombre que desea utilizar para el perfil Escanear a red. Este nombre se mostrará en la pantalla LCD del equipo y puede tener hasta 15 caracteres.
- 4 La dirección del host es el nombre de dominio del servidor CIFS. Introduzca la dirección del host (mipc.ejemplo.com, por ejemplo) (hasta 64 caracteres) o la dirección IP (192.23.56.189, por ejemplo).
- 5 Escriba la carpeta de destino del servidor CIFS (por ejemplo, brother\abc) (hasta 60 caracteres) donde se almacenará el documento.
- 6 Siga los pasos del **8** al **9** de *[Configuración de los ajustes predeterminados de FTP](#page-142-0)* en la página 131.
- 7 Si desea proteger el perfil, seleccione **Activado** en **Usar PIN para autenticación** e introduzca un número PIN de cuatro dígitos en **Código PIN**.
- 8 Seleccione el método de autenticación. Puede elegir **Automático**, **Kerberos** o **NTLMv2**. Si elige **Automático**, el método de autenticación se detectará automáticamente.
- 9 Introduzca el **Nombre de usuario** que se ha registrado con el servidor CIFS en el equipo (hasta 96 caracteres).
- 0 Introduzca la **Contraseña** de acceso al servidor CIFS (hasta 32 caracteres).
- **Haga clic en Enviar.**
- **12** Seleccione **Fecha y hora** desde la pestaña General.

- C Introduzca la fecha y la hora utilizadas en el servidor CIFS.
- 14 Seleccione la zona horaria desde la lista desplegable.
- E Haga clic en **Enviar**.

# **Escaneado mediante los perfiles Escanear a red <sup>6</sup>**

- **1** Carque el documento.
- 2) Deslícese a la izquierda o la derecha, o bien pulse  $\triangleleft$  o  $\triangleright$  para que se muestre Escaneado 1.
- Pulse a la red.
- 4 Pulse  $\blacktriangle$  o  $\blacktriangledown$  para seleccionar uno de los perfiles de red que aparecen. Si la pantalla LCD le solicita que introduzca un número PIN, introduzca el número PIN de 4 dígitos del perfil en la pantalla LCD.

Pulse OK.

Realice una de las siguientes acciones:

- $\blacksquare$  Si el perfil Escanear a red ya está completado, vaya a  $\lozenge$ .
- Si el perfil Escanear a red no está completado, vaya a  $\bigcirc$ .
- **5** Pulse Opciones.
- 6 Seleccione los ajustes de Escaneo dobl cara, Tipo de escaneado, Resolución, Tipo de archivo, Tamañ d document, Tamaño de archivo, Auto alinear, Omitir página en blanco V Nombre usuario según sea necesario. Pulse OK.

#### **NOTA**

- Si selecciona PDF seguro en Tipo de archivo, el equipo le pedirá que introduzca una contraseña de cuatro dígitos con números del 0 al 9 antes de empezar a escanear.
- Si selecciona PDF firmado en Tipo de archivo, debe instalar y luego configurar un certificado en el equipo mediante Administración basada en Web.
- Si desea guardar los ajustes como un acceso directo (atajo), pulse Guardar como acceso directo.

#### Pulse Inicio.

La pantalla LCD mostrará Conexión. Cuando la conexión a la red se ha realizado correctamente, el equipo inicia el proceso de escaneado.

# **Escaneado con servicios web (Windows Vista® SP2 o posterior, Windows® 7, Windows® 8 y Windows® 8.1) (ADS-2600We) <sup>6</sup>**

El menú que permite utilizar servicios web para escanear se muestra en la LCD del equipo si ha instalado el controlador de escaneado mediante servicios web. Para obtener más información sobre cómo instalar servicios web, consulte *Instalar controladores utilizados para escanear mediante Web Services (Servicios web) (Windows Vista*®, *Windows*® *7, Windows*® *8 y Windows*® *8.1)* en la *Guía del usuario en red*.

## **NOTA**

- Si en la pantalla LCD o las indicaciones LED aparece Sin memoria, disminuya el ajuste **Tamaño de papel** o **Resolución**. Para obtener más información, consulte *[Configuración de los ajustes de escaneado](#page-152-0)* [en la página 141](#page-152-0).
- Determinados caracteres de los mensajes mostrados en la pantalla LCD pueden sustituirse por espacios cuando los ajustes del idioma del sistema operativo y del equipo Brother sean diferentes.
- 1 Carque el documento.
- Deslícese a la izquierda o la derecha, o bien pulse  $\triangleleft$  o  $\triangleright$  para que se muestre Escaneado 1.
- **3** Pulse a PC.
- 4 Pulse  $\triangleleft$  o  $\triangleright$  para que se muestre Escaneado WS.
- **5** Pulse Escaneado WS y luego OK.
- 6 Pulse el tipo de escaneado que desea realizar.
- 7 Pulse  $\blacktriangle$  o  $\blacktriangledown$  para que se muestre el ordenador de destino al que desea enviarlo. Pulse el ordenador de destino.
- 8 Pulse Inicio. El equipo iniciará el escaneado.

# <span id="page-152-0"></span>**Configuración de los ajustes de escaneado <sup>6</sup>**

Si en la pantalla LCD o las indicaciones LED aparece Sin memoria, disminuya el ajuste **Tamaño de papel** o **Resolución**.

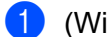

1 (Windows Vista<sup>®</sup>)

Haga clic en el botón **(59), Panel de control, Hardware y sonido** y, a continuación, en

#### **Escáneres y cámaras**.

(Windows $^{\circledR}$  7)

Haga clic en el botón (59), **Panel de control, Hardware y sonido** y, a continuación, en **Dispositivos e impresoras**.

(Windows $^{\circledR}$  8 y Windows $^{\circledR}$  8.1)

Sitúe el ratón en la esquina inferior derecha del escritorio. Cuando aparezca la barra de menú, haga clic en **Ajustes** y, a continuación, en **Panel de control**. En el grupo **Hardware y sonido**, haga clic en **Ver dispositivos e impresoras**.

- 2 Haga clic en el equipo y luego en el botón **Perfiles de escaneado**. Aparece el cuadro de diálogo **Perfiles de escaneado**.
- <sup>3</sup> Seleccione el perfil de escaneado que desea utilizar. Asegúrese de que el escáner seleccionado en **Escáner** es un equipo compatible con servicios web para escanear. Haga clic en **Establecer como predeterminado**.
- 4 Haga clic en **Editar**. Aparece el cuadro de diálogo **Editar perfil predeterminado**.
- 5 Escoja los ajustes **Fuente**, **Tamaño de papel**, **Formato de color**, **Tipo de archivo**, **Resolución**, **Brillo** y **Contraste**.
- 6 Haga clic en **Guardar perfil**. La configuración se aplicará al escanear utilizando el protocolo de servicios web.

#### **NOTA**

Si se le solicita que seleccione una aplicación de software para escanear, seleccione Fax y Escáner de Windows® o la galería fotográfica de Windows® de la lista.

# **Escaneado de documentos y envío directo a una dirección de correo electrónico (solo ADS-2600We) <sup>6</sup>**

<sup>1</sup> Carque el documento.

- 2 Deslícese a la izquierda o la derecha, o bien pulse  $\triangle$  o  $\triangleright$  para que se muestre Escaneado 2.
- Pulse al servidor de e-mail.
- 4 Seleccione la dirección de correo electrónico a la que desea enviar los datos escaneados de la siguiente manera:
	- Si desea seleccionar una dirección de correo electrónico desde la libreta de direcciones, consulte *[Selección de una dirección de correo electrónico desde la libreta de direcciones](#page-155-0)* en la página 144.
	- Si desea introducir una dirección de correo electrónico manualmente, consulte *Introducción de [direcciones de correo electrónico manualmente](#page-156-0)* en la página 145.

#### **NOTA**

Puede seleccionar hasta 300 direcciones de correo electrónico desde la libreta de direcciones e introducir hasta 50 direcciones de correo electrónico manualmente. Los datos escaneados se enviarán simultáneamente a todas las direcciones.

- **5** Pulse OK y efectúe una de las acciones siguientes:
	- $\blacksquare$  Si desea usar los ajustes predeterminados, vaya a  $\blacksquare$ .
	- $\blacksquare$  Si desea cambiar los ajustes predeterminados, vaya a  $\blacksquare$ .
- <span id="page-154-1"></span>**6** Pulse Opciones.
- 7 Seleccione los ajustes de Escaneo dobl cara, Tipo de escaneado, Resolución, Tipo de archivo, Tamañ d document, Auto alinear y Omitir página en blanco según sea necesario. Pulse OK.

#### **NOTA**

- Si desea guardar los ajustes como un nuevo valor predeterminado, pulse Ajus. Nuev. Predet.
- Si desea restablecer todos los ajustes a los valores predeterminados de fábrica, pulse Rest. Predeterm.

#### <span id="page-154-0"></span>8 Pulse Inicio.

El equipo inicia el escaneado y, a continuación, envía los documentos escaneados directamente a la dirección de correo electrónico.

#### **NOTA**

Si desea guardar los ajustes como un acceso directo (atajo), pulse Guardar como acceso directo. Para obtener más información, consulte *[Configuración de accesos directos \(solo ADS-2600We\)](#page-179-0)* [en la página 168](#page-179-0).

# <span id="page-155-0"></span>**Selección de una dirección de correo electrónico desde la libreta de direcciones <sup>6</sup>**

- 1 Deslícese a la izquierda o la derecha, o bien pulse  $\triangleleft$  o  $\triangleright$  para que se muestre Escaneado 2.
- Pulse al servidor de e-mail.
- Pulse Libreta de direcciones.

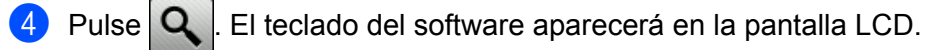

#### **NOTA**

- El protocolo LDAP permite buscar direcciones de correo electrónico en el servidor. Para obtener información sobre cómo configurar el protocolo LDAP, consulte *Modificación de la configuración de LDAP* en la Guía del usuario en red.
- El resultado de la búsqueda de LDAP se mostrará en la LCD con **le obj**antes del resultado de la búsqueda en la libreta de direcciones local.
- $\boxed{5}$  Introduzca los caracteres iniciales de la búsqueda y pulse OK. El equipo iniciará la búsqueda en la libreta de direcciones y, a continuación, se mostrará el resultado de la búsqueda.
- 6 Deslícese a la izquierda o la derecha, o bien pulse  $\blacktriangle$  o  $\blacktriangledown$  hasta encontrar el nombre que busca.
- 7 En los resultados mostrados, pulse el nombre.
- 8 Pulse Aplicar.

#### **NOTA**

- Si desea registrar una dirección de correo electrónico en la libreta de direcciones, consulte *[Configuración](#page-157-0)  [de la libreta de direcciones \(solo ADS-2600We\)](#page-157-0)* en la página 146.
- Puede seleccionar hasta 300 direcciones de correo electrónico desde la libreta de direcciones e introducir hasta 50 direcciones de correo electrónico manualmente. Los datos escaneados se enviarán simultáneamente a todas las direcciones.

# <span id="page-156-0"></span>**Introducción de direcciones de correo electrónico manualmente <sup>6</sup>**

**1** Deslícese a la izquierda o la derecha, o bien pulse  $\triangleleft$  o  $\triangleright$  para que se muestre Escaneado 2.

2 Pulse al servidor de e-mail.

- <sup>3</sup> Pulse Manual. El teclado del software aparecerá en la pantalla LCD.
- 4 Introduzca una dirección de correo electrónico y pulse OK.
- **5** Pulse OK.

#### **NOTA**

Puede introducir hasta 50 direcciones de correo electrónico manualmente. Los datos escaneados se enviarán simultáneamente a todas las direcciones.

# <span id="page-157-0"></span>Configuración de la libreta de direcciones (solo ADS-2600We)

La función Libreta de direcciones permite seleccionar una dirección de correo electrónico a la que enviar directamente los datos escaneados. Puede configurar la libreta de direcciones en el panel de control del equipo.

#### **NOTA**

También puede configurar la libreta de direcciones con Configuración Remota.

### **Registro de una dirección de correo electrónico <sup>6</sup>**

Puede registrar hasta 300 direcciones de correo electrónico y asignar un nombre a cada una de las direcciones.

- 1 Deslícese a la izquierda o la derecha, o bien pulse  $\triangleleft$  o  $\triangleright$  para que se muestre Escaneado 2.
- Pulse al servidor de e-mail.
- Pulse Libreta de direcciones.
- 4 Pulse Editar.
- 5 Pulse Añadir dirección nueva.
- Pulse Nombre.
- 7 Introduzca un nombre y, a continuación, pulse OK.
- 8 Pulse Dirección.
- Introduzca una dirección de correo electrónico y pulse OK.
- **10** Pulse OK.

### **Cambio de una dirección de correo electrónico <sup>6</sup>**

- Deslícese a la izquierda o la derecha, o bien pulse < o ▶ para que se muestre Escaneado 2.
- Pulse al servidor de e-mail.
- Pulse Libreta de direcciones.
- Pulse Editar.
- Pulse Cambiar.
- Pulse ▲ o ▼ hasta que encuentre la dirección de correo electrónico que desea cambiar.
- 7 Pulse la dirección de correo electrónico. Si la dirección de correo electrónico se utiliza en uno o varios accesos directos, en la pantalla LCD se mostrará que la dirección incluida en esos accesos directos también cambiará. Pulse OK.
- **8** Realice una de las siguientes acciones:
	- $\blacksquare$  Si desea cambiar el nombre, vaya al paso  $\blacksquare$ .
	- $\blacksquare$  Si desea cambiar la dirección de correo electrónico, vaya al paso  $\blacksquare$ .
- <span id="page-158-0"></span><sup>9</sup> Pulse Nombre. El teclado del software aparecerá en la pantalla LCD.
- **10** Introduzca un nombre nuevo y, a continuación, pulse  $\circ$ K. Vaya al paso **®**.
- <span id="page-158-1"></span><sup>11</sup> Pulse Dirección. El teclado del software aparecerá en la pantalla LCD.
- **12** Introduzca una dirección de correo electrónico y pulse OK.
- <span id="page-158-2"></span> $\overline{68}$  Pulse OK.

#### **NOTA**

En la pantalla LCD se mostrará una lista de los accesos directos que utilizan la dirección de correo electrónico que ha modificado. Los ajustes de los accesos directos (atajos) cambiarán automáticamente.

#### **Eliminación de una dirección de correo electrónico <sup>6</sup>**

- **D** Deslícese a la izquierda o la derecha, o bien pulse  $\triangleleft$  o  $\triangleright$  para que se muestre Escaneado 2.
- Pulse al servidor de e-mail.
- Pulse Libreta de direcciones.
- 4 Pulse Editar.
- 5 Pulse Eliminar.
- 6 Pulse  $\triangle$  o  $\blacktriangledown$  hasta que encuentre la dirección de correo electrónico que desea eliminar.
- $\sqrt{7}$  Pulse la dirección de correo electrónico y, a continuación OK.
- 8 Pulse Sí.

#### **NOTA**

No puede eliminar una dirección de correo electrónico que se esté utilizando en un acceso directo. Primero elimine el acceso directo (atajo) (consulte *[Edición, cambio del nombre o eliminación de un acceso](#page-180-0)  directo* [en la página 169](#page-180-0)).

## **Configuración de un grupo <sup>6</sup>**

Puede registrar un máximo de 20 grupos. Cada grupo puede tener un máximo de 15 direcciones de correo electrónico.

#### **NOTA**

Antes de configurar un grupo, es necesario registrar más de una dirección de correo electrónico.

- **1** Deslícese a la izquierda o la derecha, o bien pulse  $\triangleleft$  o  $\triangleright$  para que se muestre Escaneado 2.
- Pulse al servidor de e-mail.
- Pulse Libreta de direcciones.
- Pulse Editar.
- Pulse Conf. grupos.
- 6 Pulse Nombre.
- 7 Introduzca un nombre para el grupo y, a continuación, pulse OK.
- 8 Pulse Añadir / Eliminar.
- <sup>9</sup> Pulse ▲ o ▼ hasta que encuentre la dirección de correo electrónico que desea añadir al grupo.
- Pulse la dirección de correo electrónico y, a continuación OK.
- Pulse OK.

### **Cambio de un grupo 6**

Puede cambiar el nombre a un grupo, añadir una dirección de correo electrónico al grupo y eliminar una dirección de correo electrónico del grupo.

- 1 Deslícese a la izquierda o la derecha, o bien pulse  $\triangleleft$  o  $\triangleright$  para que se muestre Escaneado 2.
- 2 Pulse al servidor de e-mail.
- Pulse Libreta de direcciones.
- Pulse Editar.
- 5 Pulse Cambiar.
- Pulse  $\triangle$  o  $\nabla$  hasta que encuentre el grupo que desea cambiar.
- 7 Pulse el nombre del grupo.

- 8 Realice una de las siguientes acciones:
	- Si desea cambiar el nombre del grupo, vaya al paso  $\bullet$ .
	- Si desea añadir una dirección de correo electrónico al grupo, vaya al paso  $\mathbf{0}$ .
	- $\blacksquare$  Si desea eliminar una dirección de correo electrónico del grupo, vaya al paso  $\blacksquare$ .
- <span id="page-160-0"></span><sup>9</sup> Pulse Nombre. El teclado del software aparecerá en la pantalla LCD.
- 0 Introduzca un nombre nuevo para el grupo. Vaya al paso [D](#page-160-2).
- <span id="page-160-1"></span>**A** Pulse Añadir / Eliminar.
- **[2]** Pulse ▲ o ▼ hasta que encuentre la dirección de correo electrónico que desea añadir o eliminar.
- <sup>13</sup> Pulse la dirección de correo electrónico.
- <span id="page-160-2"></span> $\overline{A}$  Pulse OK.

## **Eliminación de un grupo <sup>6</sup>**

- **1** Deslícese a la izquierda o la derecha, o bien pulse  $\triangleleft$  o  $\triangleright$  para que se muestre Escaneado 2.
- 2 Pulse al servidor de e-mail.
- 3 Pulse Libreta de direcciones.
- 4 Pulse Editar.
- 5 Pulse Eliminar.
- 6 Pulse  $\triangle$  o  $\blacktriangledown$  hasta que encuentre el nombre del grupo que desea eliminar.
- $\boxed{7}$  Pulse el nombre del grupo y, a continuación OK.
- 8 Pulse Sí.

# **Carga de documentos escaneados en la Web (solo ADS-2600We) <sup>6</sup>**

La función Escanear a web permite escanear un documento y cargarlo directamente a servicios web. Consulte la Guía de Web Connect.

# **Cambio de los ajustes de Escanear a PC (Windows®) <sup>6</sup>**

**1** Haga clic en el icono **(Cu)** (ControlCenter4) de la bandeja de tareas y seleccione **Abrir** en el menú. Aparece la ventana **ControlCenter4**.

### **NOTA**

- Las pantallas de esta guía corresponden a Windows® 7. Las pantallas del ordenador pueden variar en función del sistema operativo.
- Si el icono ceu no aparece en la bandeja de tareas:

Haga clic en (**Brother Utilities**) en el escritorio y, a continuación, haga clic en la lista desplegable y seleccione el nombre del modelo (si todavía no está seleccionado). Haga clic en **ESCANEAR** en la barra de navegación izquierda y, a continuación, en **ControlCenter4**.

2 Haga clic en la pestaña **Ajustes de dispositivo** (el ejemplo siguiente utiliza el **Modo inicial**).

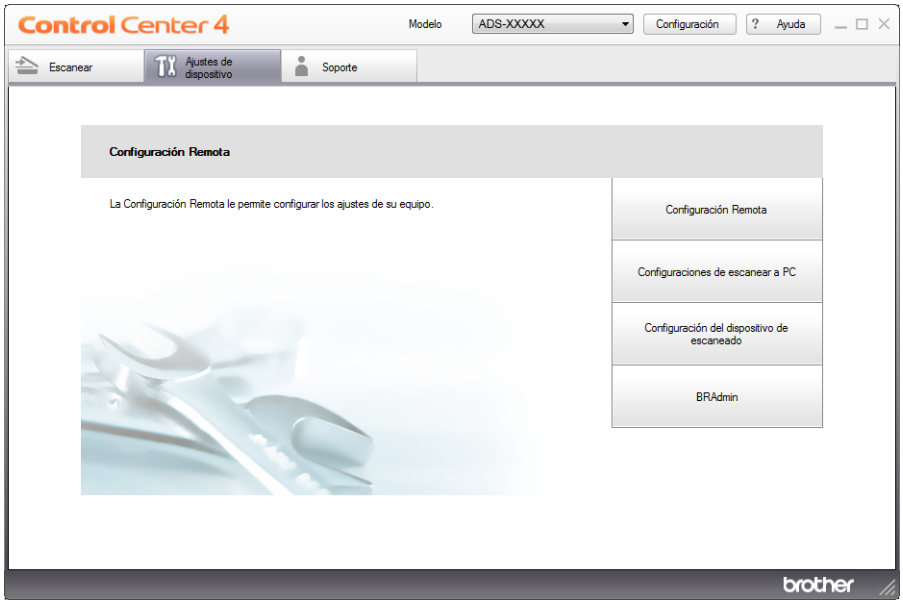

3 Haga clic en el botón **Configuración del dispositivo de escaneado**. Aparece el cuadro de diálogo **Configuración del dispositivo de escaneado**.

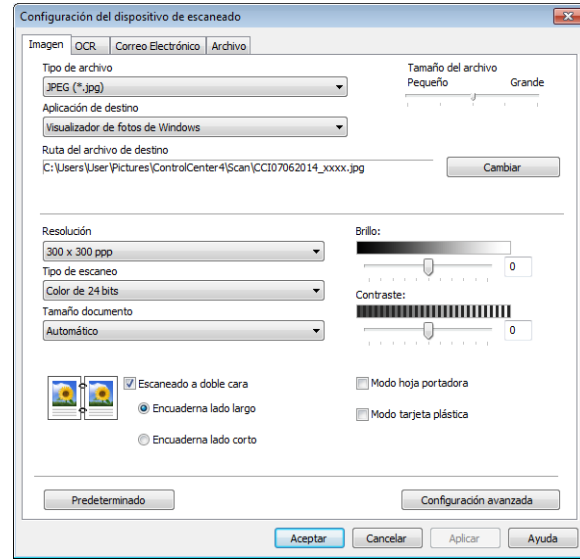

4 Seleccione la pestaña de la acción de escaneado que desea cambiar (**Imagen**, **OCR**, **Correo Electrónico** o **Archivo**).

# **5** Cambie los ajustes.

Puede cambiar las siguientes opciones:

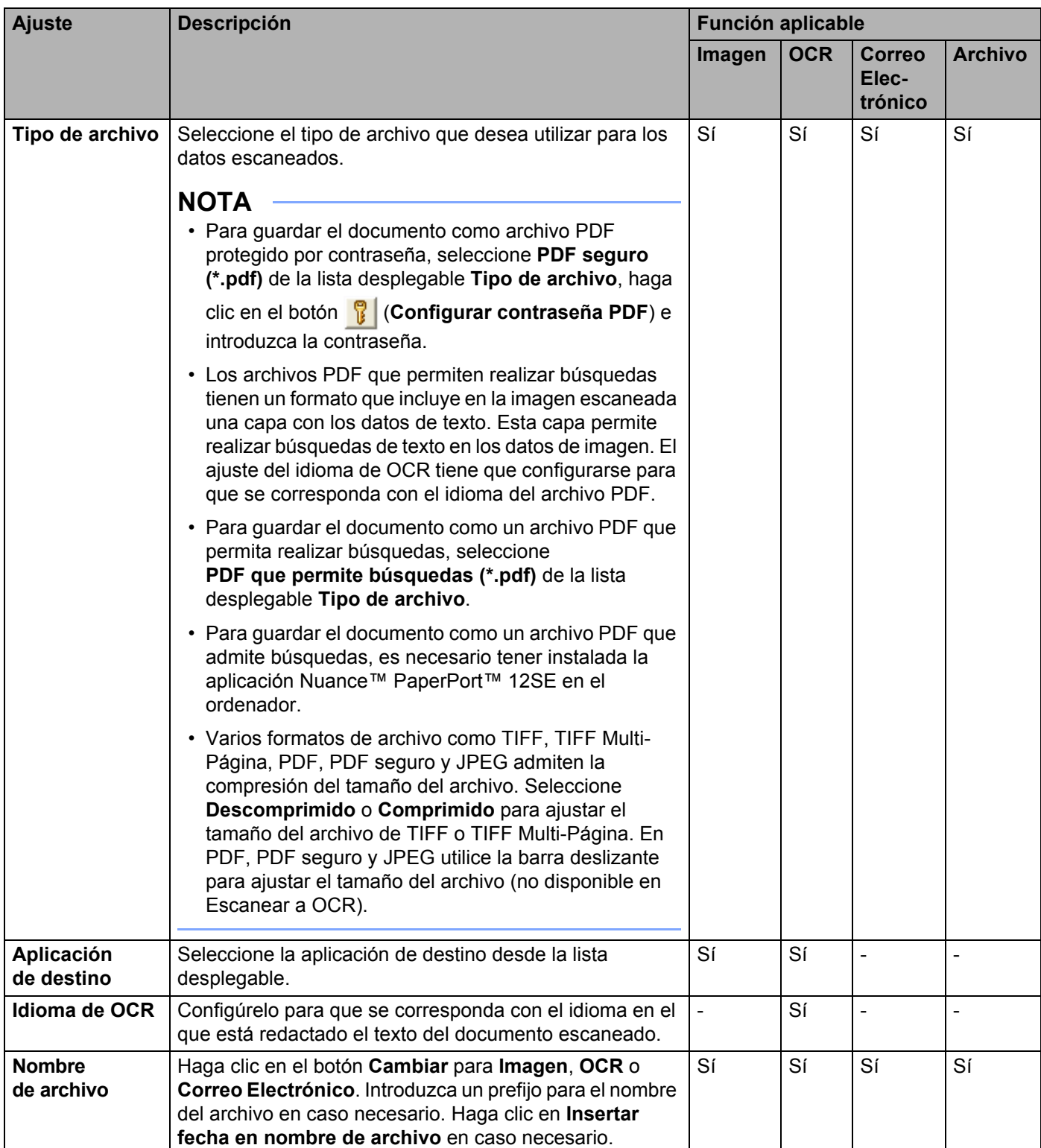

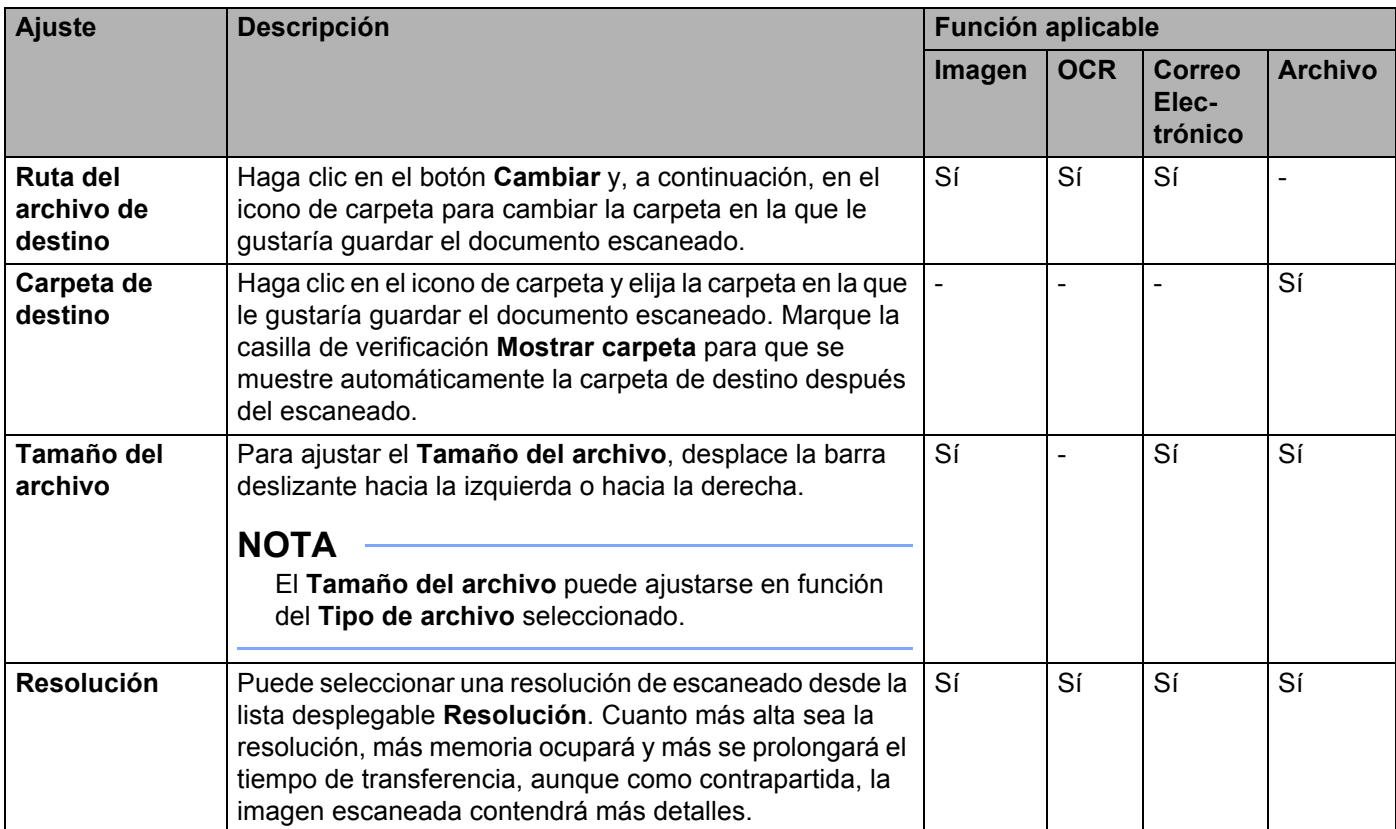

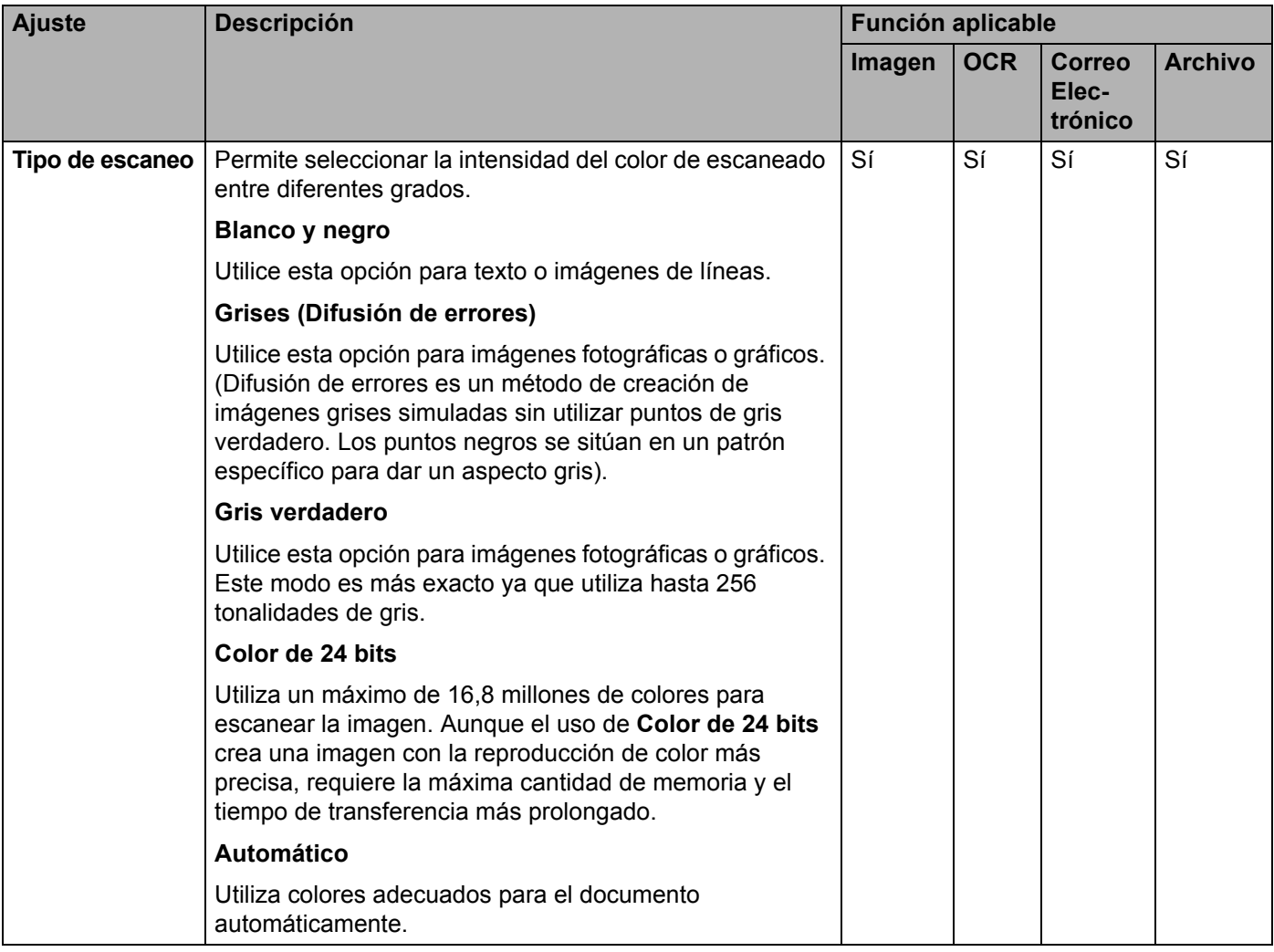

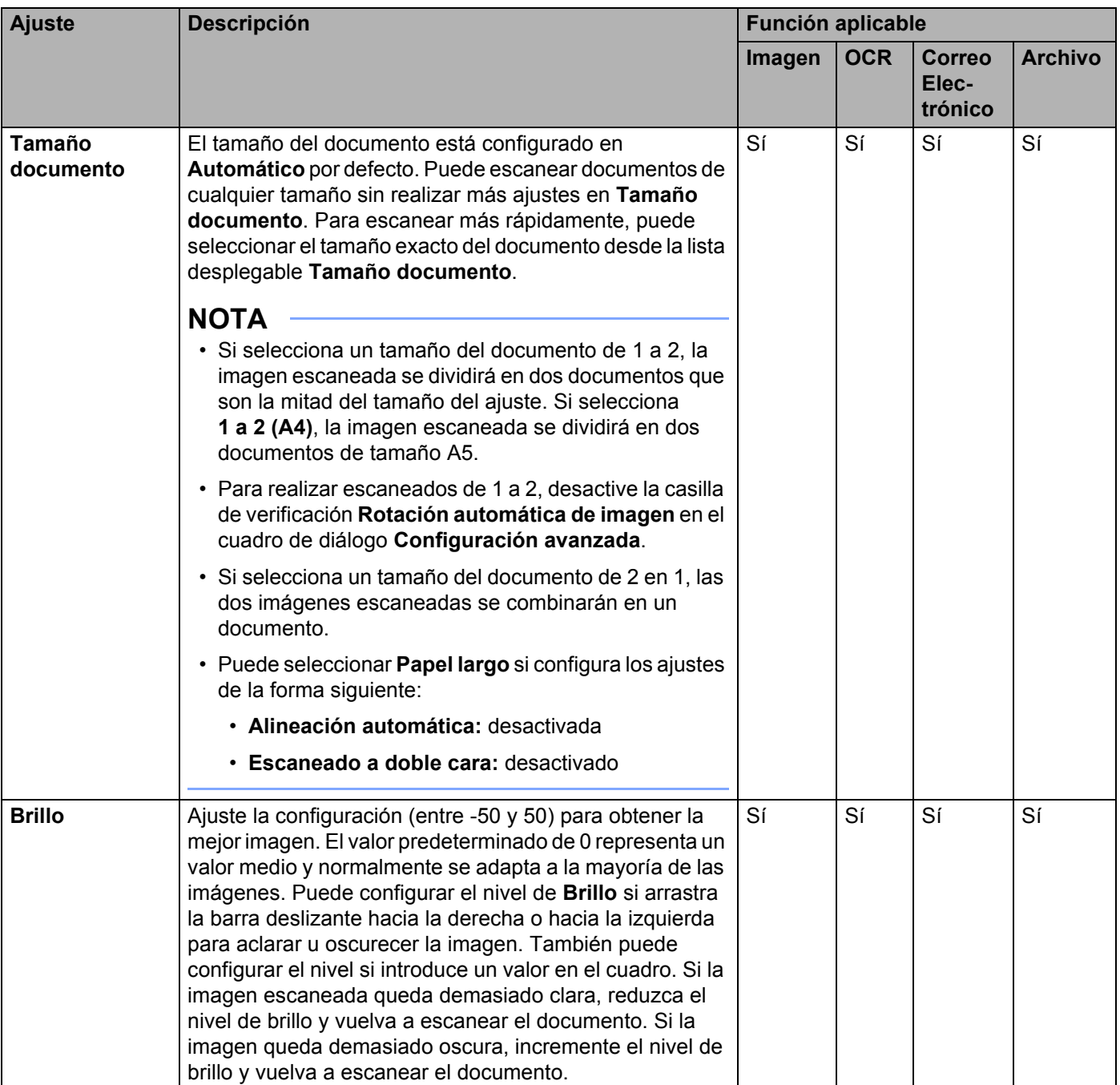

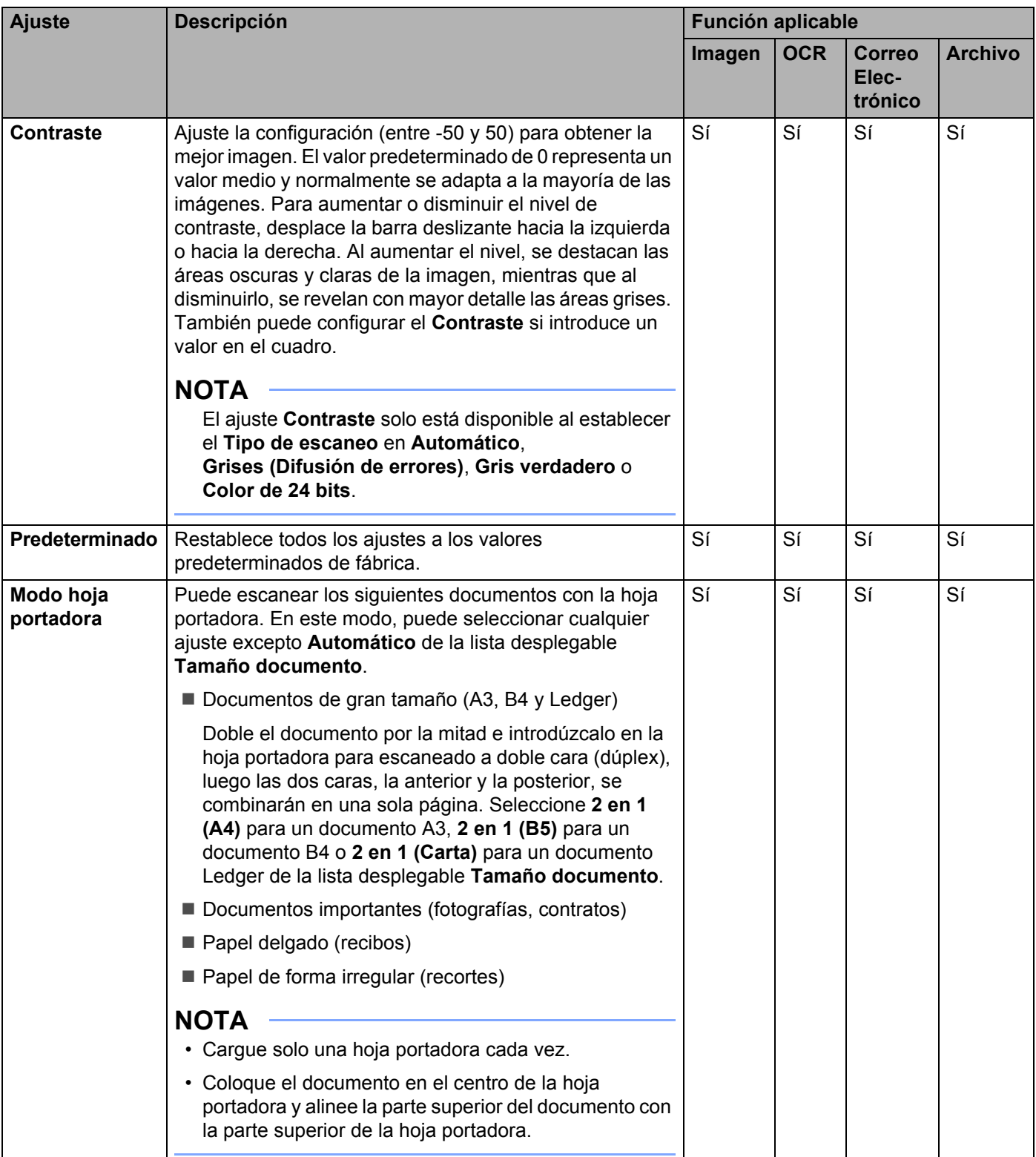

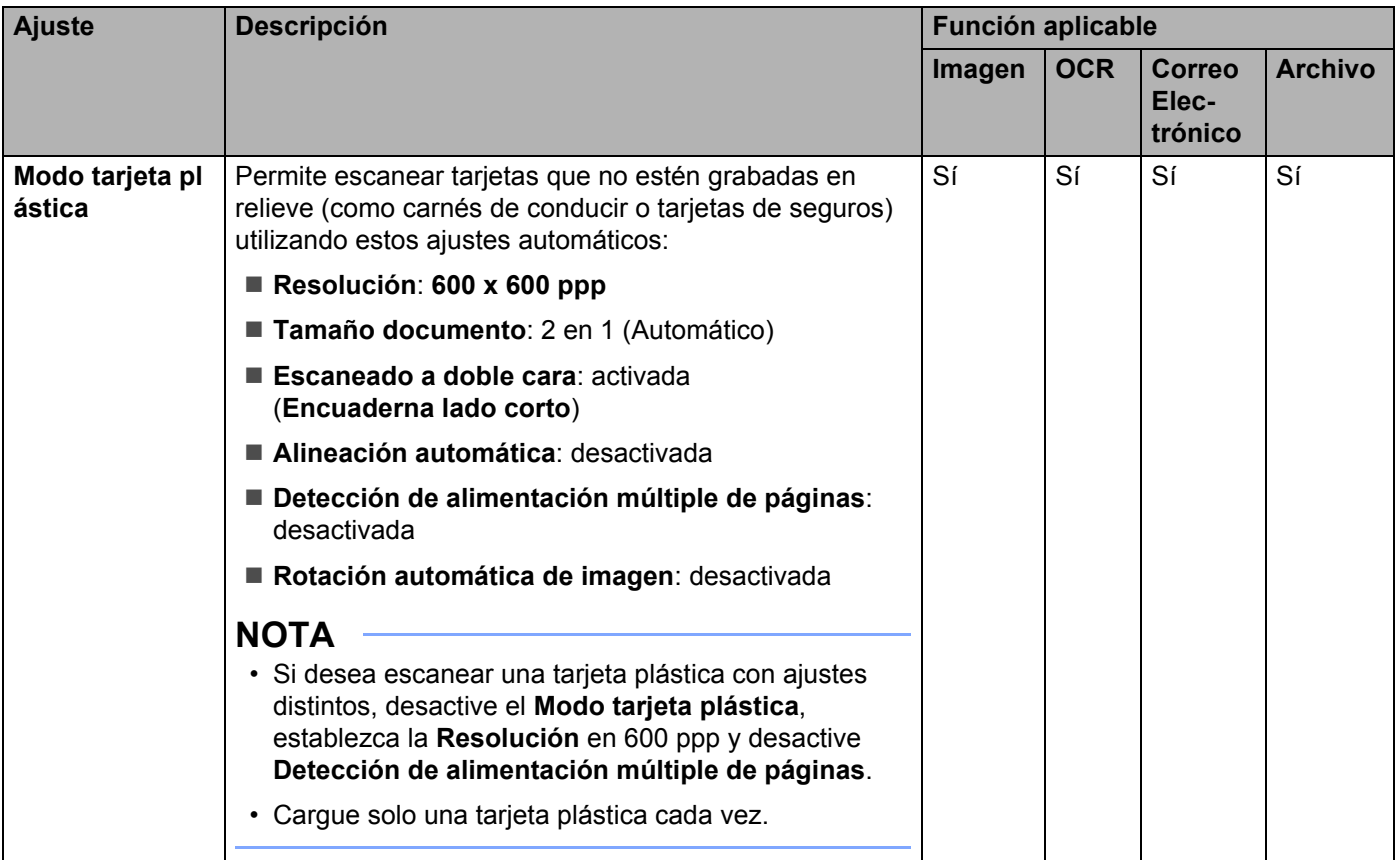

#### 6 Haga clic en el botón **Configuración avanzada**. Aparece el cuadro de diálogo **Configuración avanzada**.

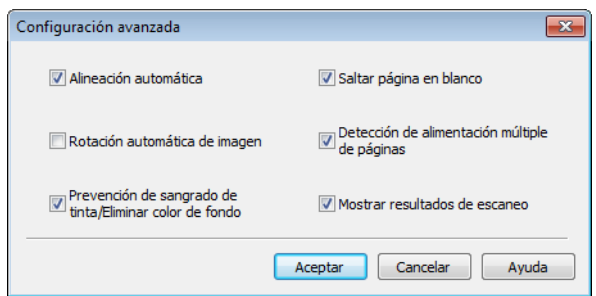

### **7** Cambie los ajustes.

Puede cambiar las siguientes opciones:

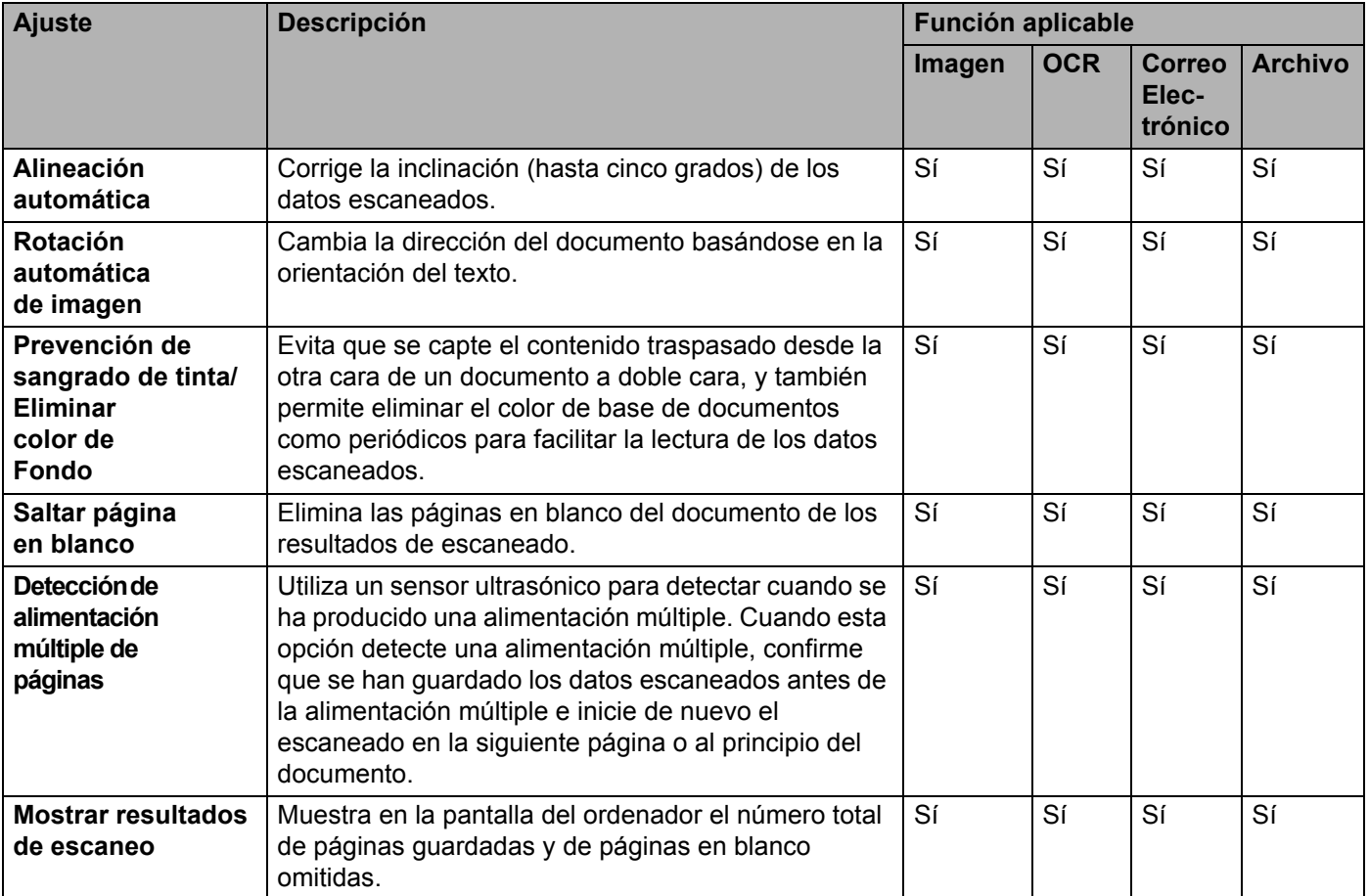

8 Haga clic en el botón **Aceptar** para cerrar el cuadro de diálogo **Configuración avanzada**.

9 Haga clic en el botón **Aceptar** para cerrar el cuadro de diálogo **Configuración del dispositivo de escaneado**.

# **Cambio de los ajustes de Escanear a PC (Macintosh) <sup>6</sup>**

1 Haga clic en el icono **(ControlCenter2)** de la opción de acoplamiento. Aparece la ventana **ControlCenter2**.

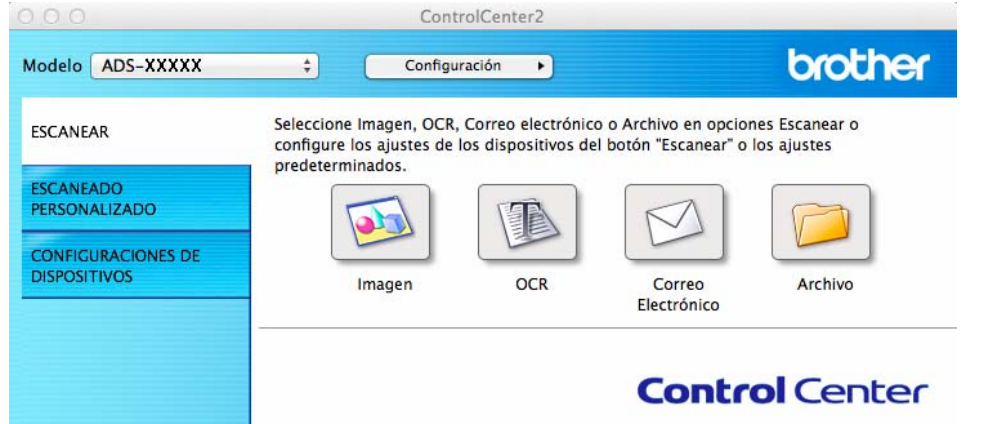

- 2 Mientras mantiene pulsada la tecla **Control**, haga clic en el botón de la acción de escaneado que desea cambiar (**Imagen**, **OCR**, **Correo Electrónico** o **Archivo**). Aparece el cuadro de diálogo del ajuste de la acción de escaneado elegida (el ejemplo siguiente corresponde al cuadro de diálogo de **Imagen**).
- 3 Haga clic en la pestaña **Botón Dispositivo**.

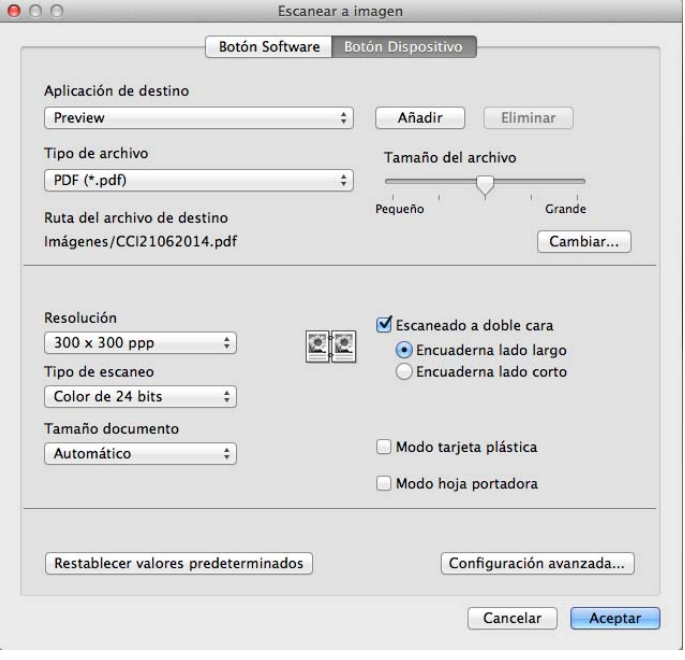

# 4 Cambie los ajustes.

Puede cambiar las siguientes opciones:

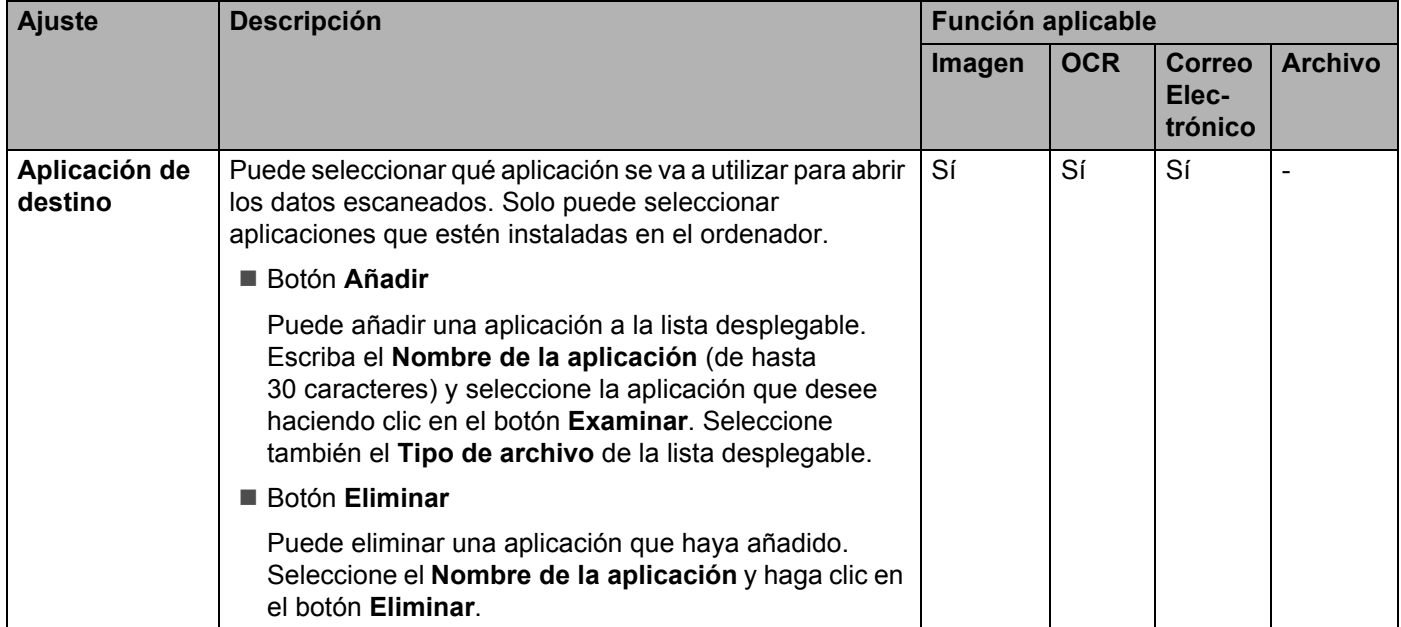

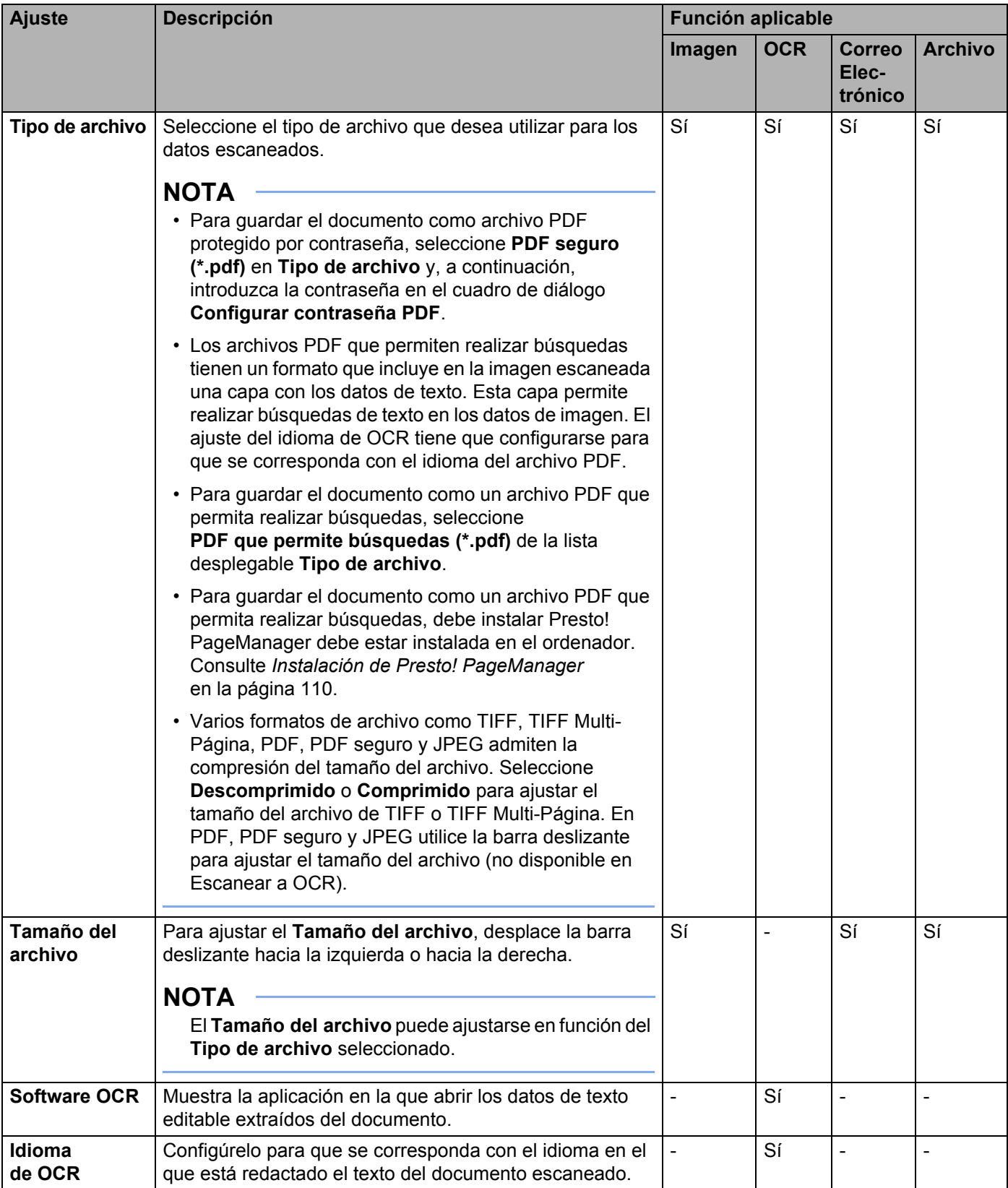

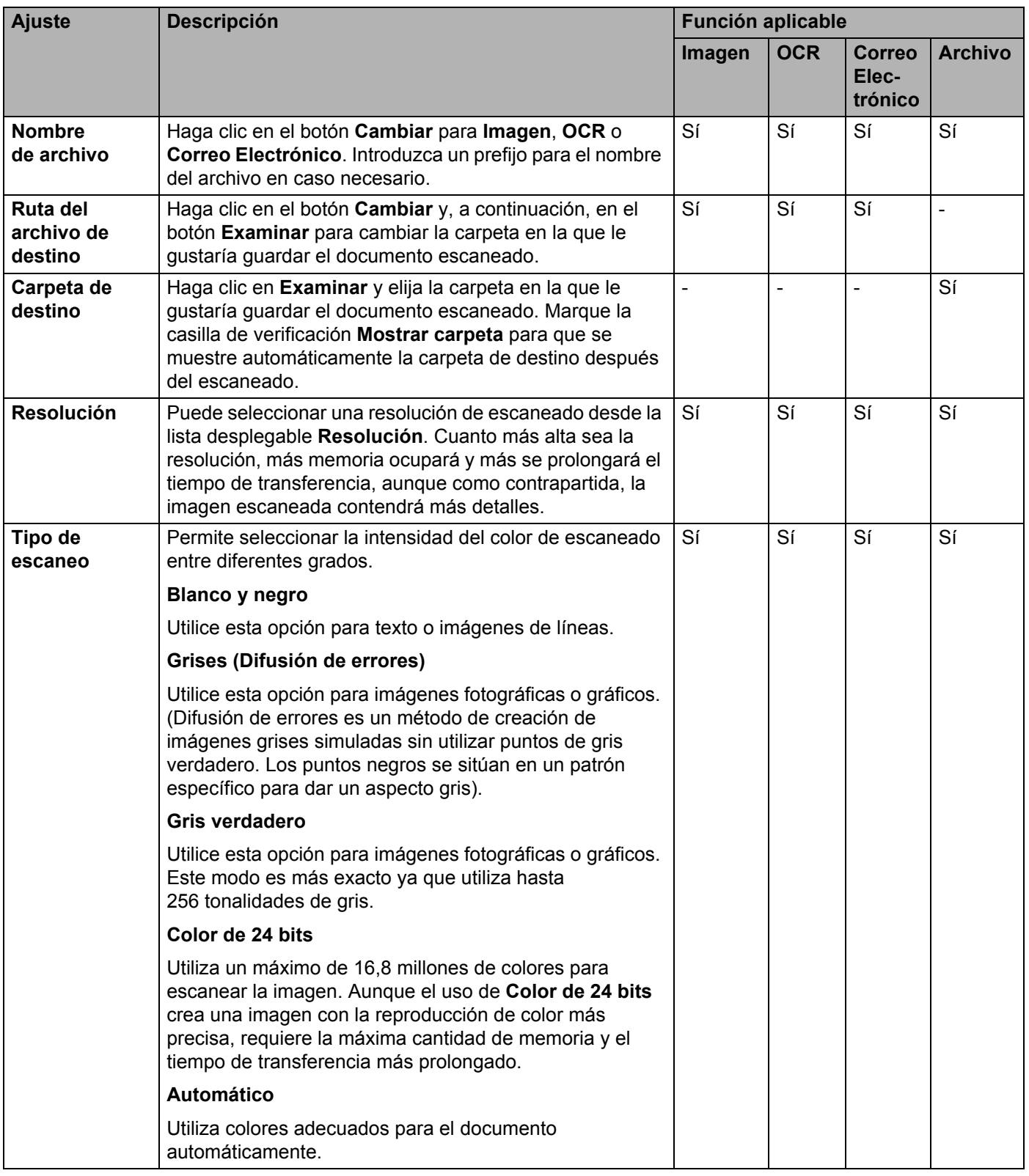

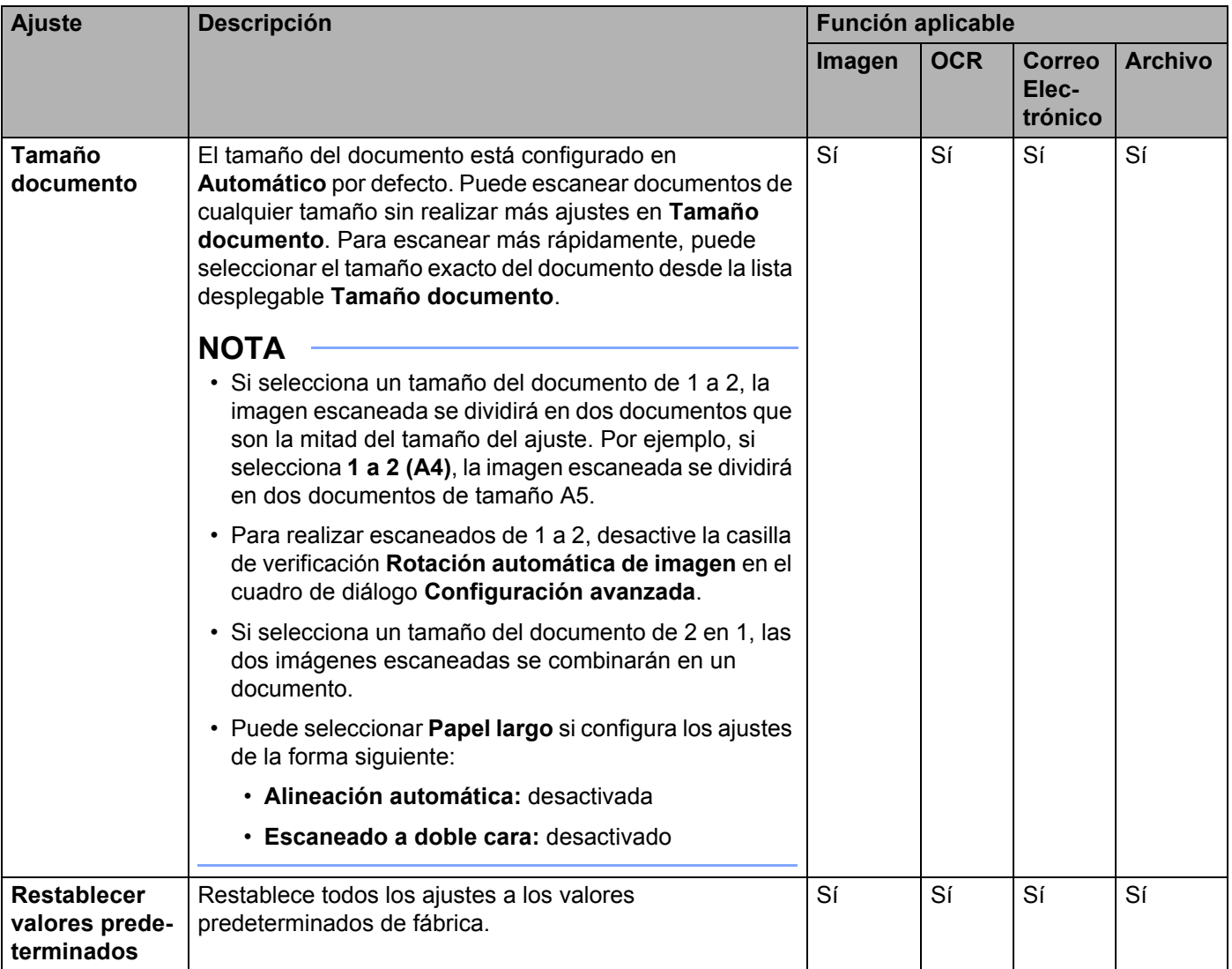

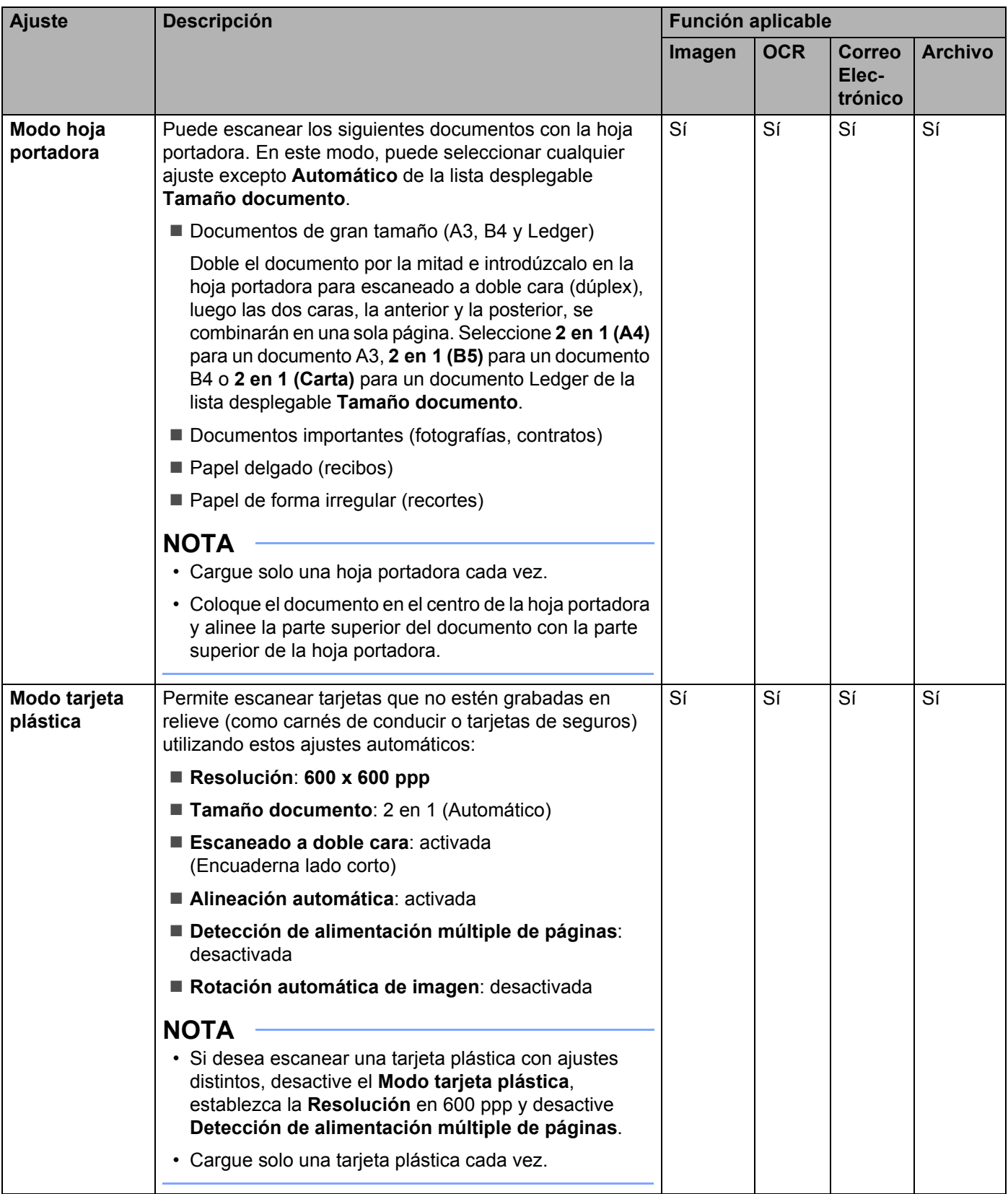

5 Haga clic en el botón **Configuración avanzada**. Aparece el cuadro de diálogo **Configuración avanzada**.

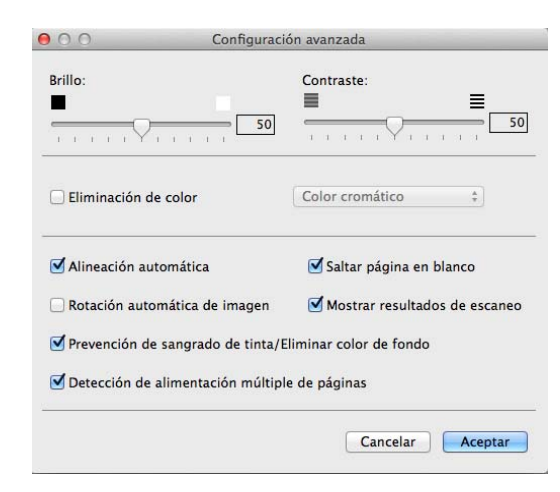

**6** Cambie los ajustes. Puede cambiar las siguientes opciones:

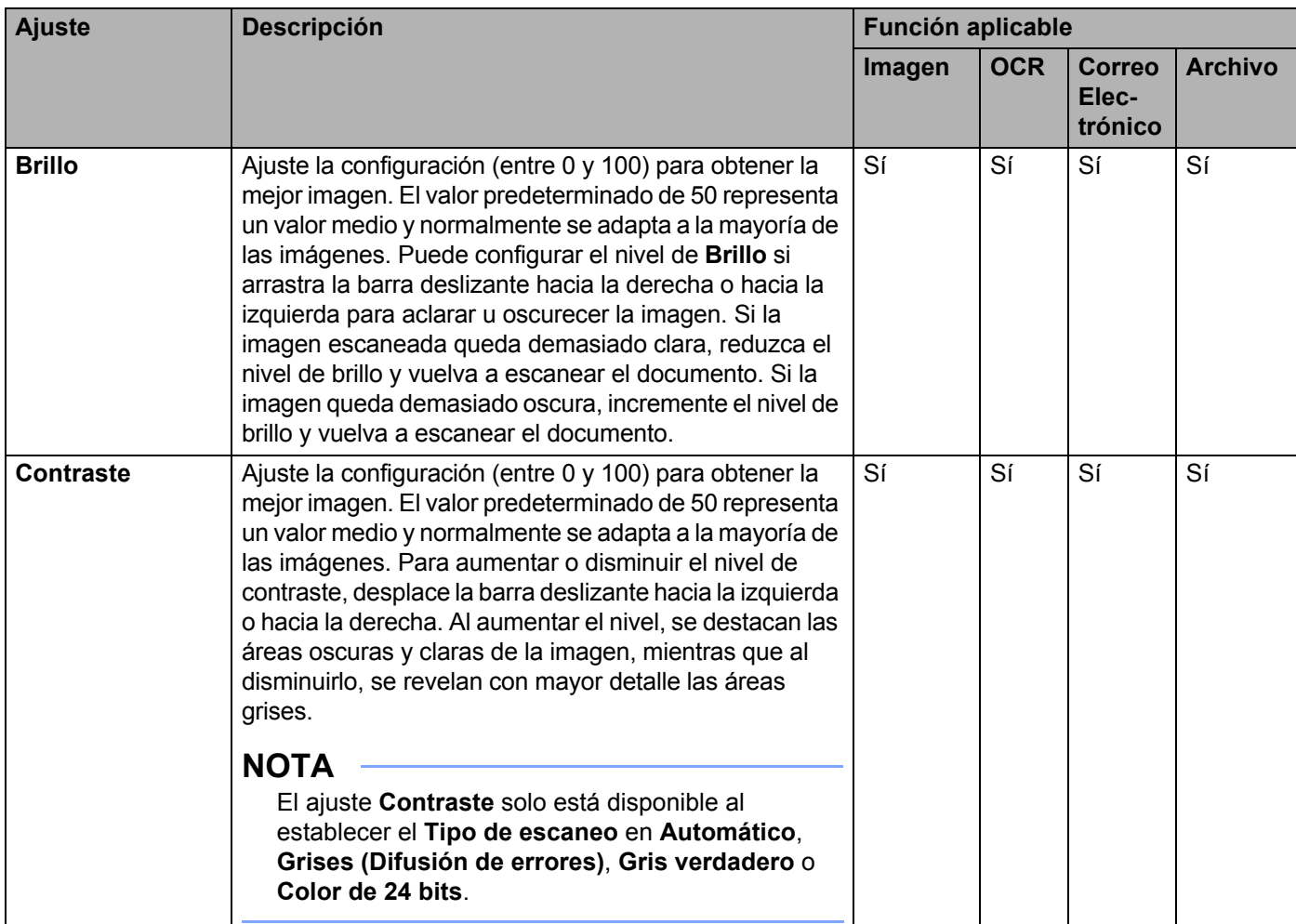

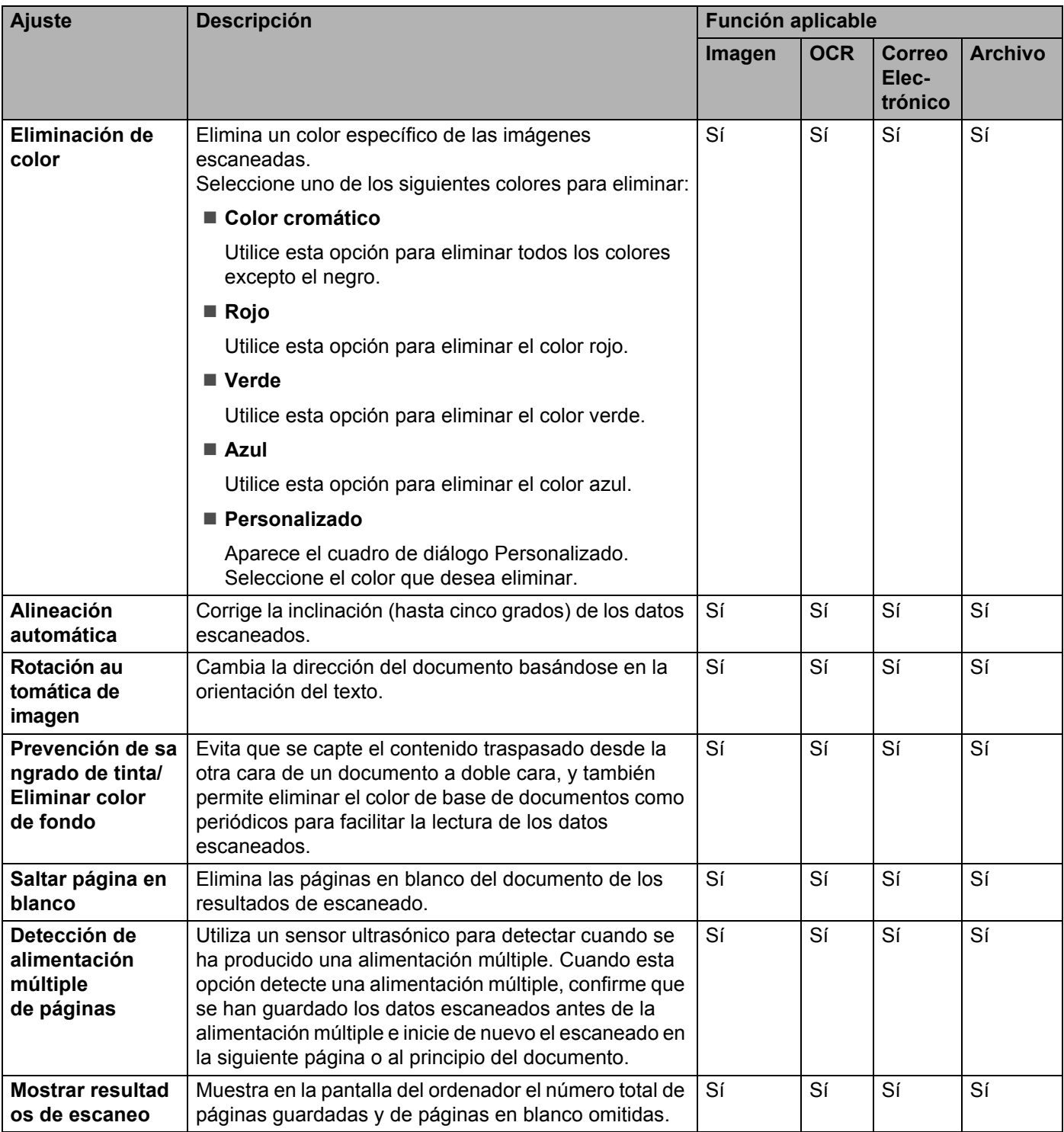

7 Haga clic en el botón **Aceptar** para cerrar el cuadro de diálogo **Configuración avanzada**.

8 Haga clic en el botón **Aceptar** para cerrar el cuadro de diálogo.

# <span id="page-179-0"></span>**Configuración de accesos directos (solo ADS-2600We) <sup>6</sup>**

### **Registrar un acceso directo <sup>6</sup>**

Están disponibles ocho pestañas de accesos directos. Puede configurar seis menús de accesos directos en una pestaña de accesos directos.

- Pulse Accesos direct.
- 2 Pulse una pestaña de 1 a 8. Puede añadir un acceso directo en la pestaña.
- **Pulse**
- $4$  Realice una de las siguientes acciones:
	- Pulse Escaneado.
		- 1. Pulse  $\blacktriangle$  o  $\nabla$  hasta que encuentre el tipo de acceso directo que desea crear.
		- 2. Pulse el tipo de acceso directo y, a continuación, pulse OK.
		- 3. Vaya a  $\bullet$ .
	- Pulse Escanear a Web.

Debe configurar primero Web Connect de Brother. Consulte la Guía del usuario en red.

#### **NOTA**

En ocasiones, se mostrarán actualizaciones o anuncios sobre la función del equipo en la pantalla LCD. Lea la información y, a continuación, pulse OK.

<span id="page-179-1"></span>5 Realice una de las siguientes acciones:

 $\blacksquare$  a USB

Pulse Opciones para configurar Escaneo dobl cara, Tipo de escaneado, Resolución, Tipo de archivo, Tamañ d document, Nombre del archivo, Tamaño de archivo, Auto alinear  $V$  F si lo necesita.

Pulse OK.

■ a PC(archivo), a PC(OCR), a PC(imagen) y a PC(e-mail)

Seleccione el tipo de escaneado y el ordenador de destino, y a continuación, vaya a  $\bullet$ .

al servidor de e-mail.

Escriba las direcciones de correo electrónico y pulse Opciones para configurar los ajustes de Escaneo dobl cara, Tipo de escaneado, Resolución, Tipo de archivo, Tamañ d document, Tamaño de archivo, Auto alinear y Omitir página en blanco si lo necesita.

Pulse OK.

a la red y a FTP

Seleccione un nombre de perfil y vaya a  $\bullet$ .
Escaneado con el panel de control

- 6 Pulse Guardar como acceso directo.
- 7 Confirme los ajustes y, a continuación, pulse OK. El teclado del software aparecerá en la pantalla LCD.
- Introduzca un nombre de acceso directo y, a continuación, pulse  $OK$ .
- <span id="page-180-0"></span>Marque la casilla de verificación para quardarlo como acceso directo de un toque y pulse OK.

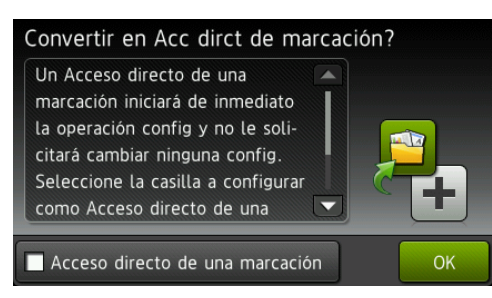

#### **NOTA**

- Cuando cree un acceso directo de un toque, podrá seleccionar fácilmente los ajustes guardados en la pantalla de accesos directos e iniciar la operación configurada.
- Los accesos directos de un toque se resaltan en color verde.
- **10** Pulse OK.

## **Edición, cambio del nombre o eliminación de un acceso directo <sup>6</sup>**

- Pulse Accesos direct.
- Pulse durante un segundo el acceso directo que desea editar.
- **3** Realice una de las siguientes acciones:
	- Editar\*

Siga el paso **6** [en la página 168.](#page-179-0)

Siga el paso  $\odot$  en la página 16[9](#page-180-0) para guardarlo como acceso directo de un toque.

- \* No disponible en Escanear a Web.
- Eliminar

La LCD muestra el nombre del acceso directo que se está eliminando. Pulse  $Si$ .

Cambiar nombre

El teclado del software aparecerá en la pantalla LCD.

Introduzca un nombre nuevo para el acceso directo y, a continuación, pulse OK.

# **Gestión del equipo desde el ordenador <sup>7</sup>**

## **Supervisión del estado del equipo desde el ordenador (Windows®) <sup>7</sup>**

La utilidad Status Monitor es una herramienta de software configurable que supervisa el estado de uno o varios dispositivos y que permite obtener notificaciones inmediatas de cualquier mensaje de error como, por ejemplo, un atasco de documento.

## **Supervisión del estado del equipo desde el ordenador <sup>7</sup>**

Realice una de las siguientes acciones:

**7**

- $\blacksquare$  Haga doble clic en el icono  $\llbracket \cdot \rrbracket$  en la bandeja de tareas.
- Haga clic en **[4] C** (Brother Utilities) en el escritorio y, a continuación, haga clic en la lista desplegable y seleccione el nombre del modelo (si todavía no está seleccionado). Haga clic en **Herramientas** en la barra de navegación izquierda y, a continuación, haga clic en **Status Monitor**.

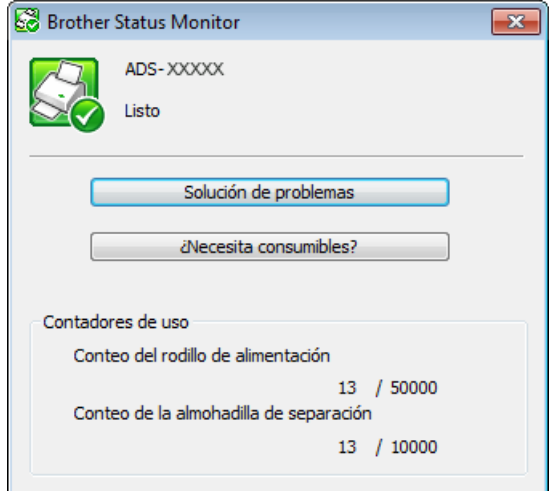

• **Solución de problemas**

Permite acceder al sitio web de solución de problemas haciendo clic en el botón **Solución de problemas**.

• **¿Necesita consumibles?**

Permite obtener acceso al sitio web de consumibles de Brother haciendo clic en el botón **¿Necesita consumibles?**

• **Conteo del rodillo de alimentación**

Muestra el ciclo de sustitución del rodillo de recogida.

• **Conteo de la almohadilla de separación**

Muestra el ciclo de sustitución del tope de separación.

**170**

Gestión del equipo desde el ordenador

### **NOTA**

Para obtener más información acerca del software Status Monitor, haga clic derecho en el icono **Brother Status Monitor** y seleccione **Ayuda**.

## **Notificaciones de error <sup>7</sup>**

Haga clic derecho en el icono **Brother Status Monitor** y haga clic en **Permitir notificaciones de error**. Para borrar la marca de verificación:

## **¿Cuáles son los indicadores del Status Monitor? <sup>7</sup>**

Después de encender el ordenador, el icono **Brother Status Monitor** aparece en la bandeja de tareas.

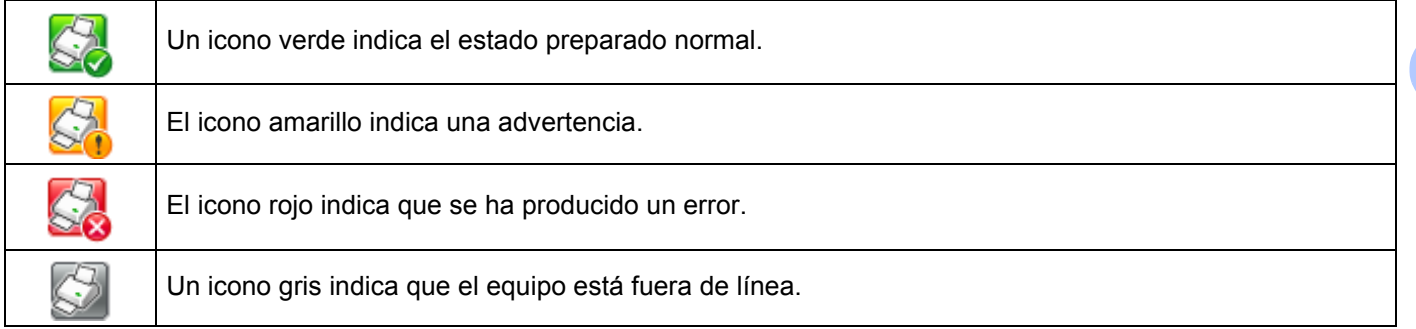

## **Supervisión del estado del equipo desde el ordenador (Macintosh) <sup>7</sup>**

La utilidad Status Monitor es una herramienta de software configurable que supervisa el estado de dispositivo y que permite obtener notificaciones inmediatas de cualquier mensaje de error como, por ejemplo, un atasco de papel. Status Monitor se inicia desde ControlCenter2.

## **Supervisión del estado del equipo desde el ordenador <sup>7</sup>**

- 1 Haga clic en el icono **(ControlCenter2)** de la opción de acoplamiento. Aparece la ventana **ControlCenter2**.
- 2 Seleccione la pestaña **CONFIGURACIONES DE DISPOSITIVOS**.

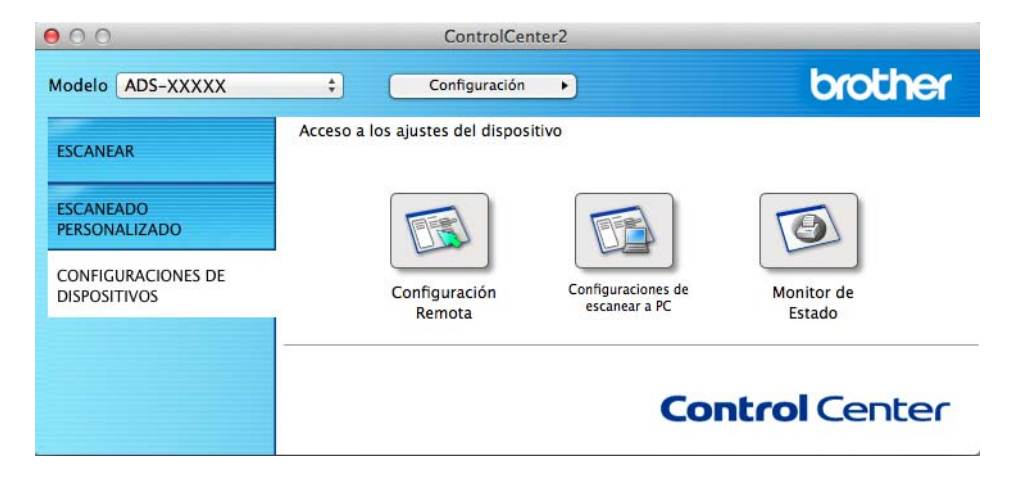

Gestión del equipo desde el ordenador

#### 3 Haga clic en el botón **Monitor de Estado**.

Aparece la ventana Status Monitor y mostrará el estado de los dispositivos.

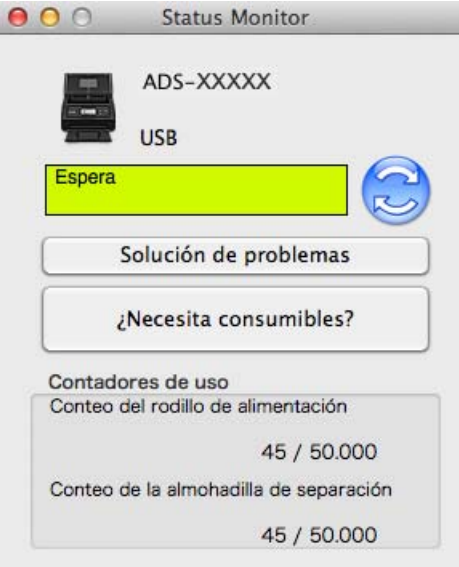

#### **Solución de problemas**

Permite acceder al sitio web de solución de problemas haciendo clic en el botón **Solución de problemas**.

#### **¿Necesita consumibles?**

Permite obtener acceso al sitio web de consumibles de Brother haciendo clic en el botón **¿Necesita consumibles?**.

### **Conteo del rodillo de alimentación**

Muestra el ciclo de sustitución del rodillo de recogida.

#### **Conteo de la almohadilla de separación**

Muestra el ciclo de sustitución del tope de separación.

Gestión del equipo desde el ordenador

## **Activación o desactivación de la función de carga automática (ControlCenter2)7**

1 Haga clic en el icono **(ControlCenter2)** de la opción de acoplamiento. Aparece la ventana **ControlCenter2**.

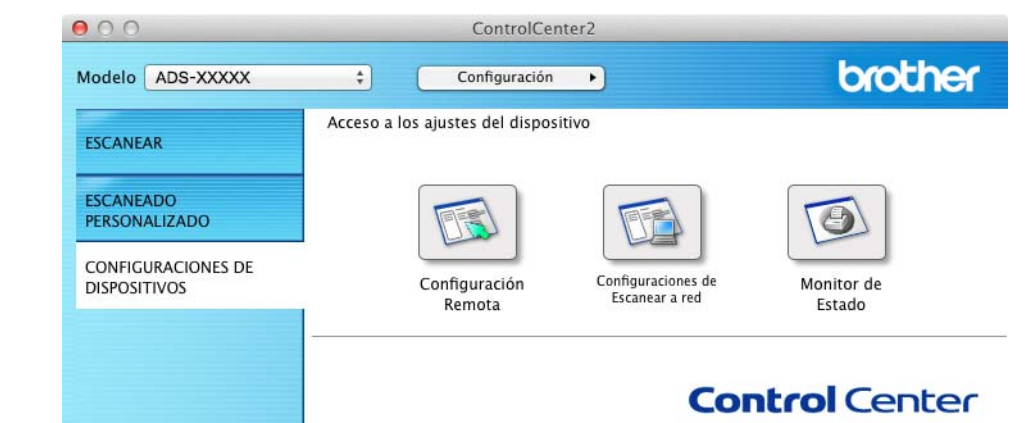

2 Haga clic en **Configuración** y seleccione **Preferencias**. Aparece la ventana **Preferencias ControlCenter2**.

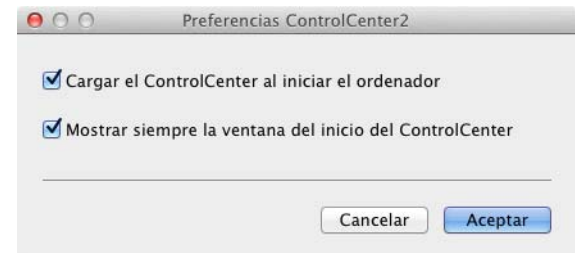

3 Seleccione (o desactive) **Cargar el ControlCenter al iniciar el ordenador**.

4 Haga clic en el botón **Aceptar**.

## **Configuración del equipo Brother desde el ordenador <sup>7</sup>**

La aplicación Configuración Remota permite configurar muchos de los ajustes del equipo desde el ordenador. Cuando se inicia la aplicación Configuración Remota, los ajustes del equipo Brother se descargan automáticamente en el ordenador y se muestran en la pantalla. Si cambia los ajustes, estos pueden cargarse directamente en el equipo.

### **NOTA**

- Si se produce un error, no se iniciará Configuración Remota. Corrija el error y, a continuación, pruebe a iniciar Configuración Remota de nuevo.
- Windows $^{\circledR}$ 
	- Si el ordenador está protegido por un software de seguridad y no puede utilizar Configuración Remota, puede que sea necesario configurar los ajustes del software de seguridad para permitir la comunicación a través de los números de puerto 137 y 161.
	- Si utiliza el software de seguridad de Windows<sup>®</sup> y ha instalado MFL-Pro Suite desde el DVD-ROM, ya estarán aplicados los ajustes necesarios del software de seguridad.

Inicie la aplicación ControlCenter.

- $\blacksquare$  Windows  $^\textcircled{\$
- **1** Haga clic en el icono **car** (ControlCenter4) de la bandeja de tareas y seleccione **Abrir** en el menú. Aparece la ventana **ControlCenter4**.
- **2** Haga clic en la pestaña **Ajustes de dispositivo** (el ejemplo siguiente utiliza el **Modo inicial**).

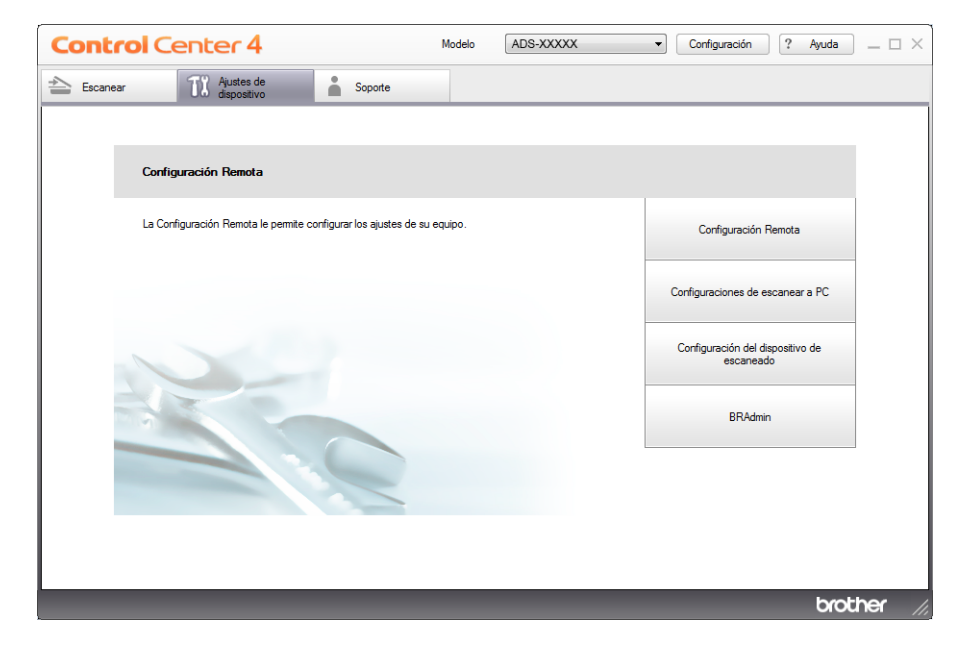

- Macintosh
- **1** Haga clic en el icono **(ControlCenter2)** de la opción de acoplamiento. Aparece la ventana **ControlCenter2**.
- **2** Haga clic en la pestaña **CONFIGURACIONES DE DISPOSITIVOS**.

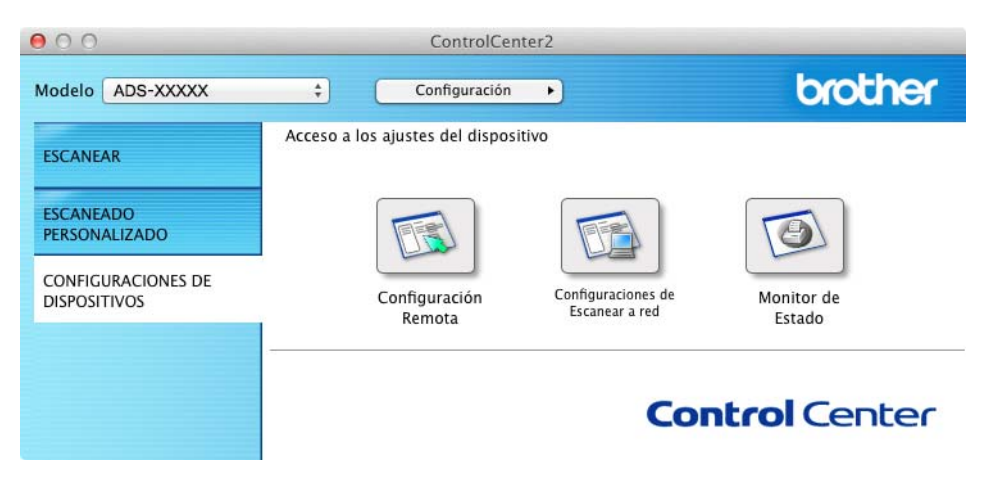

2 Haga clic en el botón **Configuración Remota**. Aparece la ventana Configuración Remota.

### **NOTA**

También puede iniciar Configuración Remota si sigue las instrucciones que se indican a continuación:

• Windows $^{\circledR}$ 

Haga clic en (**Brother Utilities**) en el escritorio y, a continuación, haga clic en la lista desplegable y seleccione el nombre del modelo (si todavía no está seleccionado). Haga clic en **Herramientas** en la barra de navegación izquierda y, a continuación, haga clic en **Configuración Remota**.

• Macintosh

Haga clic en **Ir** en la barra **Finder**, **Aplicaciones**, **Brother** y haga doble clic en el icono **Configuración Remota**.

3) Seleccione un menú en el árbol de carpetas y, a continuación, configure los ajustes según sea necesario (el ejemplo siguiente corresponde a **Config. gral.** en Windows®).

(ADS-2100e) (ADS-2600We)

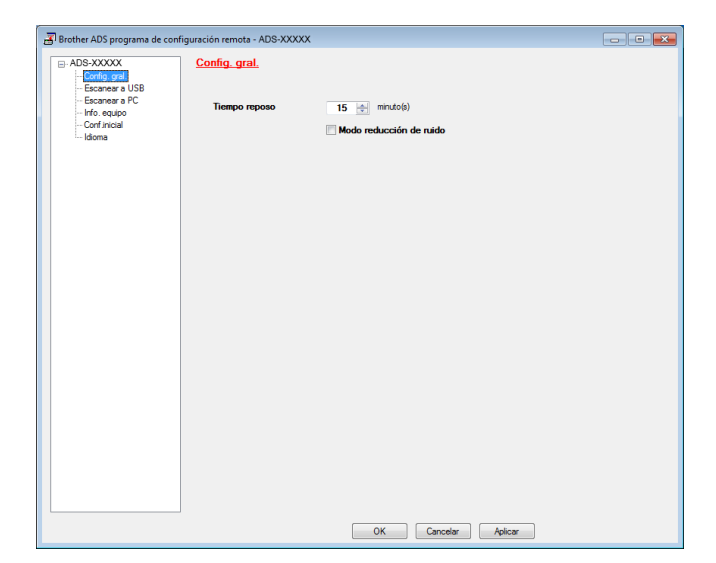

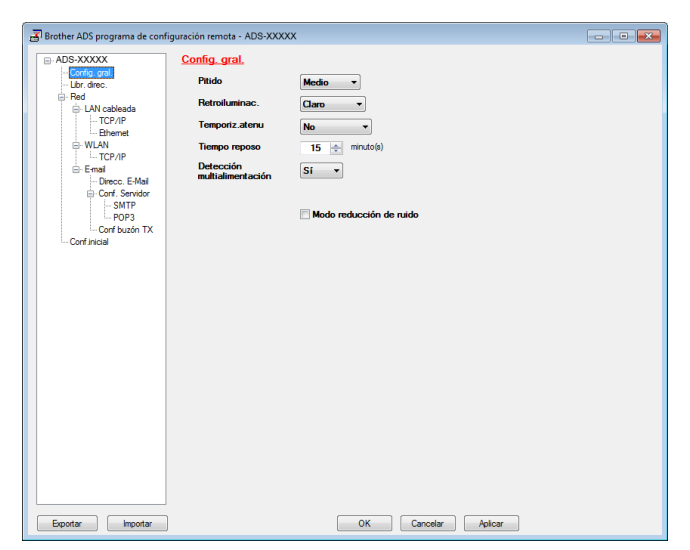

#### **OK**

Permite comenzar a cargar los datos en el equipo y salir de la aplicación Configuración Remota. Si se muestra un mensaje de error, vuelva a introducir los datos correctos y, a continuación, haga clic en **OK**.

#### **Cancelar**

Permite salir de la aplicación Configuración Remota sin cargar los datos en el equipo.

#### **Aplicar**

Permite cargar los datos en el equipo sin salir de la aplicación Configuración Remota.

Al arrancar, Configuración Remota sincroniza la fecha y la hora del equipo con la del ordenador conectado.

#### **NOTA**

- Puede utilizar el botón **Exportar** para guardar los ajustes del equipo.
- (Windows $^{\circledR}$ )

Si el ordenador está protegido por un software de seguridad y no puede utilizar **Configuración Remota**, es posible que tenga que configurar los ajustes del software de seguridad para permitir la comunicación a través del número de puerto 137.

- Si utiliza el software de seguridad de Windows<sup>®</sup> y ha instalado MFL-Pro Suite desde el DVD-ROM, ya estarán aplicados los ajustes necesarios del software de seguridad.
- (Macintosh)

Si es necesario que cambie el equipo que se registró en el ordenador durante la instalación del paquete completo de controlador y software (consulte la Guía de configuración rápida), o si se ha cambiado el entorno de red, deberá especificar el equipo nuevo. Abra **Selector de dispositivo** y seleccione el equipo nuevo. (Solo para usuarios de red).

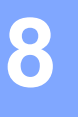

# **Mantenimiento rutinario <sup>8</sup>**

## **Limpieza de la parte exterior del equipo <sup>8</sup>**

<sup>1</sup> Limpie el exterior del equipo con un paño seco, suave y sin pelusa para eliminar el polvo.

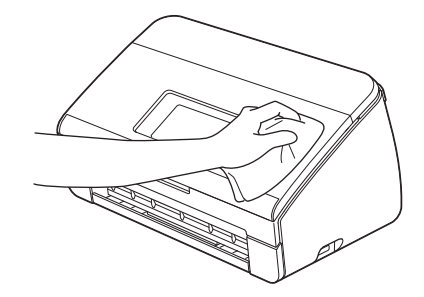

2 Abra la cubierta superior. Limpie el panel de control con un paño seco, suave y sin pelusa para eliminar el polvo.

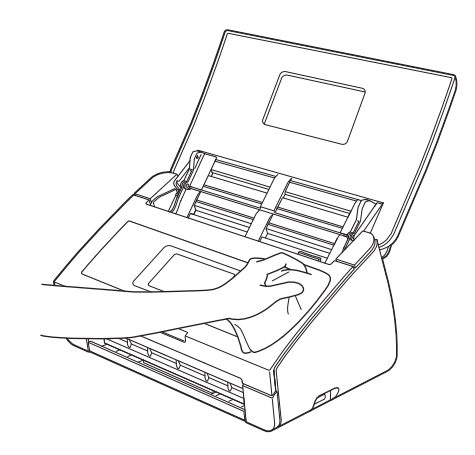

- 3 Cierre la cubierta superior.
- 4 Extraiga la bandeja de salida  $\textcircled{1}$  y despliegue el tope de los documentos  $\textcircled{2}$ .

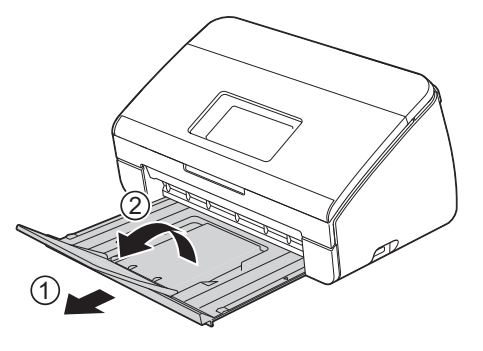

**8**

Mantenimiento rutinario

Limpie el interior de la bandeja de salida con un paño seco, suave y sin pelusa para eliminar el polvo.

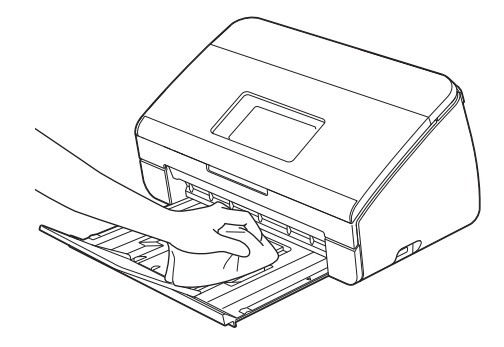

6 Pliegue el tope de los documentos  $\odot$  e introduzca correctamente la bandeja de salida  $\odot$  en el equipo.

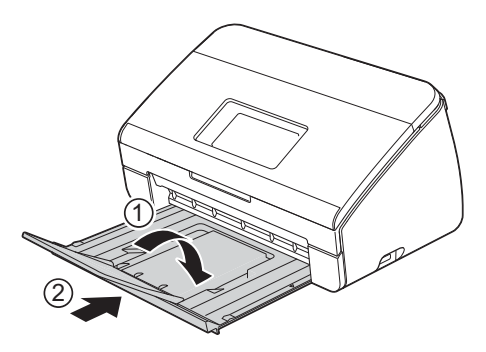

## <span id="page-191-0"></span>**Limpieza del escáner <sup>8</sup>**

Una mancha de suciedad o de líquido corrector en la banda del cristal puede provocar resultados de escaneado de baja calidad. Si aparece una línea vertical en los datos escaneados o si no aparecen ciertas áreas en los datos escaneados, limpie el interior del escáner.

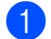

**1** Desenchufe el equipo de la toma de corriente de CA.

Abra la cubierta superior  $(1)$  y la cubierta delantera  $(2)$ .

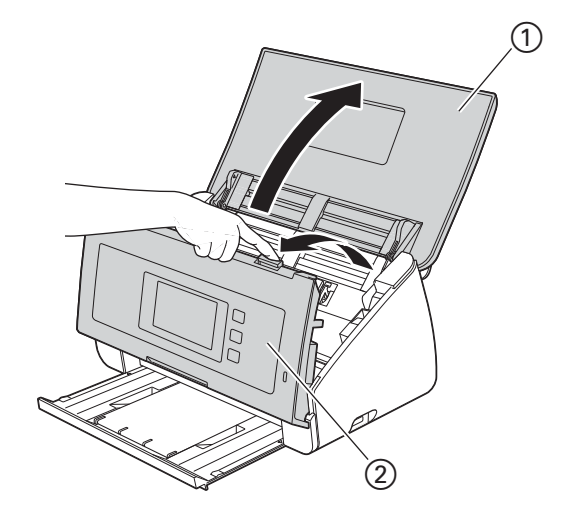

3 En la unidad del alimentador de documentos, limpie las bandas del cristal  $\textcircled{1}$   $\textcircled{2}$  con un paño suave sin pelusa humedecido con agua.

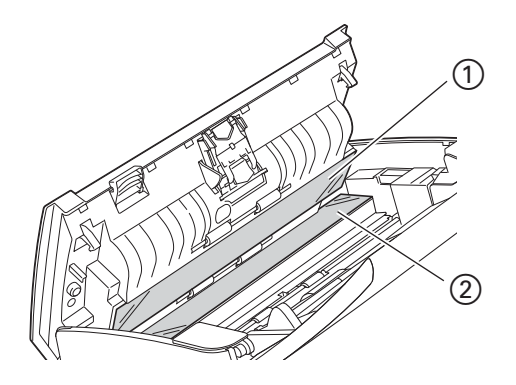

4 Mantenga pulsados los botones  $\odot$  de la parte interior de la cubierta delantera y tire del tope de separación 2 hacia abajo.

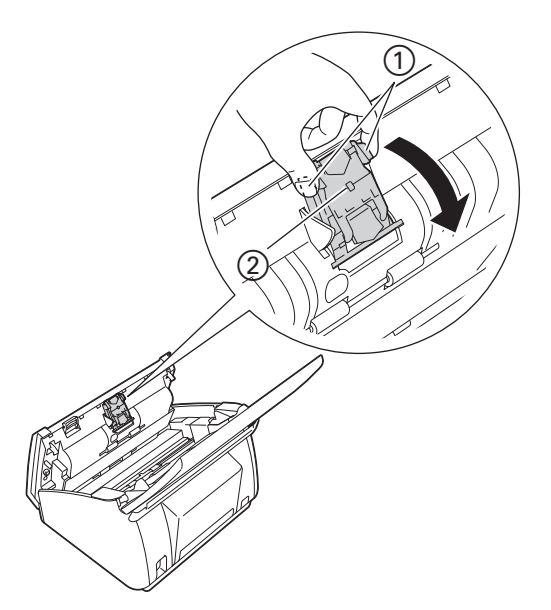

5 Mantenga pulsados los botones verdes  $\odot$  del tope de separación y tire de este  $\odot$  hacia arriba.

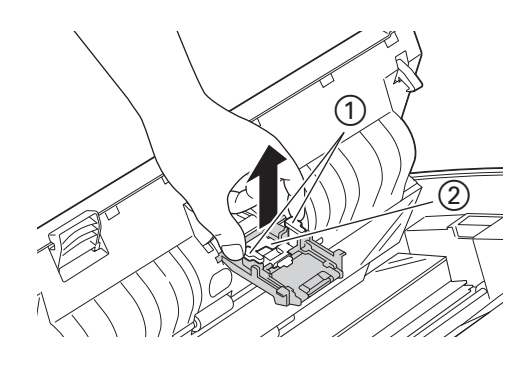

## **A** AVISO

Tenga cuidado al tocar el tope de separación y sus zonas circundantes en el equipo. De lo contrario, podría lesionarse y producir daños graves en el equipo.

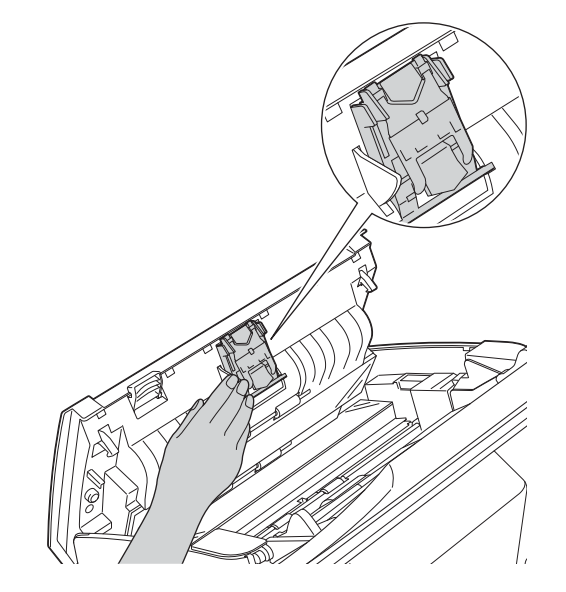

- 6 Limpie el tope de separación con un paño suave sin pelusa ligeramente humedecido con agua.
- 7 Coloque el tope de separación en la cubierta del tope de separación.
- 8 Cierre firmemente la cubierta del tope de separación hasta que los ganchos encajen en la cubierta delantera.
- 9 Apriete ambos lados de la cubierta del rodillo de recogida  $\Omega$  y tire de la cubierta hacia abajo.

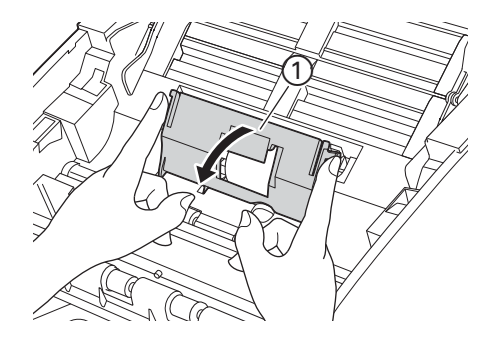

 $\Box$  Deslice el rodillo de recogida  $\Box$  hacia el borde derecho.

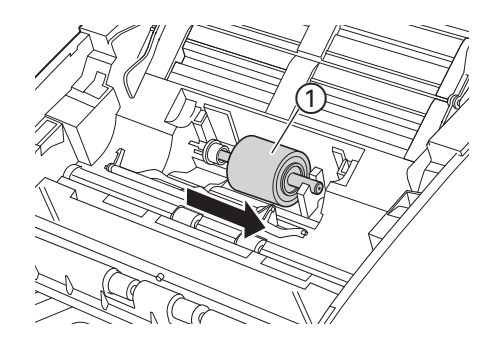

A El soporte del rodillo de recogida tiene una abertura estrecha que está diseñada para evitar que se caiga el rodillo, y la forma del eje del rodillo de recogida encaja con la abertura. Gire el rodillo de recogida hasta que la forma del eje coincida con la abertura del soporte.

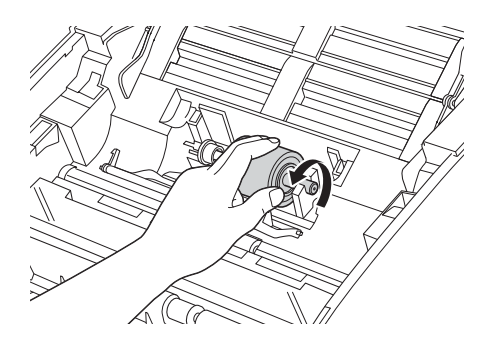

12 Sujete el rodillo de recogida y tire del mismo para extraerlo del equipo.

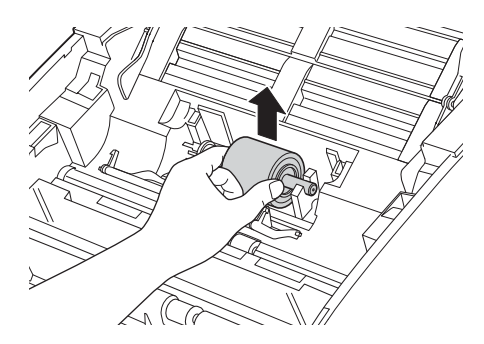

<sup>13</sup> Limpie el rodillo de recogida con un paño suave sin pelusa humedecido con agua.

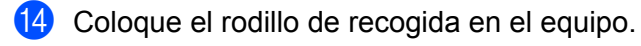

## **NOTA**

Confirme los laterales derecho e izquierdo del rodillo de recogida antes de colocarlo.

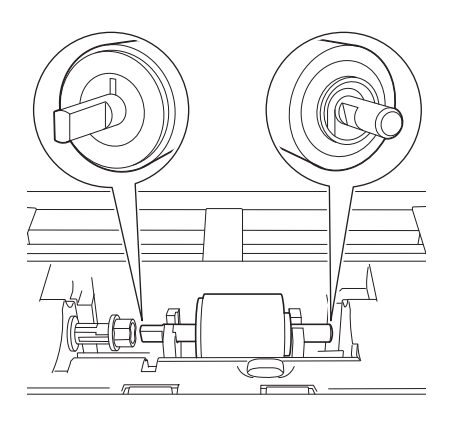

 $\boxed{6}$  Deslice el rodillo de recogida  $\textcircled{1}$  hacia el borde izquierdo mientras gira el rodillo de recogida.

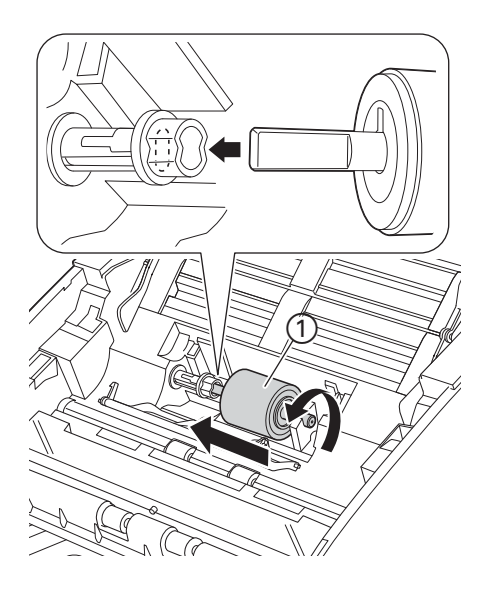

- F Cierre la cubierta del rodillo de recogida.
- 17 Cierre la cubierta delantera y la cubierta superior.

## **A AVISO**

Tenga cuidado al tocar el tope de separación y sus zonas circundantes en el equipo. De lo contrario, podría lesionarse y producir daños graves en el equipo.

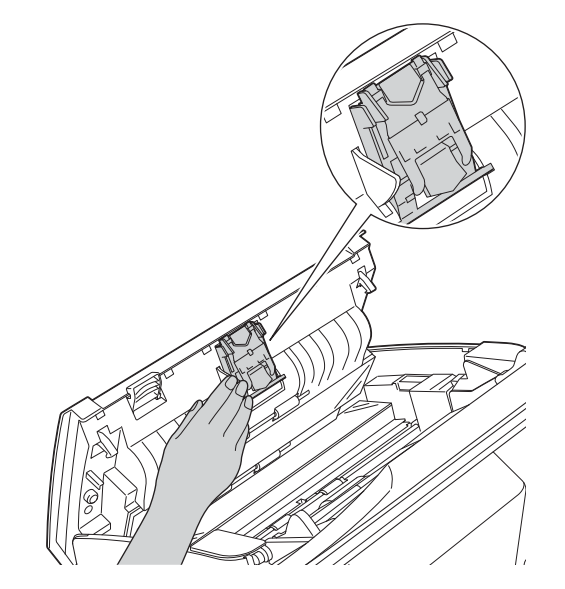

### **NOTA**

Además de limpiar las bandas del cristal con limpiacristales no inflamable, deslice el dedo sobre el cristal para ver si nota algo. Si nota suciedad o restos, limpie de nuevo el cristal concentrándose en esa área. Es posible que tenga que repetir el proceso de limpieza tres o cuatro veces. Para realizar una prueba, escanee un documento después de cada intento de limpieza.

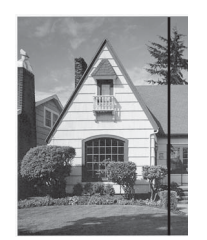

Si hay suciedad o corrector líquido en la banda del cristal, en la prueba de escaneado aparecerá una línea vertical.

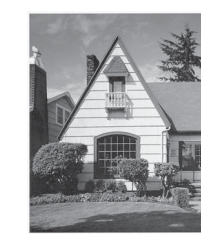

La línea desaparecerá si se limpia la banda del cristal.

## **Sustitución de consumibles <sup>8</sup>**

Status Monitor avisará cuando el equipo detecte que los consumibles están casi al final de su vida útil.

## **Solicitud de consumibles <sup>8</sup>**

En la tabla siguiente se indican los números de referencia de consumibles y también se facilitan unas breves instrucciones para sustituir esas piezas.

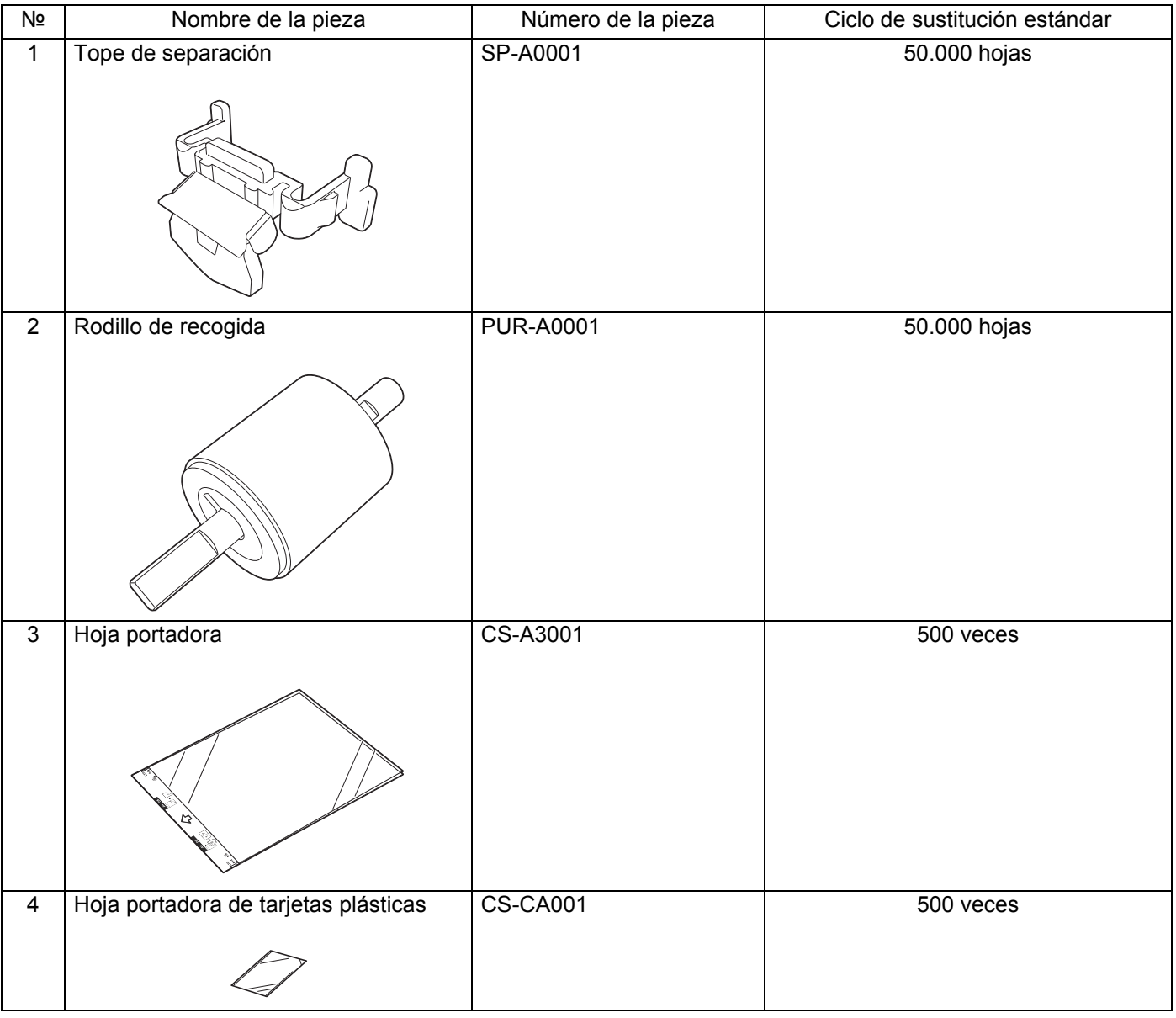

### **NOTA**

El uso puede variar dependiendo del entorno de uso, el tipo de documentos, con qué frecuencia se escanean documentos, etc. Estas piezas están disponibles en la mayoría de los proveedores Brother.

## <span id="page-198-0"></span>**Comprobación del ciclo de sustitución de consumibles <sup>8</sup>**

#### (ADS-2100e)

Inicie la aplicación Status Monitor.

 $\blacksquare$  Windows<sup>®</sup>

Haga doble clic en el icono  $\left(\frac{1}{2}\right)$  en la bandeja de tareas.

Aparece la ventana **Status Monitor**.

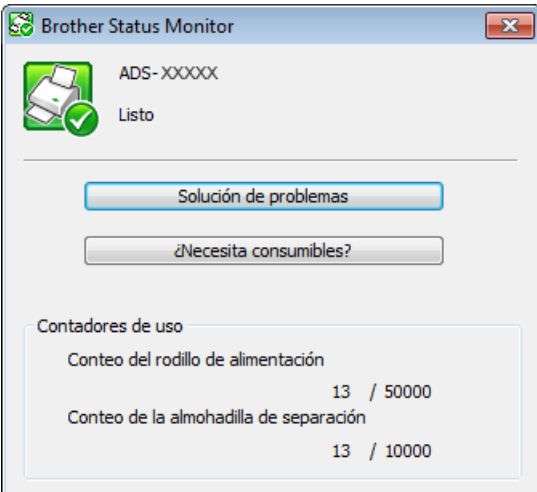

- Macintosh
	- **1** Haga clic en el icono **(ControlCenter2)** de la opción de acoplamiento. Aparece la ventana **ControlCenter2**.
	- **2** Seleccione la pestaña **CONFIGURACIONES DE DISPOSITIVOS**.

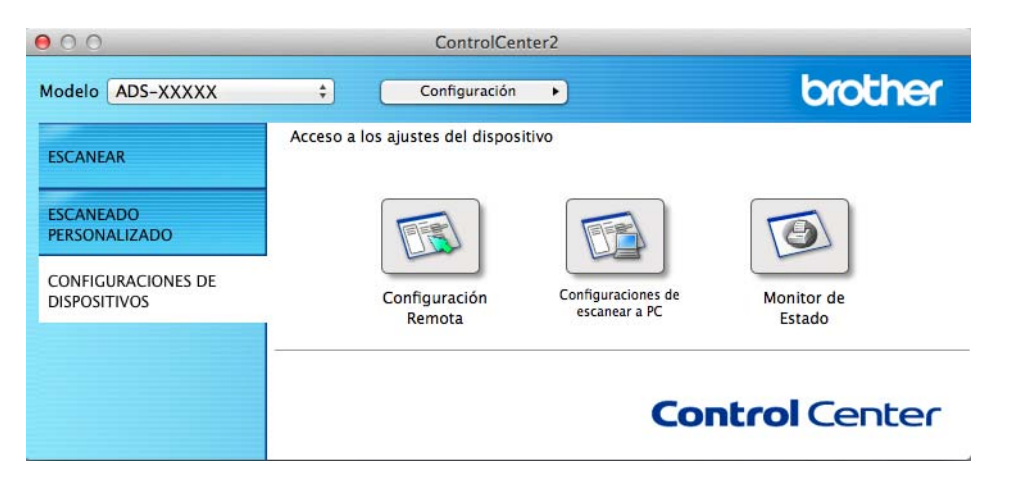

**3** Haga clic en el botón **Monitor de Estado**. Aparece la ventana Status Monitor.

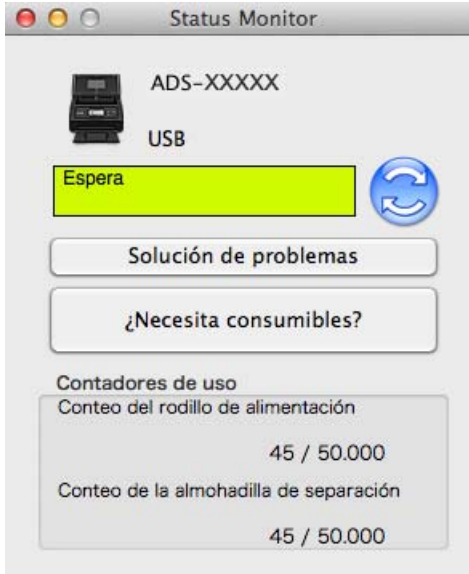

#### (ADS-2600We)

- $\bigcirc$  Pulse  $\bigcirc$
- **2** Pulse  $\triangle$  o  $\nabla$  para que se muestre Info. equipo.
- 3 Pulse Info. equipo.
- 4 Pulse Contadores de uso. La pantalla LCD mostrará el Contador del tope de separación y Contador del rodillo de recogida.

### **NOTA**

Si la pantalla LCD o las indicaciones LED le indican que debe sustituir el tope de separación o el rodillo de recogida, realice un pedido con las piezas necesarias y sustituya las piezas usadas por unas nuevas.

## <span id="page-200-0"></span>**Sustitución del tope de separación <sup>8</sup>**

El equipo está equipado con un contador de operaciones de escaneado. El contador cuenta automáticamente cuántas veces ha escaneado el equipo. Cuando el equipo escanea 50.000 veces, mostrará un mensaje en Status Monitor para recordarle que ha de sustituir el tope de separación.

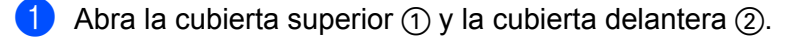

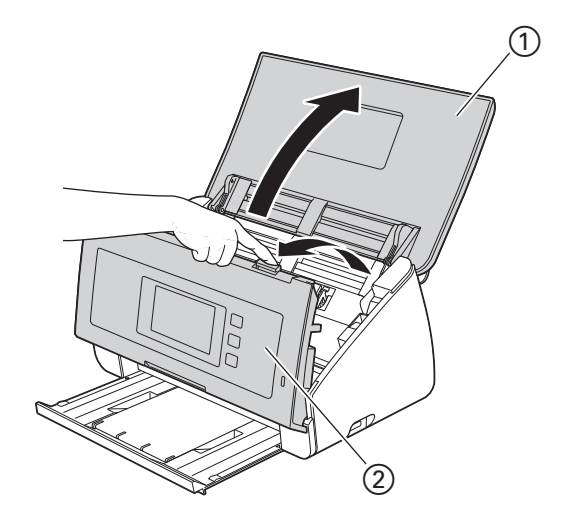

2 Mantenga pulsados los botones  $\odot$  de la parte interior de la cubierta delantera y tire del tope de separación (2) hacia abajo.

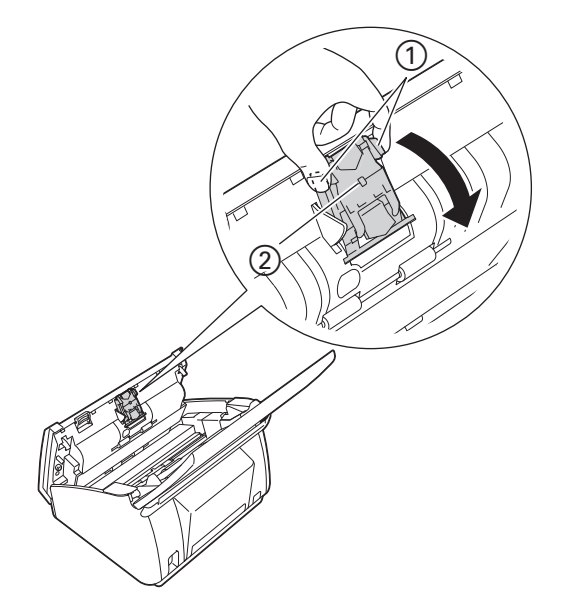

## **IMPORTANTE**

Tenga cuidado al tocar el tope de separación y sus zonas circundantes en el equipo. De lo contrario, podría lesionarse y producir daños graves en el equipo.

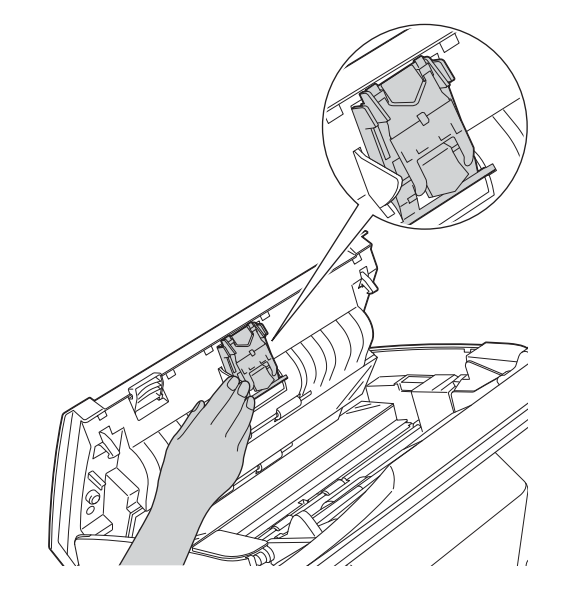

3 Mantenga pulsados los botones verdes  $\odot$  del tope de separación y tire de este  $\odot$  hacia arriba.

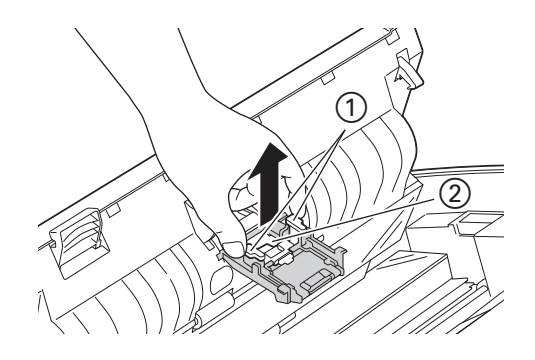

4 Inserte un nuevo tope de separación en la cubierta del tope de separación mientras sujeta la cubierta.

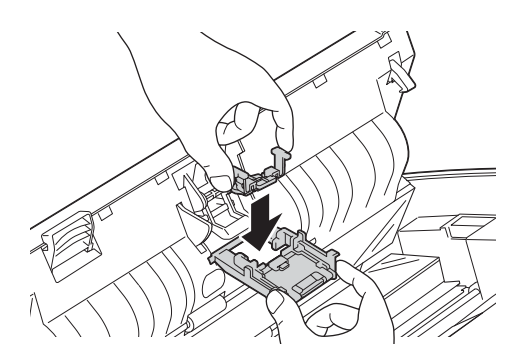

6 Cierre firmemente la cubierta del tope de separación hasta que los ganchos encajen en la cubierta delantera.

6 Cierre la cubierta delantera y la cubierta superior.

7 Reinicie el contador (consulte *[Puesta a cero de los contadores de uso](#page-205-0)* en la página 194).

### **NOTA**

Confirme lo siguiente:

- El valor de Conteo de la almohadilla de separación es 0 (consulte *[Comprobación del ciclo de](#page-198-0)  [sustitución de consumibles](#page-198-0)* en la página 187).
- El mensaje de error se ha borrado de Status Monitor.
- La pantalla LCD o las indicaciones LED no muestran Sustituya el tope o Sustituya piezas.

## <span id="page-202-0"></span>**Sustitución del rodillo de recogida <sup>8</sup>**

El equipo está equipado con un contador de operaciones de escaneado. El contador cuenta automáticamente cuántas veces ha escaneado el equipo. Cuando el equipo escanea 50.000 veces, mostrará un mensaje en Status Monitor para recordarle que ha de sustituir el rodillo de recogida.

**1** Abra la cubierta superior  $\circled{1}$  y la cubierta delantera  $\circled{2}$ .

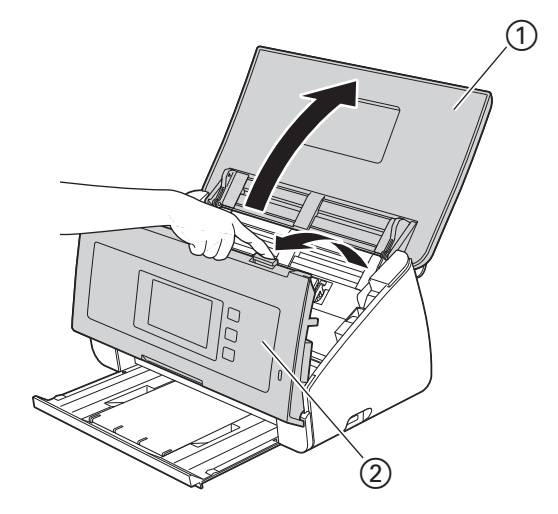

2 Apriete ambos lados de la cubierta del rodillo de recogida  $\bigcirc$  y tire de la cubierta hacia abajo.

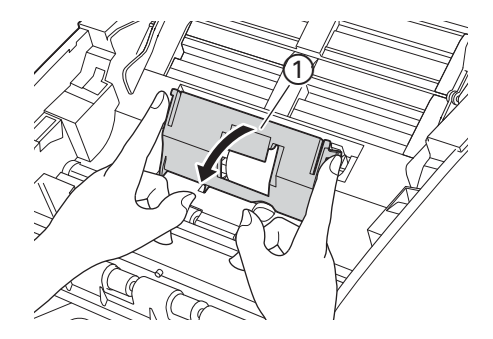

3 Deslice el rodillo de recogida 1 hacia la derecha hasta el fondo.

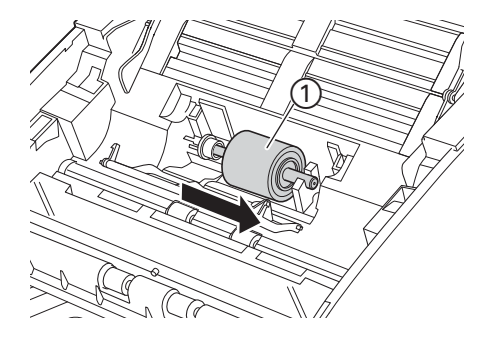

4 El soporte del rodillo de recogida tiene una apertura estrecha que coincide con la forma del eje del rodillo de recogida. Gire el rodillo de recogida hasta que pueda colocar el eje en la apertura del soporte.

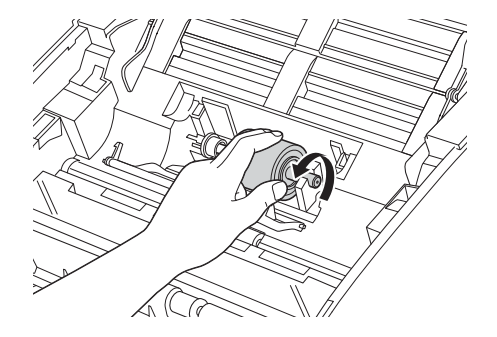

5 Sujete el rodillo de recogida y tire del mismo para extraerlo del equipo.

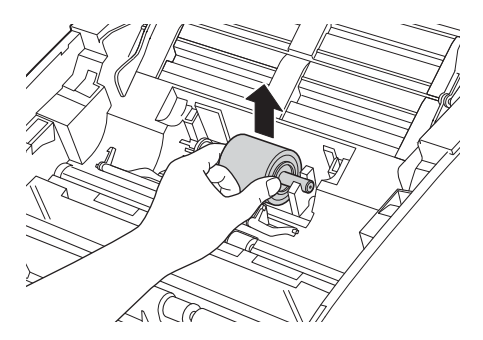

6 Coloque un nuevo rodillo de recogida en el equipo.

#### **NOTA**

Identifique los laterales derecho e izquierdo del rodillo de recogida antes de colocarlo.

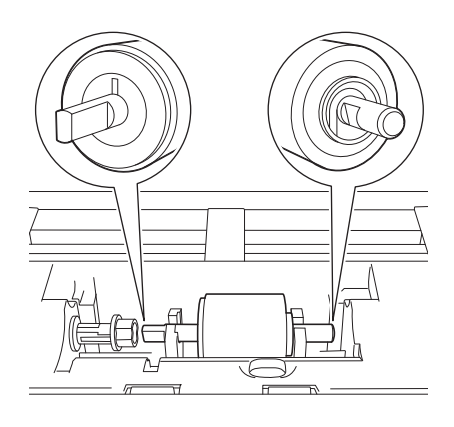

Deslice el rodillo de recogida (1) hacia el borde izquierdo mientras gira el rodillo de recogida.

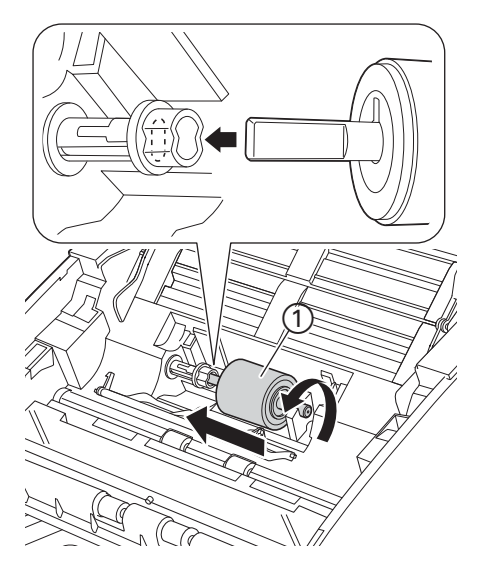

- 8 Cierre la cubierta del rodillo de recogida.
- **9** Cierre la cubierta delantera y la cubierta superior.
- 0 Reinicie el contador (consulte *[Puesta a cero de los contadores de uso](#page-205-0)* en la página 194).

### **NOTA**

Confirme lo siguiente:

- El valor de Conteo del rodillo de recogida es 0 (consulte *[Comprobación del ciclo de sustitución de](#page-198-0)  consumibles* [en la página 187\)](#page-198-0).
- El mensaje de error se ha borrado de Status Monitor.
- La pantalla LCD o las indicaciones LED no muestran Sustituya el rodillo o Sustituya piezas.

## <span id="page-205-0"></span>**Puesta a cero de los contadores de uso <sup>8</sup>**

#### (ADS-2100e)

- **1** Inicie la aplicación ControlCenter.
	- Windows<sup>®</sup>
	- 1 Haga clic en el icono **ceu** (ControlCenter4) de la bandeja de tareas y seleccione **Abrir** en el menú. Aparece la ventana **ControlCenter4**.
	- **2** Haga clic en la pestaña **Ajustes de dispositivo** (el ejemplo siguiente utiliza el **Modo inicial**).

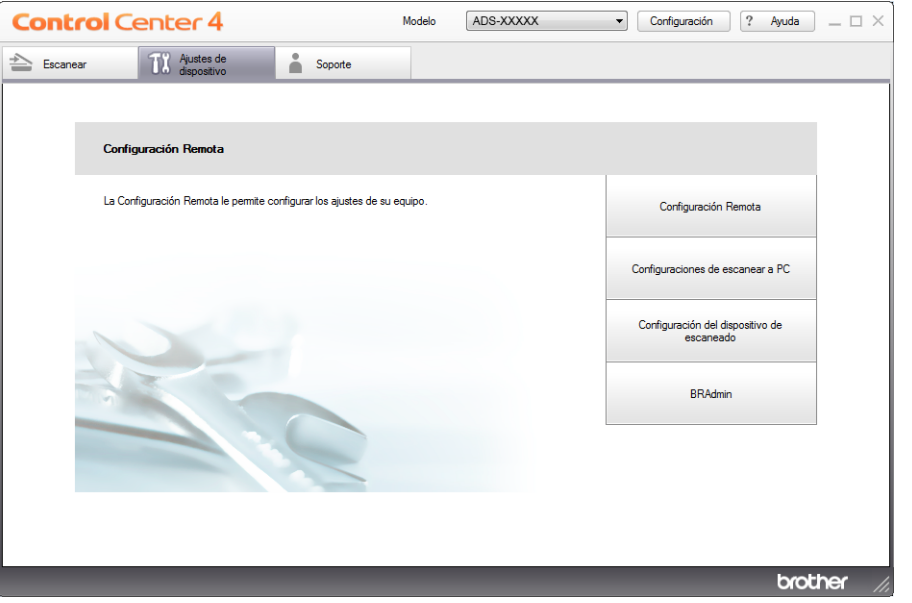

#### ■ Macintosh

**1** Haga clic en el icono **(ControlCenter2)** de la opción de acoplamiento. Aparece la ventana **ControlCenter2**.

**2** Haga clic en la pestaña **CONFIGURACIONES DE DISPOSITIVOS**.

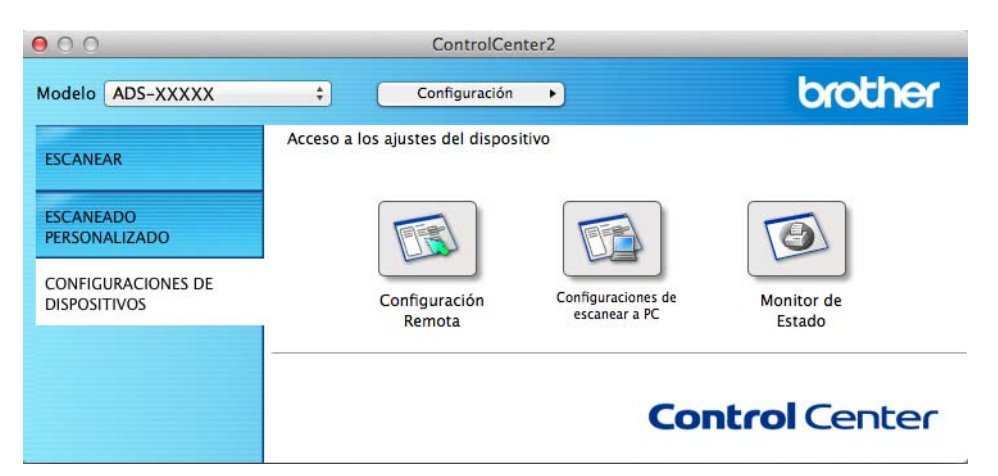

- 2 Haga clic en el botón **Configuración Remota**. Aparece la ventana Configuración Remota.
- 3 Seleccione **Info. equipo** en el árbol de carpetas y, a continuación, configure los ajustes de escaneado según sea necesario (el ejemplo siguiente es para Windows®).

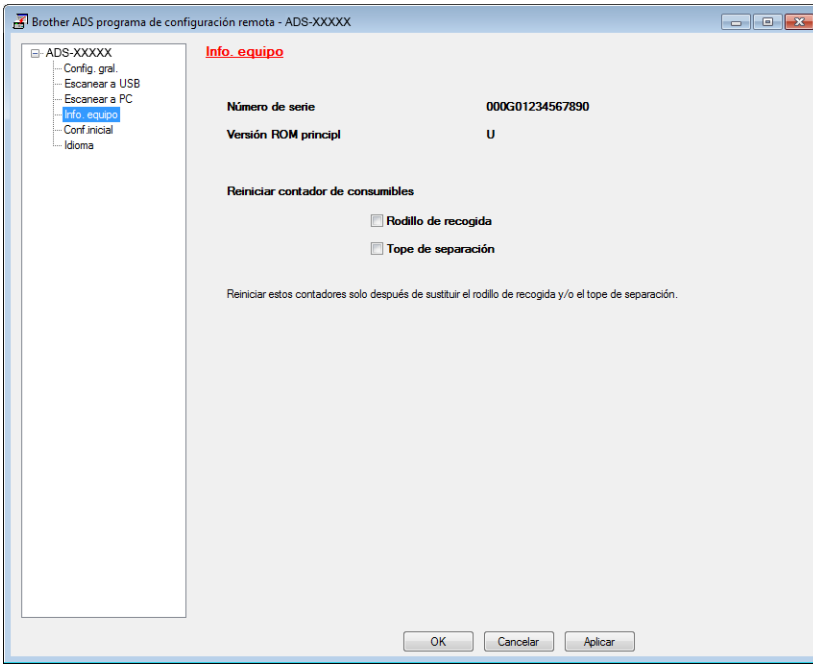

- Efectúe una de las acciones siguientes:
	- Para restablecer el contador del tope de separación, marque la casilla de verificación **Tope de separación**.
	- Para restablecer el contador del rodillo de recogida, marque la casilla de verificación **Rodillo de recogida** de **Reiniciar contador de consumibles**.
- 5 Haga clic en **Aplicar** y, a continuación, **OK**.

Mantenimiento rutinario

#### (ADS-2600We)

- $\bigcirc$  Pulse  $\bigcirc$ .
- **2** Pulse  $\triangle$  o  $\nabla$  para que se muestre Info. equipo.
- 3 Pulse Info. equipo.
- 4 Pulse Contadores de uso.
- 5 Efectúe una de las acciones siguientes:
	- Para poner a cero el contador del tope de separación, pulse Contador del tope de separación.
	- Para poner a cero el contador del rodillo de recogida, pulse Contador del rodillo de recogida.
- 6 En la pantalla LCD se muestra el mensaje de confirmación. Pulse Sí.

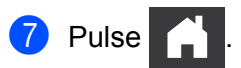

## **Embalaje y transporte del equipo <sup>8</sup>**

Siempre que transporte el equipo, utilice los materiales de embalaje originales. Si no embala el equipo correctamente, cualquier daño que ocurra durante el transporte podría no estar cubierto por la garantía. Sería conveniente contratar con el transportista un seguro adecuado para el equipo.

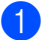

1 Cierre la cubierta del panel con cuidado.

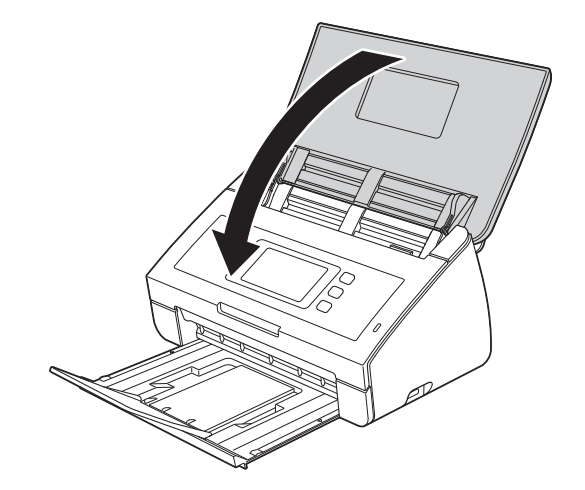

2 Empuje la bandeja de salida con firmeza en el equipo.

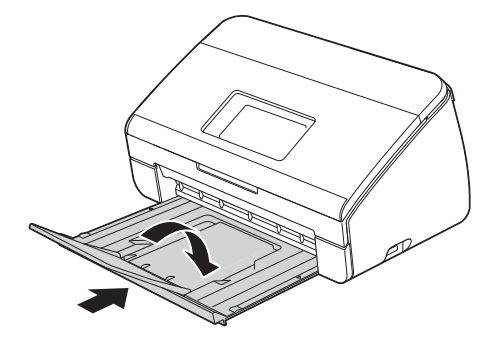

**3** Envuelva el equipo en la bolsa en la que se suministró originalmente.

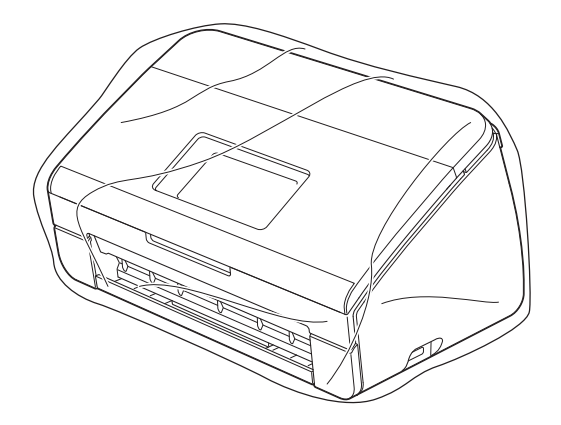

4 Embale el equipo y los materiales impresos en la caja original con el material de embalaje original, tal y como se muestra a continuación.

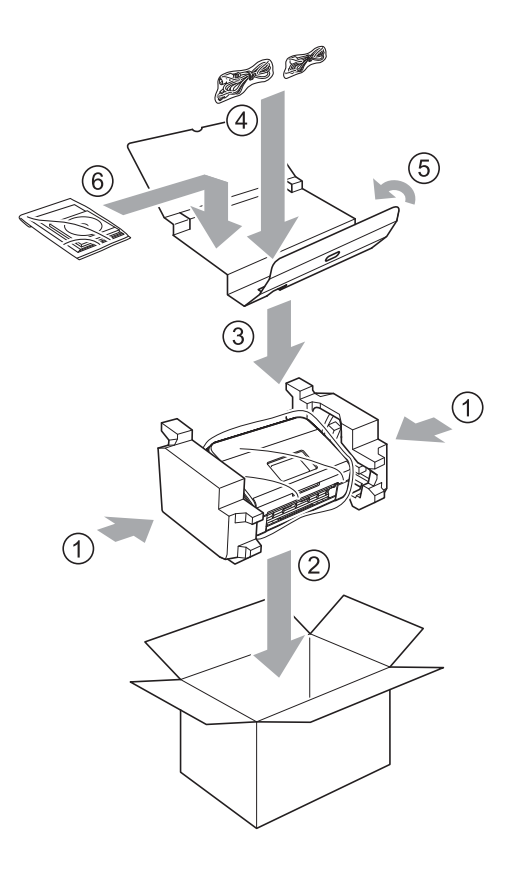

### **NOTA**

Si devuelve el equipo a Brother como parte del servicio de intercambio, embale solo el equipo. Conserve todas las piezas (cable de alimentación, hoja portadora y cable USB) junto con los materiales impresos que vaya a utilizar con el equipo de "intercambio".

**5** Cierre la caja y precíntela.

**9**

# **Solución de problemas <sup>9</sup>**

## **Identificación del problema <sup>9</sup>**

#### **En primer lugar, compruebe lo siguiente: <sup>9</sup>**

- El adaptador CA está conectado correctamente y el equipo está encendido.
- Se han retirado todas las piezas protectoras.
- La cubierta delantera, la cubierta del tope de separación y la cubierta del rodillo de recogida están completamente cerradas.
- El cable de interfaz está conectado firmemente al equipo y al ordenador.
- Se ha instalado el controlador adecuado para el equipo.
- El ordenador está conectado al puerto correcto del equipo.

## **Mensajes de error y de mantenimiento <sup>9</sup>**

Al igual que con cualquier otro producto de oficina sofisticado, es posible que se produzcan errores y que se deban sustituir los consumibles. En tal caso, el equipo identificará el problema y mostrará un mensaje de error. A continuación se muestran los mensajes de error y de mantenimiento más comunes. Estos mensajes aparecerán en Status Monitor o en la LCD del equipo (solo ADS-2600We).

Puede corregir la mayoría de los errores y borrar los mensajes de mantenimiento rutinario usted mismo. Si necesita más ayuda, Brother Solutions Center le ofrece las preguntas más frecuentes y los consejos más recientes para la solución de problemas.

Visite <http://support.brother.com>

### **NOTA**

(Solo para usuarios de ADS-2100e)

Consulte también *[Indicaciones LED \(solo ADS-2100e\)](#page-234-0)* en la página 223.

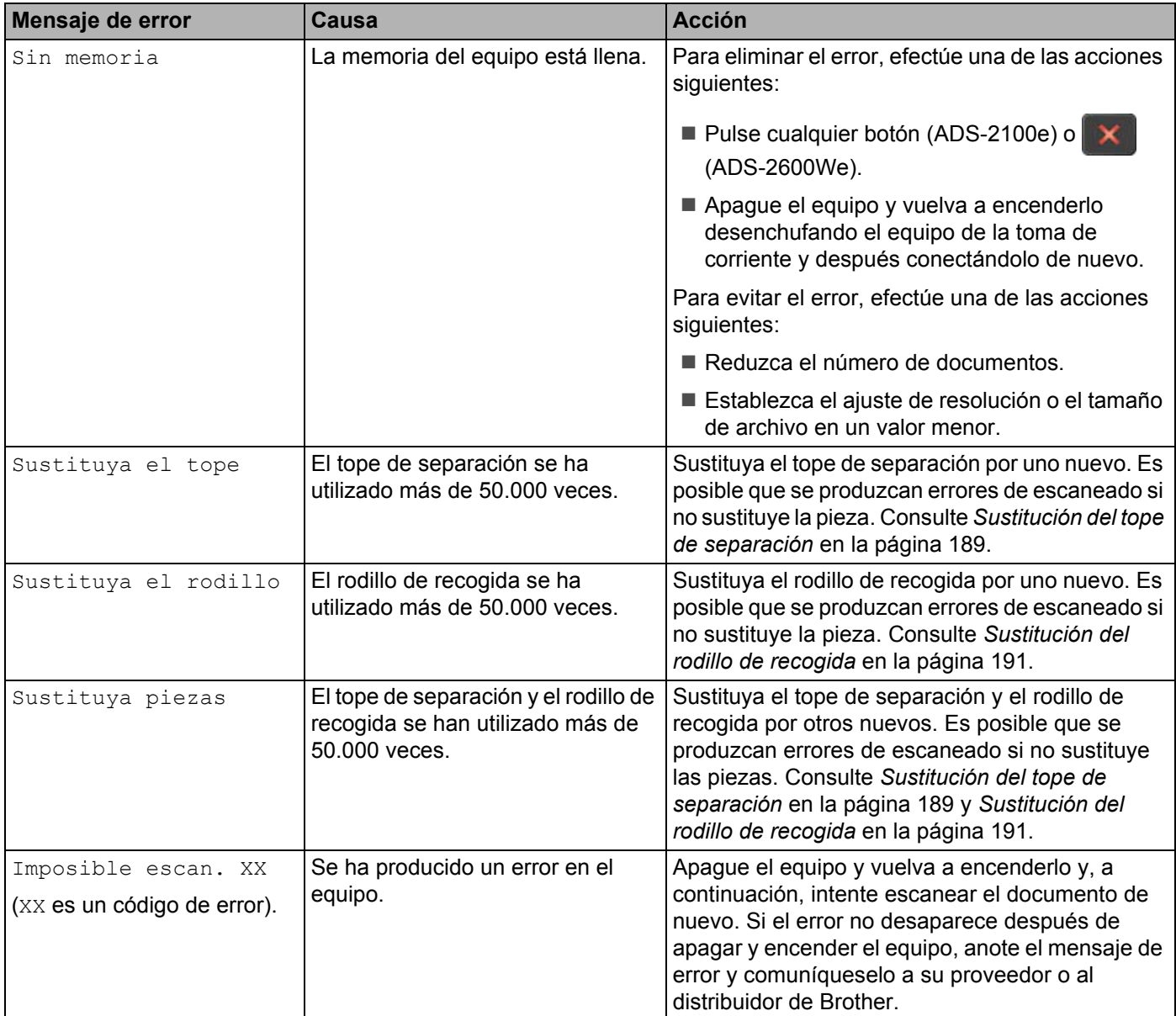

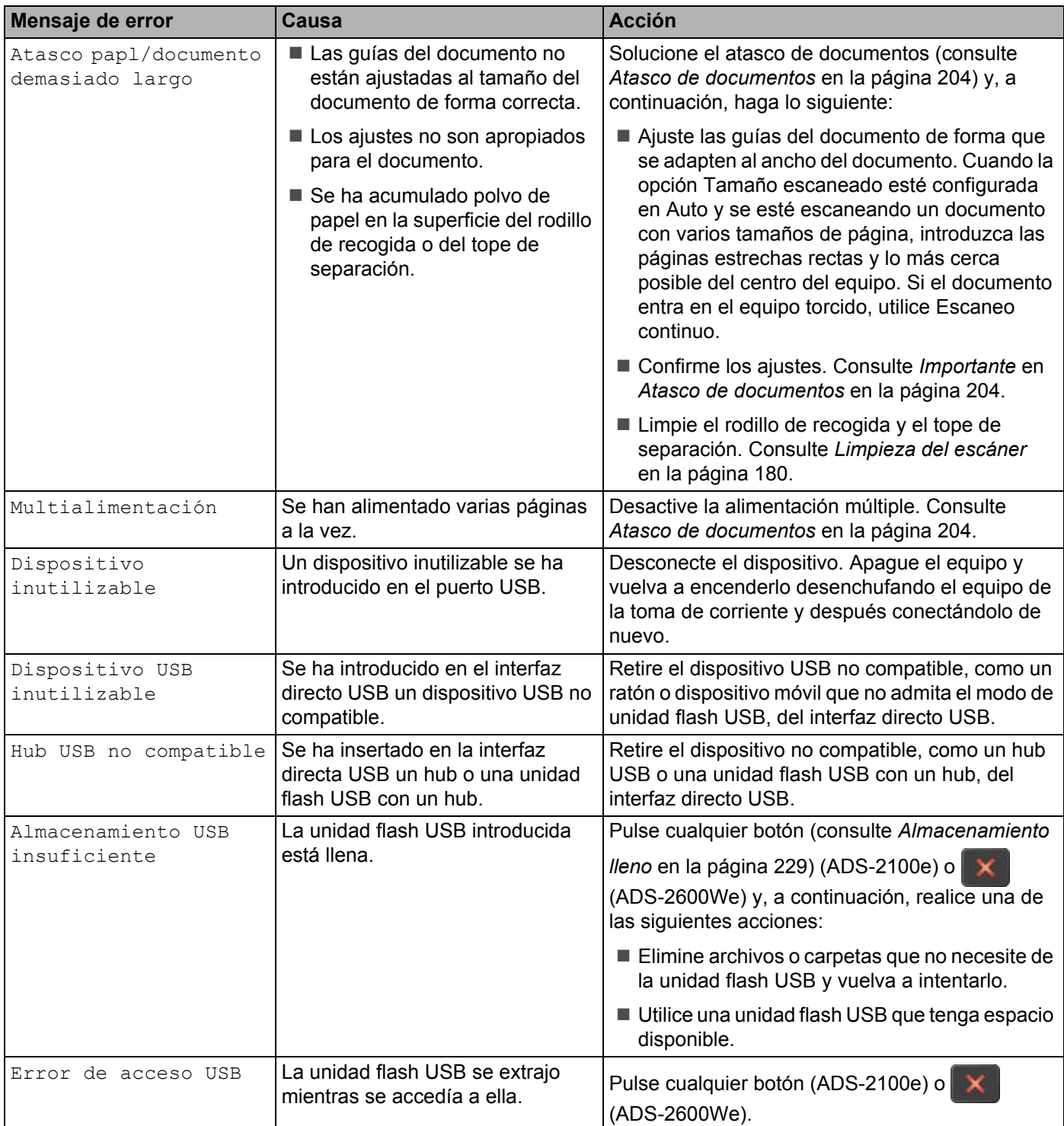

#### Solución de problemas

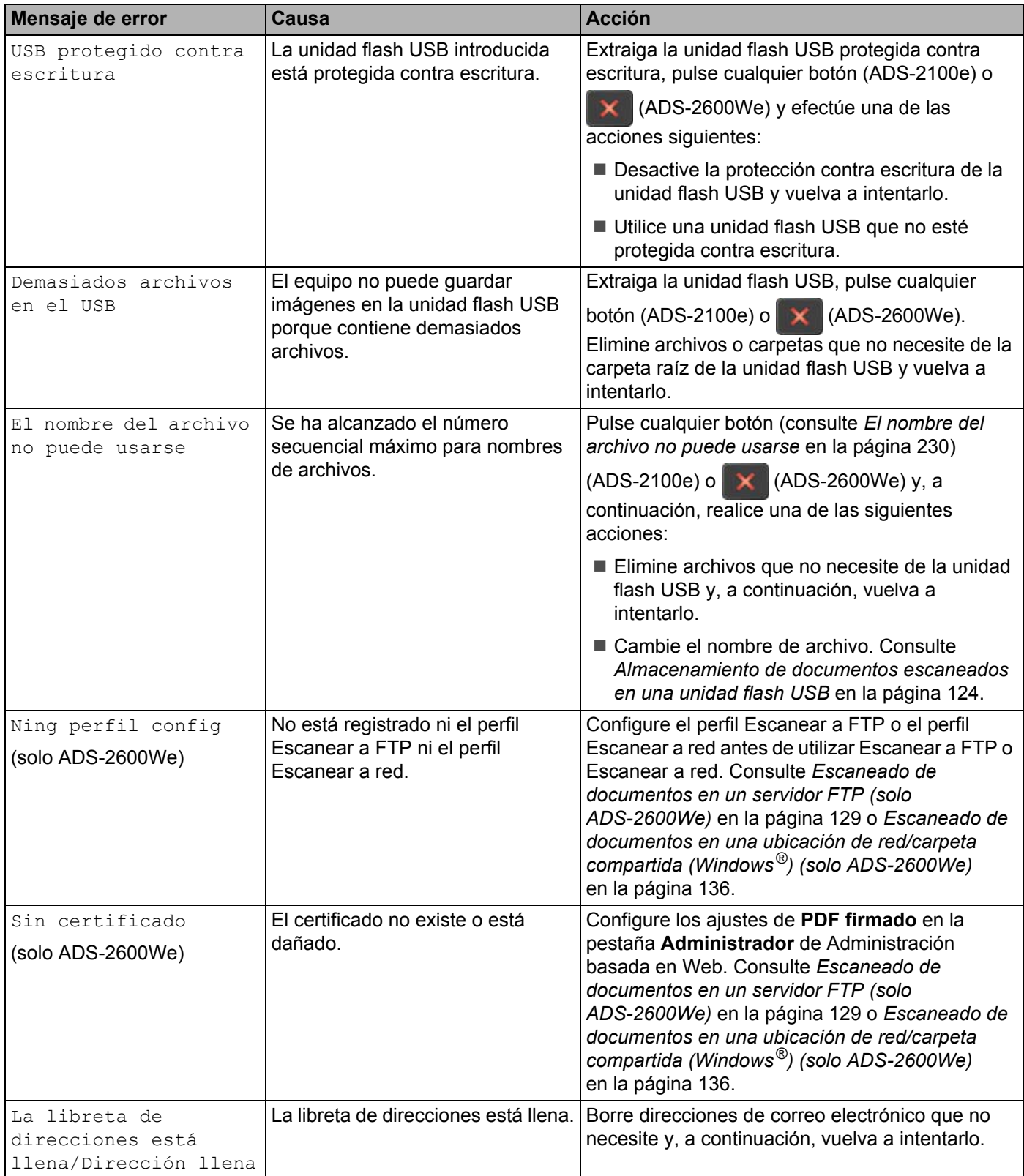

Solución de problemas

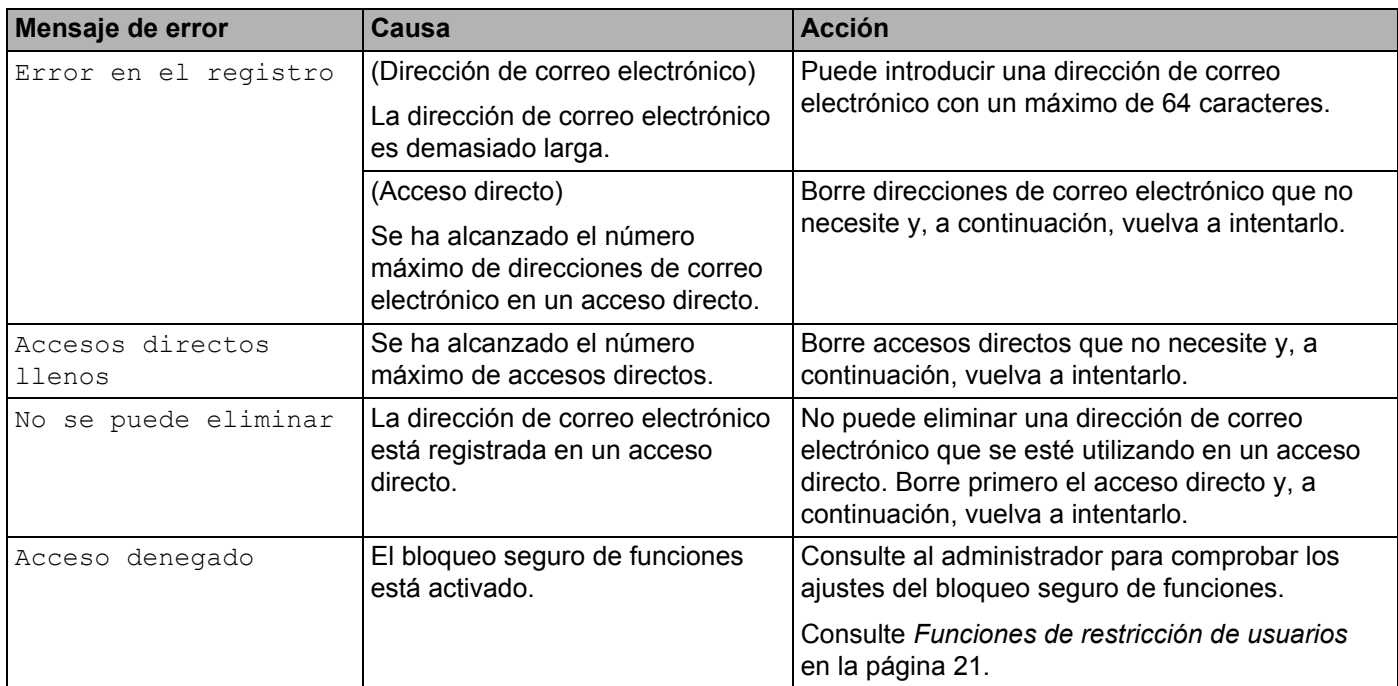

## <span id="page-215-0"></span>**Atasco de documentos <sup>9</sup>**

Los documentos se pueden atascar en el alimentador automático de documentos si no se introducen o alimentan correctamente, o bien, si son demasiado largos o se han alimentado varias páginas a la vez (alimentación múltiple). Siga los pasos siguientes para desatascar un documento.

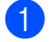

1 Retire de la unidad ADF el papel que no esté atascado.

Abra la cubierta delantera apretando la palanca de desbloqueo de la cubierta (1).

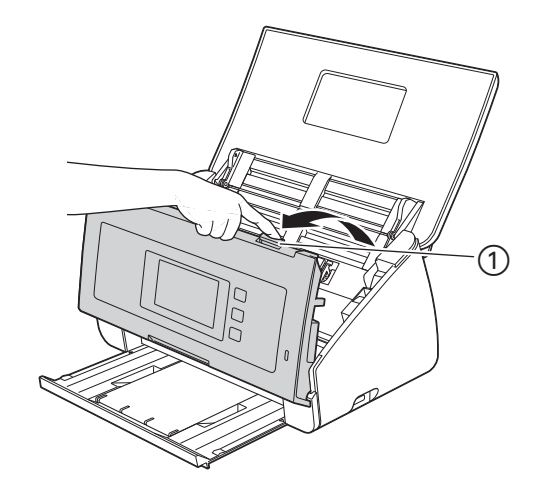

3 Tire del documento atascado para retirarlo del equipo.

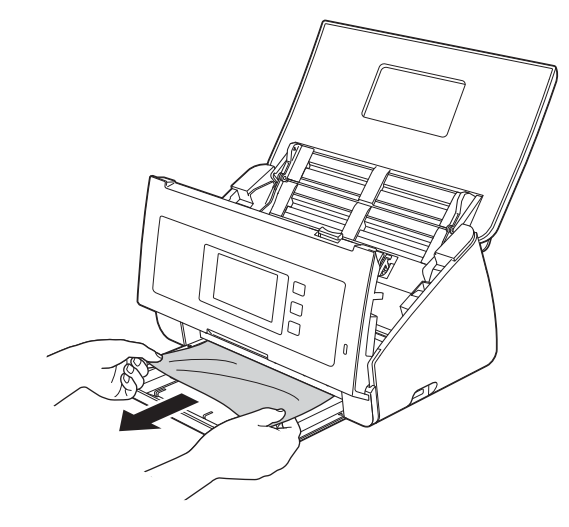

### **NOTA**

Compruebe que no ha quedado papel roto dentro del equipo. Retire el papel roto que se haya quedado dentro del equipo.

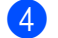

Cierre la cubierta delantera.

**9**
<span id="page-216-0"></span>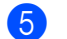

**5** Pulse cualquier botón (ADS-2100e) o **X** (ADS-2600We).

#### **NOTA**

Si ha eliminado la alimentación múltiple, confirme que se han guardado los datos escaneados antes de que se detectase la alimentación múltiple e inicie de nuevo el escaneado en la siguiente página o al principio del documento<sup>6</sup>.

### **IMPORTANTE**

• Tenga cuidado al tocar el tope de separación y las zonas circundantes en el equipo. De lo contrario, se podrían producir daños graves en el equipo.

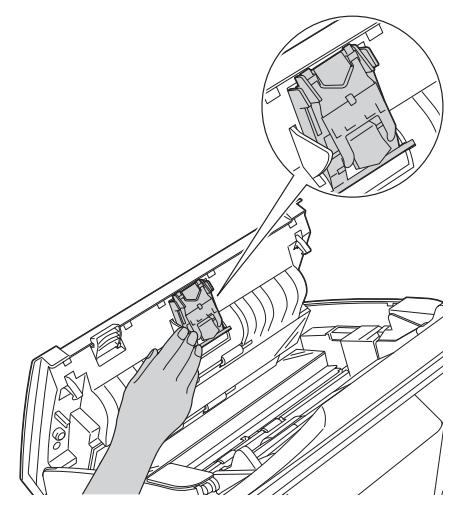

- Para evitar que se dañe el documento atascado, NO tire del documento hacia afuera antes de abrir la cubierta delantera.
- Extraiga de la unidad ADF todos los papeles antes de cerrar la cubierta delantera.
- Para evitar futuros atascos de documentos, haga lo siguiente:
	- Cierre la cubierta delantera correctamente presionando suavemente en el centro.
	- Configure correctamente los ajustes del documento.
	- Limpie el tope de separación y el rodillo de recogida. Para limpiar el tope de separación, consulte *[Sustitución del tope de separación](#page-200-0)* en la página 189 para averiguar cómo se saca del equipo, limpie el borde de goma del tope de separación con un paño suave sin pelusa humedecido con agua y, a continuación, coloque el tope de separación en el equipo. Para limpiar el rodillo de recogida, consulte *[Limpieza del escáner](#page-191-0)* en la página 180.
	- Escalone las páginas y, a continuación, cargue el documento. Consulte *[Carga de documentos](#page-41-0)* [en la página 30](#page-41-0).
	- Asegúrese de que el documento es aceptable para el equipo. Consulte *[Documentos aceptables](#page-35-0)* [en la página 24](#page-35-0).
	- Cargue el documento correctamente. Consulte *[Carga de documentos](#page-41-0)* en la página 30.
	- No cargue más de 50 hojas cada vez.
	- Al escanear tarjetas, cárguelas verticalmente.

## <span id="page-217-0"></span>**Atasco de papel largo <sup>9</sup>**

Para evitar los atascos de papel largo, seleccione **Papel largo** en **Tamaño de escaneado** o **Tamaño documento**.

Consulte uno de los apartados siguientes:

- Cuando escanee desde el PC
	- *[Cambio de los ajustes de escaneado \(ControlCenter4\) \(Windows](#page-77-0)®)* en la página 66
	- *[Cambio de los ajustes de escaneado \(ControlCenter2\) \(Macintosh\)](#page-100-0)* en la página 89
- Cuándo escanear desde el equipo (solo ADS-2600We)

Para seleccionar Papel largo (hasta 863 mm) para Tamañ d document en el Panel de control, confirme la configuración siguiente:

#### (Escanear a USB/FTP/Red/Servidor de correo electrónico)

- Escaneo dobl cara: Desactivado
- Tipo de escaneado: Color o Blanco y negro
- Auto alinear: No
- Omitir página en blanco: No

#### (Escanear a PC)

- Escaneo dobl cara: Desactivado
- Auto alinear: No

**9**

# <span id="page-218-0"></span>**Solución de problemas <sup>9</sup>**

### **IMPORTANTE**

Para obtener asistencia técnica debe contactar con el servicio de atención al cliente de Brother.

Si cree que el equipo tiene un problema, verifique la tabla que se muestra a continuación y siga los consejos para la solución de problemas.

La mayoría de los problemas podrá resolverlos usted fácilmente. Si necesita más ayuda, Brother Solutions Center le ofrece respuestas a las preguntas más frecuentes y los consejos más recientes para la solución de problemas.

Visite [http://support.brother.com](http://support.brother.com/)

El uso de consumibles que no sean Brother puede influir en la calidad del escaneado, en el rendimiento del hardware y en la fiabilidad del equipo.

### **Si tiene problemas con el equipo <sup>9</sup>**

### **Problemas de escaneado <sup>9</sup>**

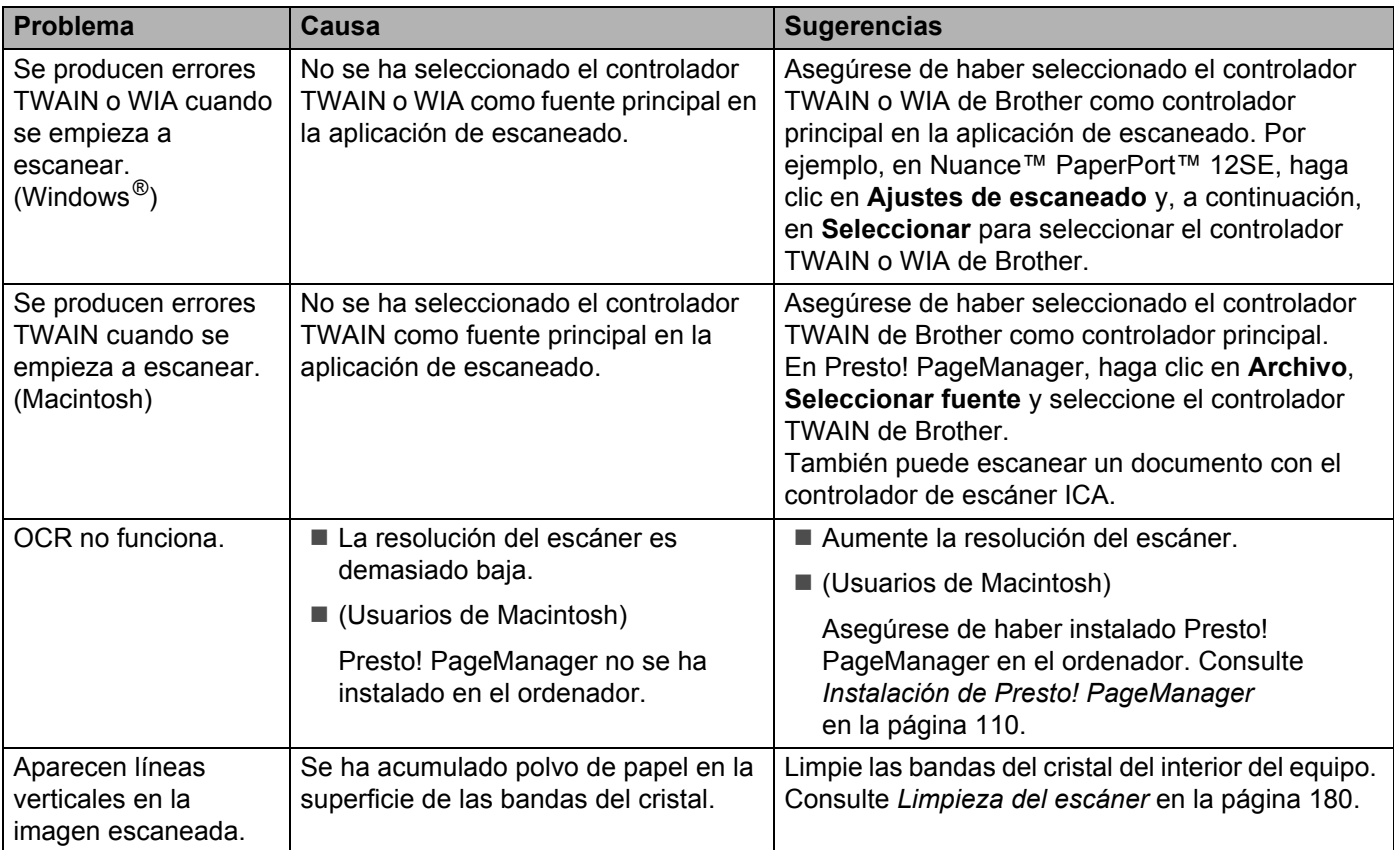

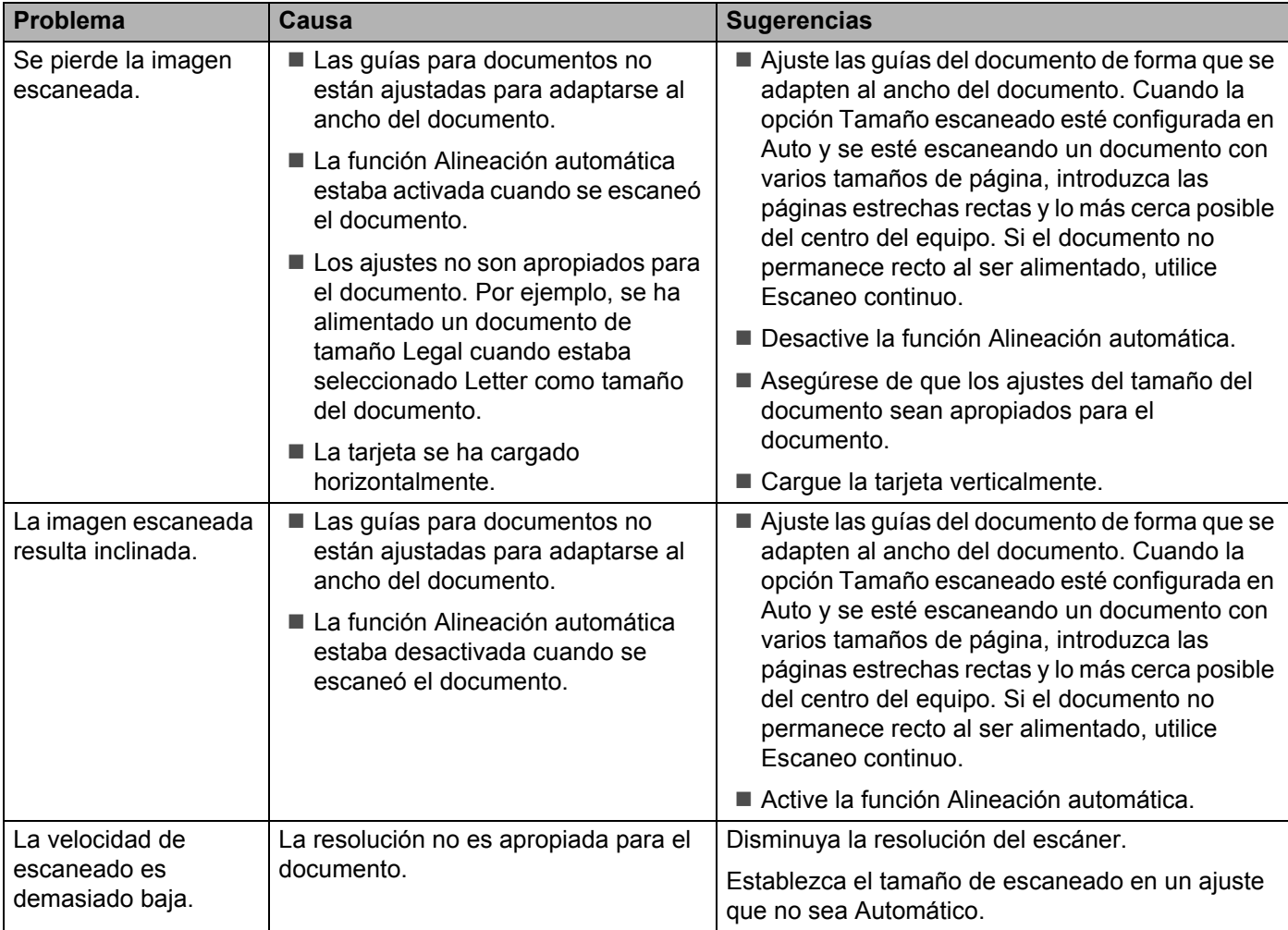

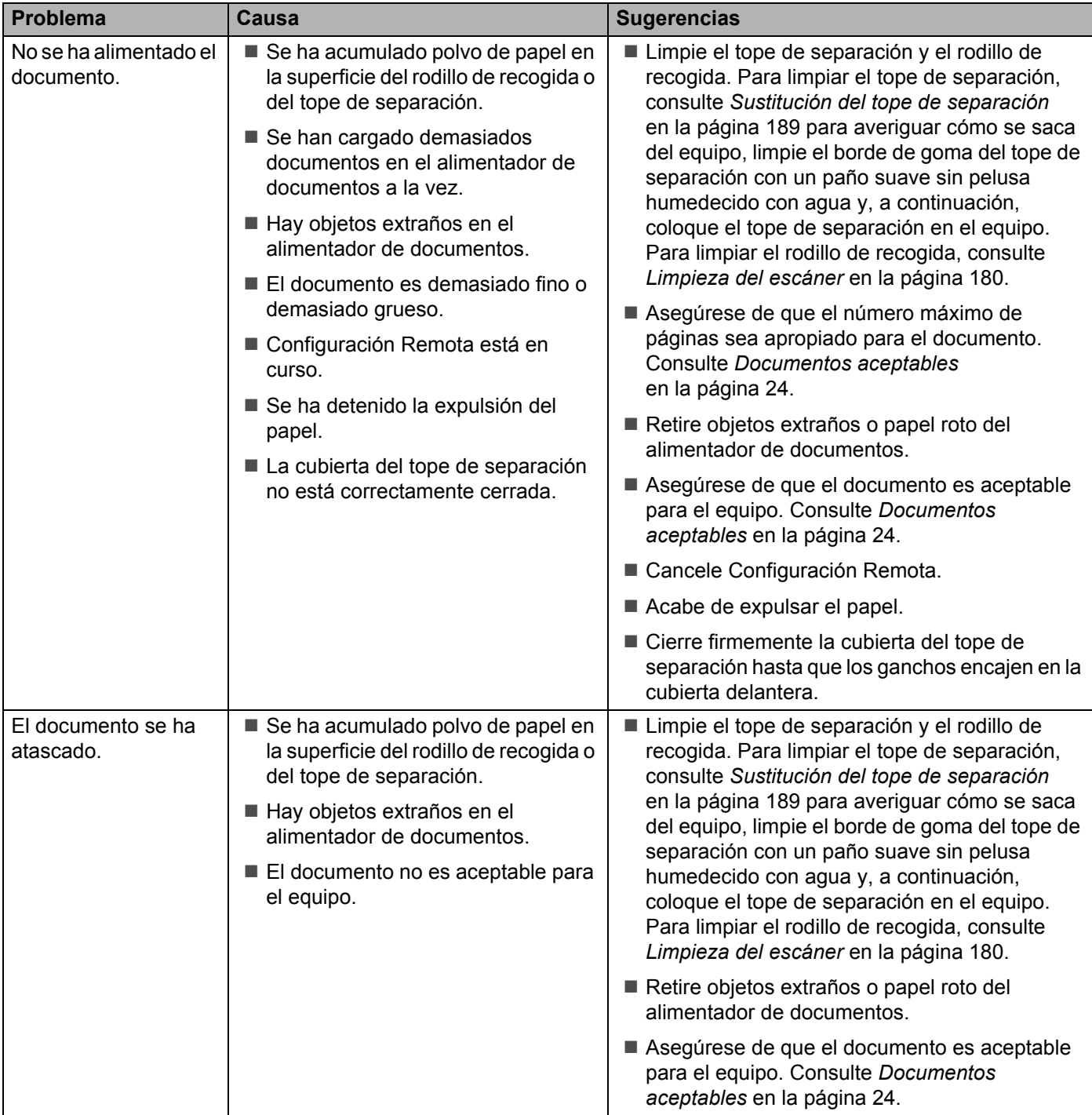

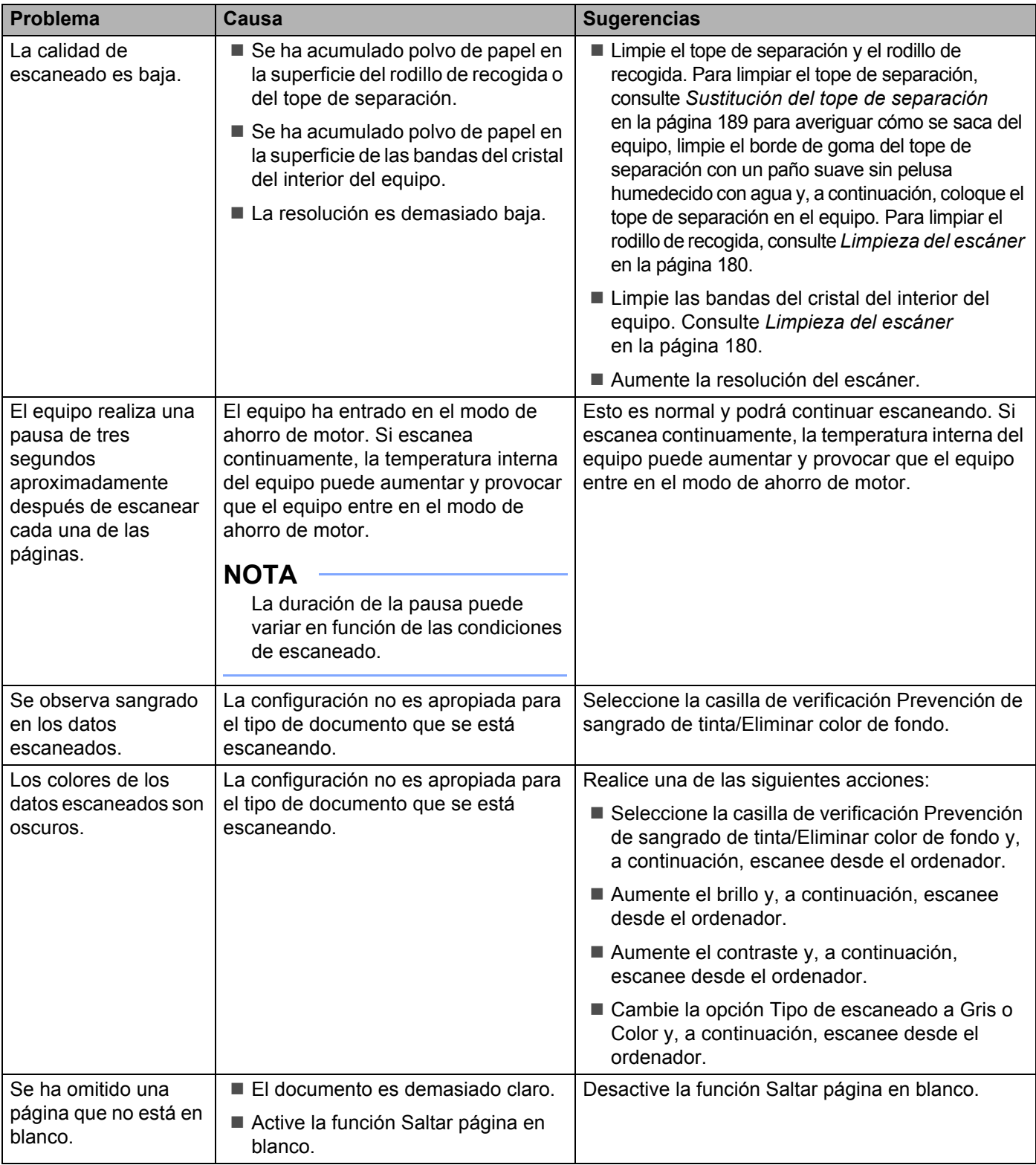

#### Solución de problemas

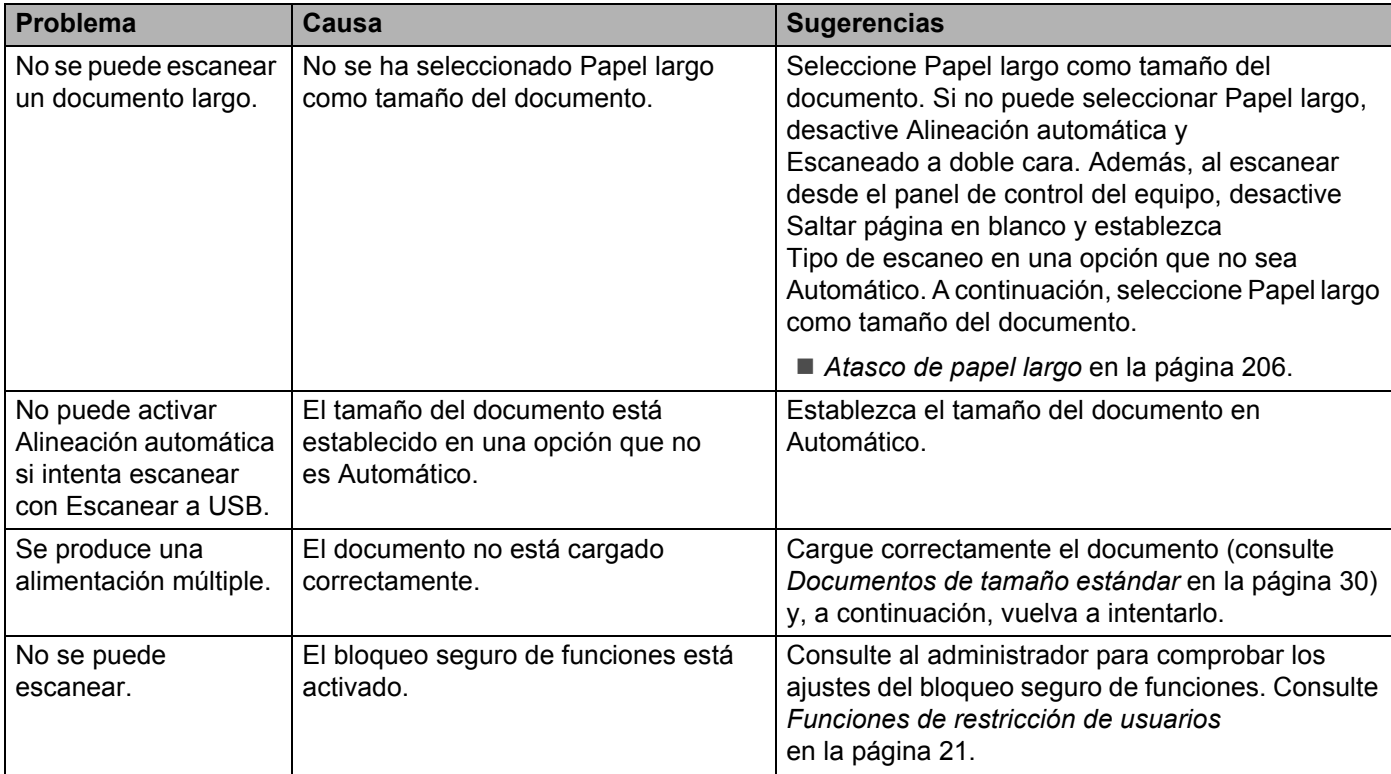

## **Problemas de software**

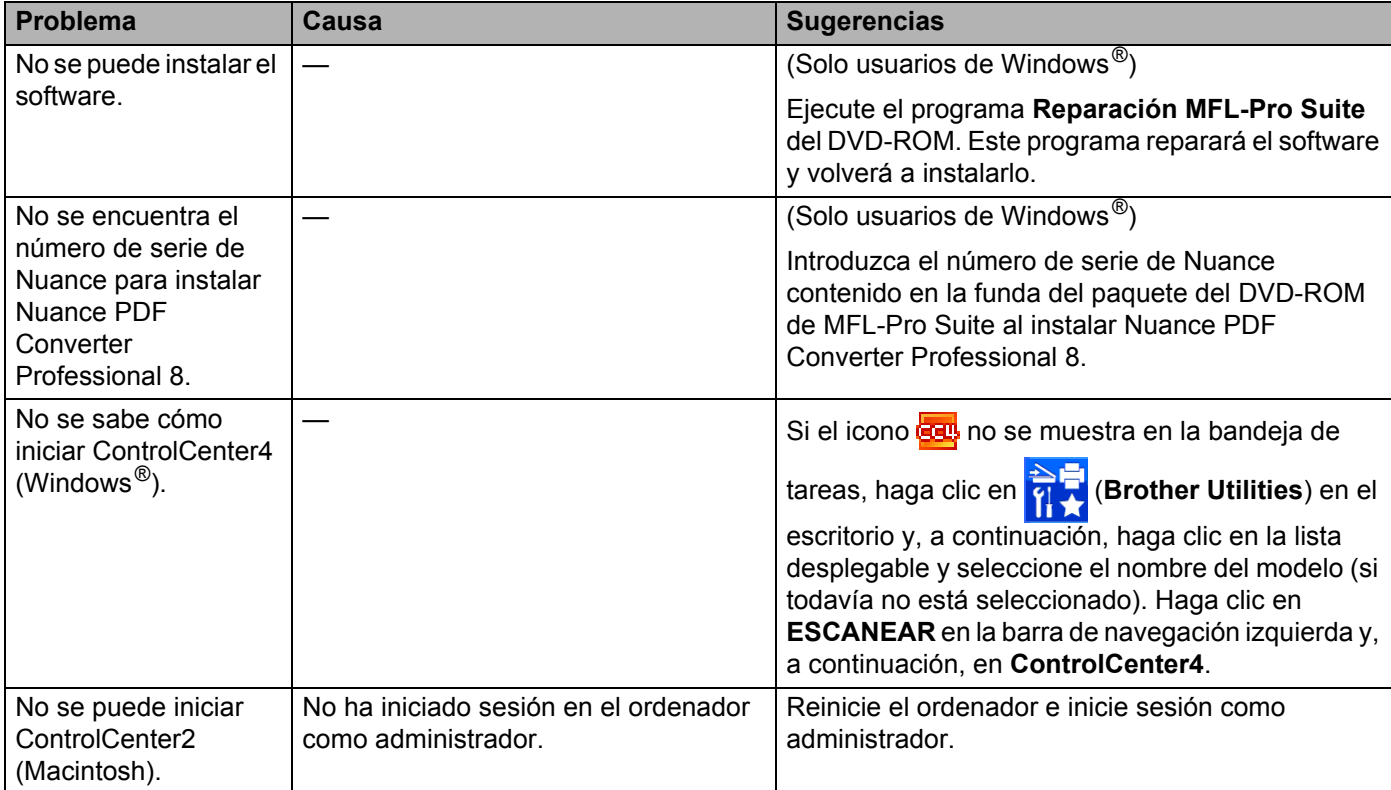

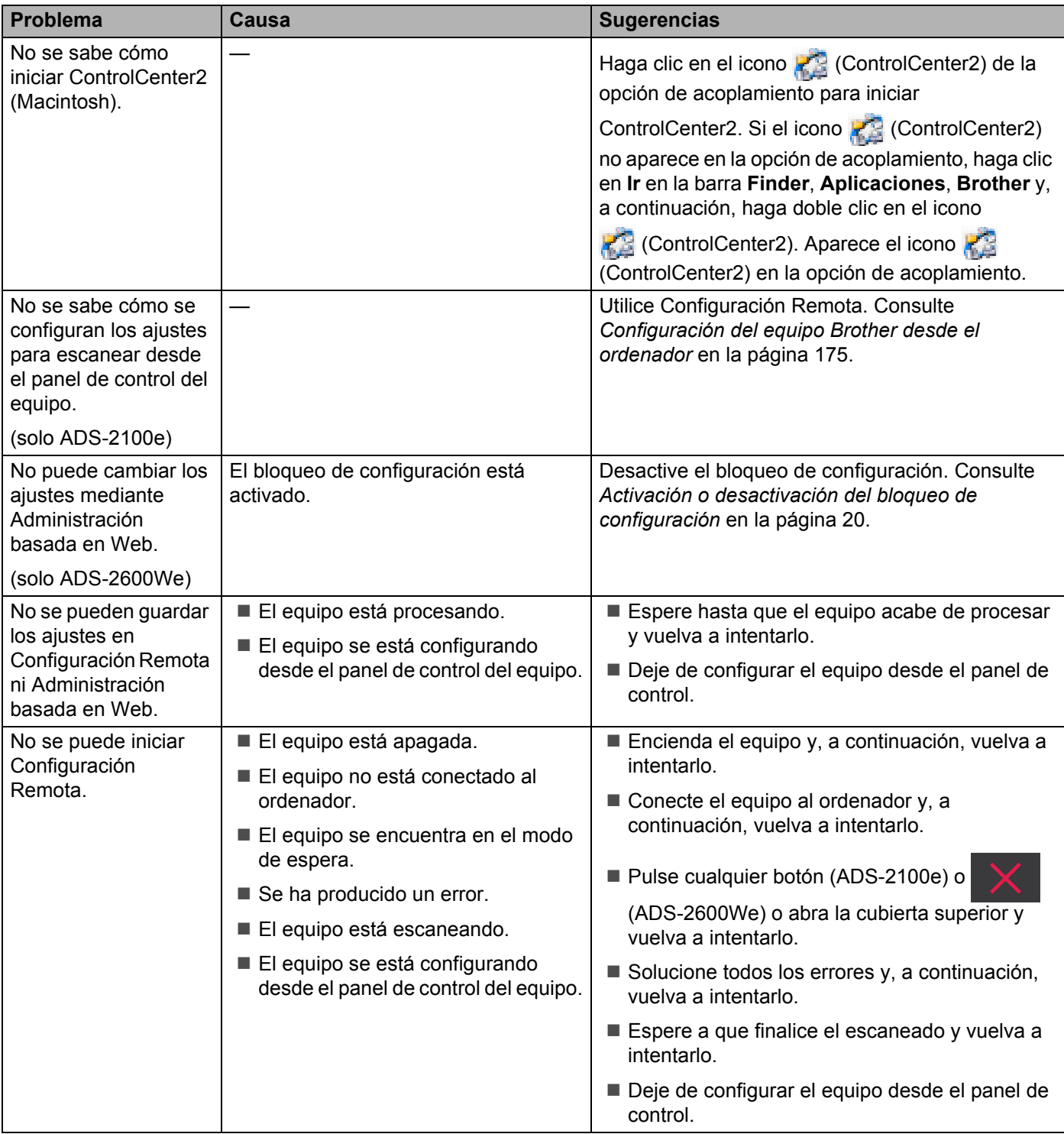

## **Problemas de red (solo ADS-2600We) <sup>9</sup>**

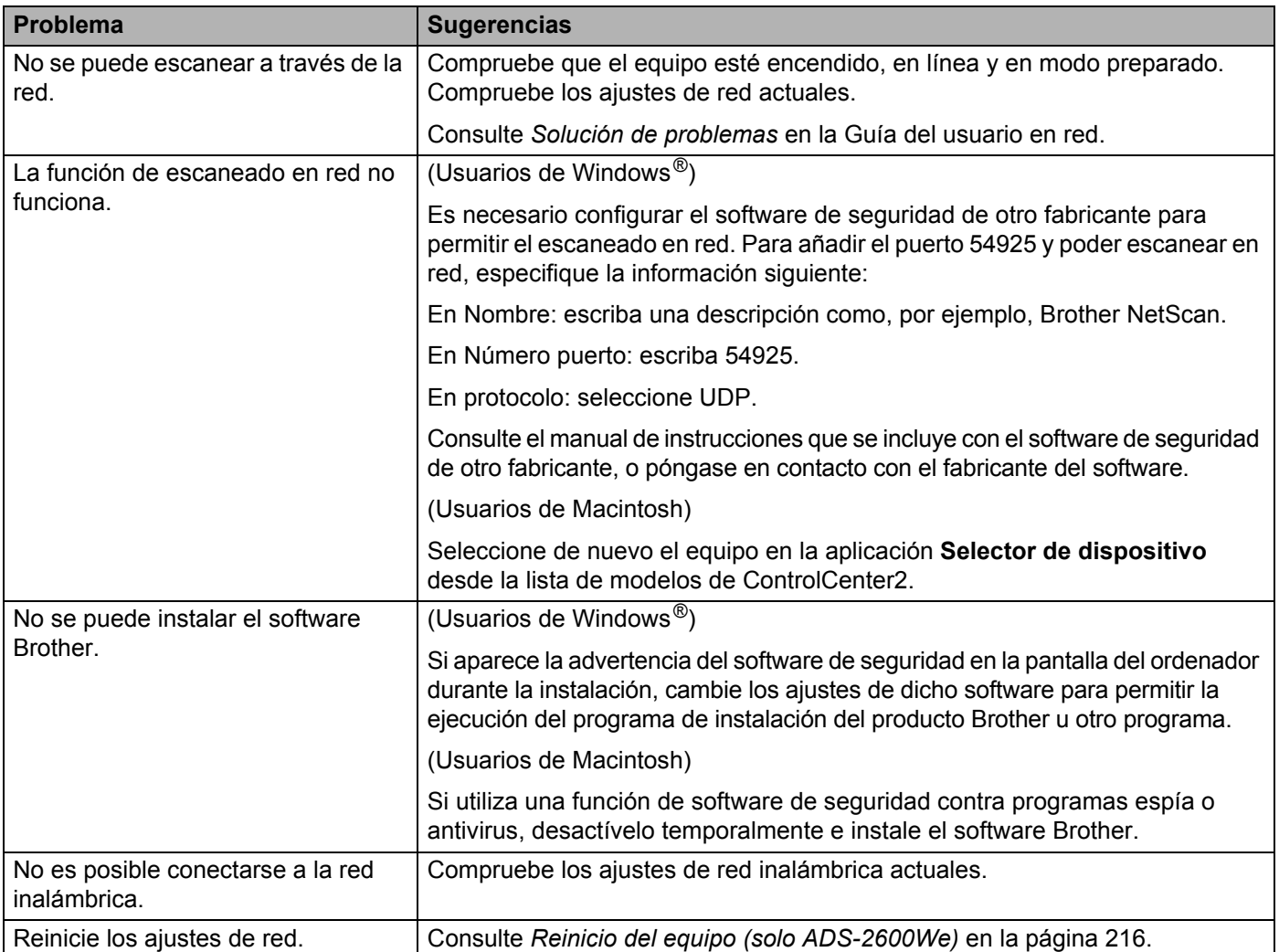

### **Otros problemas <sup>9</sup>**

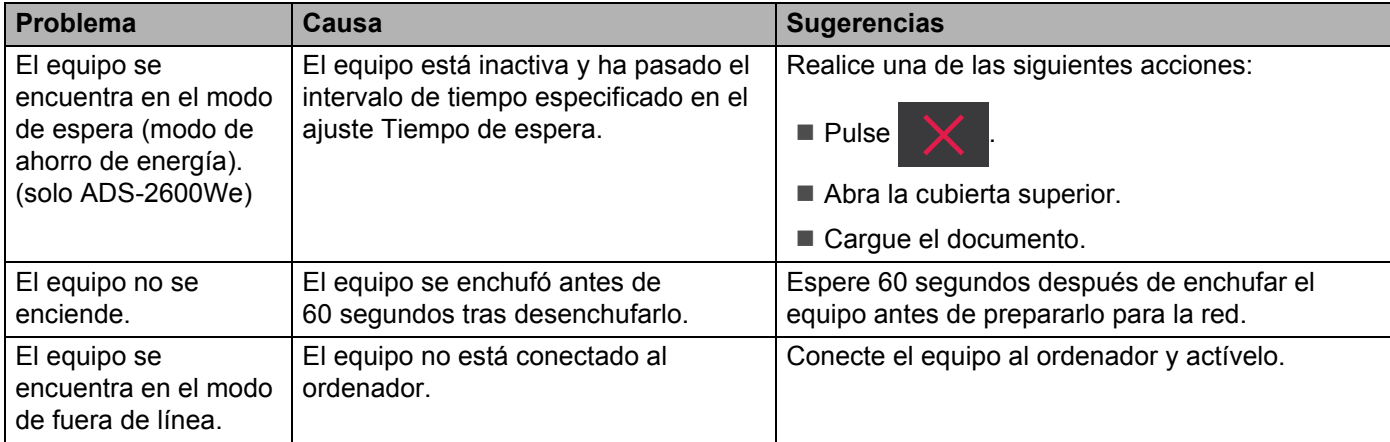

# **Información del equipo <sup>9</sup>**

### **Comprobación del número de serie <sup>9</sup>**

(ADS-2100e)

- **1** Inicie la aplicación ControlCenter.
	- $\blacksquare$  Windows<sup>®</sup>
	- **1** Haga clic en el icono **con** (ControlCenter4) de la bandeja de tareas y seleccione **Abrir** en el menú. Aparece la ventana **ControlCenter4**.
	- **2** Haga clic en la pestaña **Ajustes de dispositivo** (el ejemplo siguiente utiliza el **Modo inicial**).

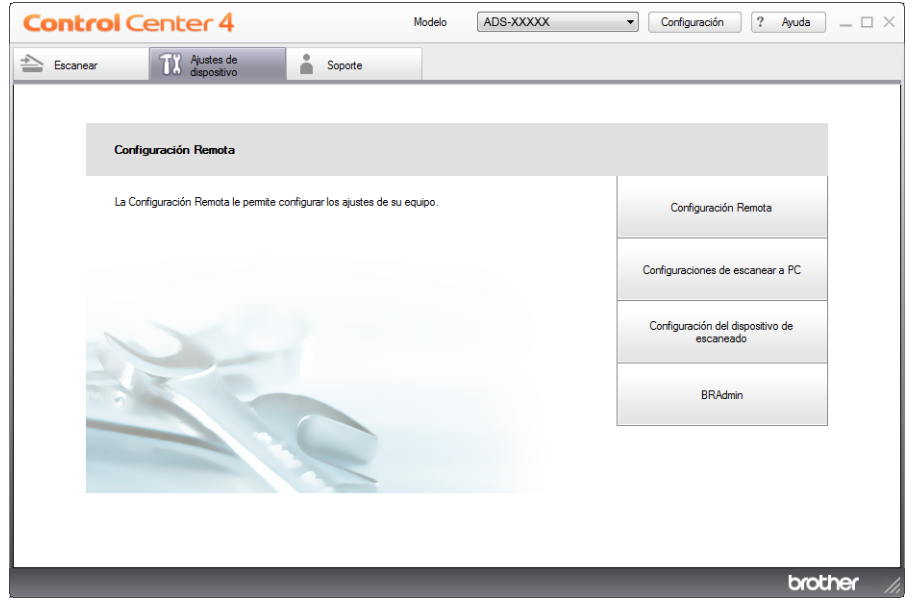

- Macintosh
- **1** Haga clic en el icono (ControlCenter2) de la opción de acoplamiento. Aparece la ventana **ControlCenter2**.

Haga clic en la pestaña **CONFIGURACIONES DE DISPOSITIVOS**.

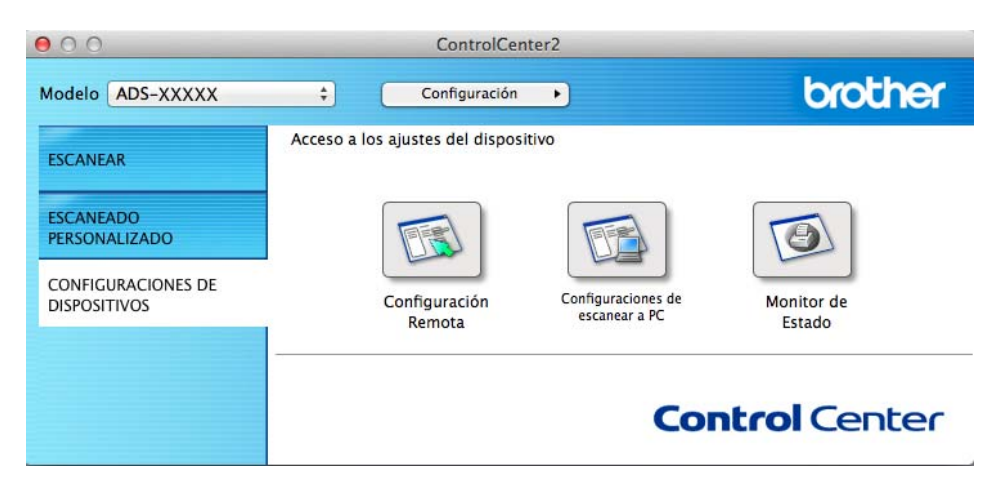

- Haga clic en el botón **Configuración Remota**. Aparece la ventana Configuración Remota.
- Seleccione **Info. equipo** en el árbol de carpetas. La ventana mostrará el **Número de serie** (el ejemplo siguiente corresponde a Windows<sup>®</sup>).

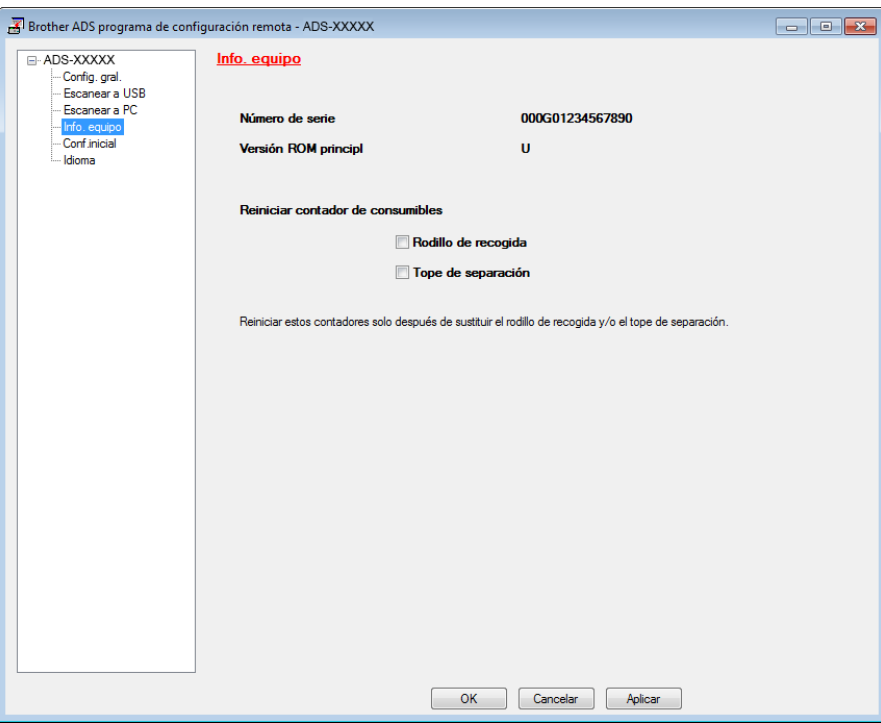

(ADS-2600We)

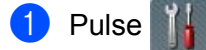

- Pulse Info. equipo
- Pulse Núm. de serie En la pantalla LCD aparecerá el número de serie del equipo.

## **Activación/Desactivación de WLAN (solo ADS-2600We) <sup>9</sup>**

- Pulse Pulse Red. **Pulse WLAN.** 4 Pulse  $\triangle$  o  $\nabla$  para que se muestre Activar WLAN. Pulse Activar WLAN.
- Pulse Sí (o No).

## **Funciones de reinicio <sup>9</sup>**

Están disponibles las siguientes funciones de reinicio:

Red (solo ADS-2600We)

Permite reiniciar los ajustes de red, como la información de la dirección IP y la contraseña, a los valores predeterminados de fábrica.

■ Libreta de direcciones (solo ADS-2600We)

Puede reiniciar el ajuste de la libreta.

■ Todas las configuraciones

Permite reiniciar todos los ajustes a los valores predeterminados de fábrica.

Brother recomienda encarecidamente realizar este procedimiento antes de transferir o desechar el equipo.

### **NOTA**

Desenchufe el cable de interfaz antes de seleccionar Red o Todas las configuraciones.

## <span id="page-227-0"></span>**Reinicio del equipo (solo ADS-2600We) <sup>9</sup>**

- $\bigcirc$  Pulse  $\bigcirc$
- **2** Pulse  $\triangle$  o  $\nabla$  para que se muestre Conf.inicial.
- **3** Pulse Confinicial y luego Reiniciar.
- 4 Pulse el tipo de reinicio que desee utilizar.
- **5** Pulse Sí para confirmar.
- 6 Pulse Sí durante dos segundos para reiniciar el equipo.

# **General <sup>A</sup>**

**A**

### **NOTA**

Este capítulo contiene un resumen de las especificaciones del equipo. Si desea ver otras especificaciones, visite [http://www.brother.com](http://www.brother.com/) para obtener más información.

### (ADS-2100e)

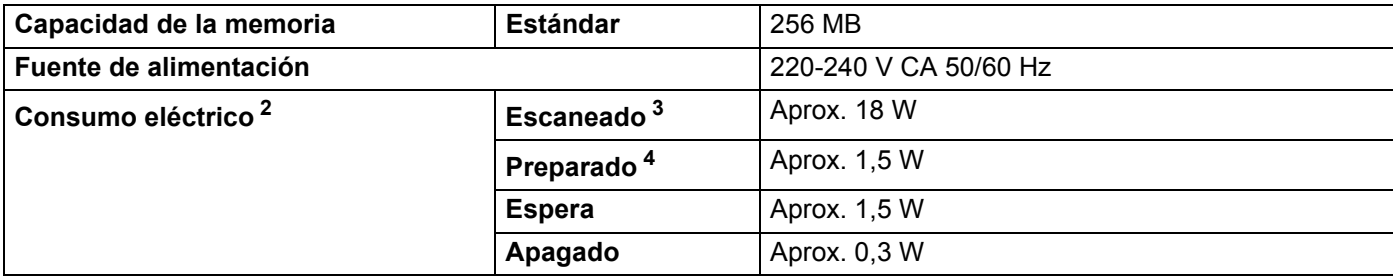

#### (ADS-2600We)

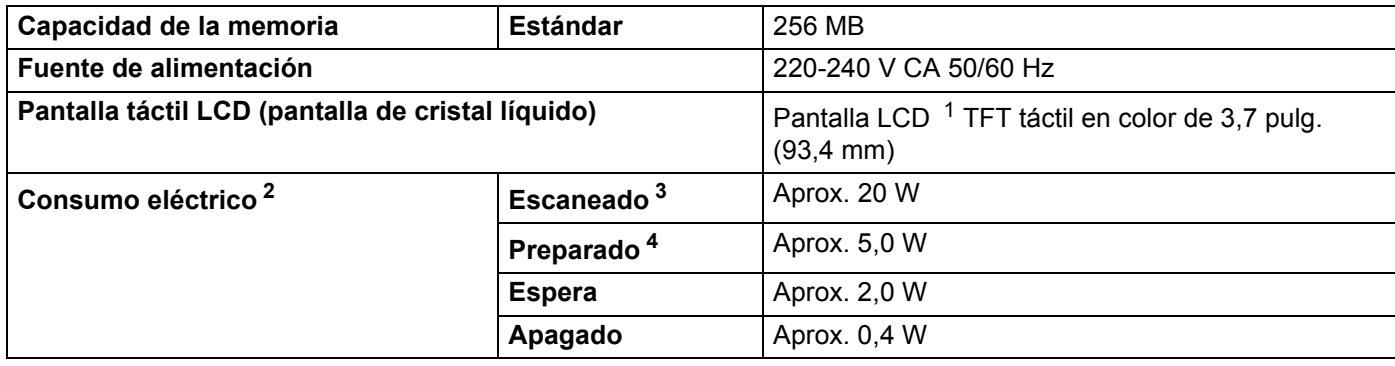

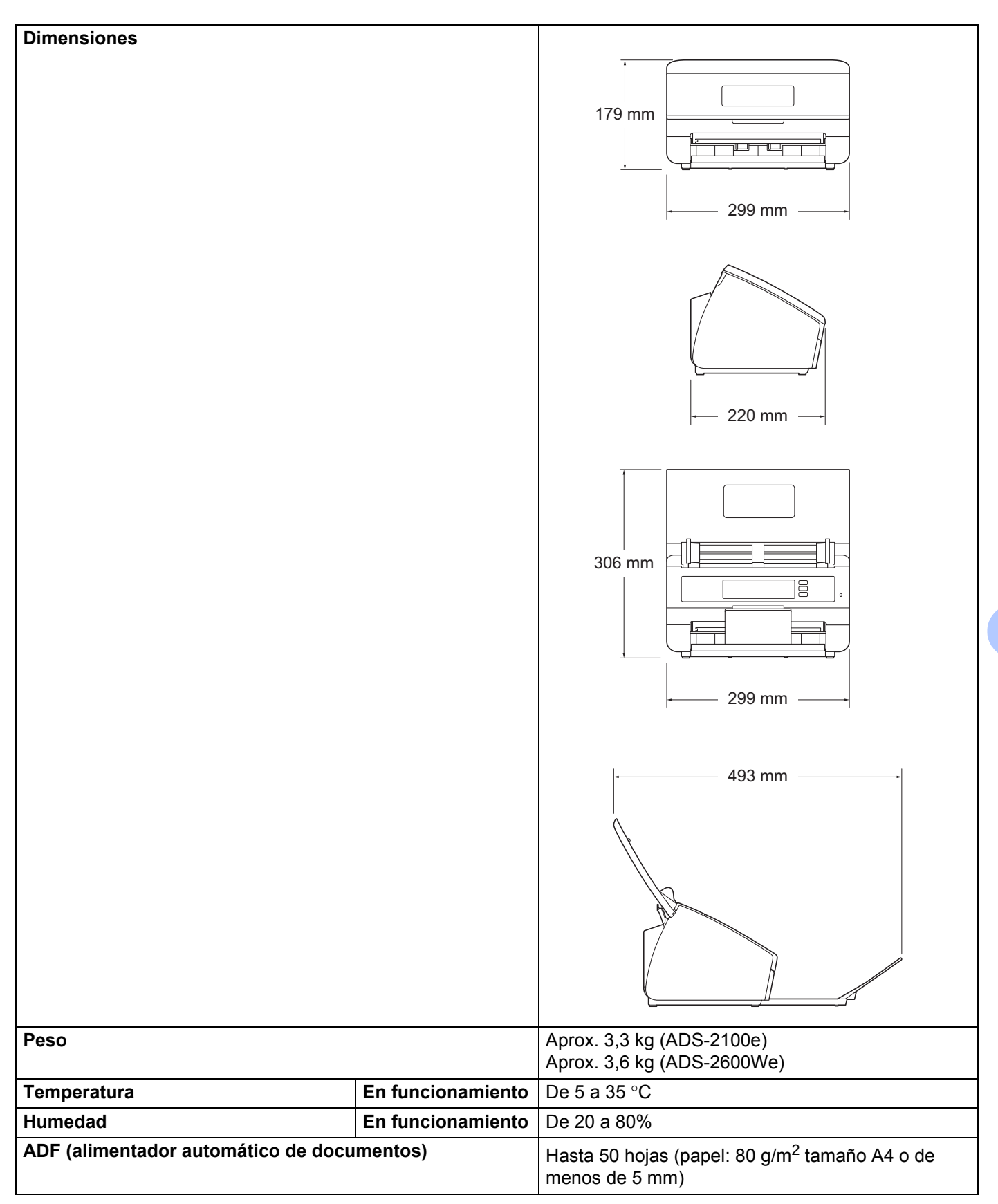

#### Especificaciones

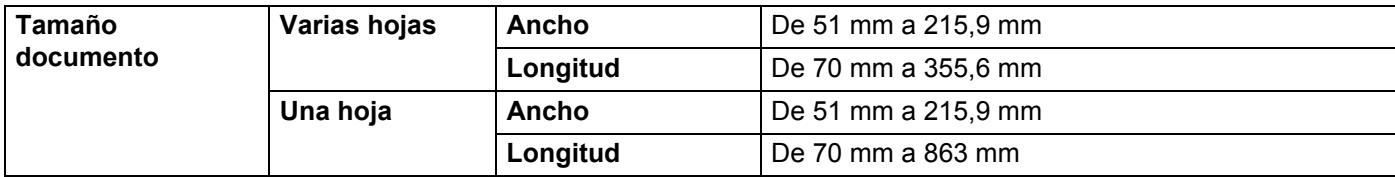

<span id="page-230-0"></span><sup>1</sup> Medido diagonalmente.

<span id="page-230-1"></span><sup>2</sup> Medido con el equipo conectado al ordenador.

<span id="page-230-2"></span> $3$  Al escanear a doble cara (dúplex).

<span id="page-230-3"></span><sup>4</sup> Con todos los puertos de red activados y conectados.

# **Escáner**

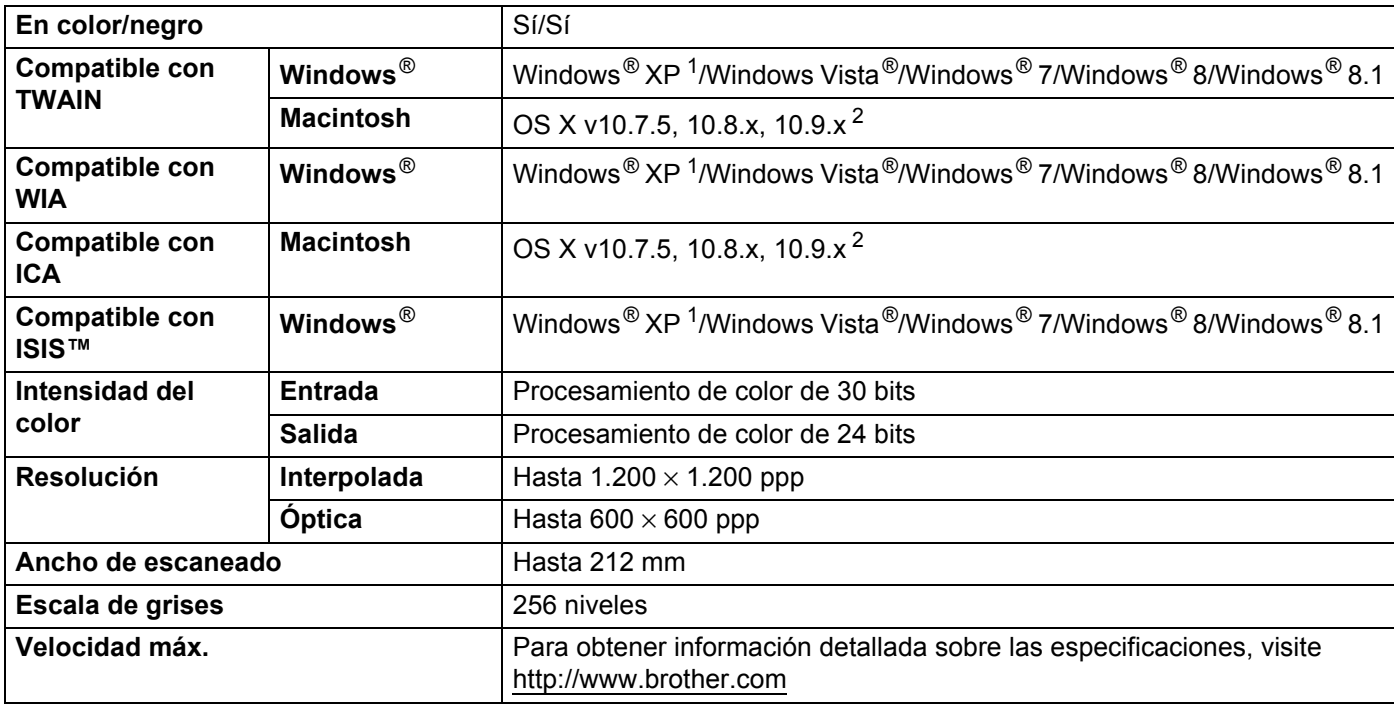

<span id="page-230-5"></span><sup>1</sup> Windows<sup>®</sup> XP en esta guía del usuario hace referencia tanto a Windows<sup>®</sup> XP Home Edition, como a Windows<sup>®</sup> XP Professional.

<span id="page-230-6"></span><sup>2</sup> Para obtener información acerca de las actualizaciones más recientes para la versión de Mac OS X que esté utilizando, visite [http://support.brother.com](http://support.brother.com/)

# **Función de escaneado directo (Escanear a USB) <sup>A</sup>**

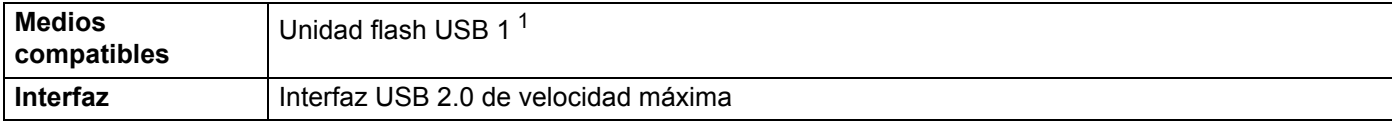

<span id="page-230-4"></span><sup>1</sup> Almacenamiento masivo USB estándar hasta 32 GB. Formato compatible: FAT12/FAT16/FAT32/exFAT.

# $Interfaces$

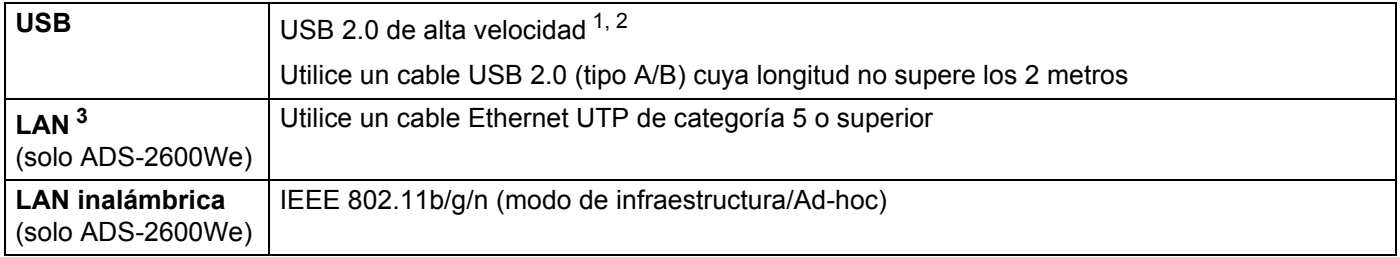

<span id="page-231-0"></span><sup>1</sup> El equipo dispone de una interfaz USB 2.0 de alta velocidad. El equipo también puede conectarse a un ordenador que disponga de una interfaz USB 1.1.

<span id="page-231-1"></span><sup>2</sup> Los puertos USB de terceros no son compatibles.

<span id="page-231-2"></span><sup>3</sup> Consulte *[Red \(solo ADS-2600We\)](#page-231-4)* en la página 220. Consulte *Protocolos y funciones de seguridad compatibles* en la Guía del usuario en red.

# <span id="page-231-4"></span>**Red (solo ADS-2600We) <sup>A</sup>**

### **NOTA**

Para obtener más información sobre las especificaciones relativas a la red, consulte la Guía del usuario en red.

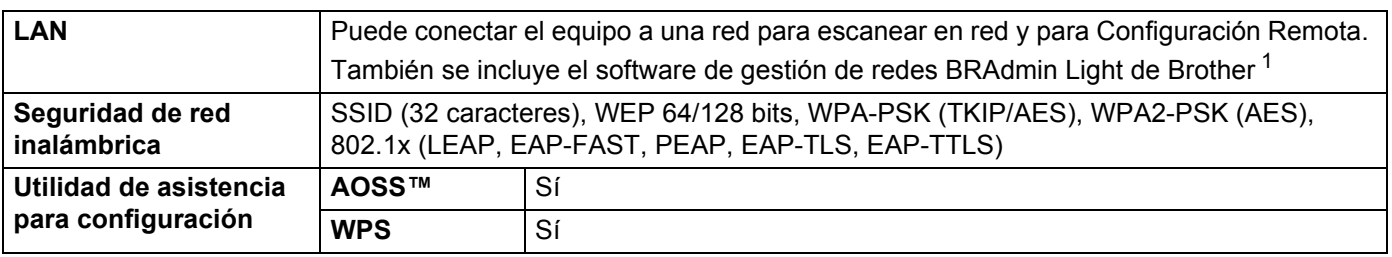

<span id="page-231-3"></span><sup>1</sup> (Solo para Windows®) Si necesita una administración del equipo más avanzada, utilice la versión más reciente de BRAdmin Professional de Brother, que puede descargarse en [http://support.brother.com](http://support.brother.com/)

# **Requisitos del ordenador**

<span id="page-232-2"></span><span id="page-232-1"></span><span id="page-232-0"></span>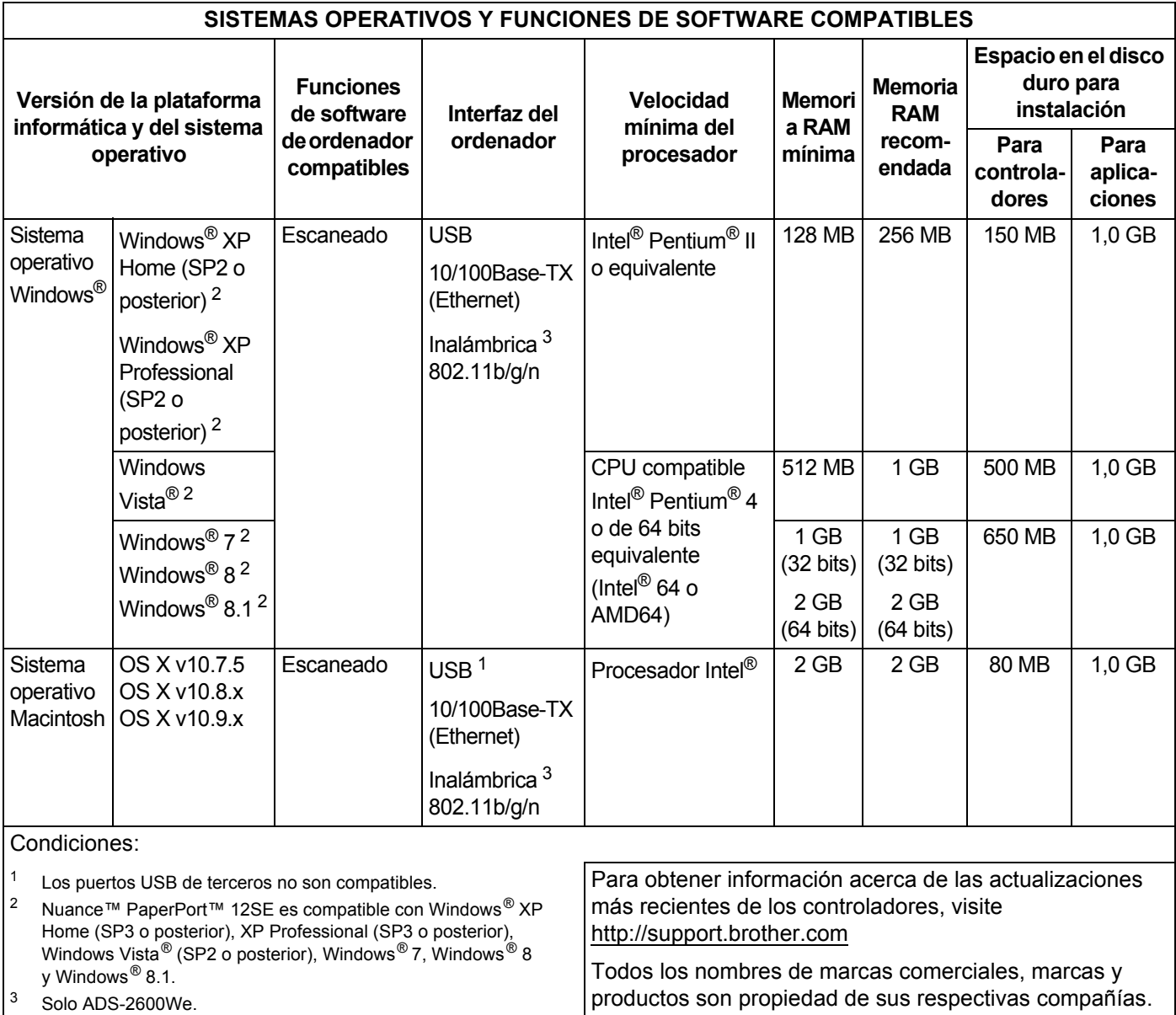

**Apéndice <sup>B</sup>**

# <span id="page-233-0"></span>**Introducción de texto (solo ADS-2600We) <sup>B</sup>**

Cuando deba introducir texto en el equipo, el teclado aparecerá en la pantalla táctil.

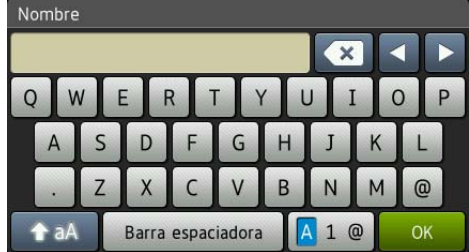

### **NOTA**

**B**

- Para cambiar entre minúsculas y mayúsculas, pulse  $\left| \right\rangle$  a  $\left| \right\rangle$ .
- Para alternar entre teclados (letras, números o símbolos), pulse  $\boxed{A}$  1  $\boxed{e}$ .

### **Inserción de espacios**

Para introducir un espacio, pulse Barra espaciadora. También puede pulsar **>** para mover el cursor.

### **NOTA**

Los caracteres que están disponibles pueden variar dependiendo del país.

### **Realización de correcciones**

Si ha introducido un carácter incorrecto y desea cambiarlo, pulse **d** para mover el cursor y resaltar el carácter incorrecto y, a continuación, pulse  $\bullet$ . Introduzca el carácter correcto. También puede retroceder e introducir letras.

Pulse  $\alpha$  para cada carácter que desee borrar o pulse y mantenga pulsado  $\alpha$  para borrar todos los caracteres.

# **Indicaciones LED (solo ADS-2100e) <sup>B</sup>**

Las indicaciones LED que se muestran en la tabla siguiente se utilizan en las ilustraciones de este capítulo.

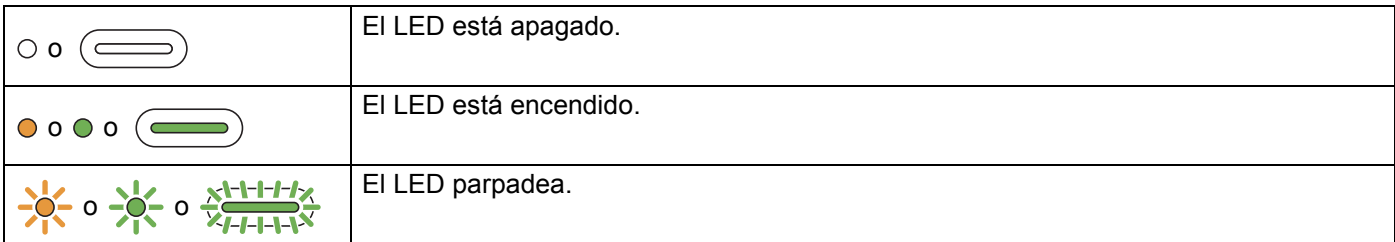

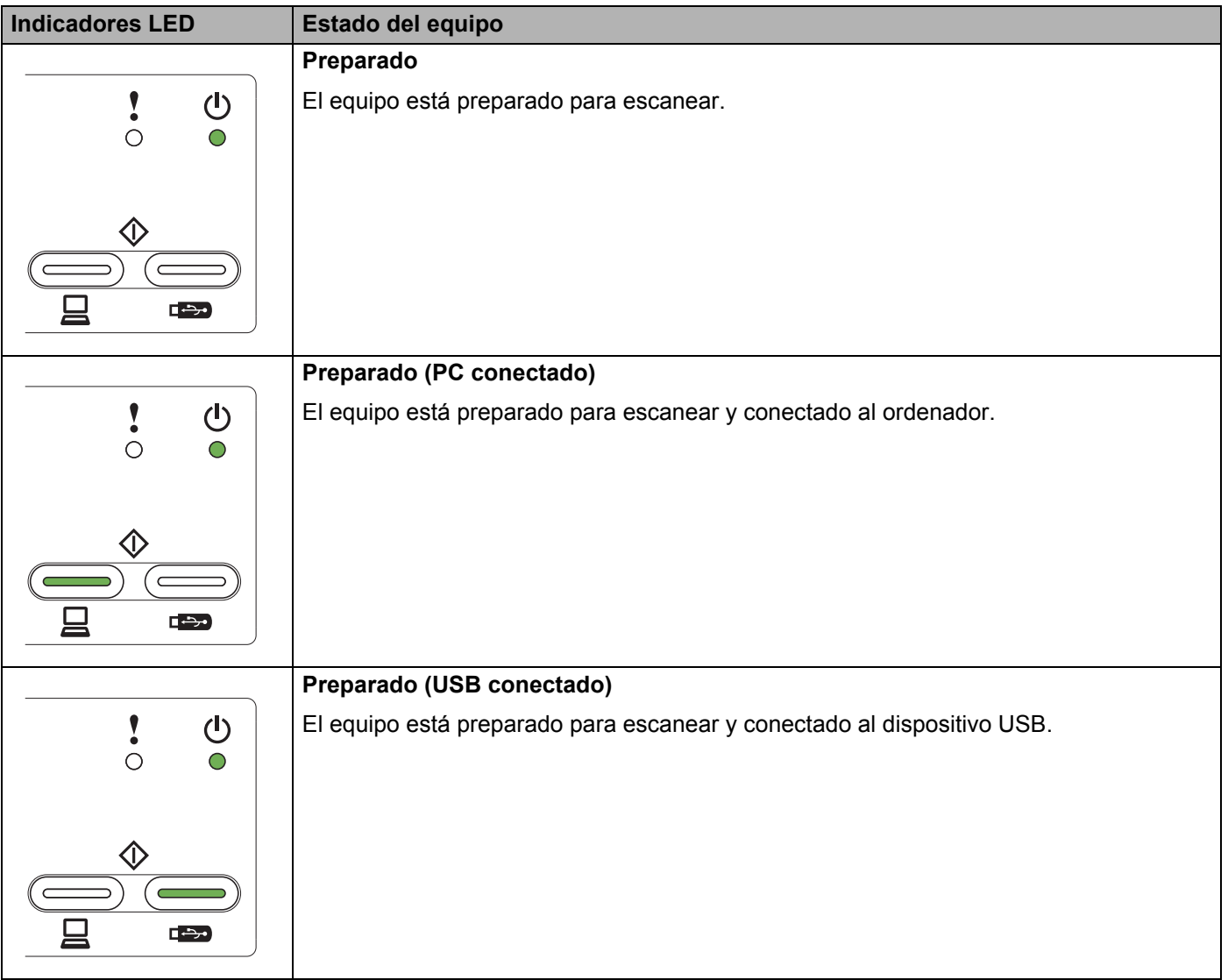

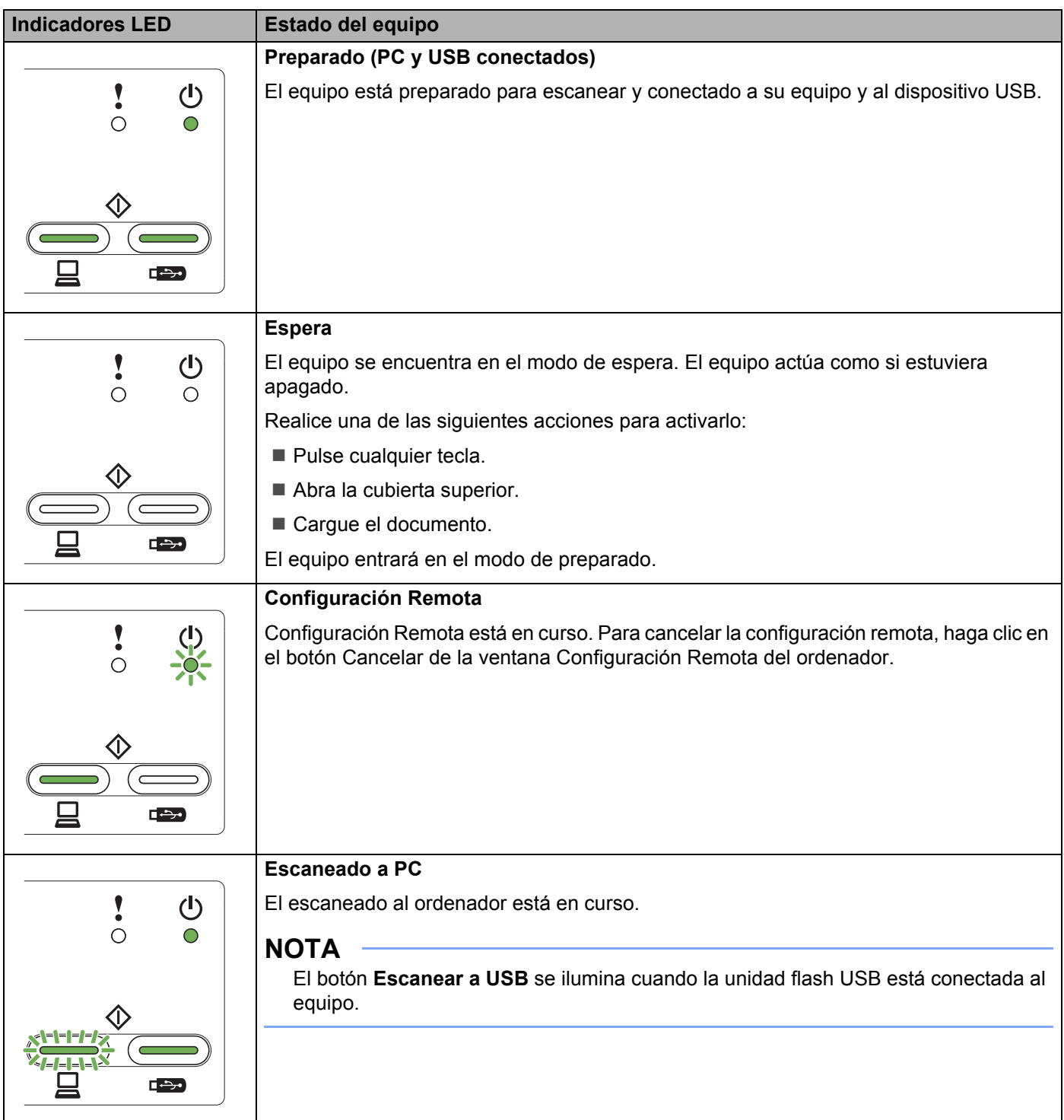

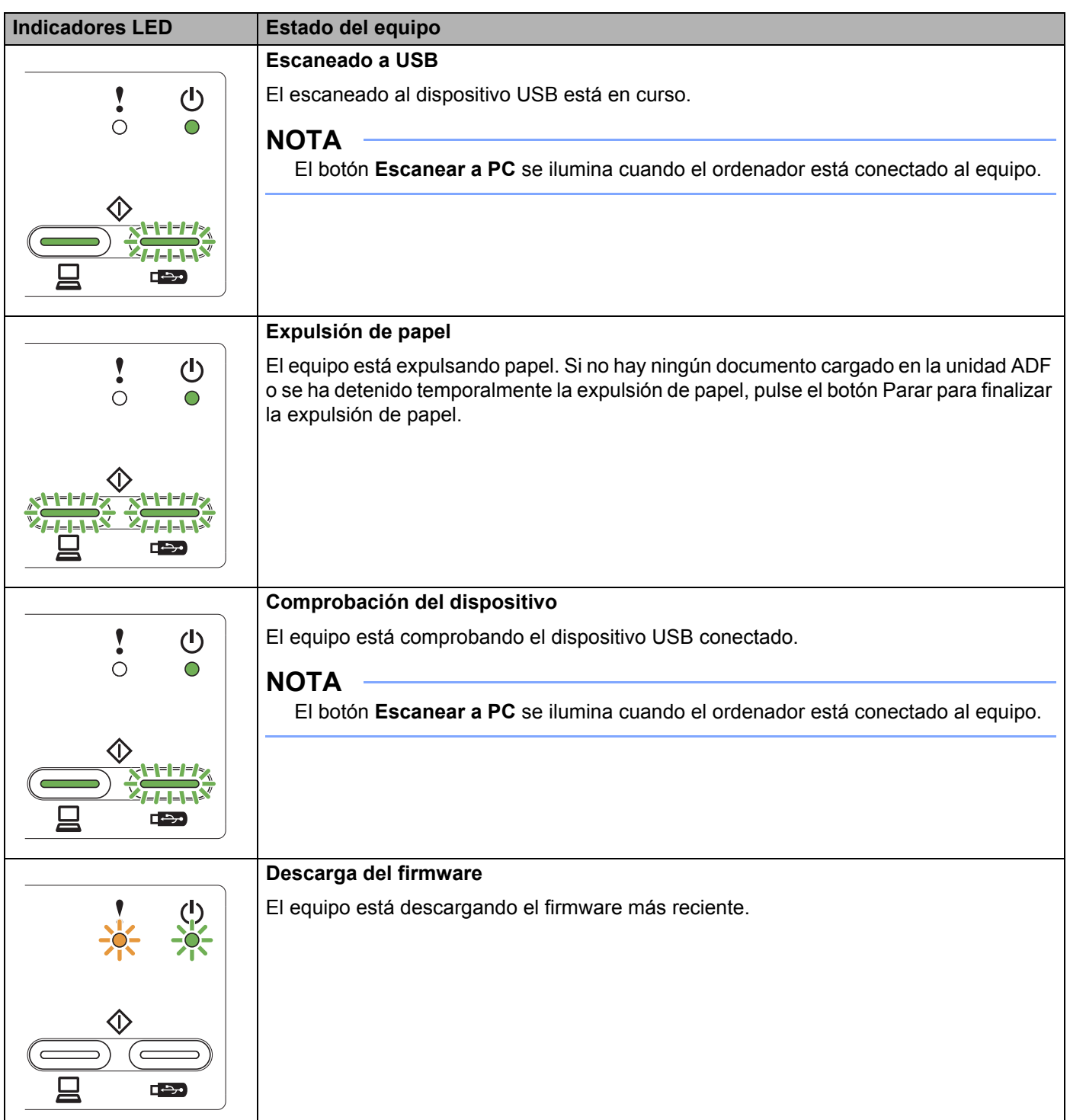

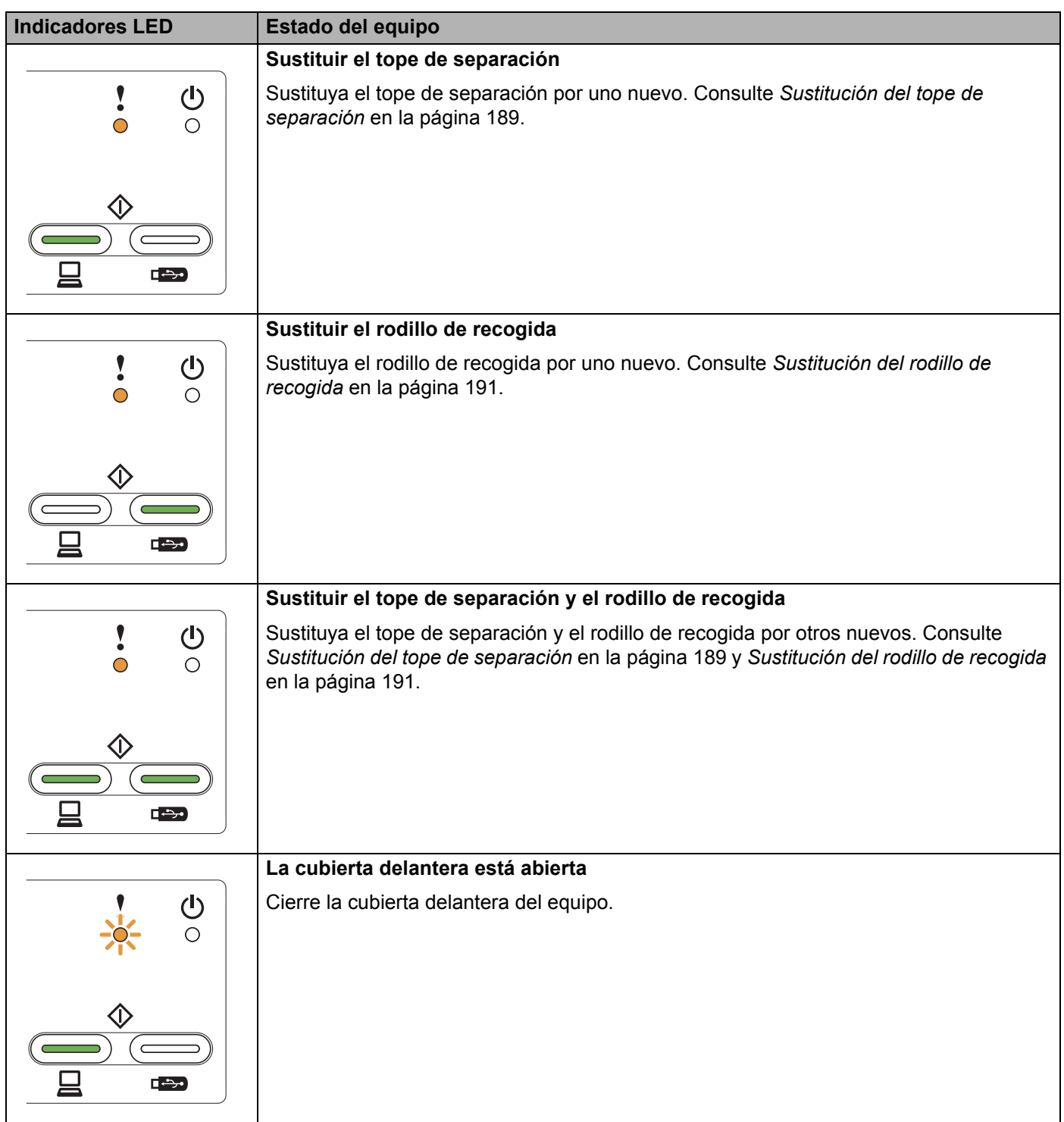

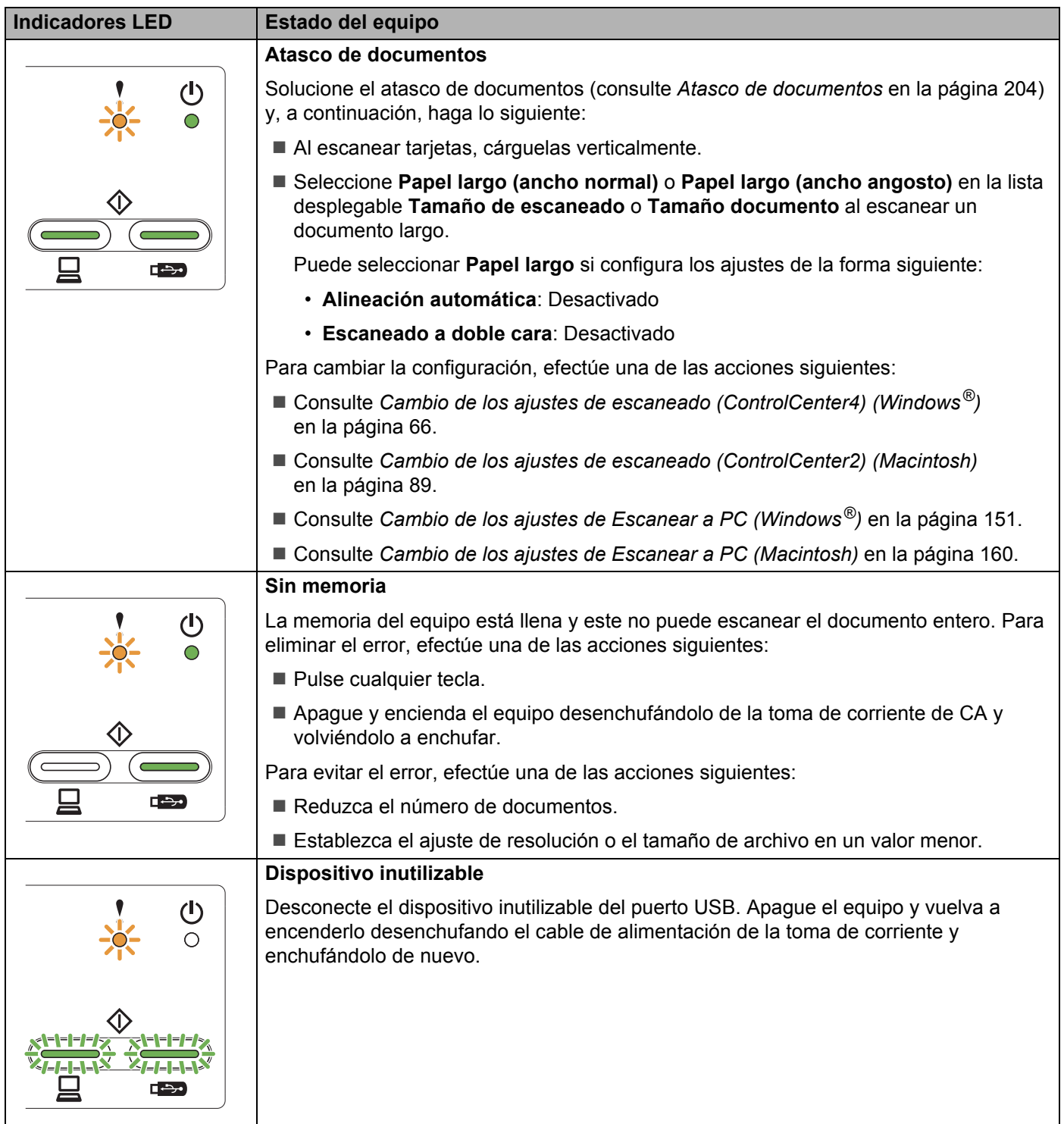

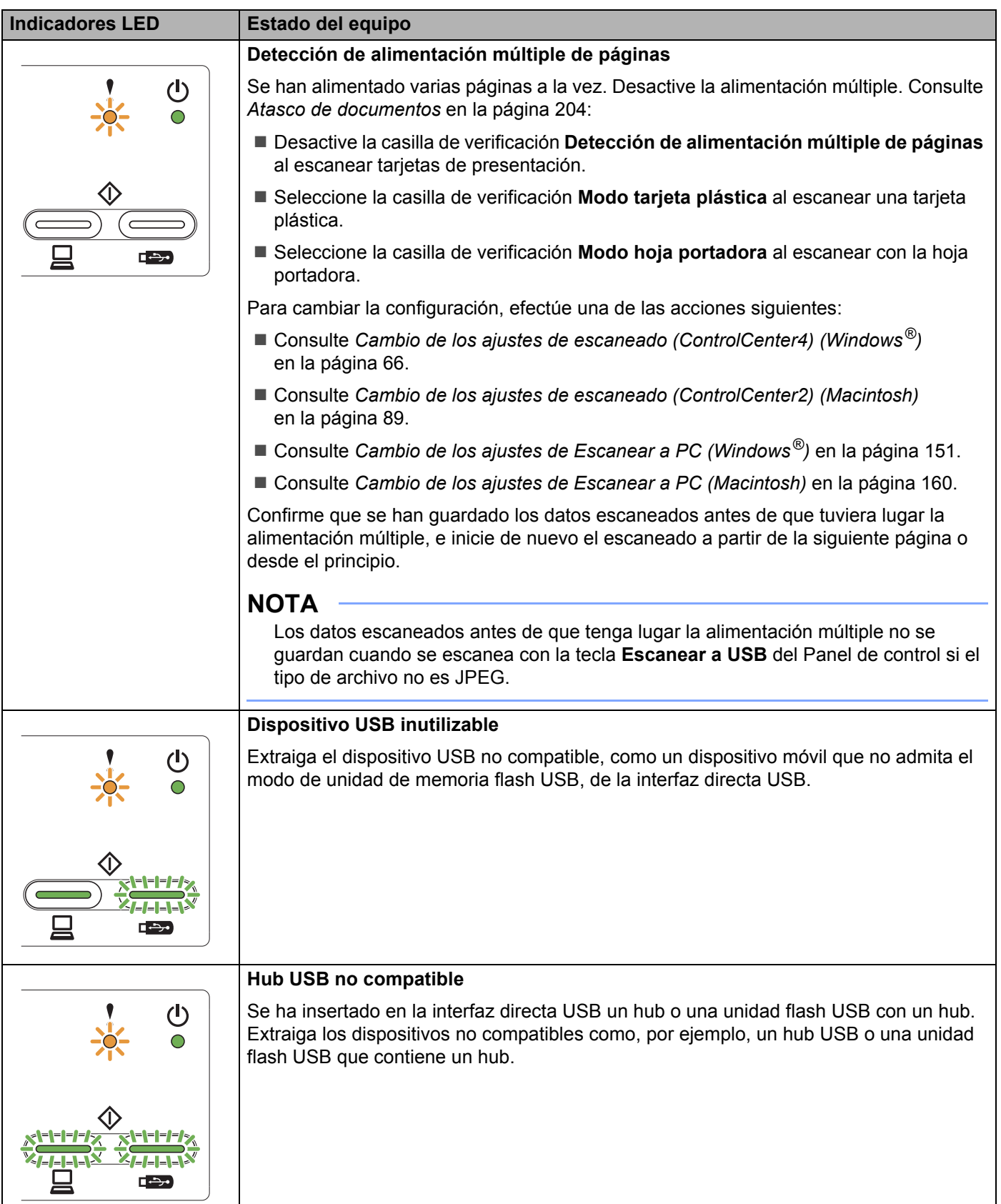

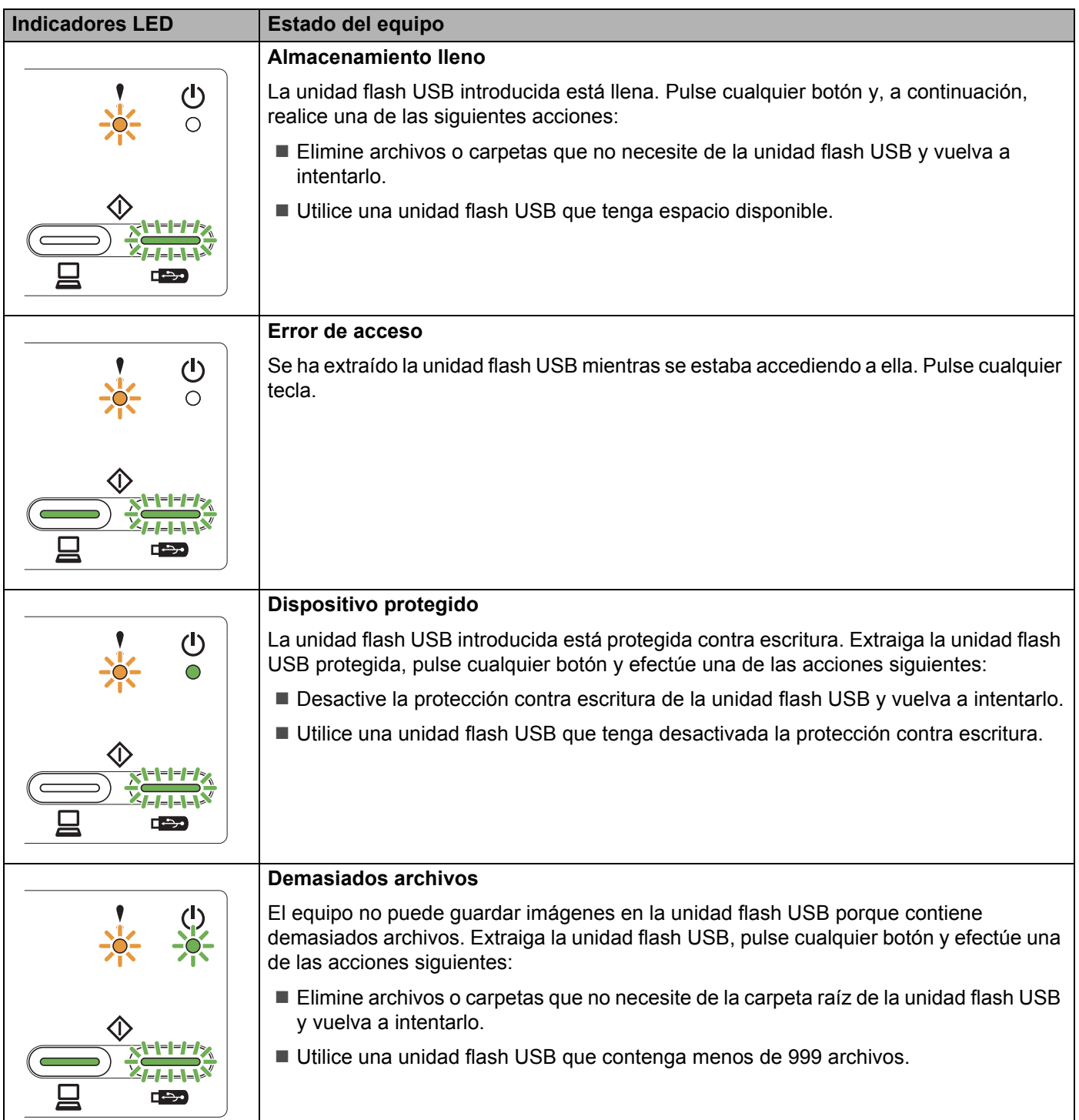

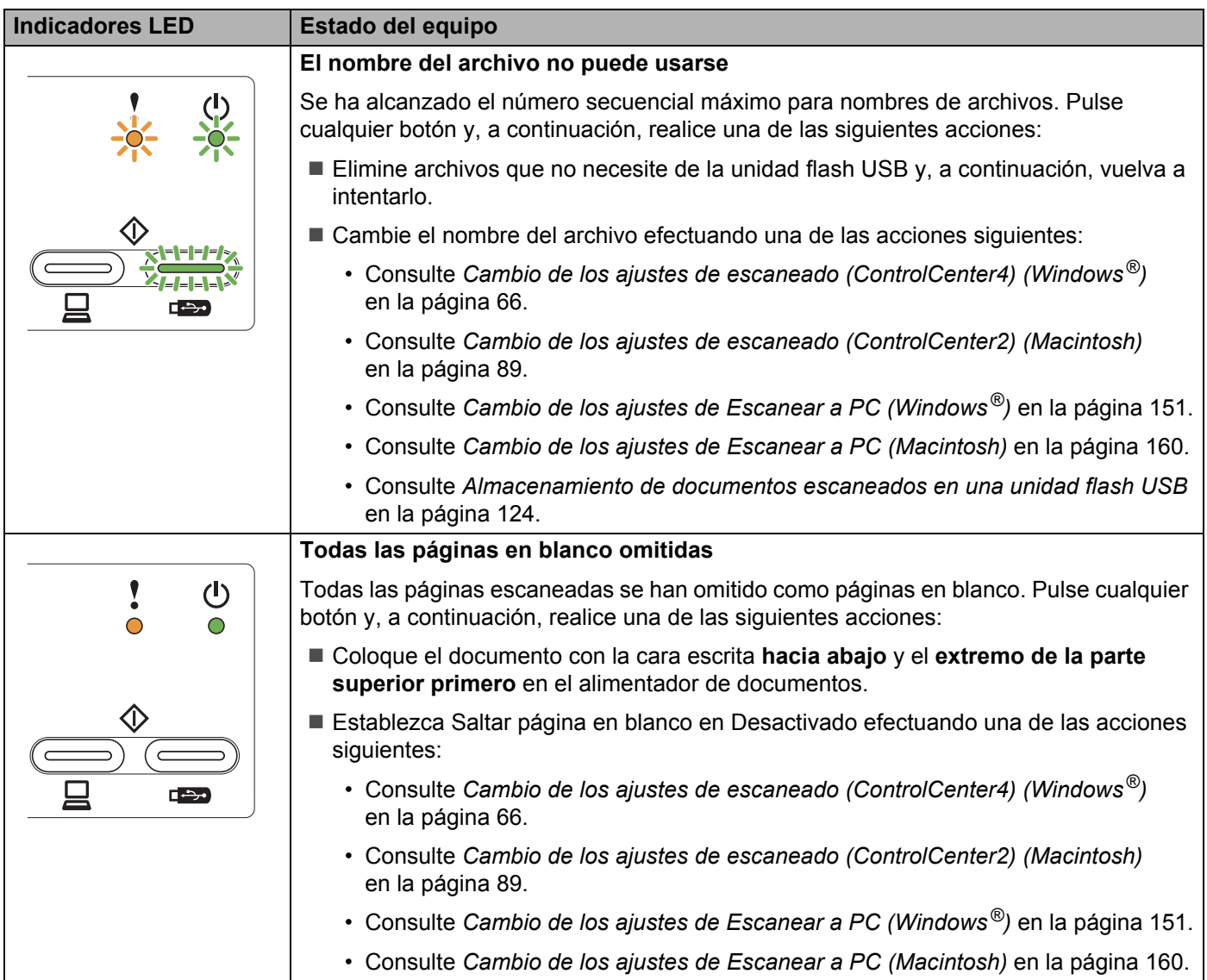

## **Indicaciones de llamada de servicio <sup>B</sup>**

Si se produce un error que no puede solucionar el usuario, el equipo indicará que es necesario realizar una llamada de servicio iluminando todos los LED, tal como se muestra a continuación.

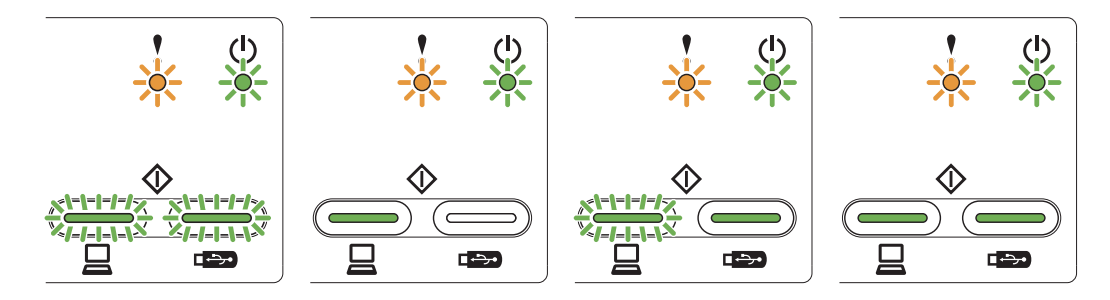

Si observa esta indicación de llamada de servicio, apague el equipo, vuelva a encenderlo y, a continuación, intente escanear el documento de nuevo.

Si el error no se soluciona después de apagar y volver a encender el equipo, pulse **Escanear a PC** y luego **Escanear a USB**. Los LED se iluminarán de una de las siguientes maneras para identificar el error.

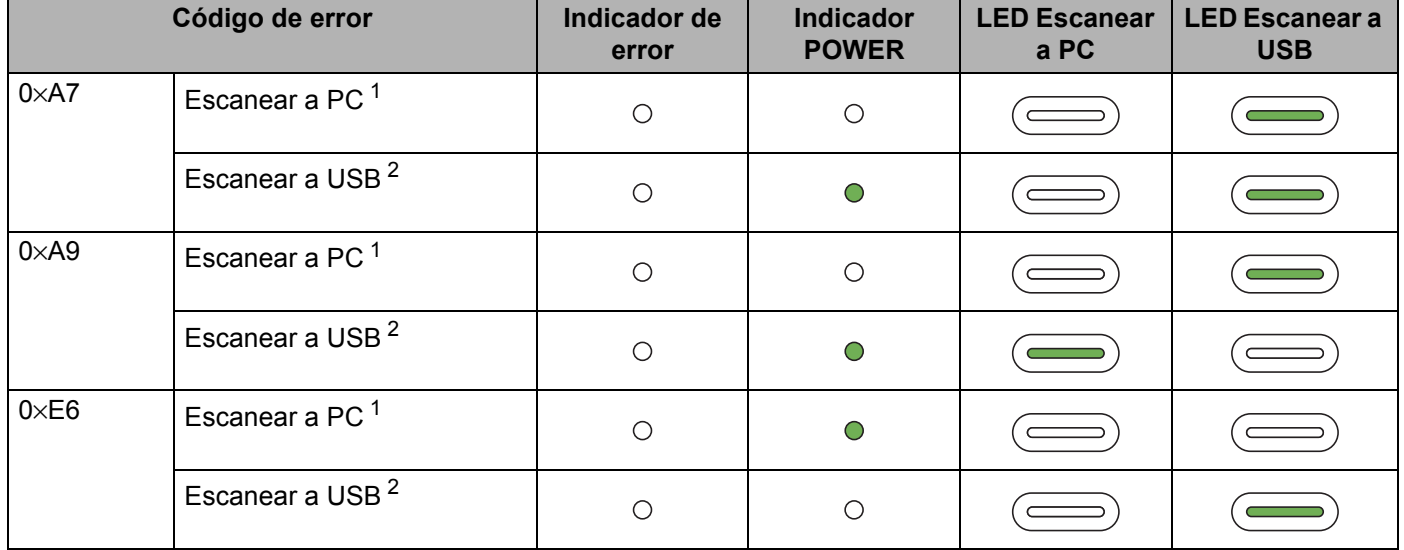

### **Indicación LED de error <sup>B</sup>**

<span id="page-242-0"></span><sup>1</sup> Al pulsar la tecla **Escanear a PC**, los LED se iluminarán tal como se muestra en la tabla anterior.

<span id="page-242-1"></span><sup>2</sup> Al pulsar la tecla **Escanear a USB**, los LED se iluminarán tal como se muestra en la tabla anterior.

Por ejemplo, la siguiente indicación LED muestra el código de error 0×A7.

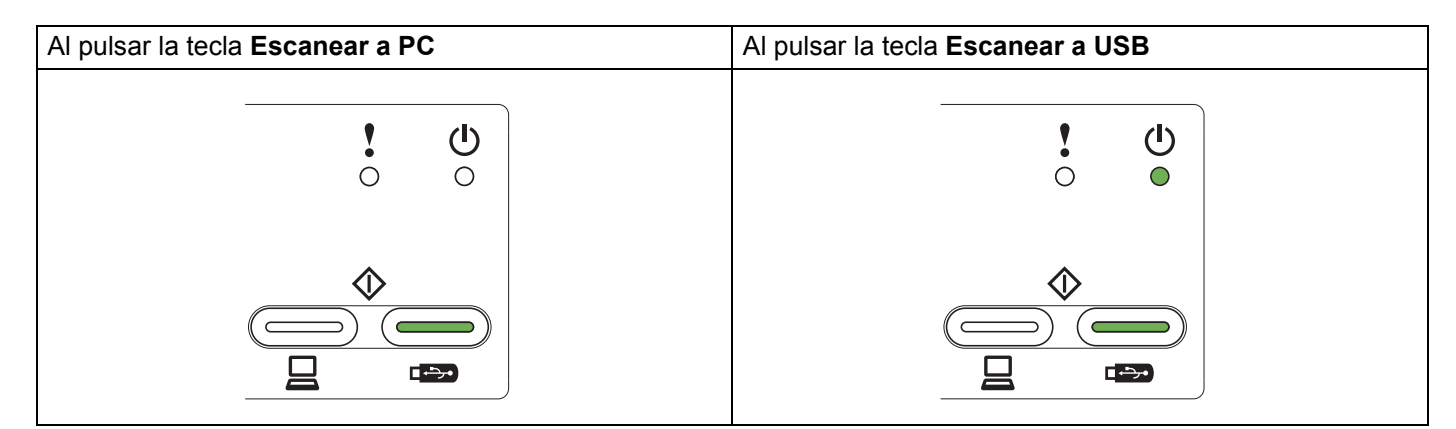

Consulte la tabla anterior, anote el código de error y facilíteselo al distribuidor o al Servicio de atención al cliente de Brother.

# **C Índice**

## **A**

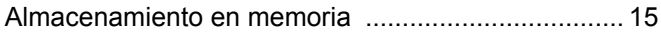

<u> 1980 - Johann Barn, amerikan bestemannten (</u>

### **C**

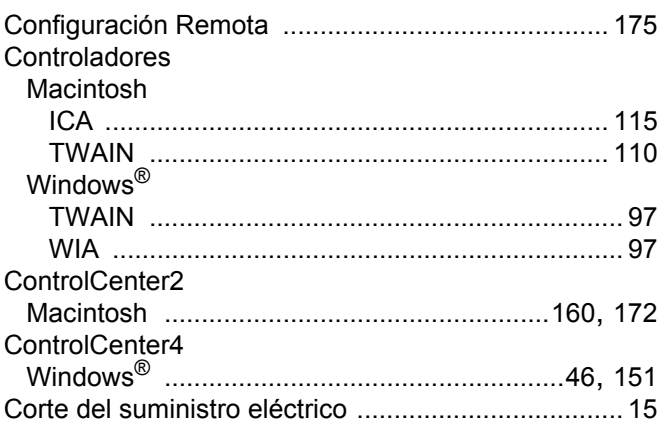

## **E**

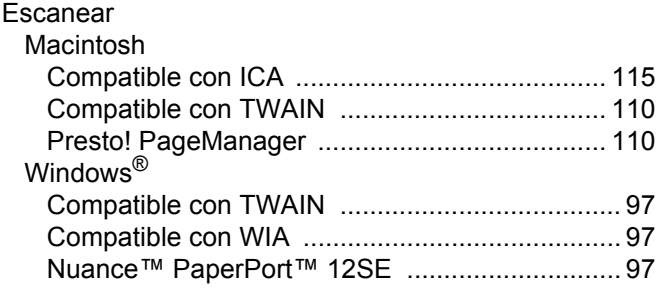

### **L**

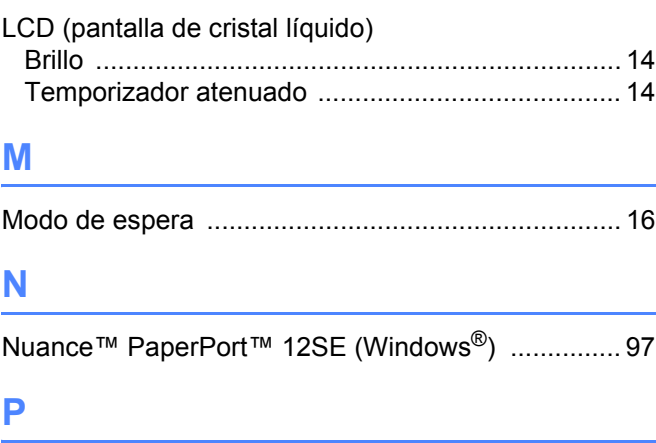

Presto! PageManager (Macintosh) [......................... 110](#page-121-1)

### **S**

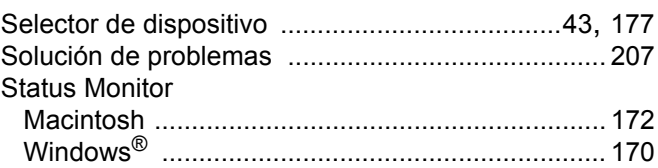

## **T**

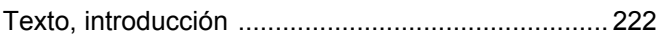

### **V**

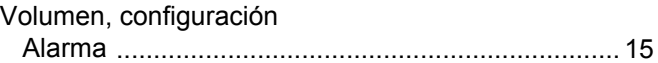

### **W**

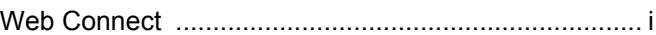

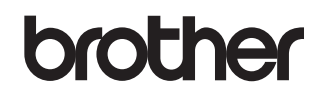

**Visítenos en la Web [http://www.brother.com](http://www.brother.com/)**

El uso de estos equipos ha sido aprobado únicamente en el país de compra. Las empresas locales de Brother o los distribuidores solo aceptarán equipos adquiridos en sus propios países.

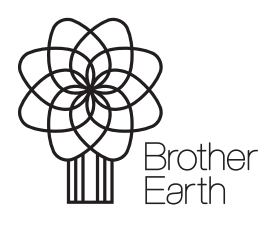

<www.brotherearth.com>